### Senju Service Manager 2024.0.0

<span id="page-0-0"></span>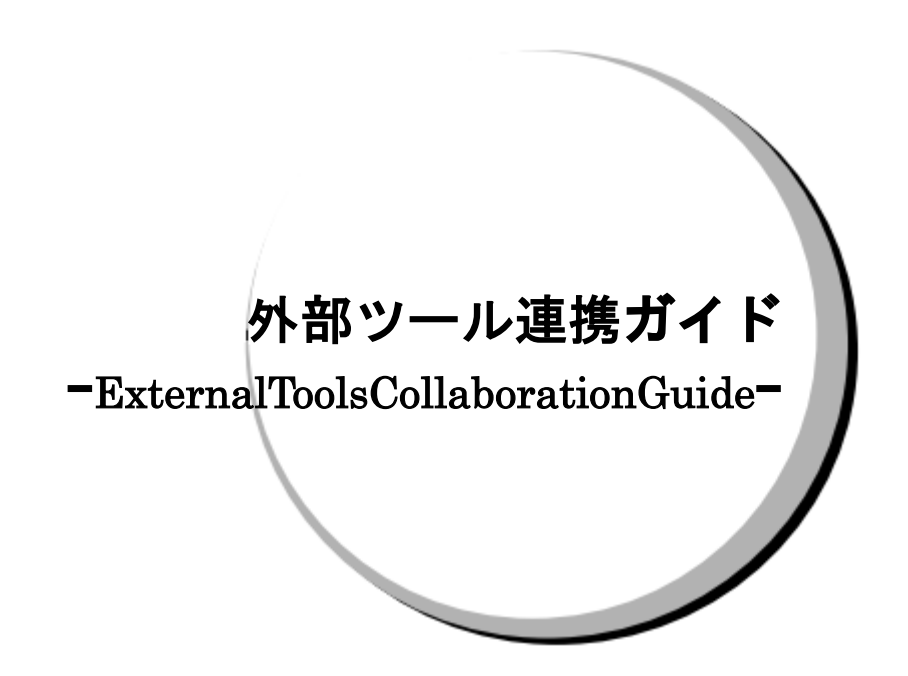

株式会社野村総合研究所

**Nomura Research Institute, Ltd.**

- 本書は、Senju Service Manager システムバージョン 2024.0.0 の Senju Service Automation 機能 について説明します。なお、万一ご不明な点や記載誤り・漏れなど、お気づきの点がございました ら弊社までお知らせ下さい。
- Senju Service Manager システムバージョン 2024.0.0 の Senju Service Automation 機能に対応す る Senju Enterprise Navigator、Senju DevOperation Conductor のシステムバージョンについて は、Senju Service Manager のリリースノートの稼働環境を参照してください。
- 本書は、Senju Service Manager システムをインストールまたは利用する前に一読して下さい。な お、万一ご不明な点や記載誤り・漏れなど、お気づきの点がございましたら弊社までお知らせ下さ い。
- 本書に記載した内容は予告無く変更することがあります。
- 本書の内容の一部または全部を無断でコピーすることは法律で禁止されています。
- Senju DevOperation Conductor、EX 千手/EXSENJU、千手/SENJU および e-千手/e-SENJU は、 株式会社野村総合研究所の登録商標です。 Adobe 及び Acrobat は、Adobe Systems Incorporated(アドビ システムズ社)の商標です。 Microsoft Windows は、米国 Microsoft Corporation の米国及び他の国における登録商標です。 ORACLE は、米国 Oracle Corporation の登録商標です。 Oracle Developer/2000 は、米 Oracle Corporation の登録商標です。 Oracle Applications は、オラクル社の商標です。 UNIX は、The Open Group の米国ならびに他の国における登録商標です。 Intel および Pentium は、Intel Corporation の登録商標です。 iPhone は Apple Inc.の登録商標です。 その他のすべての会社名や製品名は、それぞれの会社の商標、登録商標または、サービスマークで
	- す。

本書では、便宜上 Microsoft 社の Windows ファミリーを Windows と表記しています。

- また、特に断りが無い場合、Windows NT とは"Windows NT Workstation""Windows NT Server"を、 Windows 2000 とは"Windows 2000 Professional""Windows 2000 Server""Windows 2000 Advanced Server"を、Windows XP とは"Windows XP Professional"を、Windows Server 2003 とは"Windows Server 2003 Standard Edition""Windows Server 2003 Enterprise Edition"を、Windows Vista と は "Windows Vista Ultimate""Windows Vista Business" を 、 Windows 7 と は "Windows 7 Ultimate""Windows 7 Professional"を、Windows 8.1 とは"Windows 8.1 Pro"を、Windows 10 と は "Windows 10 Pro" を 、 Windows Server 2008 と は "Windows Server 2008 Standard Edition""Windows Server 2008 Enterprise Edition" 、 Windows Server 2012 と は "Microsoft Windows Server 2012 Standard Edition"を、Windows Server 2016 とは"Microsoft Windows Server 2016Standard Edition"を、Windows Server 2019 とは"Microsoft Windows Server 2019 Standard Edition", "Microsoft Windows Server 2019 Datacenter Edition"を、Windows Server 2022 と は "Microsoft Windows Server 2022 Standard Edition" , "Microsoft Windows Server 2022 Datacenter Edition" , " Microsoft Windows Server 2022 Datacenter: Azure Edition "を指します。
- 本書では、便宜上、Senju Service Manager を SSM、Senju Enterprise Navigator を SEN と表記し ている箇所があります。

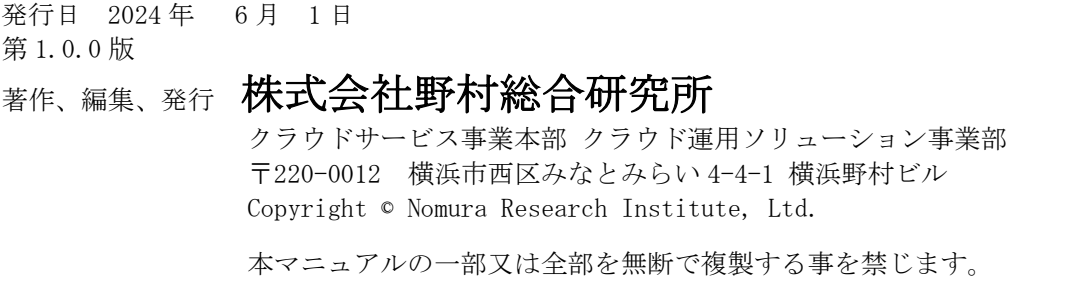

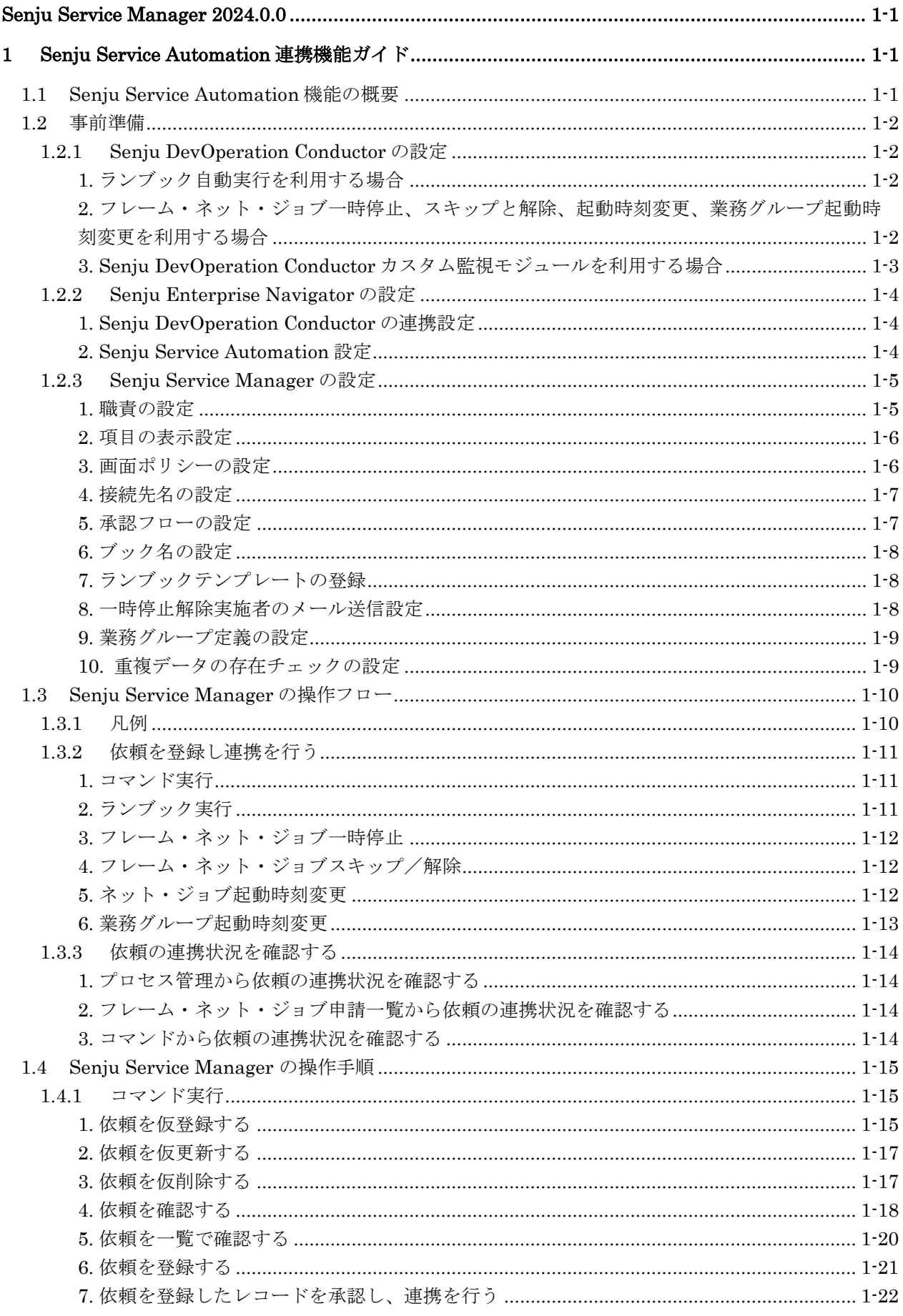

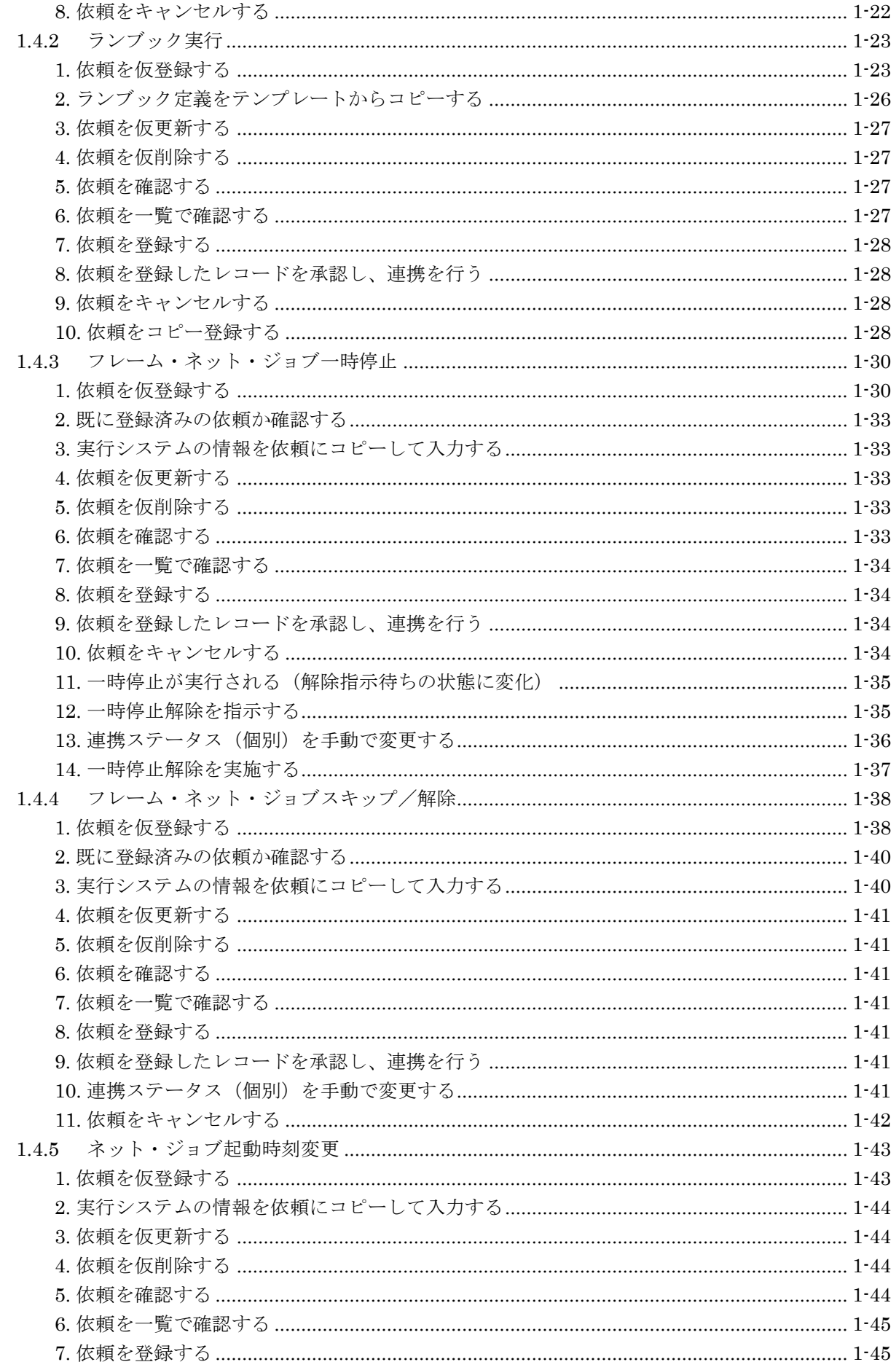

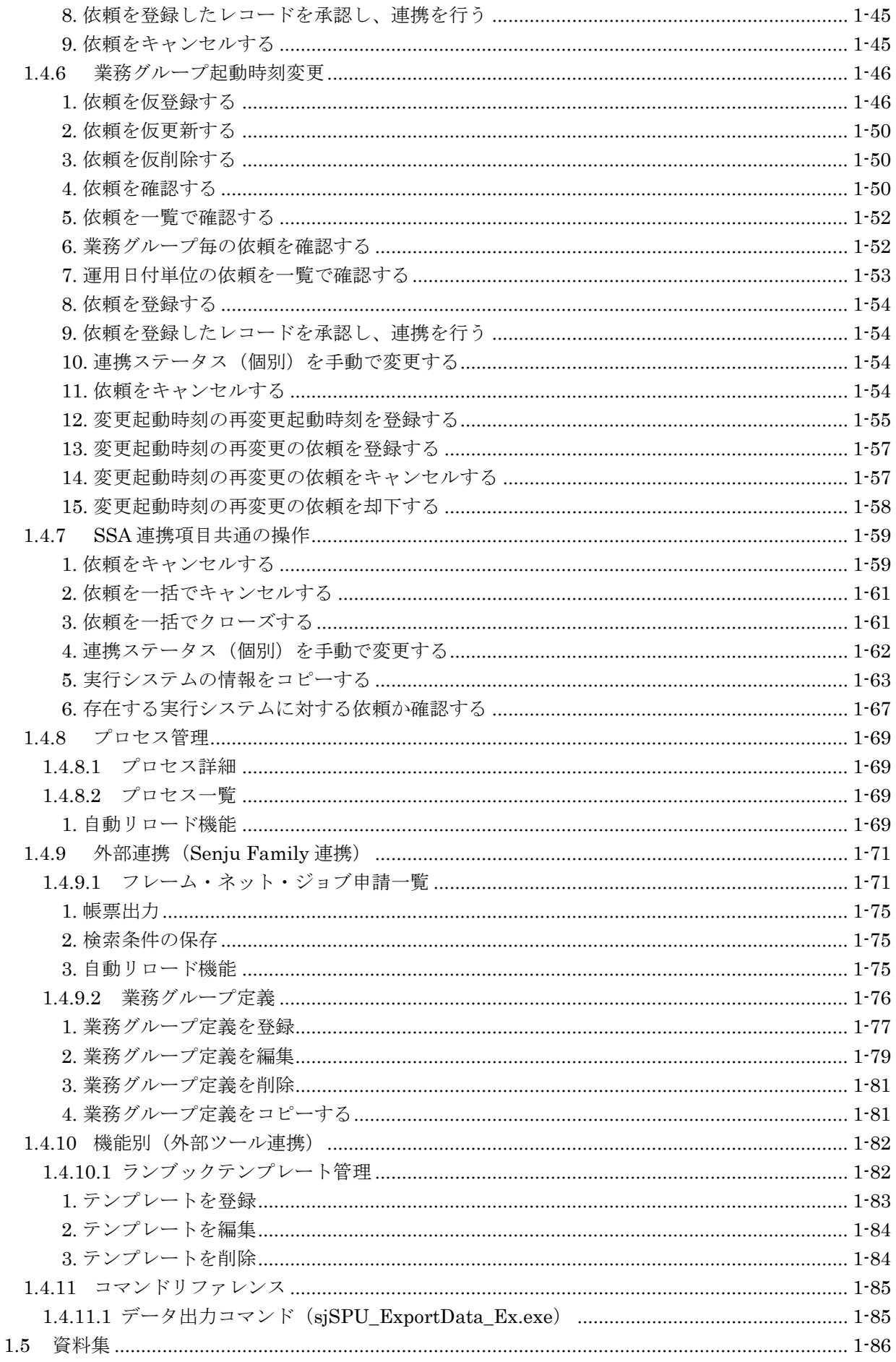

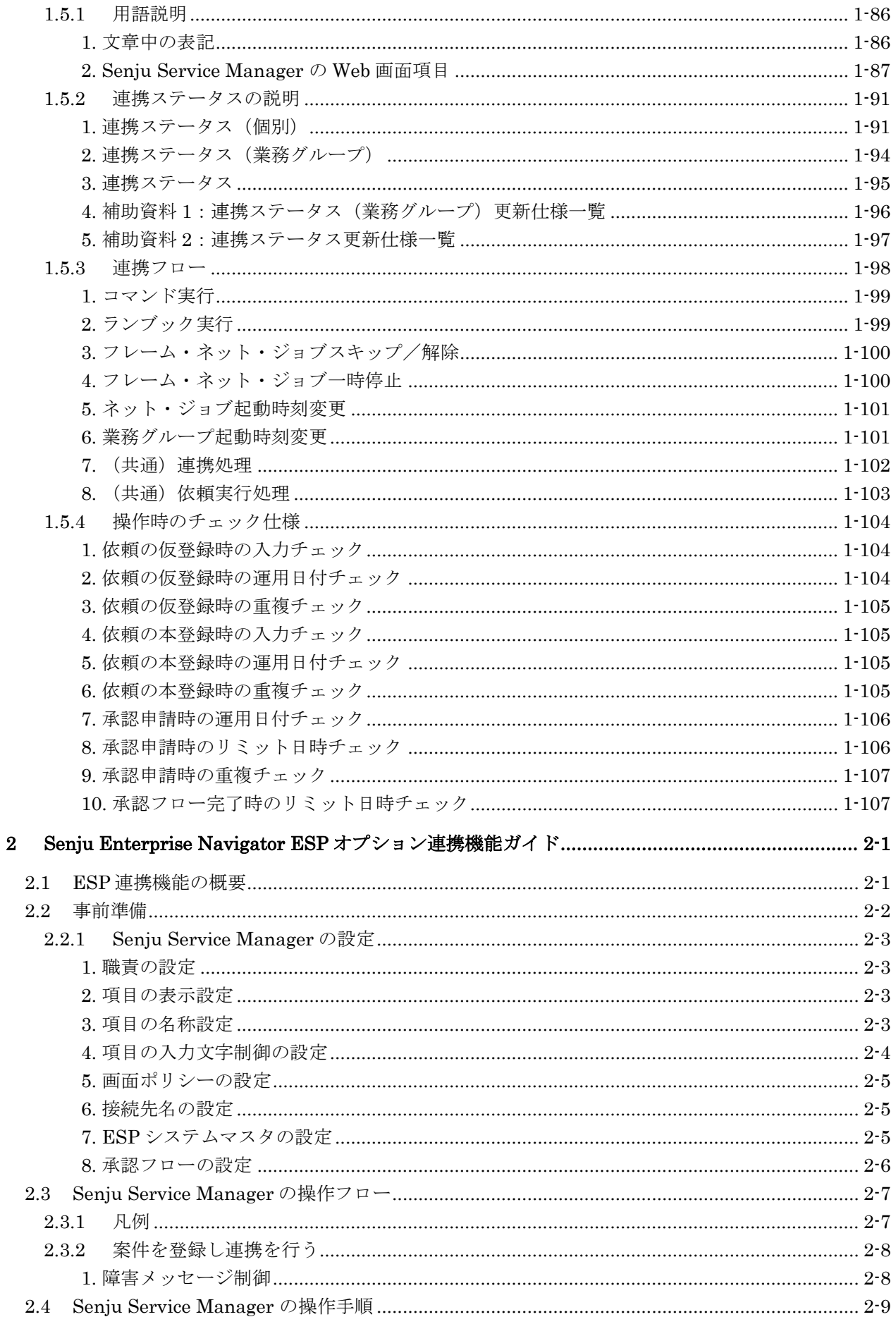

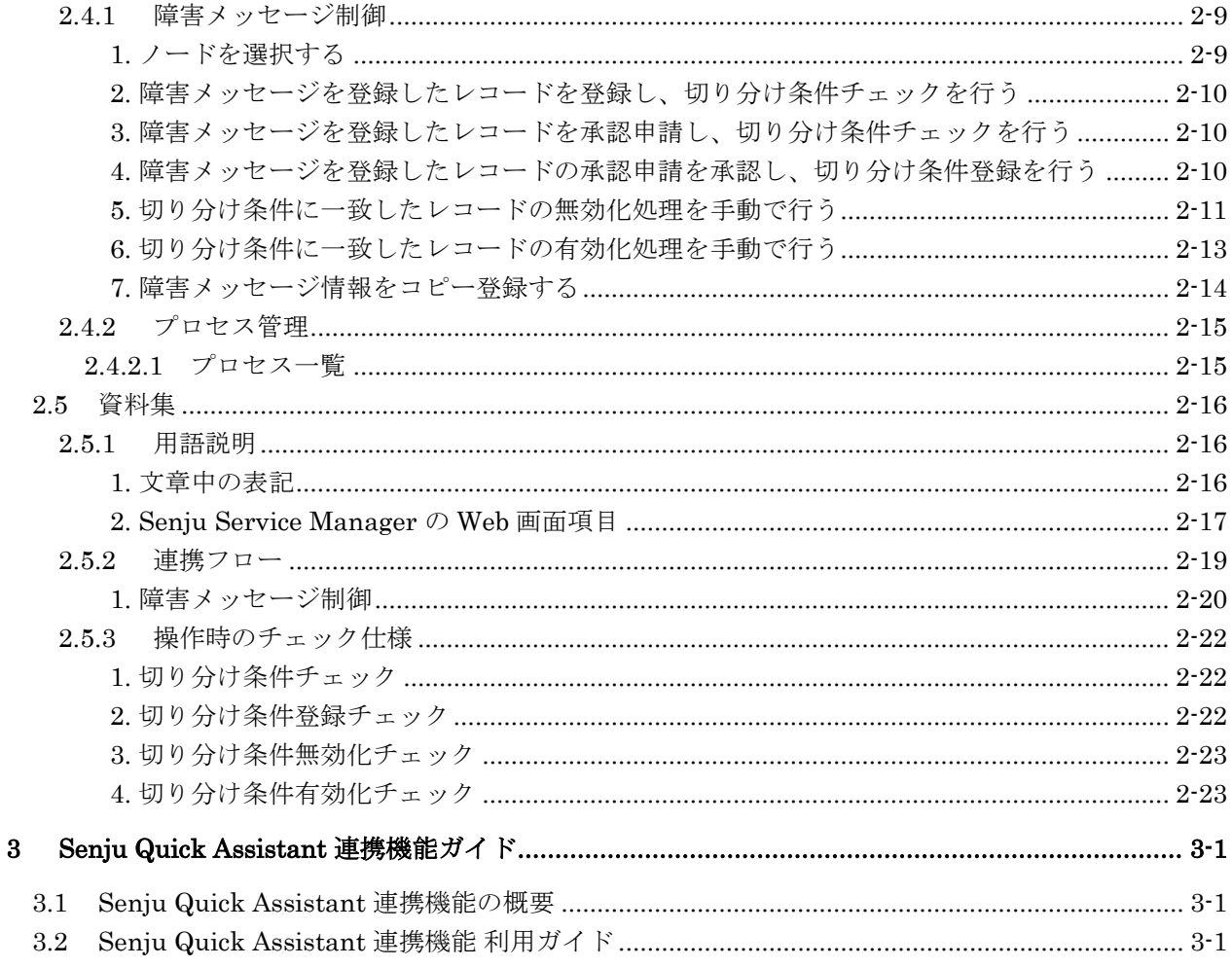

Senju Service Manager のデータベースには ORACLE 社の Oracle、または、PostgresSQL を使用しま す。本マニュアルの各章の記載内容について、サポート状況をデータベース毎に記します。下記の表に おいて「×」となっている章は PostgresSQL ではサポート対象外です。

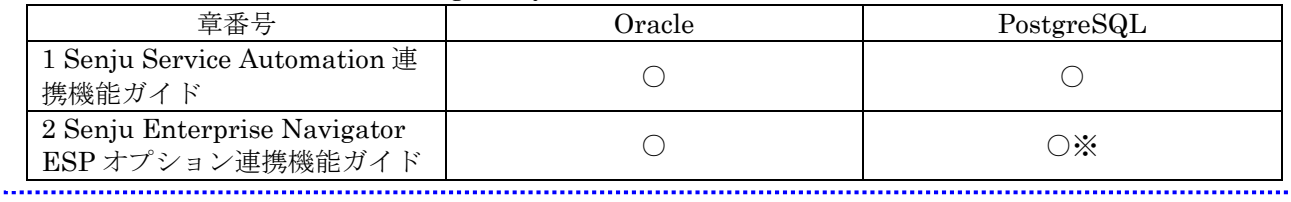

※PostgresSQLを使用する場合、ESP連携機能には障害メッセージ制御ブロックの項目のみサポート対 象です。

# <span id="page-7-0"></span>**1 Senju Service Automation** 連携機能ガイド

# <span id="page-7-1"></span>**1.1 Senju Service Automation**機能の概要

Senju Service Automation 機能では、Senju DevOperation Conductor に搭載されるランブックオ ートメーションやコマンド、ジョブの一時停止やスキップといった各種機能の自動実行を提供しま す。

Senju Service Automation 機能 では、Senju Service Manager のプロセス管理の承認申請機能を 使用することで、各種機能の実行申請を一元管理し、適切に承認フローを行うことで不正な機能の 実行を防止することができます。また、プロセスのレコードの申請時にこれらの機能の実行をスケ ジューリングすることで、指定した時間に、承認された機能のみを自動的に実行することができま す。

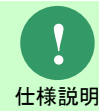

以降の章を参照する前に「[1.5](#page-92-0) [資料集」](#page-92-0)の「[1.5.1](#page-92-1) [用語説明」](#page-92-1)で本機能の説明で使用す る用語、及び本機能で利用する項目についてご確認ください。

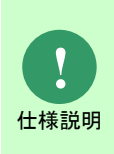

Senju Service Automation 機能において Senju Service Manager で は Senju DevOperation Conductor 側で実行される操作に対して制御を行いません。 Senju Service Manager 側で Senju Service Automation 機能経由の連携が可能な状態と なっている場合、実行のタイミング等は Senju DevOperation Conductor 側の設定に依 存します。

*Senju Service Automation*連携機能ガイド **1.2** 事前準備

### <span id="page-8-0"></span>**1.2** 事前準備

Senju Service Automation 機能を利用する為の事前準備について記します。

## <span id="page-8-1"></span>**1.2.1 Senju DevOperation Conductor** の設定

Senju Service Automation 機能を使用するための設定を記します。

### <span id="page-8-2"></span>**1.** ランブック自動実行を利用する場合

ランブック自動実行を利用するために、事前にランブックの定義を作成する必要があります。

- ① 千手ブラウザのツリービューで、<ドメイン>→"イベント"→"オートメーション"→"ラ ンブックオートメーション" →"ブックグループ"を選択して、ブック定義を作成します。
- ② ランブックエディタを用いて作成したブックに、セクション、チャプター及び分岐を登録し ます。

詳細については Senju DevOperation Conductor のユーザーズマニュアルにて ブックの作成方 法を確認してください。

また、Senju Service Automation 機能を経由して、ランブックを実行する場合、Senju Service Automation 用の環境変数が自動的に設定されます。詳細については Senju DevOperation Conductor のユーザーズマニュアルにて ランブック実行申請の追加方法を確認 してください。

**!** 制限事項 ランブック実行リクエストは Senju DevOperation Conductor のバージョンが V10.0 以上の千手マネージャで利用できます。

#### <span id="page-8-3"></span>**2.** フレーム・ネット・ジョブ一時停止、スキップと解除、起動時刻変更、業務グループ起動 時刻変更を利用する場合

フレーム・ネット・ジョブに関する機能を利用するために、事前にフレーム・ネット・ジョブ の定義を作成して、実行システムの作成と投入が必要となります。

- ① 千手ブラウザのツリービューで、<ドメイン>→"ジョブスケジュール"を選択して、フレ ーム・ネット・ジョブの定義を作成します。
- ② 作成したフレーム・ネット・ジョブを利用して、特定の運用日付に実行システムを作成し、 投入します。

詳細については Senju DevOperation Conductor のユーザーズマニュアルにてジョブスケジュー

. . . . . . .

ルの使用方法を確認してください。

### <span id="page-9-0"></span>■3. Senju DevOperation Conductor カスタム監視モジュールを利用する場合

Senju DevOperation Conductor カスタム監視モジュール sjSSA\_monitor.vbs を利用する場 合、各環境のシステムの種類に合わせて、実行方法の下記制限があります。

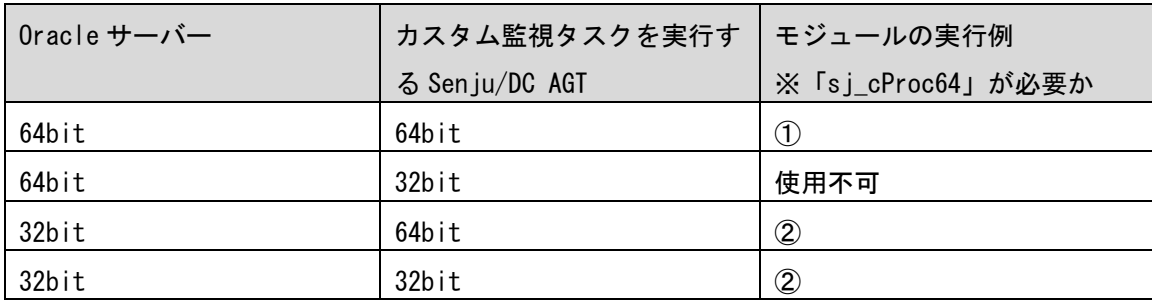

 $\textcircled{1}$  : cmd $\triangle$ /c $\triangle$ sj\_cProc64 $\triangle$ cscript $\triangle$ //nologo $\triangle$ %SENJUHOME%\bin\sjSSA\_monitor.vbs $\triangle$  $-t1\triangle$ -m2

 $@ \ : \text{escript}\bigtriangleup\text{/}\text{/}\text{nologo}\bigtriangleup\text{/}\text{SENJUHOME}\text{/}\text{/}\text{bin}\s{SSA\_monitor.\text{vbs}\bigtriangleup\cdot t1}\bigtriangleup\text{-}\text{m2}$ 

"△"は半角スペースを示します。

## <span id="page-10-0"></span>**1.2.2 Senju Enterprise Navigator** の設定

Senju Service Automation 機能を使用するための設定を記します。

Senju Enterprise Navigator の SEN コンフィグレータを利用して、下記の設定が必要となりま す。

#### <span id="page-10-1"></span>**1. Senju DevOperation Conductor** の連携設定

Senju Enterprise Navigator が千手マネージャと連携するには、連携先となる千手ドメインとの接 続設定が必要となります。

詳細については Senju Enterprise Navigator のインストールガイドにて 千手/eXsenju/Senju DevOperation Conductor ドメインとの接続設定手順を確認してください。

#### <span id="page-10-2"></span>**2. Senju Service Automation** 設定

連携先の Senju DevOperation Conductor 情報と Senju Service Manager を接続するための SSM DB と ODBC 接続設定が必要となります。

詳細については、Senju Enterprise Navigator のインストールガイドにて Senju Service Automation の設定手順を確認してください。

また、Senju Service Automation 設定で、千手操作リクエスト設定情報と Senju Service Manager DB 接続情報の設定も可能です。詳細については Senju Enterprise Navigator のインス トールガイドにて SEN コンフィグレータ設定を確認してください。

# <span id="page-11-0"></span>**1.2.3 Senju Service Manager** の設定

Senju Service Automation 機能を使用するための設定を記します。

#### <span id="page-11-1"></span>**1.** 職責の設定

SSA 機能を利用するにあたり、必要な職責の設定を行います。

以下の画面から設定を行ってください。

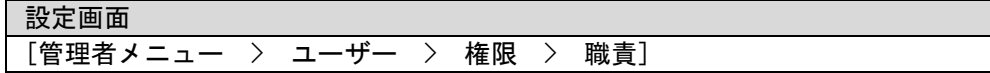

各 SSA 連携項目の依頼をキャンセルするユーザーには以下の職責を付与する必要があります。

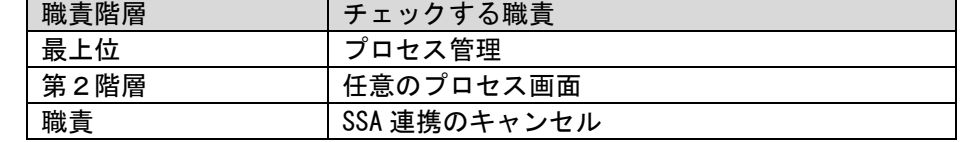

 各 SSA 連携項目の連携ステータス(個別)を変更するユーザーには以下の職責を付与する必要 があります。

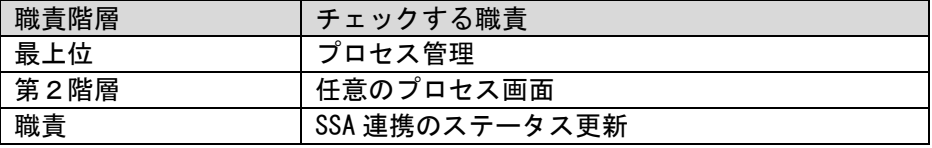

 フレーム・ネット・ジョブ一時停止で、一時停止解除指示、一時停止解除実施の操作を行うユ ーザーには、以下の職責を付与する必要があります。

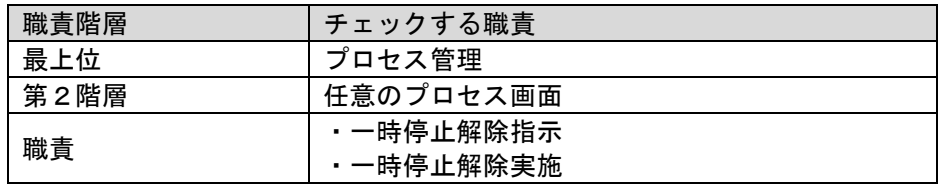

業務グループ起動時刻変更の操作を行うユーザーには、以下の職責を付与する必要があります。

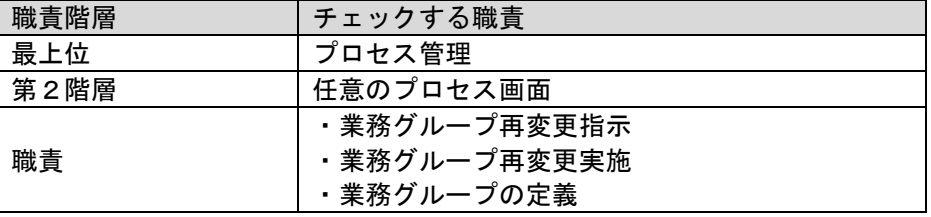

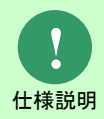

「SSA 連携のキャンセル」「SSA 連携のステータス更新」「一時停止解除指示」「一時 停止解除実施」職責はプロセスの画面にのみ適用される職責です。簡易プロセスの画 面を操作する場合、上記職責で制御される操作は「簡易プロセスの使用」職責を持っ ているユーザーであれば行えます。

#### <span id="page-12-0"></span>**2.** 項目の表示設定

SSA 機能を利用するにあたり、必要な項目の表示設定を行います。

以下の画面から設定を行ってください。

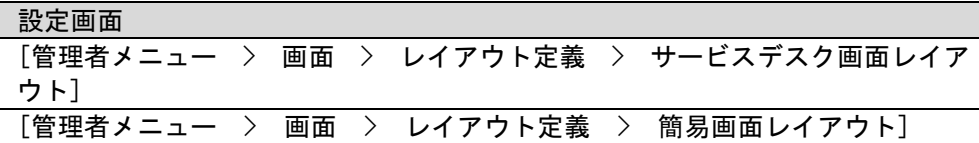

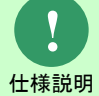

SSA 連携機能で使用する項目については、Senju Service Manager マニュアルの項目 一覧を参照してください。

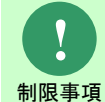

SSA 連携項目の項目名称、および連携ステータスのコード名称を変更した場合、メッ セージに含まれる項目名称・コード名称も合わせて変更されます。

#### <span id="page-12-1"></span>**3.** 画面ポリシーの設定

SSA 機能を利用するにあたり、必要な画面の表示設定を行います。

以下の画面から設定を行ってください。

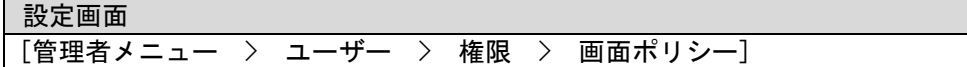

依頼の登録に使用する画面

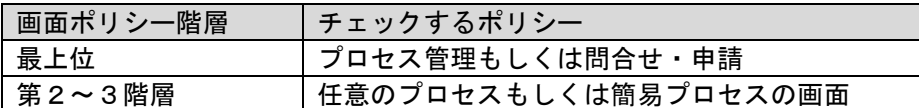

#### 依頼の確認に使用する画面

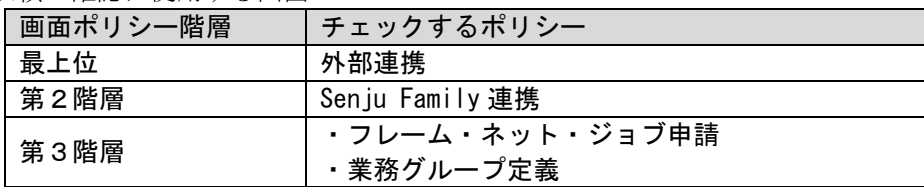

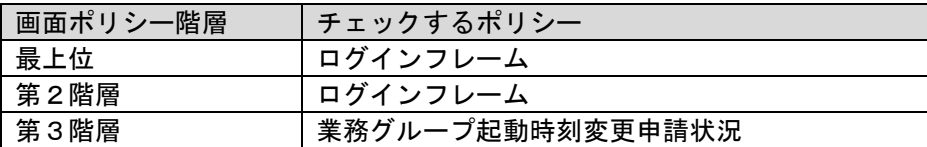

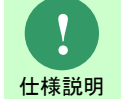

ログインユーザーのアカウント区分がエンドユーザーの場合、「[1.4.9.1](#page-77-1) [フレーム・ネ](#page-77-1) [ット・ジョブ申請一覧」](#page-77-1)は使用できません。

<span id="page-13-0"></span>*Senju Service Automation*連携機能ガイド **1.2** 事前準備

#### **4.** 接続先名の設定

依頼の登録を行う為にはプロセス管理のコード「接続先名」を事前に登録する必要があります。 以下の画面から設定を行ってください。

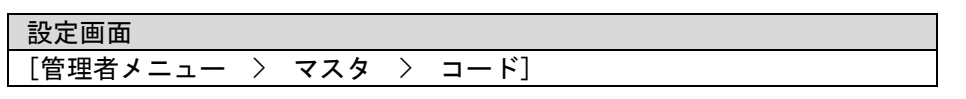

接続先名に登録するコードの値は「[1.5.1](#page-92-1)[-2](#page-93-0) [Senju Service Manager](#page-93-0) の Web 画面項目」を参照して ください。

**!** 仕様説明 Senju Service Automation 連携により Senju Service Manager のプロセス管理のレコ ードが存在する場合は以下の点に気を付けてください。 ・プロセス管理の連携ステータスが「依頼中」のレコードで使用している接続先名を コードマスタ管理画面から削除した場合、該当レコードは削除されることなく連携 ステータスが「依頼中」の表示のままとなります。 コードマスタ管理画面で接続先名を削除する際は必ず削除をする前に「外部連携」 タブ配下の画面(フレーム・ネット・ジョブ申請一覧画面及び業務グループ定義一 覧 画面)にて接続先名の検索を行い、依頼中のレコードが該当接続先を使用していな い ことを確認してください。

#### <span id="page-13-1"></span>**5.** 承認フローの設定

SSA 機能は承認申請機能を利用します。

事前に SSA 連携機能を利用するプロセスの画面で使用できる承認フローを登録してください。

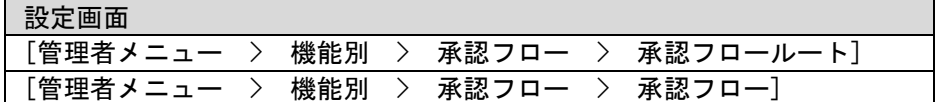

<span id="page-14-0"></span>**6.** ブック名の設定

SSA 機能でランブック実行の依頼を行う場合の補助設定です。

よく使うランブック名を予め登録しておくことができます。

以下の画面でプロセス管理のコード「ブック名」に登録してください。

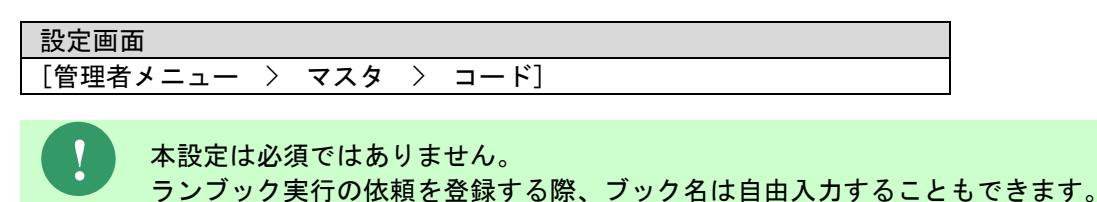

#### <span id="page-14-1"></span>**7.** ランブックテンプレートの登録

SSA 機能でランブック実行の依頼を行う場合の補助設定です。

よく使うランブックの定義を予め登録しておくことができます。

以下の画面から設定を行ってください。

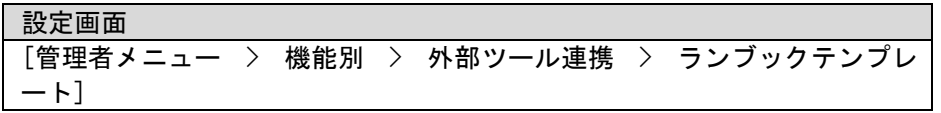

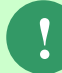

仕様説明

仕様説明 詳細な登録手順は「[1.4.10.1](#page-88-1) [ランブックテンプレート管理」](#page-88-1)を参照してください。 テンプレートの使用手順は「[1.4.2-](#page-29-0)[2](#page-32-0) [ランブック定義をテンプレートからコピーする」](#page-32-0) を参照してください。

**!** 仕様説明 ランブック実行の依頼を登録する際、依頼の内容は自由入力することもできます。

#### <span id="page-14-2"></span>**8.** 一時停止解除実施者のメール送信設定

SSA 機能でフレーム・ネット・ジョブ一時停止の依頼を行う場合の補助設定です。 フレーム・ネット・ジョブ一時停止で、一時停止解除指示の操作を行った際に、プロセスのレコー ドに設定したシステムの一時停止解除実施者に、解除実施を促す通知メールを自動送信することが できます。

 通知メールの送信有無は以下の設定で制御します。 ・設定画面[管理者メニュー > 制御情報 > 制御情報 > 共通 > 共通] 管理項目名

SSA 連携一時停止解除指示メール送信制御設定

解除実施を促す通知メールの送信先ユーザーを設定します。 システム]

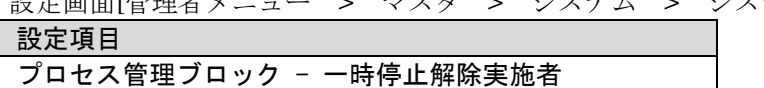

#### <span id="page-15-0"></span>**9.** 業務グループ定義の設定

業務グループ起動時刻変更の登録を行う為には業務グループ定義を事前に登録する必要がありま

す。

以下の画面から設定を行ってください。

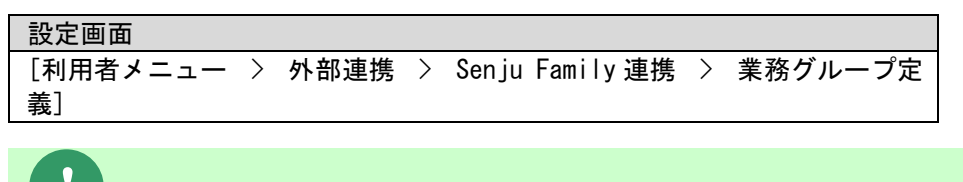

**!** 仕様説明 詳細な登録手順は「[1.4.9.2](#page-82-0) [業務グループ定義」](#page-82-0)を参照してください。

#### <span id="page-15-1"></span>**10.** 重複データの存在チェックの設定

SSA 機能でフレーム・ネット・ジョブ一時停止及びフレーム・ネット・ジョブスキップ/解除の重 複チェックを行うか否かを定義する設定です。

・設定画面[管理者メニュー > 制御情報 > 制御情報 > 共通 > 共通]

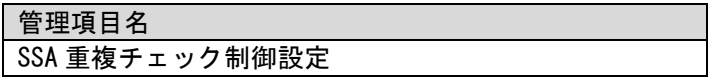

. . . . . . . . .

# <span id="page-16-0"></span>**1.3 Senju Service Manager**の操作フロー

SSA 機能を利用するにあたり基本的な Senju Service Manager の操作フローを記します。 詳細な操作手順については「[1.4](#page-21-0) [Senju Service Manager](#page-21-0) の操作手順」を参照してください。

<span id="page-16-1"></span>**1.3.1** 凡例

本章中の凡例について以下に記します。

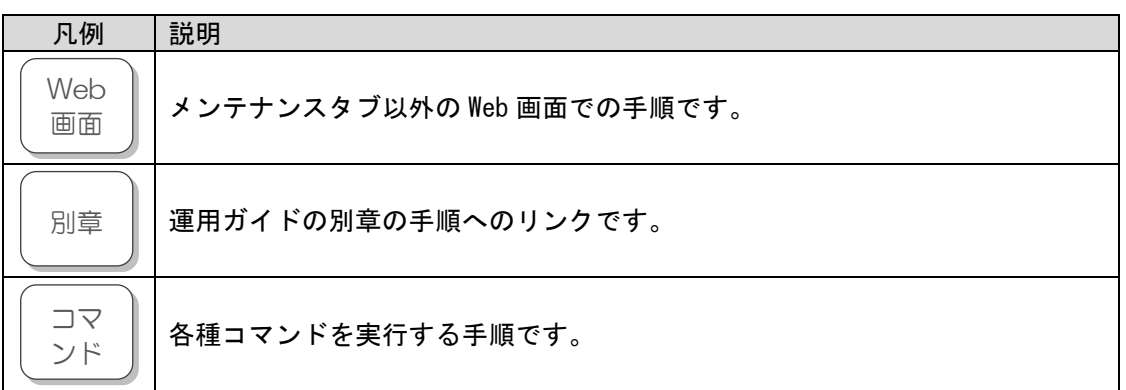

*Senju Service Automation*連携機能ガイド **1.3** Senju Service Managerの操作フロー

# <span id="page-17-0"></span>**1.3.2** 依頼を登録し連携を行う

Senju/DC で実行する依頼を Senju/SM で登録し、連携を行うまでのフローを記します。

<span id="page-17-1"></span>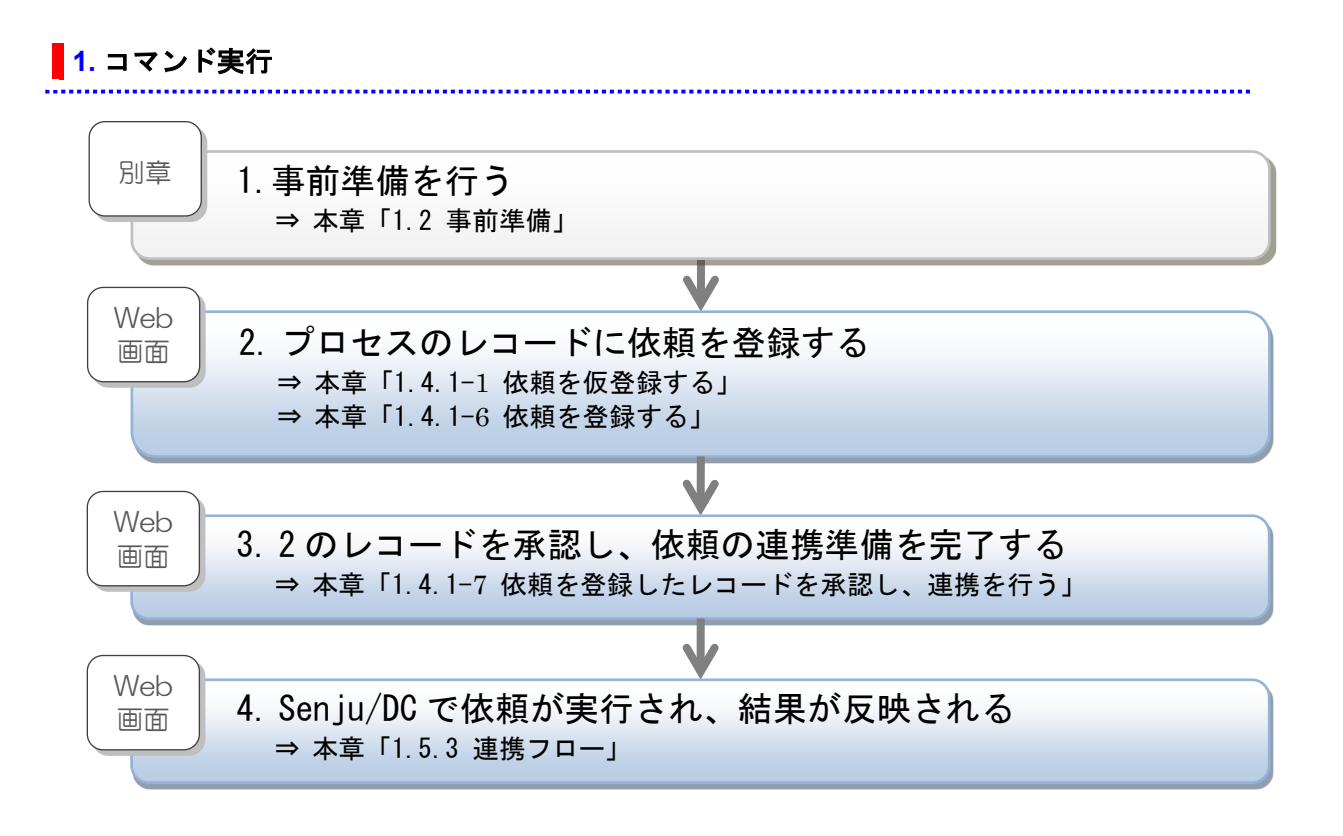

### <span id="page-17-2"></span>**2.** ランブック実行

ランブック実行の操作フローは「[1](#page-17-1) [コマンド実行」](#page-17-1)を参照してください。 また操作方法については「[1.4.2](#page-29-0) [ランブック実行」](#page-29-0)に読み替えてください。 **3.** フレーム・ネット・ジョブ一時停止

<span id="page-18-0"></span>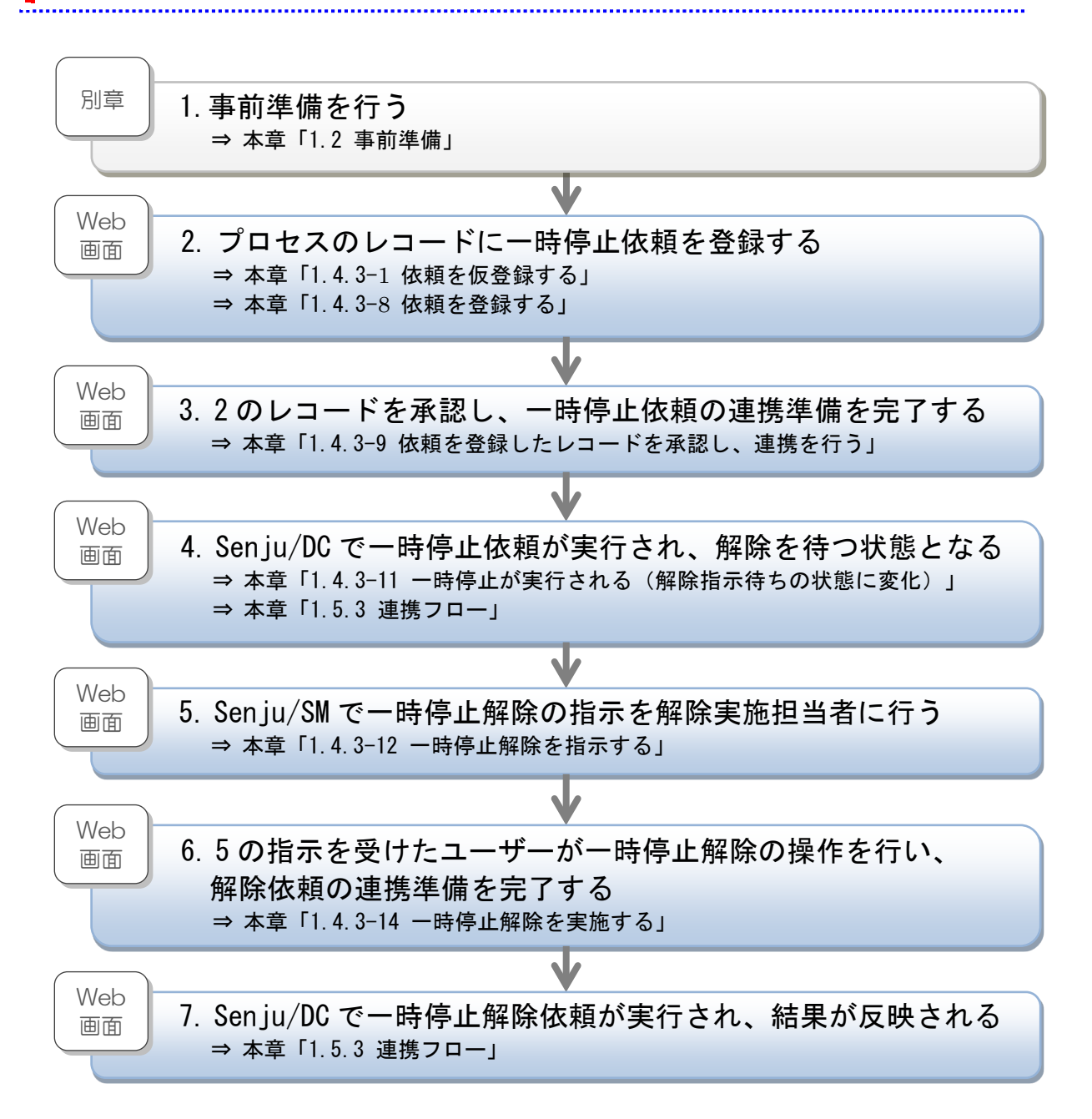

#### <span id="page-18-1"></span>**4.** フレーム・ネット・ジョブスキップ/解除

フレーム・ネット・ジョブスキップ/解除の操作フローは「[1](#page-17-1) [コマンド実行」](#page-17-1)を参照してくださ い。 また操作方法については「[1.4.4](#page-44-0) [フレーム・ネット・ジョブスキップ/解除」](#page-44-0)に読み替えてくださ

い。

#### **5.** ネット・ジョブ起動時刻変更

<span id="page-18-2"></span>

*Senju Service Automation*連携機能ガイド **1.3** Senju Service Managerの操作フロー

ネット・ジョブ起動時刻変更の操作フローは「[1](#page-17-1) [コマンド実行」](#page-17-1)を参照してください。

また操作方法については「[1.4.5](#page-49-0) [ネット・ジョブ起動時刻変更」](#page-49-0)に読み替えてください。

<span id="page-19-0"></span>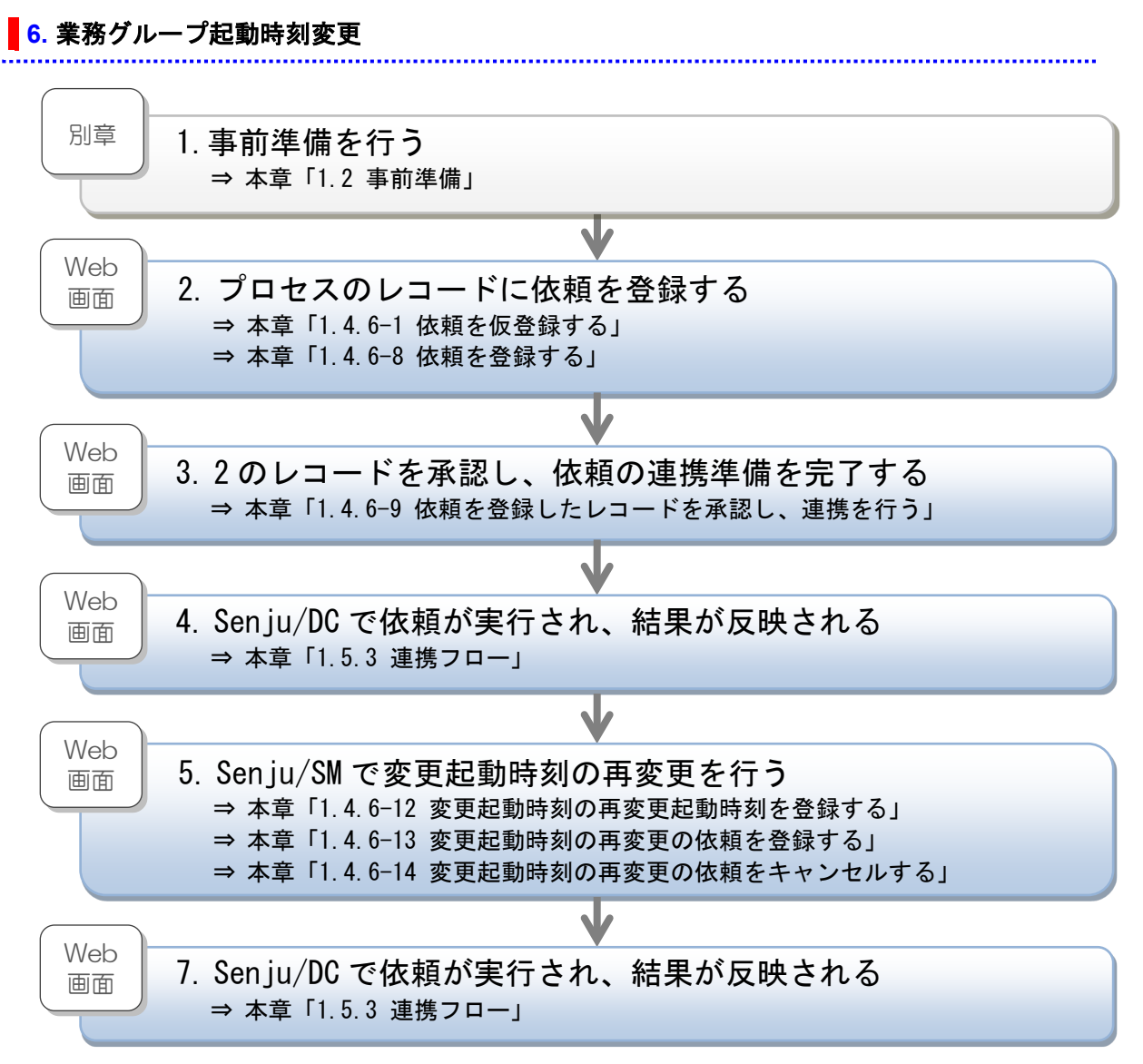

# <span id="page-20-0"></span>**1.3.3** 依頼の連携状況を確認する

Senju/SM で登録した依頼の連携状況を確認するフローを記します。

<span id="page-20-1"></span>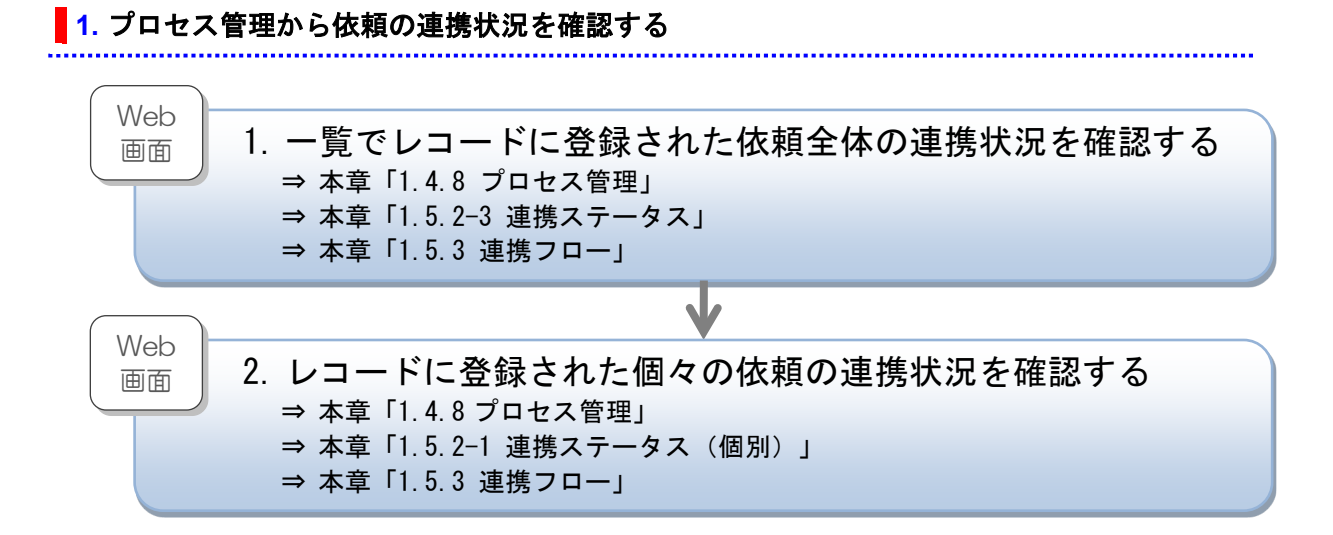

#### <span id="page-20-2"></span>**2.** フレーム・ネット・ジョブ申請一覧から依頼の連携状況を確認する

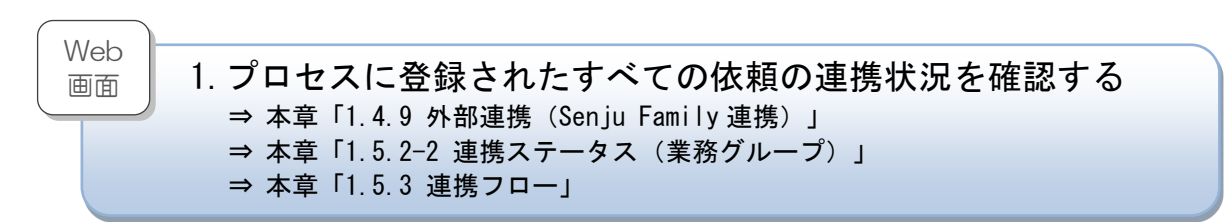

#### <span id="page-20-3"></span>**3.** コマンドから依頼の連携状況を確認する

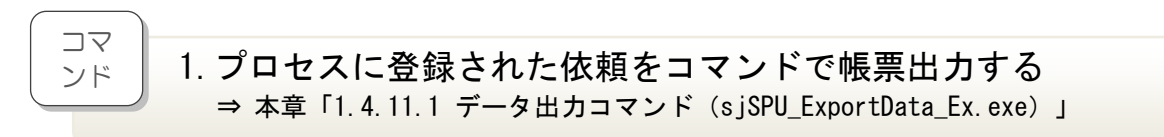

# <span id="page-21-0"></span>**1.4 Senju Service Manager** の操作手順

SSA 連携を行う為の Senju/SM の操作手順について記します。 Senju/SM での依頼の登録、連携はプロセス管理、及び問合せ・申請の画面から行えます。 本章ではプロセス管理での操作を説明しますが、問合せ・申請の画面でも同様の操作です。

# <span id="page-21-1"></span>**1.4.1** コマンド実行

コマンド実行の連携手順を記します。

### <span id="page-21-2"></span>**1.** 依頼を仮登録する

コマンド実行の依頼を仮登録します。

1. プロセス新規登録/編集を表示します。

コマンド実行ブロックの[追加]ボタンをクリックします。

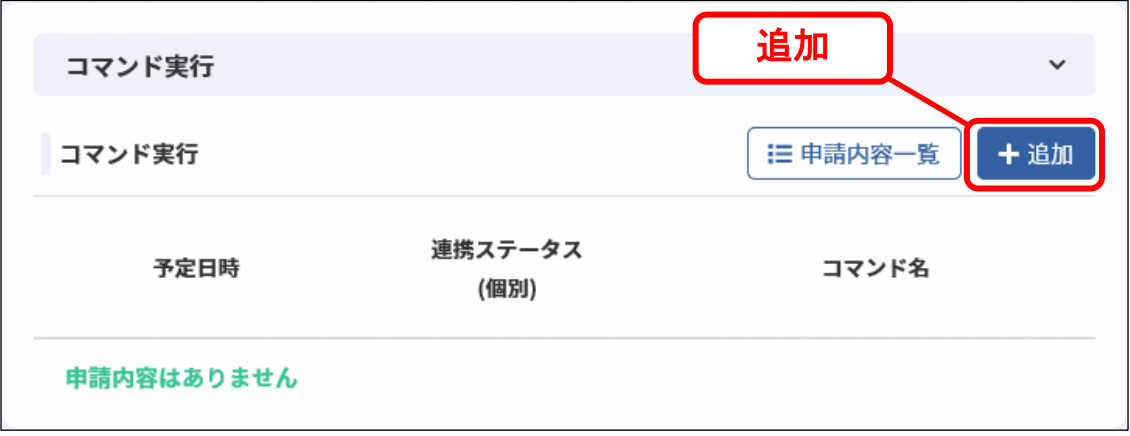

2. コマンド実行新規登録が表示されます。 任意の依頼内容を入力し、登録を行ってください

#### **Senju Service Manager ユーザーズガイド**

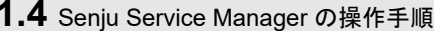

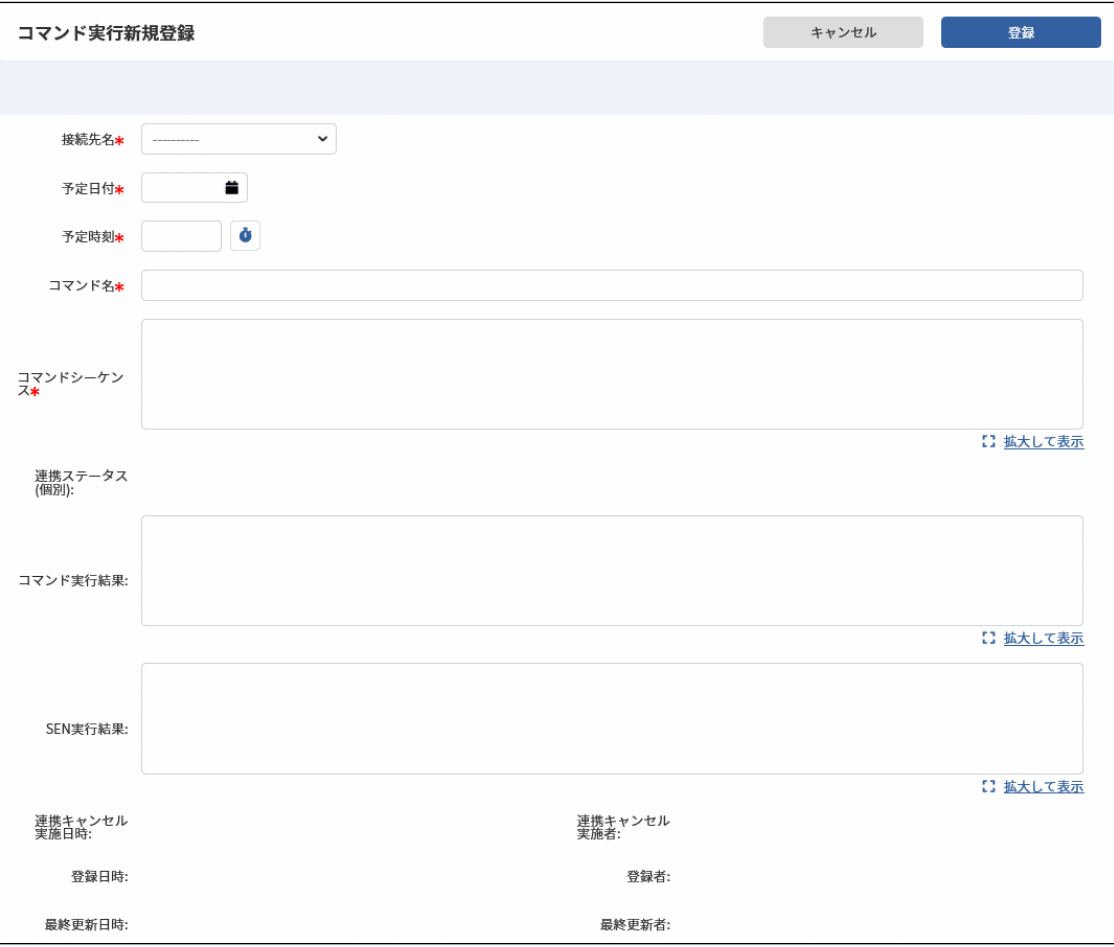

3. コマンド実行ブロックに仮登録した依頼が反映されます。

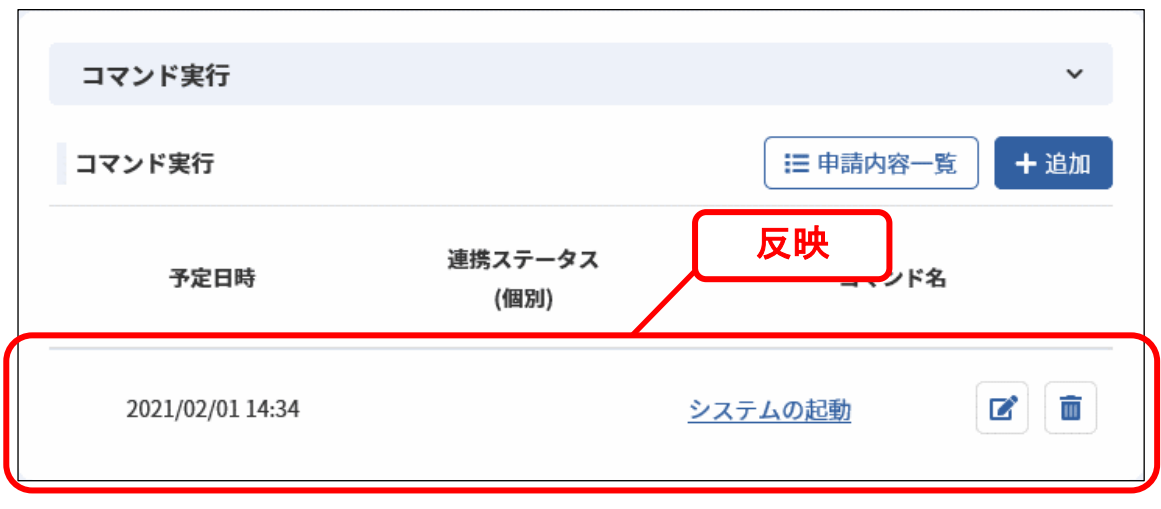

**!** 仕様説明

**!** 仕様説明

依頼に登録できる項目の説明は「[1.5.1-](#page-92-1)[2](#page-93-0) [Senju Service Manager](#page-93-0) の Web 画面項 [目」](#page-93-0)を参照してください。入力桁数等の項目定義については Senju/SM マニュア ルの項目一覧を参照してください。

依頼内容はプロセスのレコードの登録/更新を行うまで確定しません。

#### <span id="page-23-0"></span>**2.** 依頼を仮更新する

登録されたコマンド実行の依頼を仮更新します。

- 1. プロセス新規登録/編集を表示します。
- 2. コマンド実行ブロックのコマンド名の右端にある[ <sup>■ ]</sup>ボタンをクリックします。

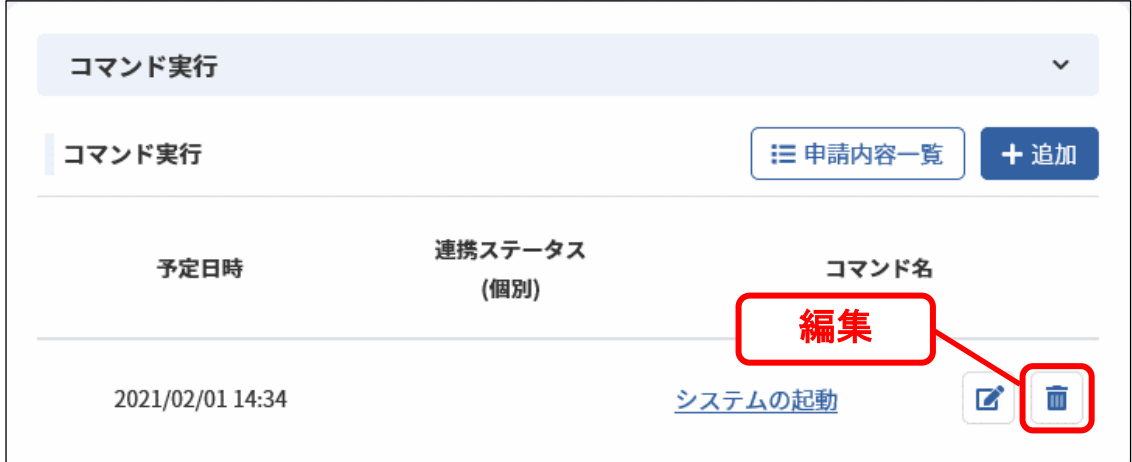

3. コマンド実行編集が表示されます。

仮登録時と同様に任意の依頼内容を入力し、更新を行ってください。

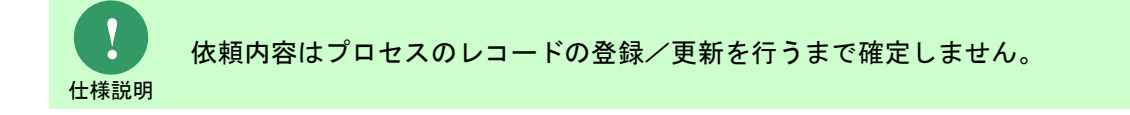

#### <span id="page-23-1"></span>**3.** 依頼を仮削除する

登録されたコマンド実行の依頼を仮削除します。

- 1. プロセス新規登録/編集を表示します。
- 2. コマンド実行ブロックのコマンド名の右端にある[ <sup>面</sup> ]ボタンをクリックします。

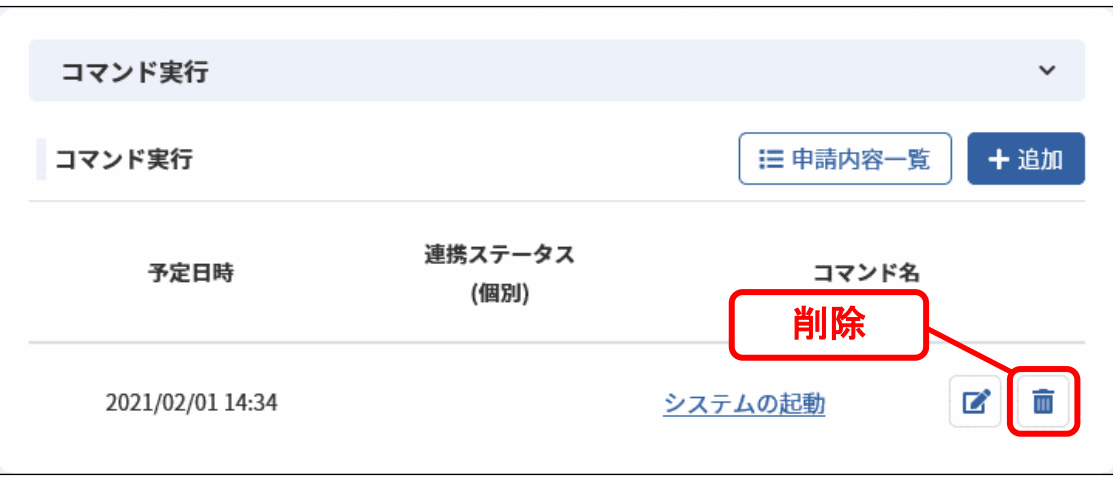

3. 削除確認のメッセージが表示されるので、削除を行ってください。

....................................

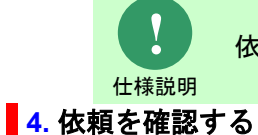

依頼内容はプロセスのレコードの登録/更新を行うまで確定しません。

<span id="page-24-0"></span>

コマンド実行に登録された依頼を確認します。

- 1. プロセス詳細/新規登録/編集を表示します。
- 2. コマンド実行ブロックに表示された依頼のタイトルリンクをクリックします。
- 3. コマンド実行詳細が表示されます。

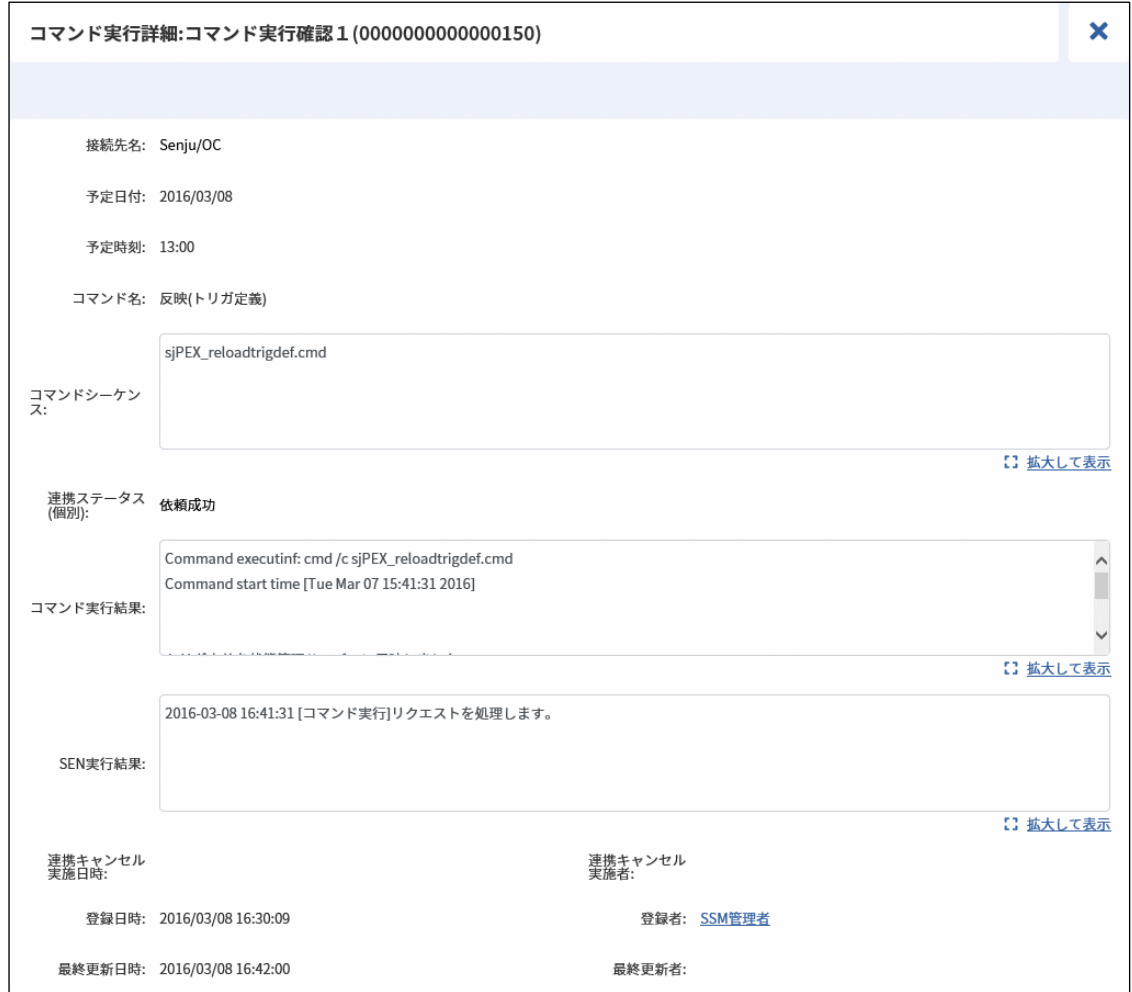

**!** 仕様説明 依頼の Senju/EN、Senju/DC での実行結果は以下の項目について確認できま

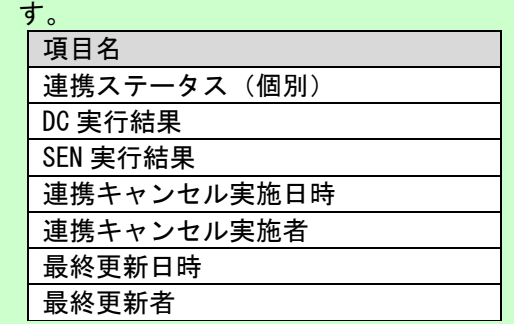

連携ステータス(個別)に設定される値の内容は「[1.5.2](#page-97-0) [連携ステータスの説](#page-97-0) [明」](#page-97-0)を参照してください。また連携ステータス(個別)、DC 実行結果、SEN 実 行結果の更新フローについては「[1.5.3](#page-104-0) [連携フロー」](#page-104-0)を参照してください。

#### <span id="page-26-0"></span>**5.** 依頼を一覧で確認する

コマンド実行に登録された依頼を一覧で確認します。

1. プロセス詳細/新規登録/編集を表示します。

コマンド実行ブロックの[申請内容一覧]ボタンをクリックします。

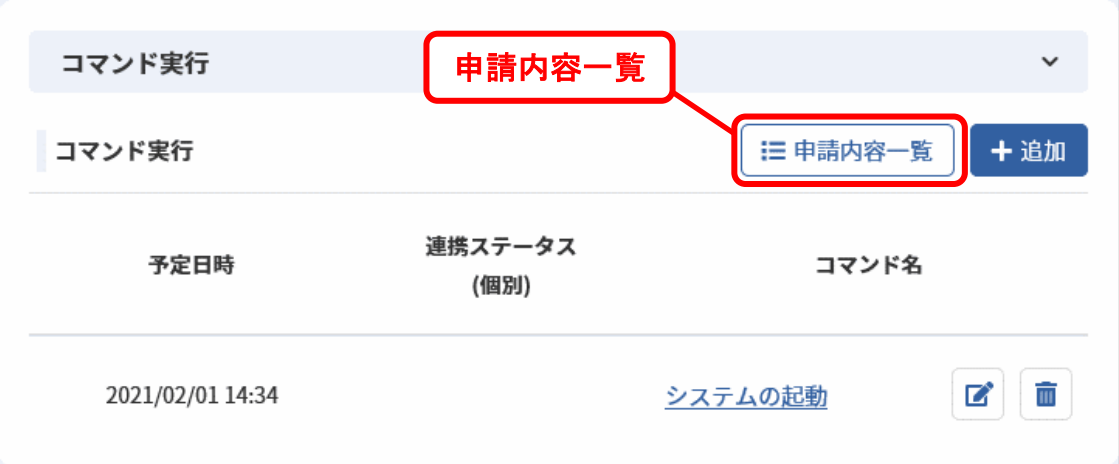

2. 申請内容一覧が表示されます。

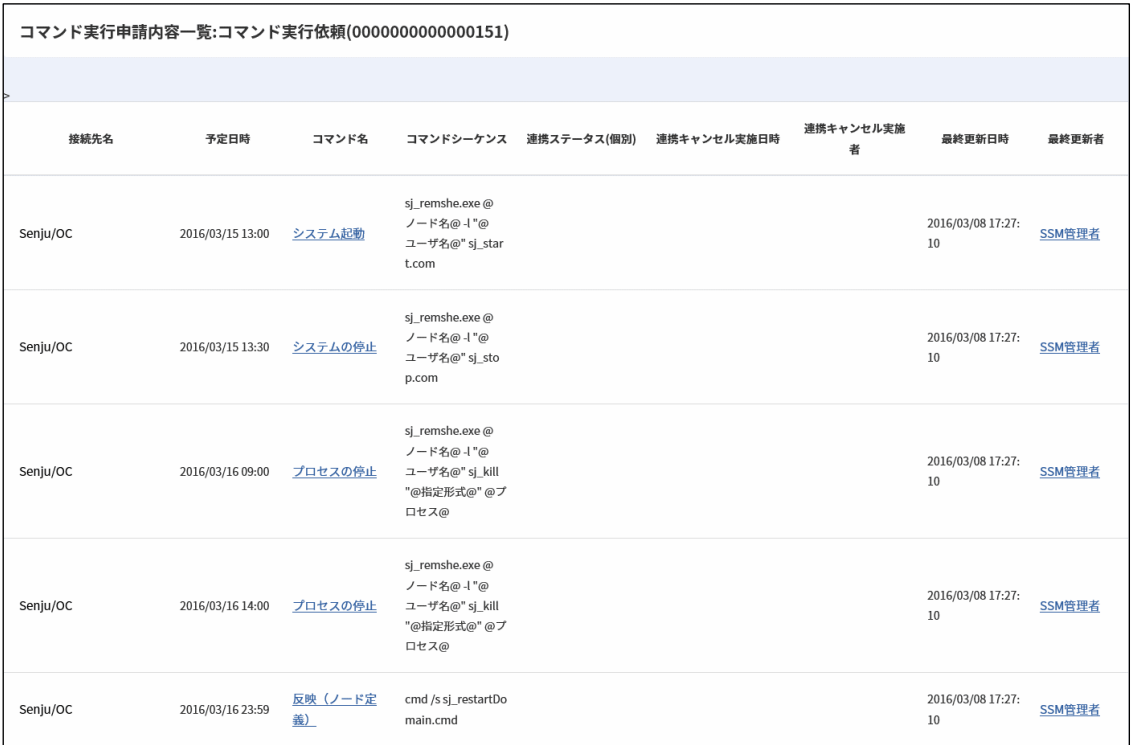

一覧で確認できる項目を記します。

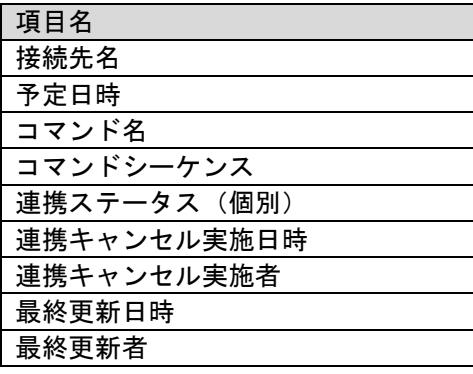

### <span id="page-27-0"></span>■ 6. 依頼を登録する

プロセスのレコードの登録/更新を行った時点で、SSA 連携項目で登録/更新/削除した依頼内容 が登録されます。

#### <span id="page-28-0"></span>**7.** 依頼を登録したレコードを承認し、連携を行う

「[6](#page-27-0)[依頼を登録する」](#page-27-0)に引き続き、依頼を登録したプロセスのレコードの承認申請を行います。 プロセスのレコードが承認済みになると、連携ステータス(個別)が空白表示から「依頼待ち」に変 化し、Senju/DC への連携処理が行われるのを待つ状態となります。

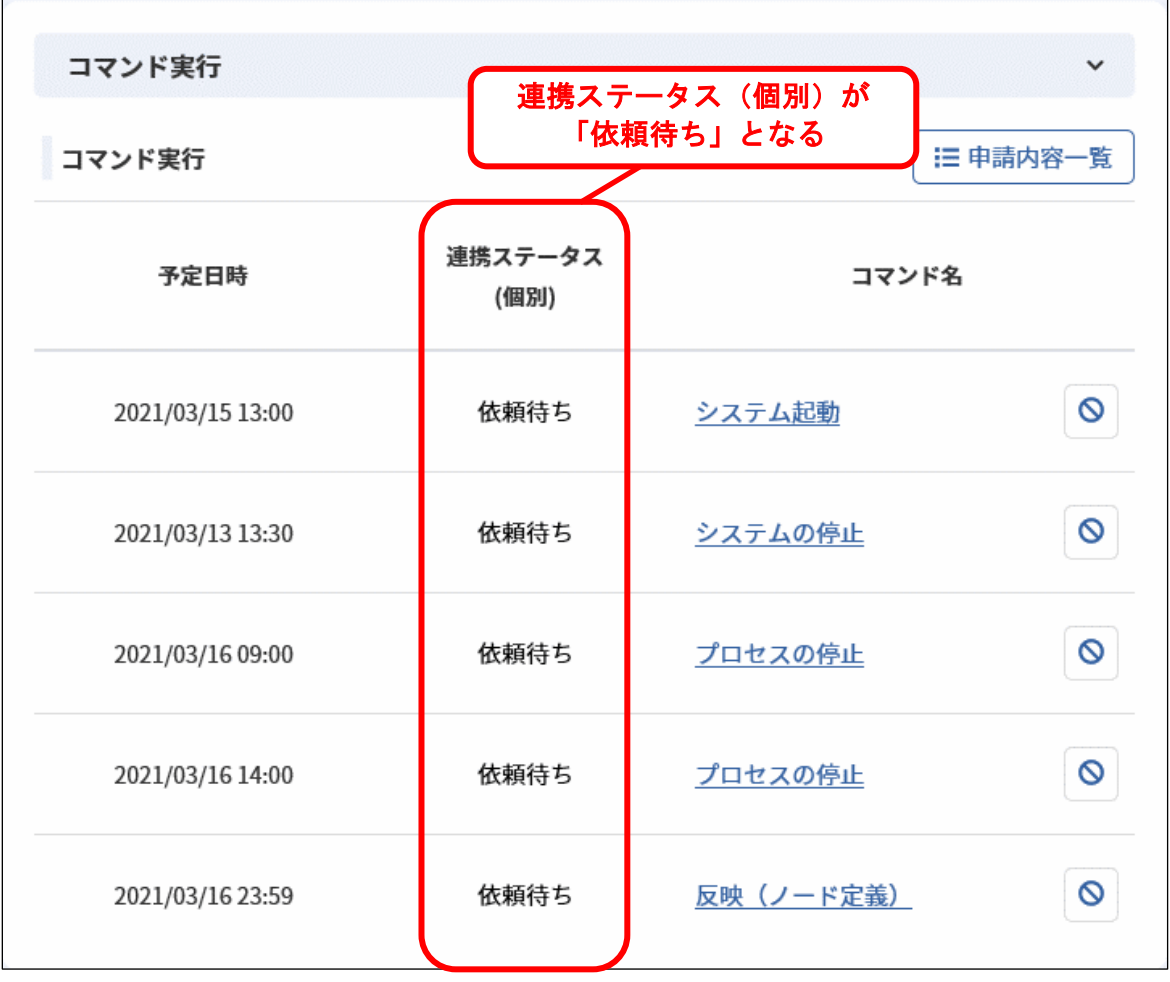

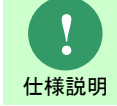

承認申請機能については Senju Service Manager マニュアルのユーザーズガイドを 参照してください。

**!**

仕様説明 連携ステータス(個別)が依頼待ちとなった後は、連携結果は Senju/EN によって随 時更新されます。連携ステータス(個別)の遷移については「[1.5.2](#page-97-0) [連携ステータス](#page-97-0) [の説明」](#page-97-0)「[1.5.3](#page-104-0) [連携フロー」](#page-104-0)を参照してください。

### <span id="page-28-1"></span>**8.** 依頼をキャンセルする

本項の操作は「[1.4.7](#page-65-0)[-1](#page-65-1) [依頼をキャンセルする」](#page-65-1)「[1.4.7-](#page-65-0)[2](#page-67-0) [依頼を一括でキャンセルする」](#page-67-0)を参照し てください。

# <span id="page-29-0"></span>**1.4.2** ランブック実行

ランブック実行の連携手順を記します。

### <span id="page-29-1"></span>**1.** 依頼を仮登録する

ランブック実行の依頼を仮登録します。

- 1. プロセス新規登録/編集を表示します。
- 2. ランブック実行ブロックの[追加]ボタンをクリックします。

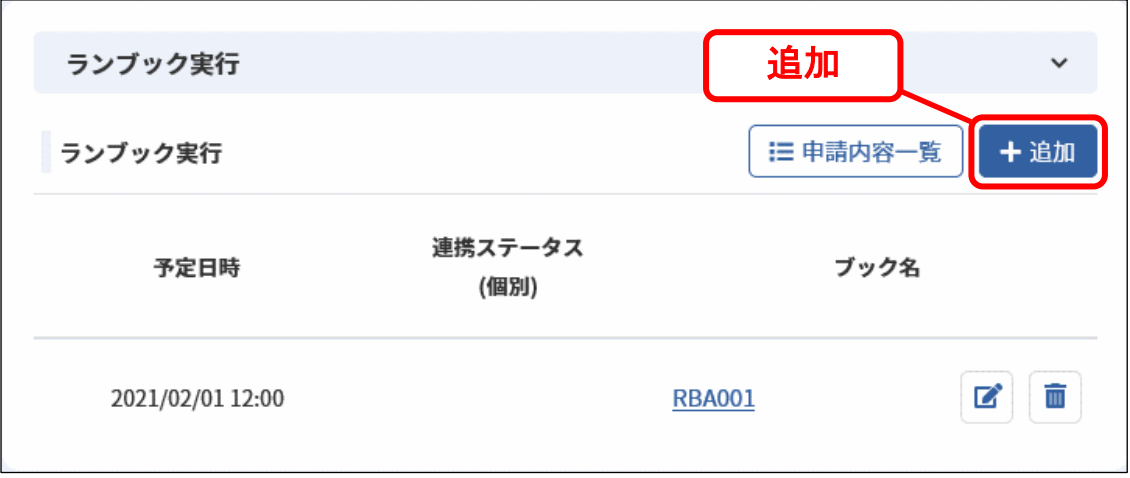

3. ランブック実行新規登録が表示されます。 任意の依頼内容を入力し、登録を行ってください

#### **Senju Service Manager ユーザーズガイド**

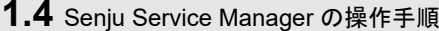

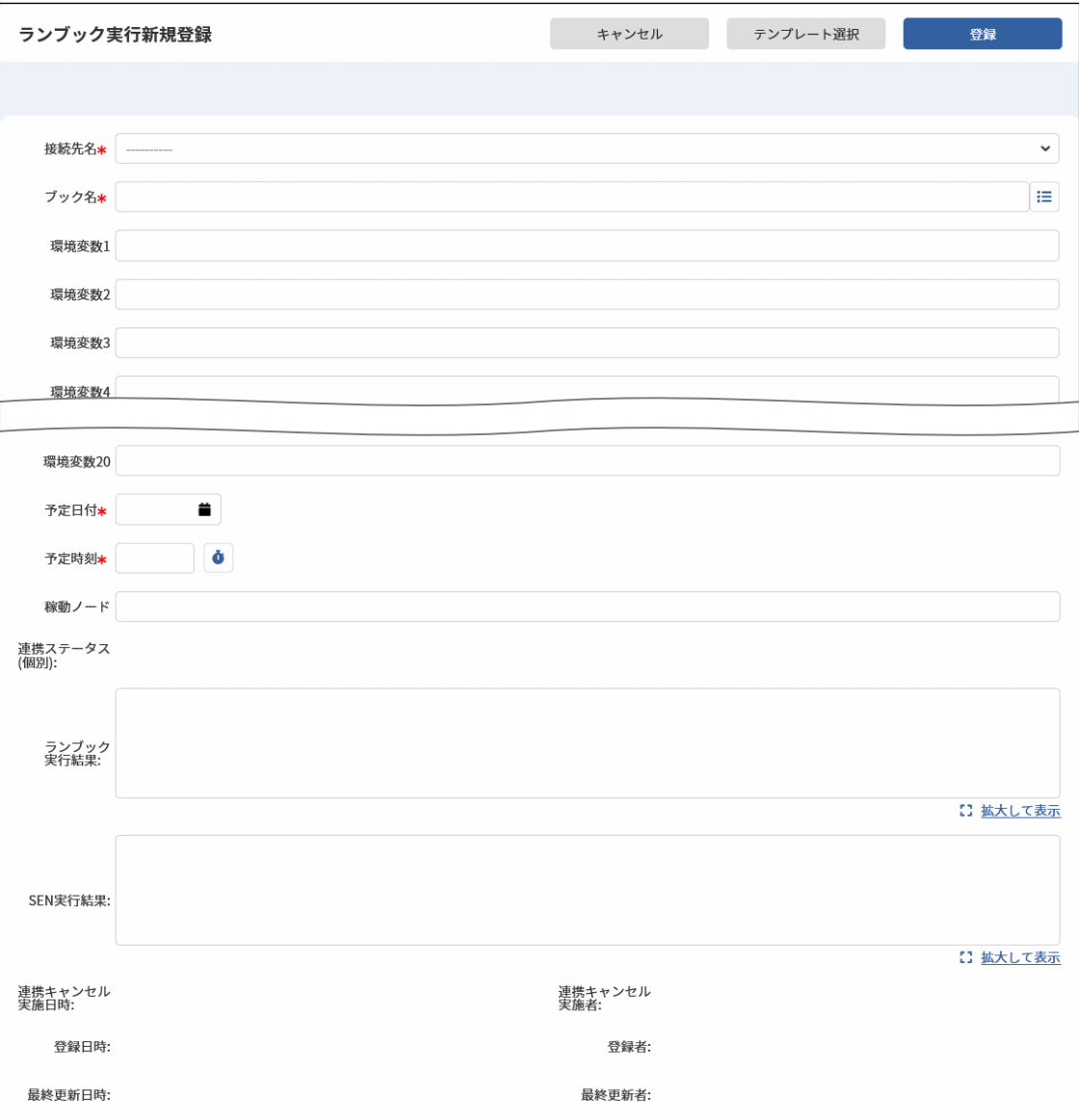

### *Senju Service Manager* ユーザーズガイド **1.4** Senju Service Manager の操作手順

4. ランブック実行ブロックに仮登録した依頼が反映されます。

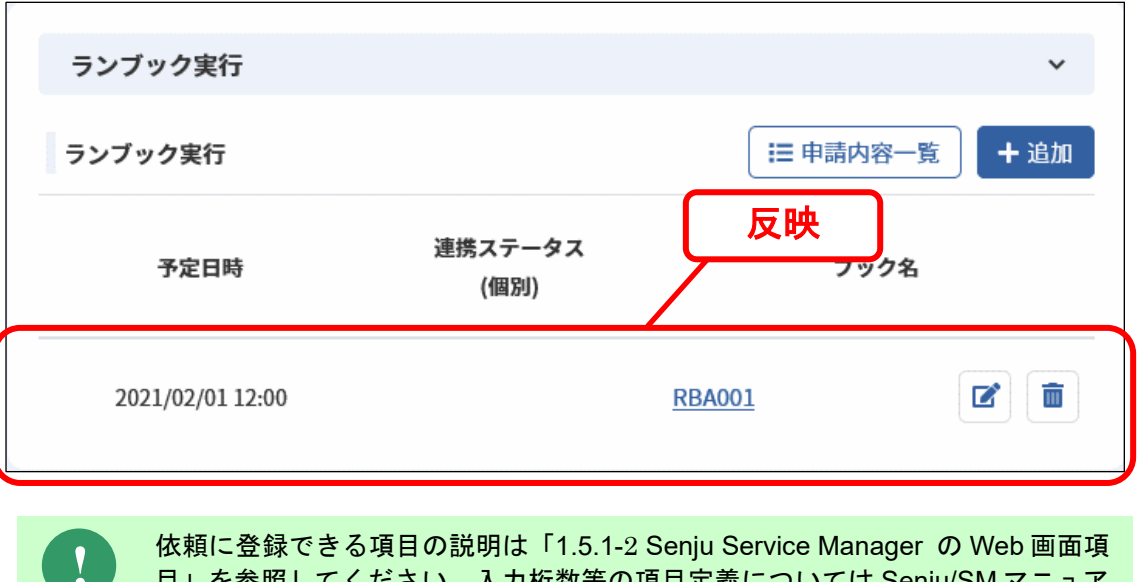

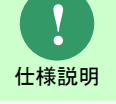

**!** 仕様説明

[目」](#page-93-0)を参照してください。入力桁数等の項目定義については Senju/SM マニュア ルの項目一覧を参照してください。

依頼内容はプロセスのレコードの登録/更新を行うまで確定しません。

#### <span id="page-32-0"></span>**2.** ランブック定義をテンプレートからコピーする

ランブック実行では、あらかじめ Senju /SM に登録したランブックのテンプレートをマスタ検索 し、登録内容を依頼にコピーすることができます。

- 1. プロセス新規登録/編集を表示します。
- 2. ランブック実行新規登録/編集を表示します。
- 3. [テンプレート選択]ボタンをクリックします。

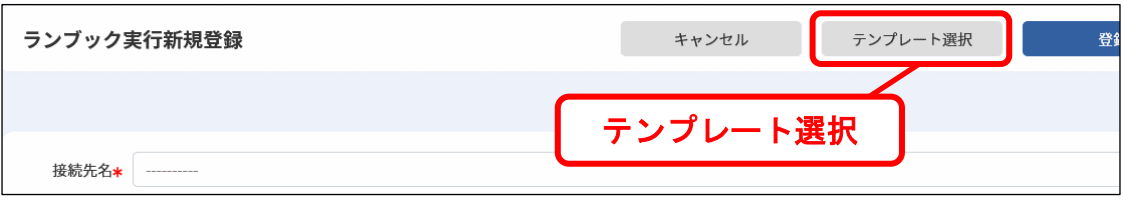

4. ランブックテンプレート選択が表示されます。

任意の検索条件を入力し、テンプレートを検索します。

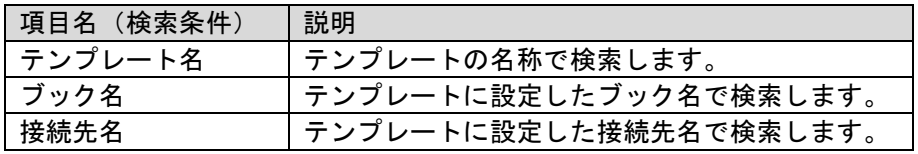

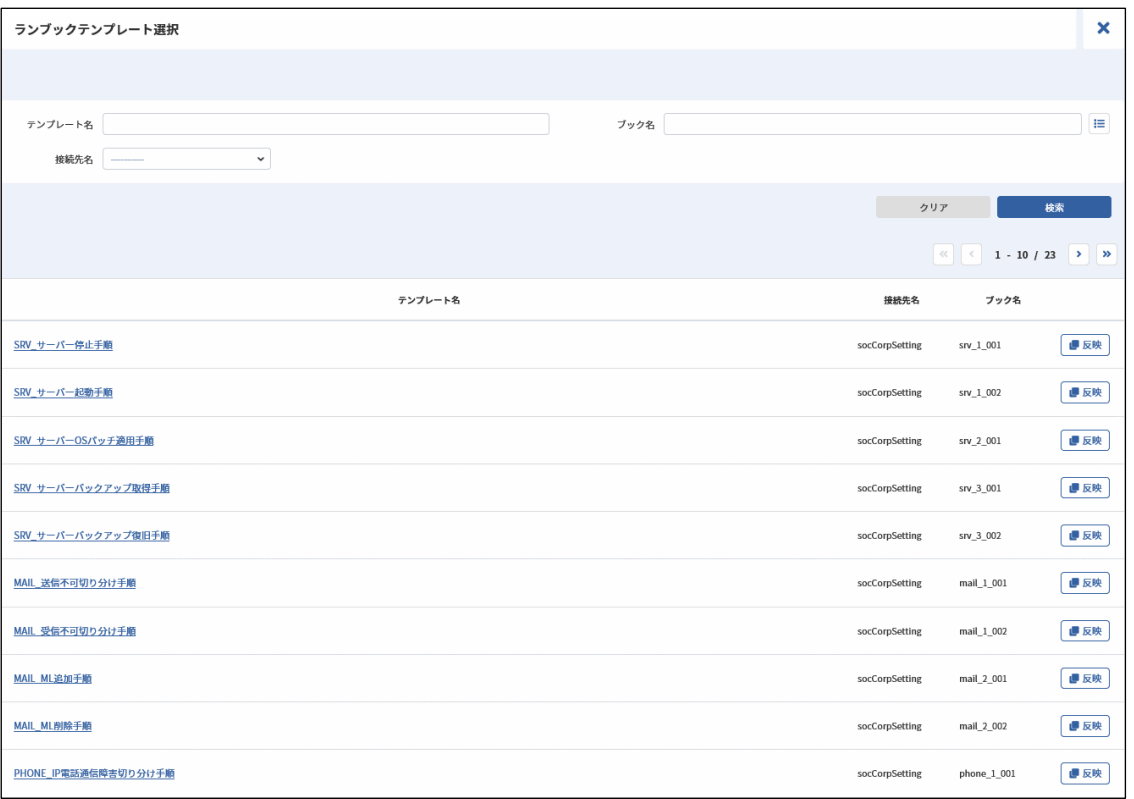

5. 検索結果一覧で[反映]ボタンをクリックします。

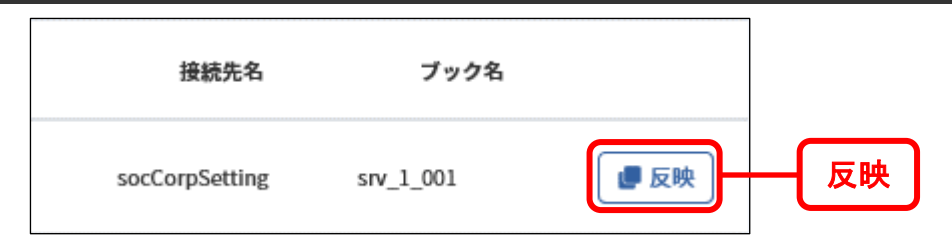

6. テンプレートの内容がランブック実行新規登録/編集に反映されます。

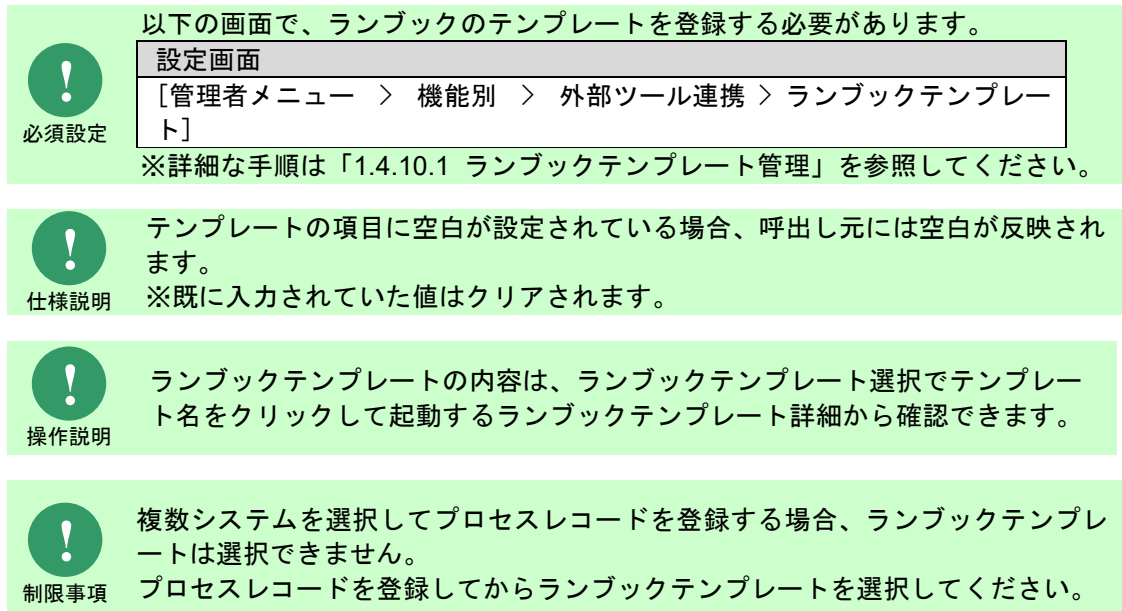

#### <span id="page-33-0"></span>**3.** 依頼を仮更新する

本項の操作は「[1.4.1](#page-21-1)[-2](#page-23-0) [依頼を仮更新する」](#page-23-0)を読み替えてください。

### <span id="page-33-1"></span>**4.** 依頼を仮削除する

本項の操作は「[1.4.1](#page-21-1)[-3](#page-23-1) [依頼を仮削除する」](#page-23-1)を読み替えてください。

#### <span id="page-33-2"></span>**5.** 依頼を確認する

本項の操作は「[1.4.1](#page-21-1)[-4](#page-24-0) [依頼を確認する」](#page-24-0)を読み替えてください。

#### <span id="page-33-3"></span>**6.** 依頼を一覧で確認する

本項の操作は「[1.4.1](#page-21-1)[-5](#page-26-0) [依頼を一覧で確認する」](#page-26-0)を読み替えてください。

申請内容一覧で確認できる項目を記します。

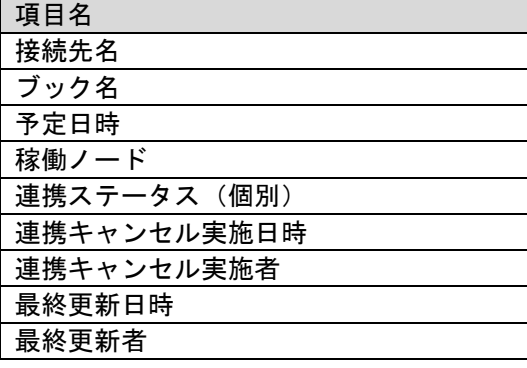

#### <span id="page-34-0"></span>**7.** 依頼を登録する

本項の操作は「[1.4.1](#page-21-1)[-6](#page-27-0) [依頼を登録する」](#page-27-0)を読み替えてください。

#### <span id="page-34-1"></span>**8.** 依頼を登録したレコードを承認し、連携を行う

本項の操作は「[1.4.1](#page-21-1)[-7](#page-28-0) [依頼を登録したレコードを承認し、連携を行う」](#page-28-0)を読み替えてください。

#### <span id="page-34-2"></span>**9.** 依頼をキャンセルする

本項の操作は「[1.4.7](#page-65-0)[-1](#page-65-1) [依頼をキャンセルする」](#page-65-1)「[1.4.7](#page-65-0)[-2](#page-67-0) [依頼を一括でキャンセルする」](#page-67-0)を参照し てください。

#### <span id="page-34-3"></span>**10.** 依頼をコピー登録する

プロセスのレコードをコピー登録する場合に、ランブック実行の各依頼もコピーすることができま す。

コピーはプロセスのコピー登録、関連登録から行います。

- 1. プロセス詳細を表示します。
- 2. [コピー登録]ボタンをクリックします。
	- ※ 関連登録の場合、[関連登録]ボタンをクリックします。 コピー先のプロセスの画面を選択する関連先選択が表示されるので任意の画面を選択して ください。
- 3. 1.のレコードの情報を引き継いだプロセス新規登録が表示されます。

この時、ランブック実行は 1.で登録した全依頼を引き継ぎます。

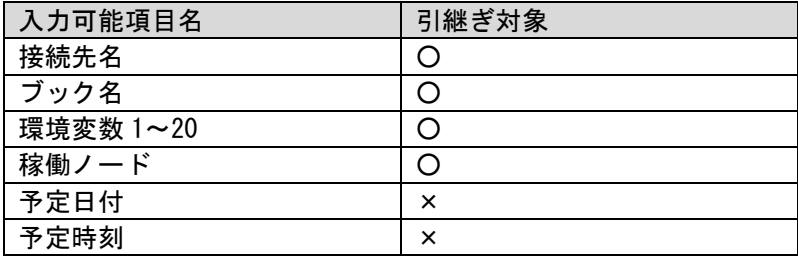

(C) Nomura Research Institute, Ltd. **1-28**

- 4. 予定日付・予定時刻の値はコピーされない為、入力します。
- 5. 任意の依頼を登録したら、プロセスのレコードを登録します。

**!** 必須設定

以下の画面で、使用するプロセスの画面の項目「ランブック実行」をコピー対象と してください。 設定画面 [管理者メニュー > 画面 > コピー項目定義 > コピー登録定義]

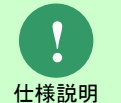

仕様説明 ピーされますが、「接続先名」はコピーされません。 関連登録を行う場合、コピー先とコピー元で同じ名称の「接続先名」コードが登録 されている必要があります。コピー先に「接続先名」が存在しない場合、依頼はコ

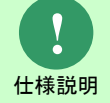

接続先名、および予定日付・予定時刻を未入力のまま、プロセスのレコードを登録 することはできません。

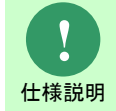

ランブック実行の参照項目はすべてコピー対象外です。
# **1.4.3** フレーム・ネット・ジョブ一時停止

フレーム・ネット・ジョブ一時停止の連携手順を記します。

### **1.** 依頼を仮登録する

フレーム・ネット・ジョブ一時停止の依頼を仮登録します。

- 1. プロセス新規登録/編集を表示します。
- 2. フレーム・ネット・ジョブ一時停止ブロックの[追加]ボタンをクリックします。

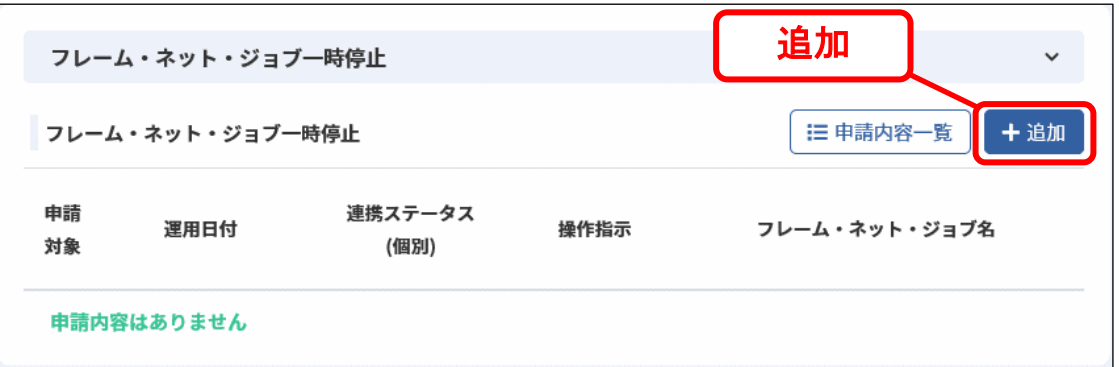

3. フレーム・ネット・ジョブ一時停止新規登録が表示されます。

任意の依頼内容を入力し、登録を行ってください。

*Senju Service Manager* ユーザーズガイド **1.4** Senju Service Manager の操作手順

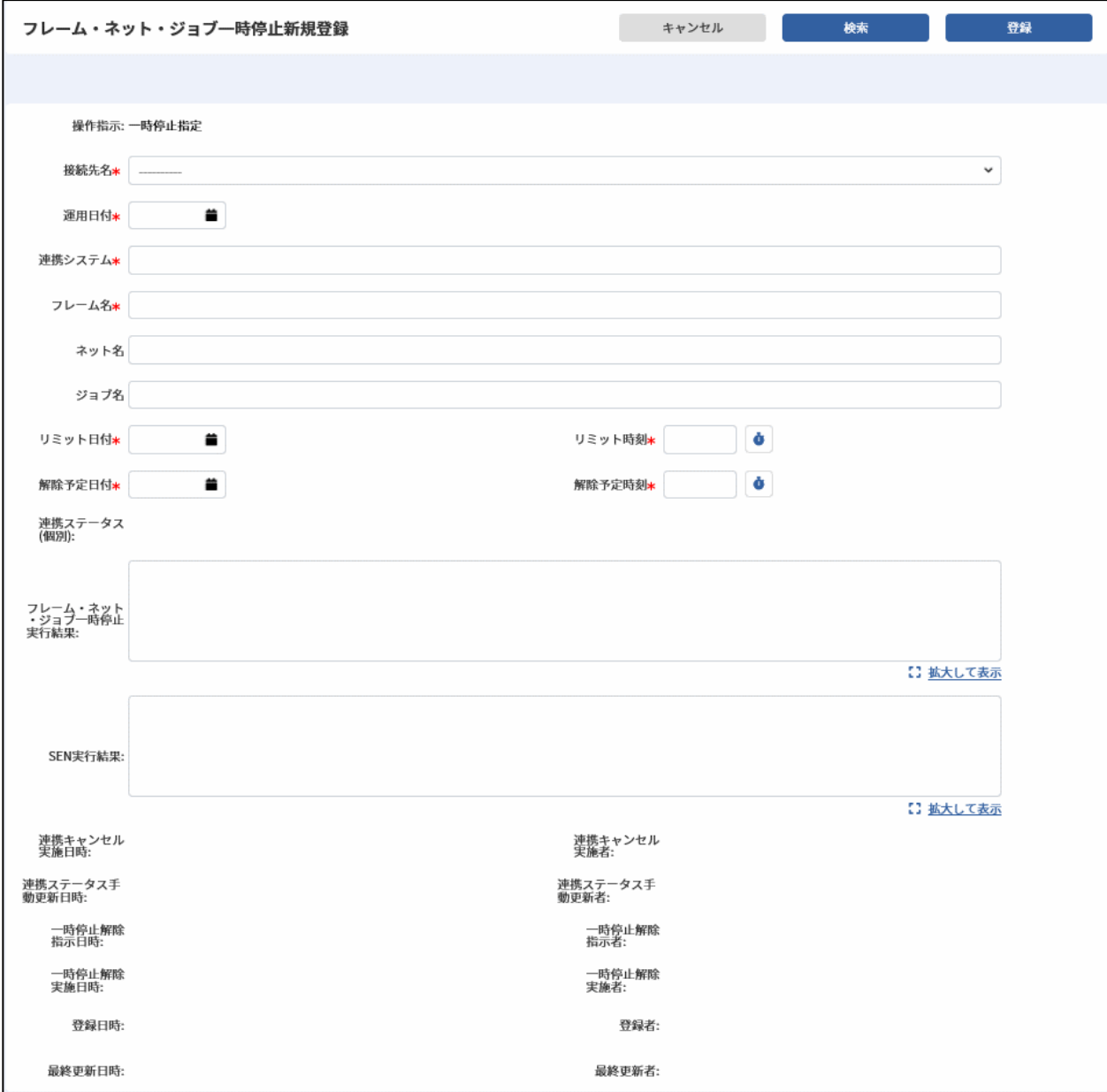

4. フレーム・ネット・ジョブ一時停止ブロックに仮登録した依頼が反映されます。

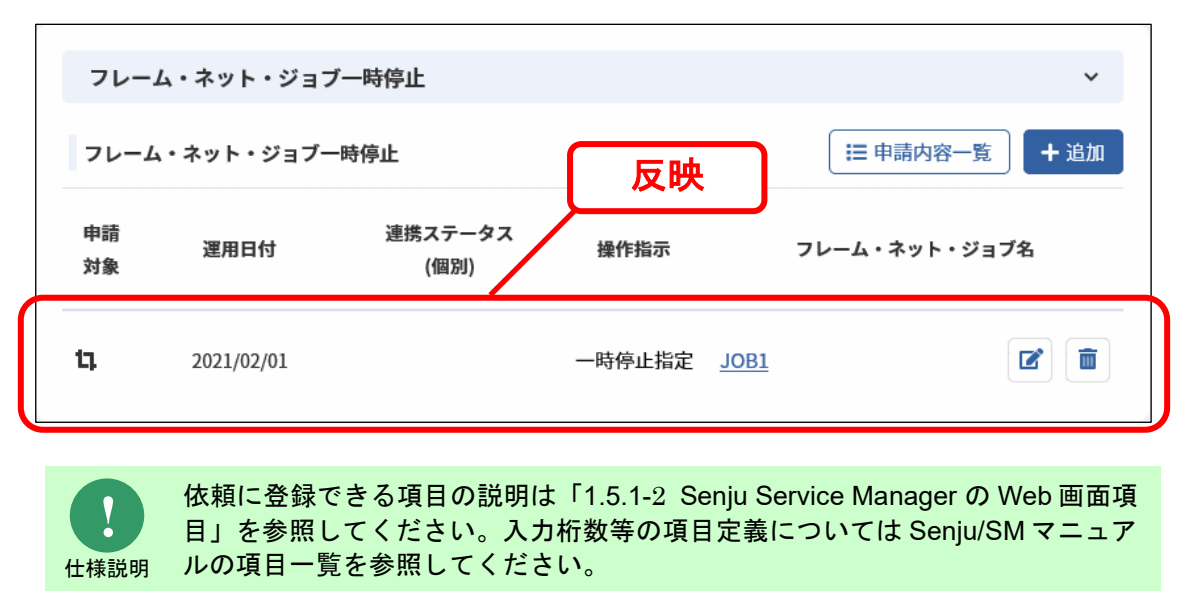

ネット名とジョブ名、またはジョブ名は省略して入力することができます。 ・ネット名とジョブ名を省略した場合は、入力したフレームを指定した一時停止 指定/解除になります。

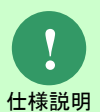

・ジョブ名を省略した場合は、入力したフレーム・ネットを指定した一時停止指 定/解除になります。

・ジョブ名まで入力した場合は、入力したフレーム・ネット・ジョブを指定した 一時停止指定/解除になります。

それぞれの実際の動作につきましては、「Senju DevOperation Conductor ユーザ ーズガイド」を参照してください。

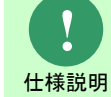

依頼内容はプロセスのレコードの登録/更新を行うまで確定しません。

#### **2.** 既に登録済みの依頼か確認する

本項の操作は「[1.4.7](#page-65-0)[-6](#page-72-0) [存在する実行システムに対する依頼か確認する」](#page-72-0)を読み替えてください。

### **3.** 実行システムの情報を依頼にコピーして入力する

本項の操作は「[1.4.7](#page-65-0)[-5](#page-69-0) [実行システムの情報をコピーする](#page-69-0) 」を参照してください。

### **4.** 依頼を仮更新する

本項の操作は「[1.4.1](#page-21-0)[-2](#page-23-0) [依頼を仮更新する」](#page-23-0)を読み替えてください。

#### **5.** 依頼を仮削除する

本項の操作は「[1.4.1](#page-21-0)[-3](#page-23-1) [依頼を仮削除する」](#page-23-1)を読み替えてください。

#### **6. 依頼を確認する**

本項の操作は「[1.4.1](#page-21-0)[-4](#page-24-0) [依頼を確認する」](#page-24-0)を読み替えてください。

#### **7.** 依頼を一覧で確認する

本項の操作は「[1.4.1](#page-21-0)[-5](#page-26-0) [依頼を一覧で確認する」](#page-26-0)を読み替えてください。

申請内容一覧で確認できる項目を記します。

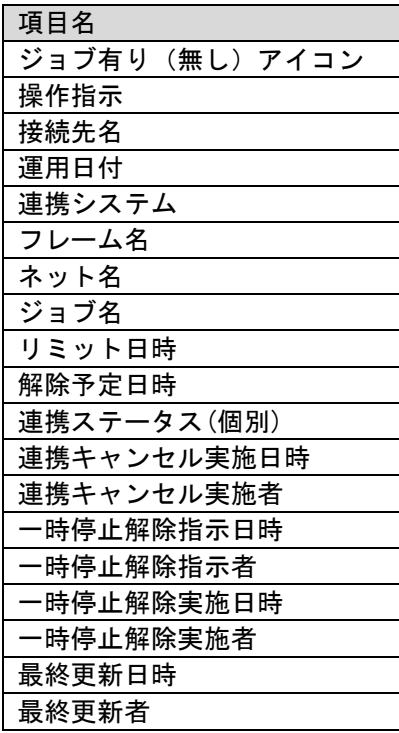

#### **8.** 依頼を登録する

本項の操作は「[1.4.1](#page-21-0)[-6](#page-27-0) [依頼を登録する」](#page-27-0)を読み替えてください。

#### **9.** 依頼を登録したレコードを承認し、連携を行う

本項の操作は「[1.4.1](#page-21-0)[-7](#page-28-0) [依頼を登録したレコードを承認し、連携を行う」](#page-28-0)を読み替えてください。

#### **10.** 依頼をキャンセルする

本項の操作は「[1.4.7](#page-65-0)[-1](#page-65-1) [依頼をキャンセルする」](#page-65-1)「[1.4.7](#page-65-0)[-2](#page-67-0) [依頼を一括でキャンセルする」](#page-67-0)を参照し てください。

#### **11.** 一時停止が実行される(解除指示待ちの状態に変化)

Senju/DC で一時停止の依頼が実行されると、連携ステータス(個別)は「解除指示待ち」に変化 します。

- 1. プロセス詳細を表示します。
- 2. 連携ステータス(個別)が「解除指示待ち」であることを確認します。

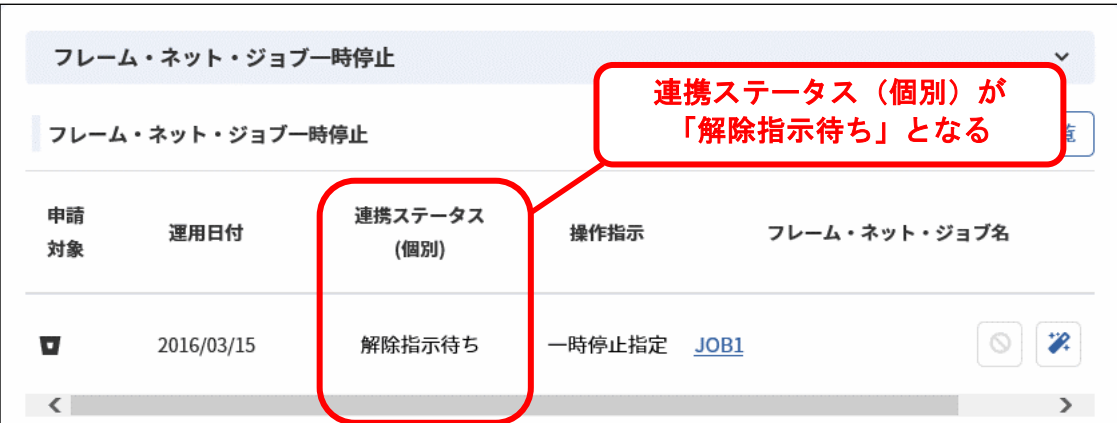

解除指示待ちとなった依頼の対象となったフレーム(ネット、ジョブ)は、一時停止解除を行うま で停止したままです。

..................

以降の手順に従い、一時停止の解除を行ってください。

#### **12.** 一時停止解除を指示する

一時停止解除を実施する Senju/SM のユーザーに対して解除指示を出します。

- 1. プロセス詳細を表示します。
- 2. フレーム・ネット・ジョブ一時停止ブロックの[ 2]ボタンをクリックします。

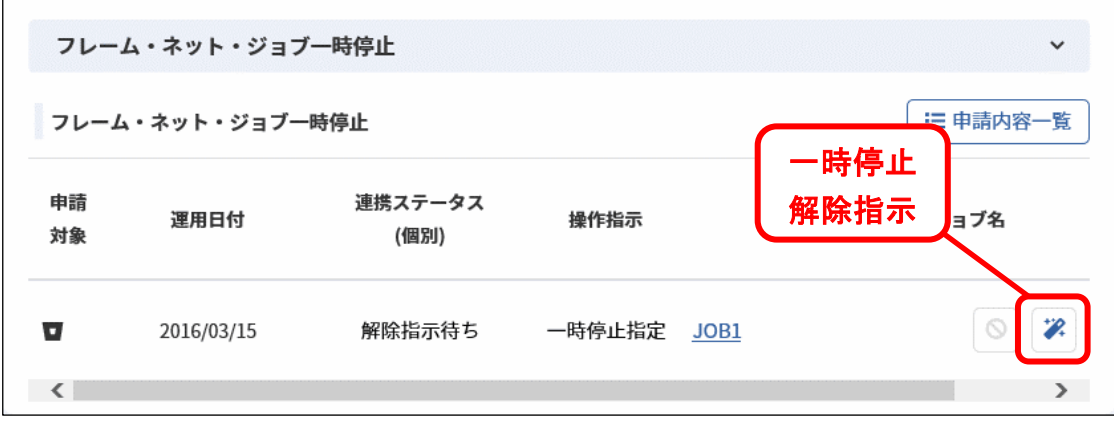

3. 一時停止解除指示を行うか確認するメッセージが表示されるので、指示を行ってください。 あらかじめ Senju/SM のシステムの一時停止解除実施者に、解除指示が出された旨を知らせる メールが自動送信されます。

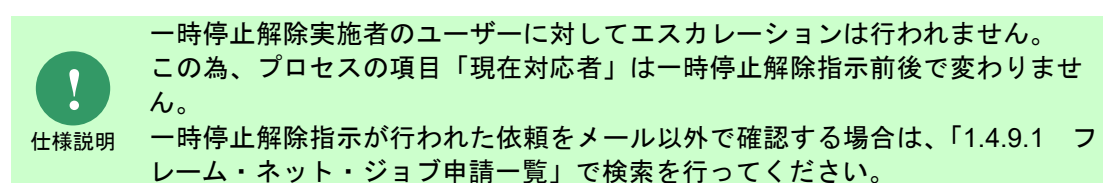

#### ■ 13. 連携ステータス(個別)を手動で変更する

本項の操作は「[1.4.7](#page-65-0)[-4](#page-68-0) [連携ステータス\(個別\)を手動で変更する」](#page-68-0)を参照してください。

#### **14.** 一時停止解除を実施する

一時停止解除指示を受けた Senju/SM のユーザーは解除実施を行います。

解除実施の操作後は、Senju/DC への連携処理が行われるのを待つ状態となります。

- 1. プロセス詳細を表示します。
- 2. フレーム・ネット・ジョブ一時停止ブロックの[<sup>56]</sup>]ボタンをクリックします。

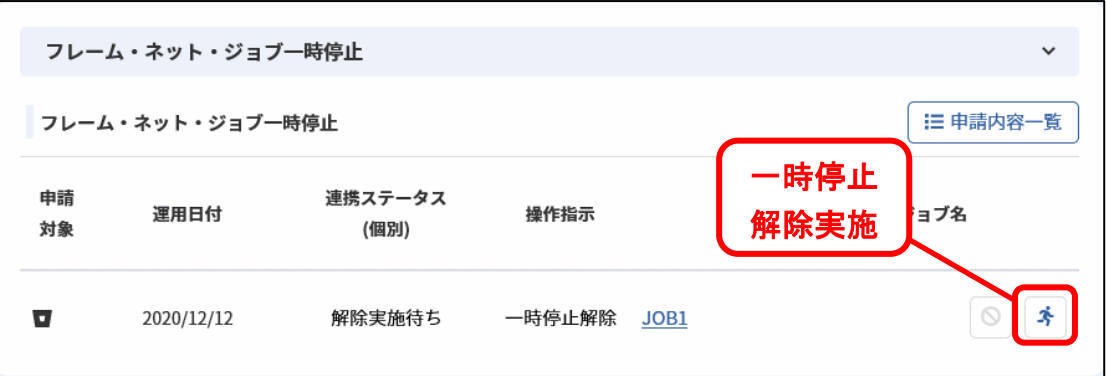

- 3. 一時停止解除実施を行うか確認するメッセージが表示されるので、実施してください。
- 4. 一時停止解除指示を行った後は、連携ステータス(個別)は「解除依頼待ち」に変化します。

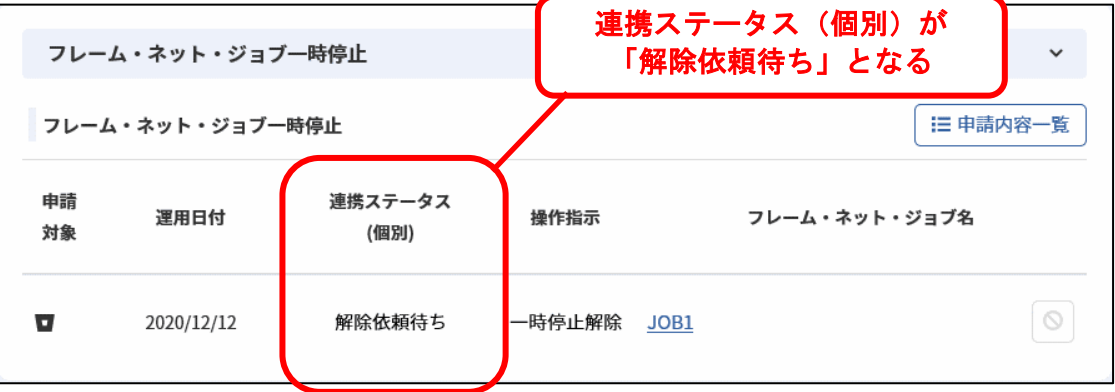

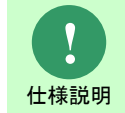

連携ステータス(個別)は「解除依頼待ち」の場合、キャンセル処理 (「[1.4.1-](#page-21-0)[8](#page-28-1) [依頼をキャンセルする」](#page-28-1))は行えません。

# **1.4.4** フレーム・ネット・ジョブスキップ/解除

フレーム・ネット・ジョブスキップ指定、及びフレーム・ネット・ジョブスキップ解除の連携手順 を記します。

### **1.** 依頼を仮登録する

フレーム・ネット・ジョブスキップ指定、及びフレーム・ネット・ジョブスキップ解除の依頼を仮 登録します。

- 1. プロセス新規登録/編集を表示します。
- 2. フレーム・ネット・ジョブスキップ解除ブロックの[指定追加]ボタン、もしくは[解除追加]ボ タンをクリックします。

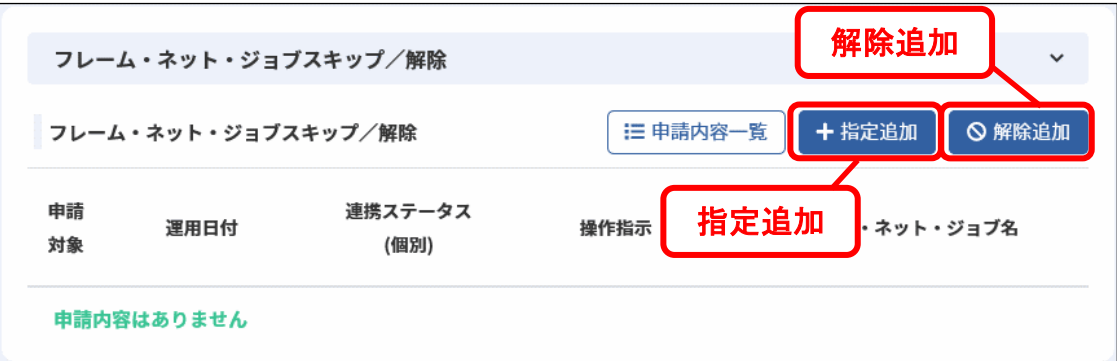

3. フレーム・ネット・ジョブスキップ指定/解除新規登録が表示されます。 任意の依頼内容を入力し、登録を行ってください。 イメージは[指定追加]ボタンをクリックした場合のものです。

# *Senju Service Manager* ユーザーズガイド **1.4** Senju Service Manager の操作手順

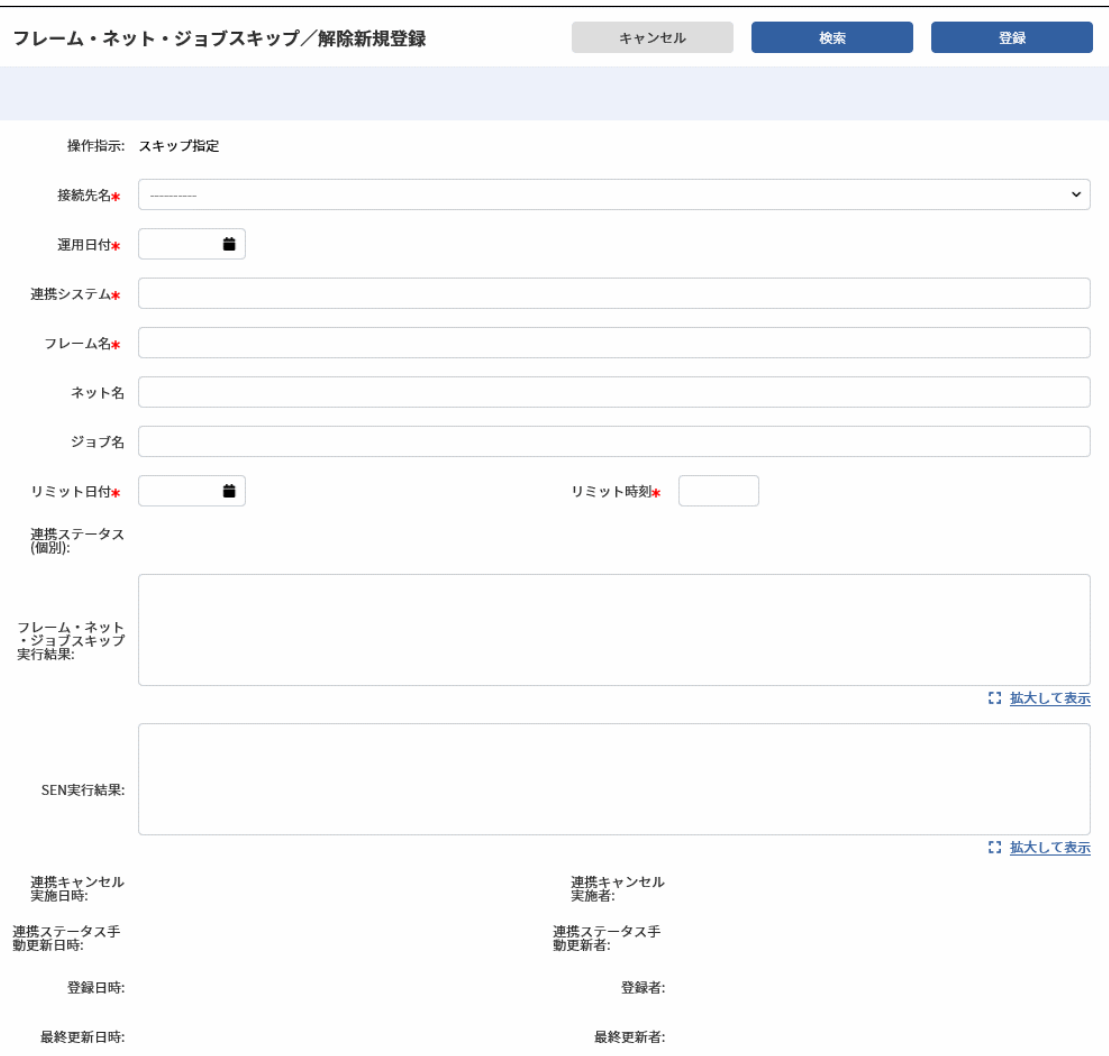

### *Senju Service Manager* ユーザーズガイド **1.4** Senju Service Manager の操作手順

4. フレーム・ネット・ジョブスキップ解除ブロックに仮登録した依頼が反映されます。

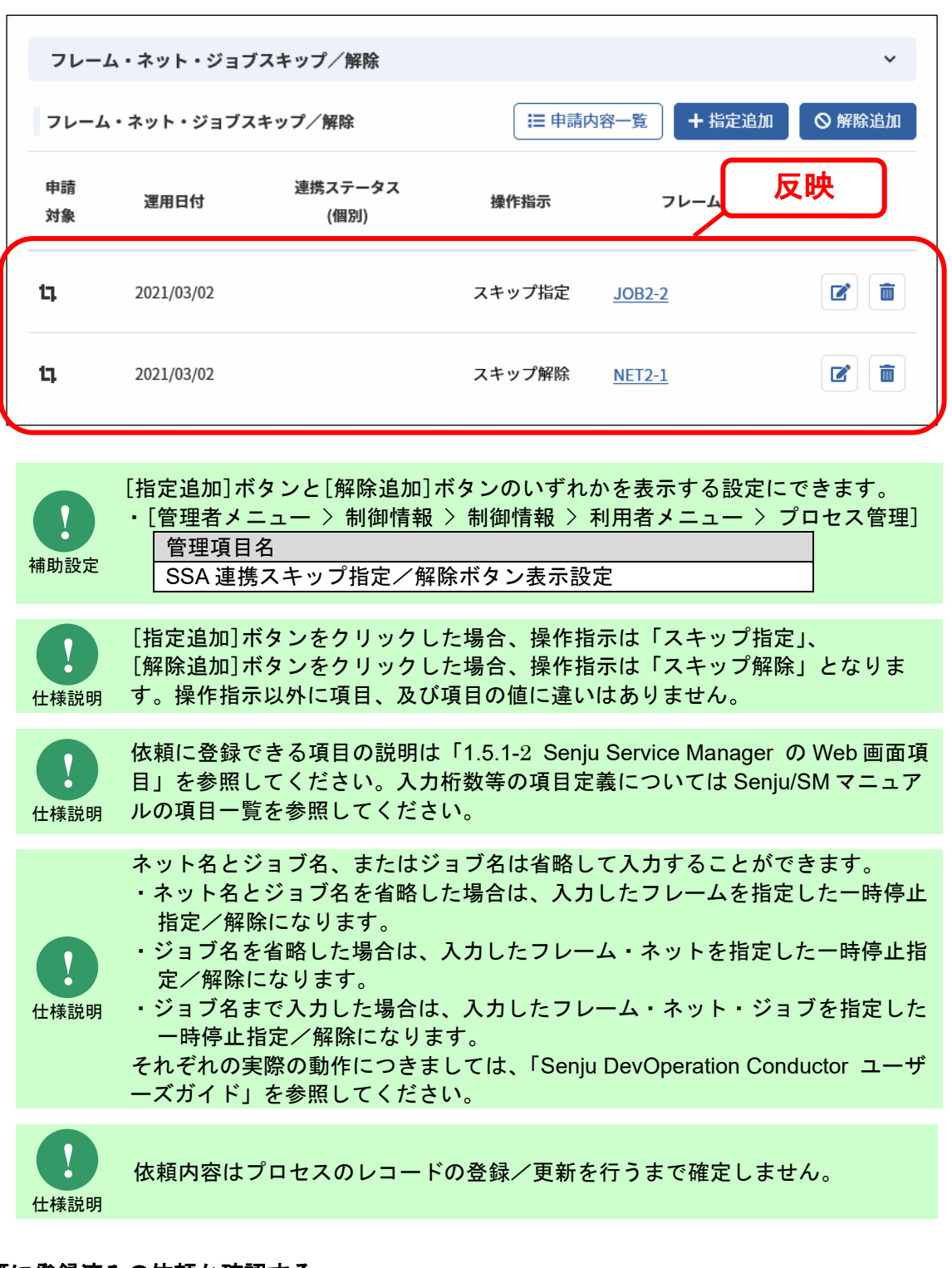

#### **2.** 既に登録済みの依頼か確認する

本項の操作は「[1.4.7](#page-65-0)[-6](#page-73-0) [存在する実行システムに対する依頼か確認する](#page-73-0) 」を参照してください。

#### **3.** 実行システムの情報を依頼にコピーして入力する

本項の操作は「[1.4.7](#page-65-0)[-5](#page-69-0) [実行システムの情報をコピーする](#page-69-0) 」を参照してください。

#### **4.** 依頼を仮更新する

本項の操作は「[1.4.1](#page-21-0)[-2](#page-23-0) [依頼を仮更新する」](#page-23-0)を読み替えてください。

#### **5.** 依頼を仮削除する

本項の操作は「[1.4.1](#page-21-0)[-3](#page-23-1) [依頼を仮削除する」](#page-23-1)を読み替えてください。

#### **6.** 依頼を確認する

本項の操作は「[1.4.1](#page-21-0)[-4](#page-24-0) [依頼を確認する」](#page-24-0)を読み替えてください。

#### **7.** 依頼を一覧で確認する

本項の操作は「[1.4.1](#page-21-0)[-5](#page-26-0) [依頼を一覧で確認する」](#page-26-0)を読み替えてください。 申請内容一覧で確認できる項目を記します。

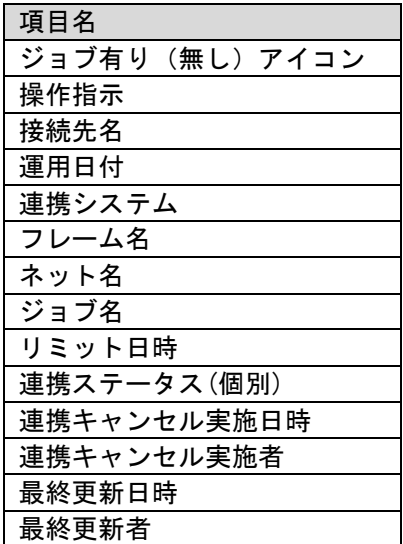

#### **8.** 依頼を登録する

本項の操作は「[1.4.1](#page-21-0)[-6](#page-27-0) [依頼を登録する」](#page-27-0)を読み替えてください。

#### **9.** 依頼を登録したレコードを承認し、連携を行う

本項の操作は「[1.4.1](#page-21-0)[-7](#page-28-0) [依頼を登録したレコードを承認し、連携を行う」](#page-28-0)を読み替えてください。

#### <mark>■10. 連携ステータス(個別)を手動で変更する</mark>

本項の操作は「[1.4.7](#page-65-0)[-4](#page-68-0) [連携ステータス\(個別\)を手動で変更する」](#page-68-0)を参照してください。

# **11.** 依頼をキャンセルする

本項の操作は「[1.4.7](#page-65-0)[-1](#page-65-1) [依頼をキャンセルする」](#page-65-1)「[1.4.7](#page-65-0)[-2](#page-67-0) [依頼を一括でキャンセルする」](#page-67-0)を参照し てください。

# **1.4.5** ネット・ジョブ起動時刻変更

ネット・ジョブ起動時刻変更の連携手順を記します。

#### **1.** 依頼を仮登録する

ネット・ジョブ起動時刻変更の依頼を仮登録します。

1. プロセス新規登録/編集を表示します。

ネット・ジョブ起動時刻変更ブロックの[追加]ボタンをクリックします。

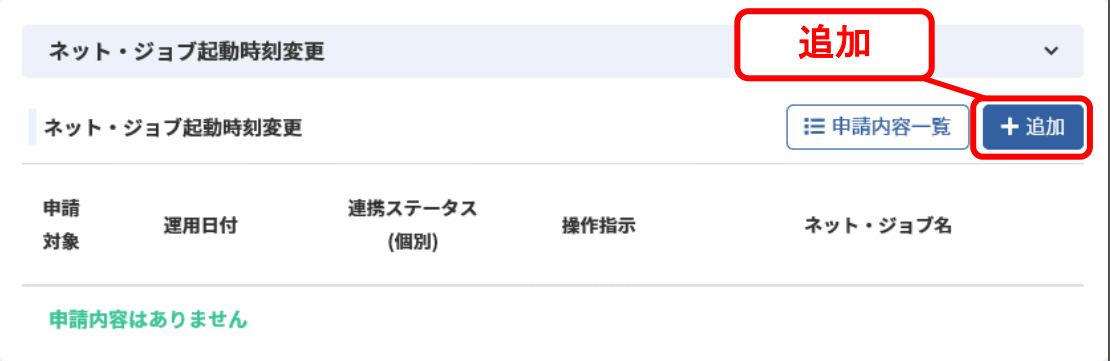

2. ネット・ジョブ起動時刻変更新規登録が表示されます。

任意の依頼内容を入力し、登録を行ってください。

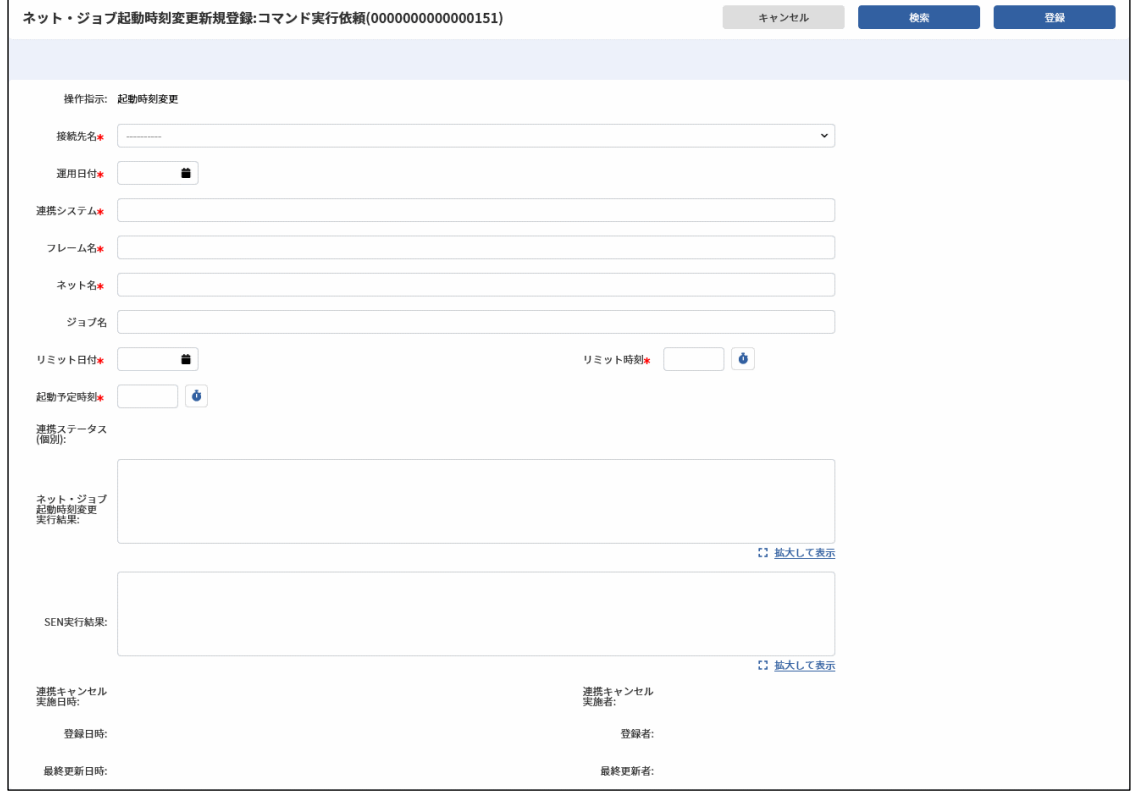

3. ネット・ジョブ起動時刻変更ブロックに仮登録した依頼が反映されます。

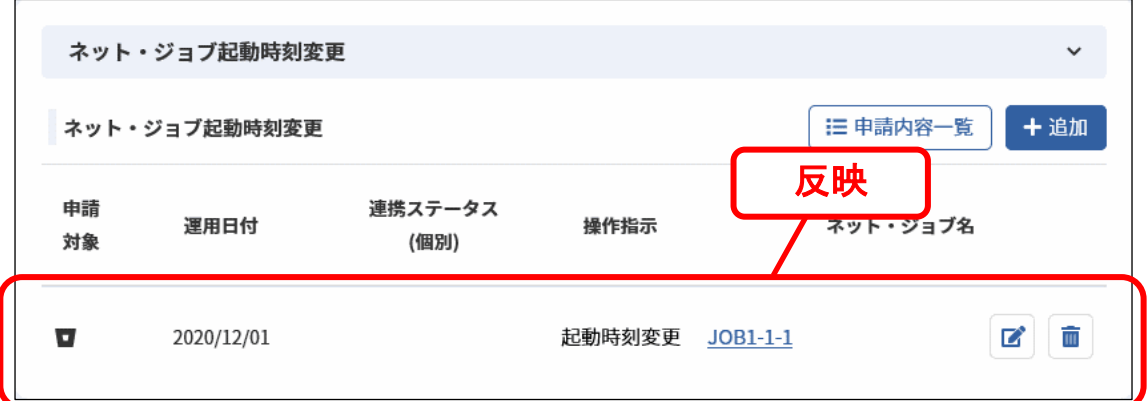

仕様説明 依頼に登録できる項目の説明は「[1.5.1-](#page-92-0)[2](#page-93-0) [Senju Service Manager](#page-93-0) の Web 画面項 [目」](#page-93-0)を参照してください。入力桁数等の項目定義については Senju/SM マニュア ルの項目一覧を参照してください。

**!**

仕様説明

**!**

ジョブ名は省略して入力することができます。 ・ジョブ名を省略した場合は、入力したフレーム/ネットを指定した起動時刻変 更になります。

・ジョブ名まで入力した場合は、入力したフレーム・ネット・ジョブを指定した 起動時刻変更になります。

それぞれの実際の動作につきましては、「Senju DevOperation Conductor ユーザ ーズガイド」を参照してください。

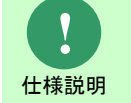

**!** 仕様説明

ジョブ名を省略した場合、フレーム名とネット名に同じ値を入力することはでき ません。

依頼内容はプロセスのレコードの登録/更新を行うまで確定しません。

#### **2.** 実行システムの情報を依頼にコピーして入力する

本項の操作は「[1.4.7](#page-65-0)[-5](#page-69-0) [実行システムの情報をコピーする](#page-69-0) 」を参照してください。

#### **3.** 依頼を仮更新する

本項の操作は「[1.4.1](#page-21-0)[-2](#page-23-0) [依頼を仮更新する」](#page-23-0)を読み替えてください。

#### **4.** 依頼を仮削除する

本項の操作は「[1.4.1](#page-21-0)[-3](#page-23-1) [依頼を仮削除する」](#page-23-1)を読み替えてください。

#### **5.** 依頼を確認する

本項の操作は「[1.4.1](#page-21-0)[-4](#page-24-0) [依頼を確認する」](#page-24-0)を読み替えてください。

#### **6.** 依頼を一覧で確認する

本項の操作は「[1.4.1](#page-21-0)[-5](#page-26-0) [依頼を一覧で確認する」](#page-26-0)を読み替えてください。

申請内容一覧で確認できる項目を記します。

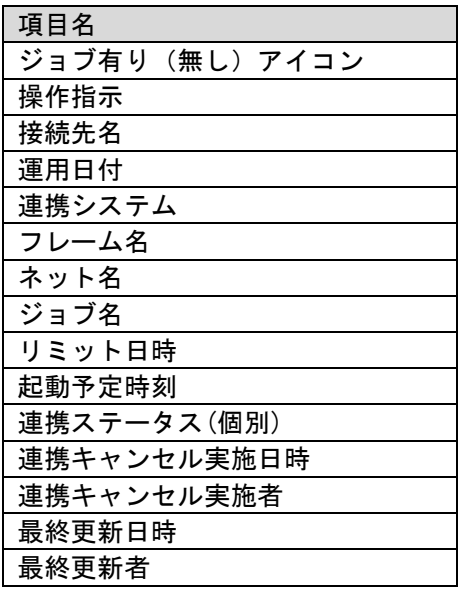

#### **7.** 依頼を登録する

本項の操作は「[1.4.1](#page-21-0)[-6](#page-27-0) [依頼を登録する」](#page-27-0)を読み替えてください。

#### **8.** 依頼を登録したレコードを承認し、連携を行う

本項の操作は「[1.4.1](#page-21-0)[-7](#page-28-0) [依頼を登録したレコードを承認し、連携を行う」](#page-28-0)を読み替えてください。

#### **9.** 依頼をキャンセルする

本項の操作は「[1.4.7](#page-65-0)[-1](#page-65-1) [依頼をキャンセルする」](#page-65-1)「[1.4.7](#page-65-0)[-2](#page-67-0) [依頼を一括でキャンセルする」](#page-67-0)を参照し てください。

# **1.4.6** 業務グループ起動時刻変更

業務グループ起動時刻変更の連携手順を記します。

#### **1.** 依頼を仮登録する

業務グループ起動時刻変更の依頼を仮登録します。

- 1. プロセス新規登録/編集を表示します。
- 2. 業務グループ起動時刻変更ブロックの[追加]ボタンをクリックします。

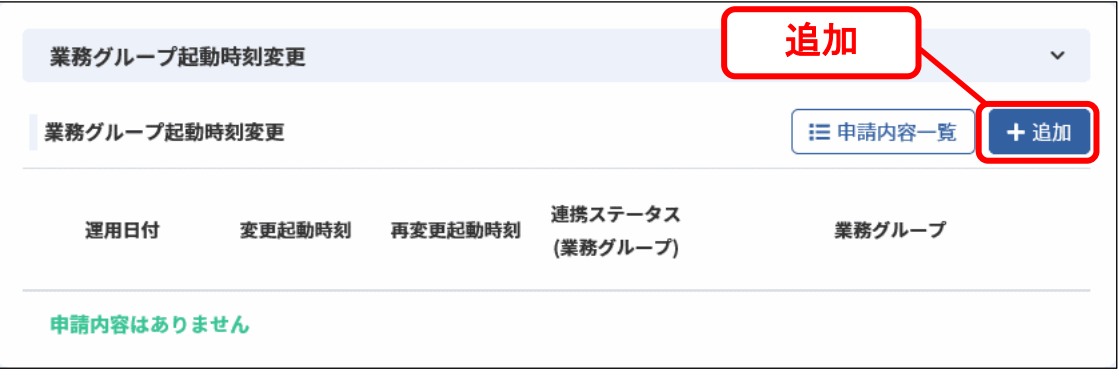

3. 業務グループ起動時刻変更新規登録が表示されます。

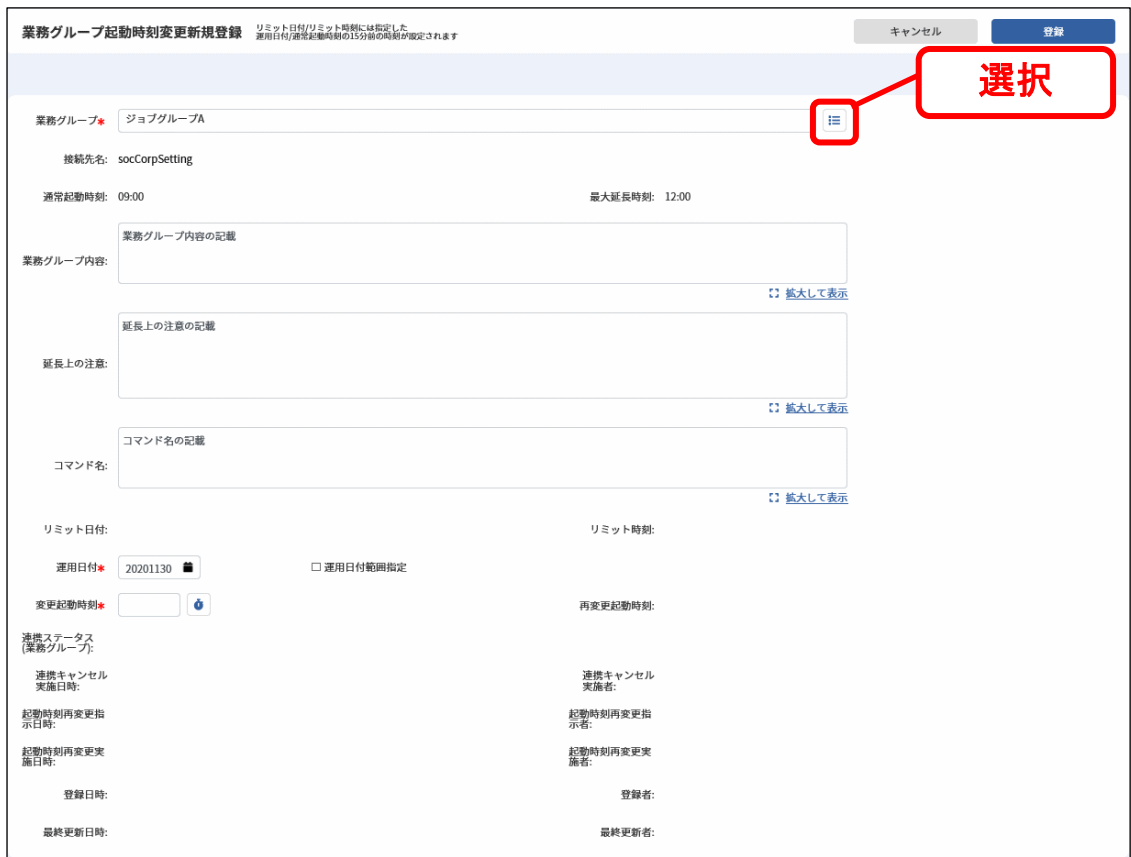

4. [ □ ]ボタンをクリックします。

業務グループ選択が表示されます。

運用日付を入力後、任意の検索条件を入力し、業務グループ定義を検索します。

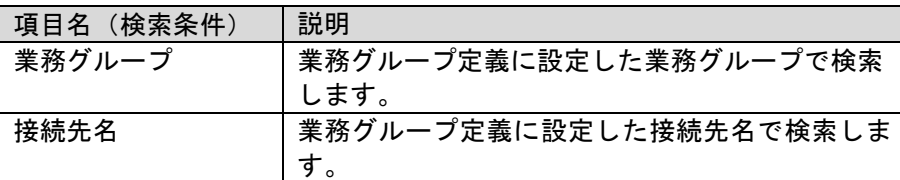

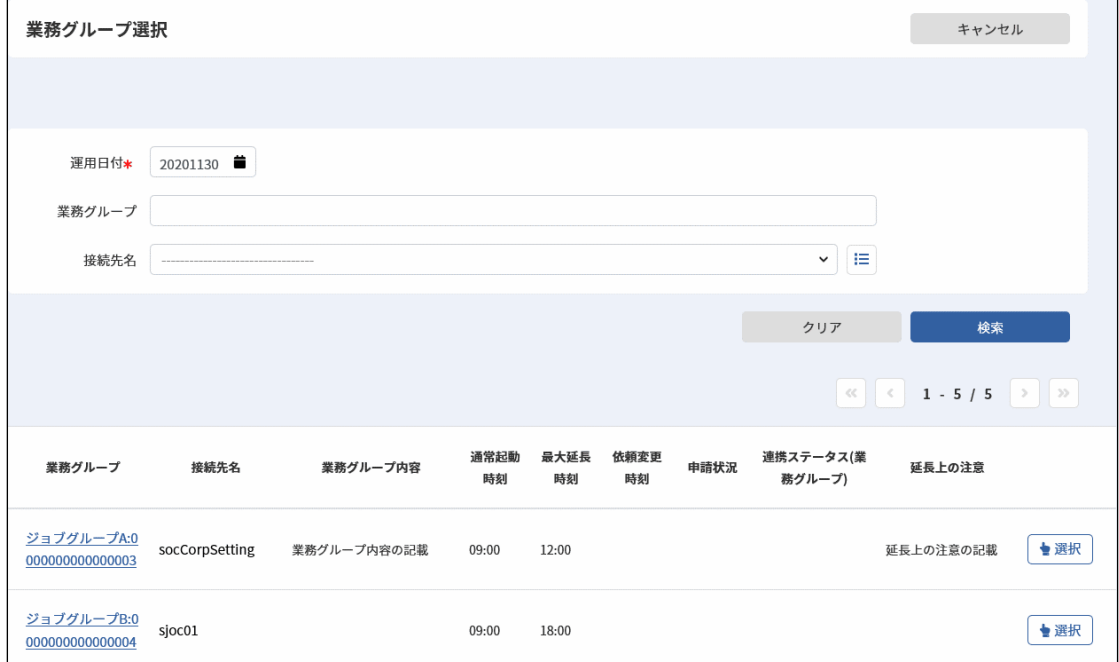

5. 検索結果一覧で[選択]ボタンをクリックします。

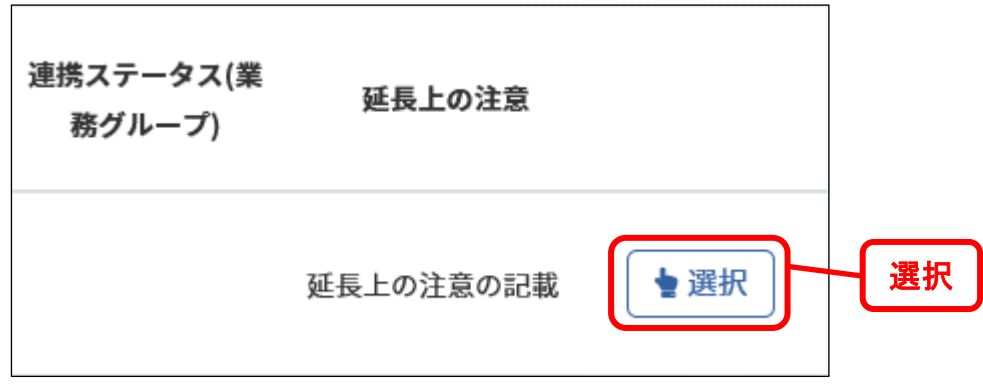

6. 業務グループ定義の内容が業務グループ起動時刻変更新規登録に反映されます。

## *Senju Service Manager* ユーザーズガイド **1.4** Senju Service Manager の操作手順

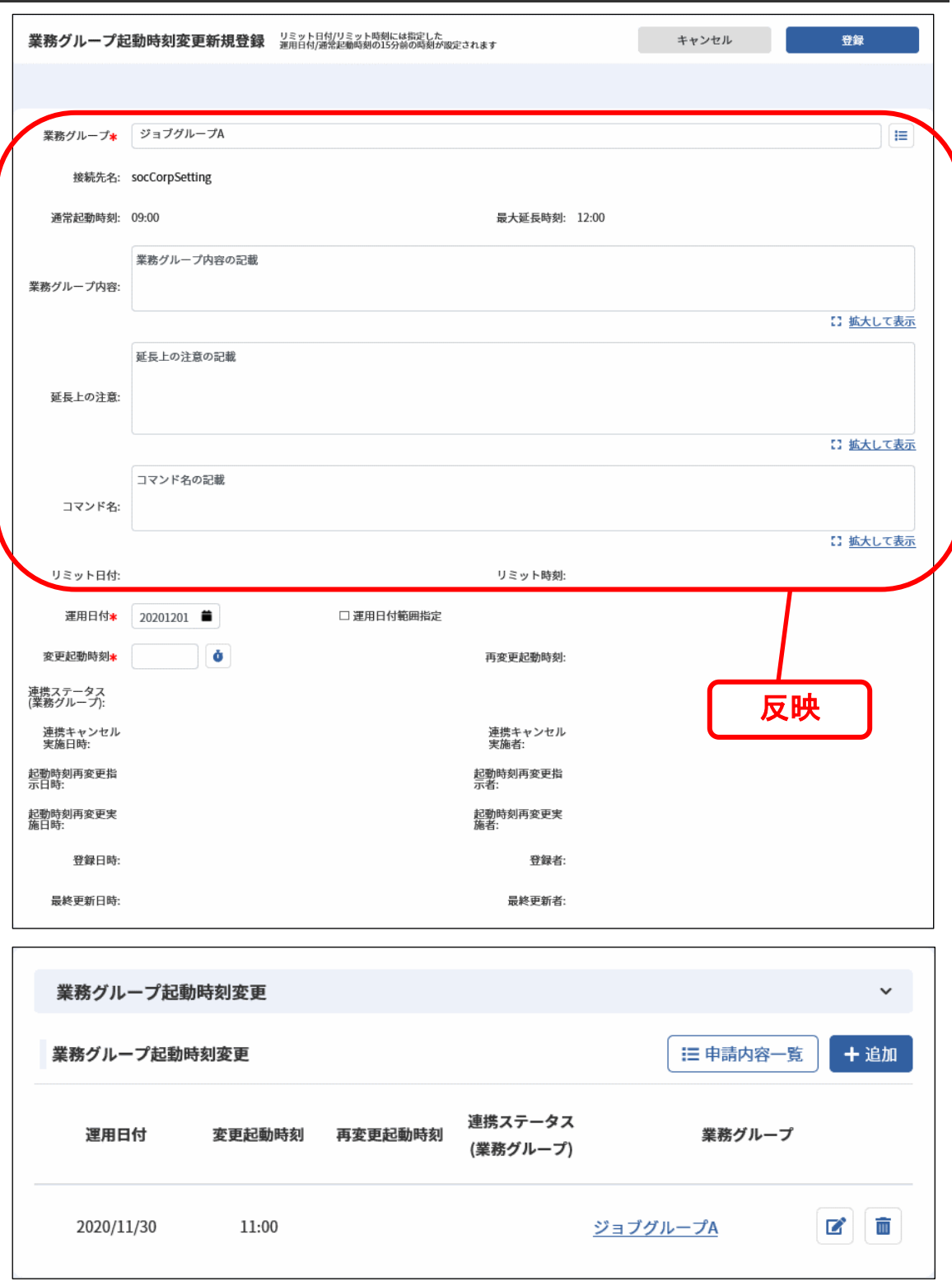

- 7. 任意の依頼内容を入力し、登録を行ってください。
- 8. 業務グループ起動時刻変更ブロックに仮登録した依頼が反映されます。

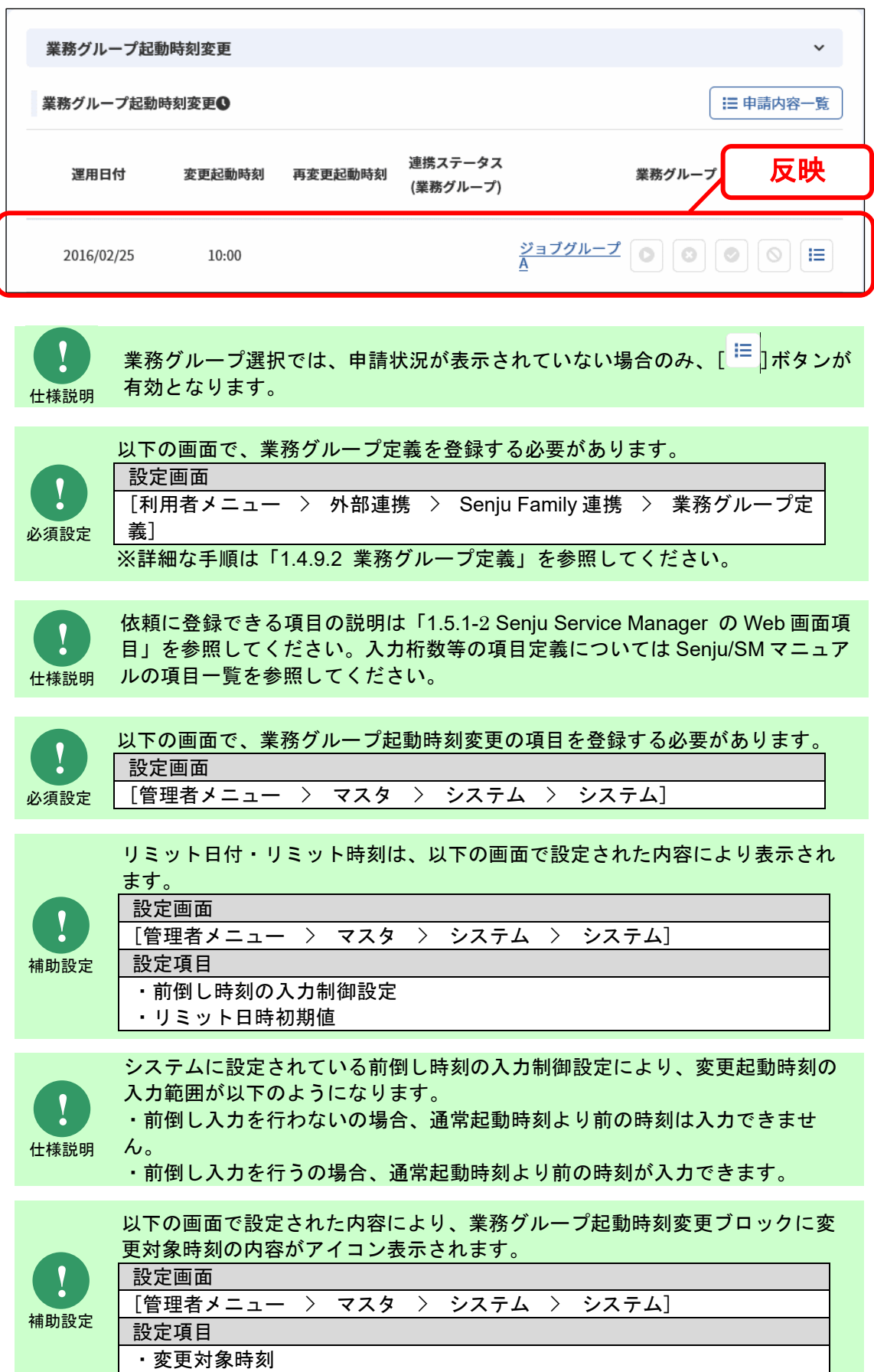

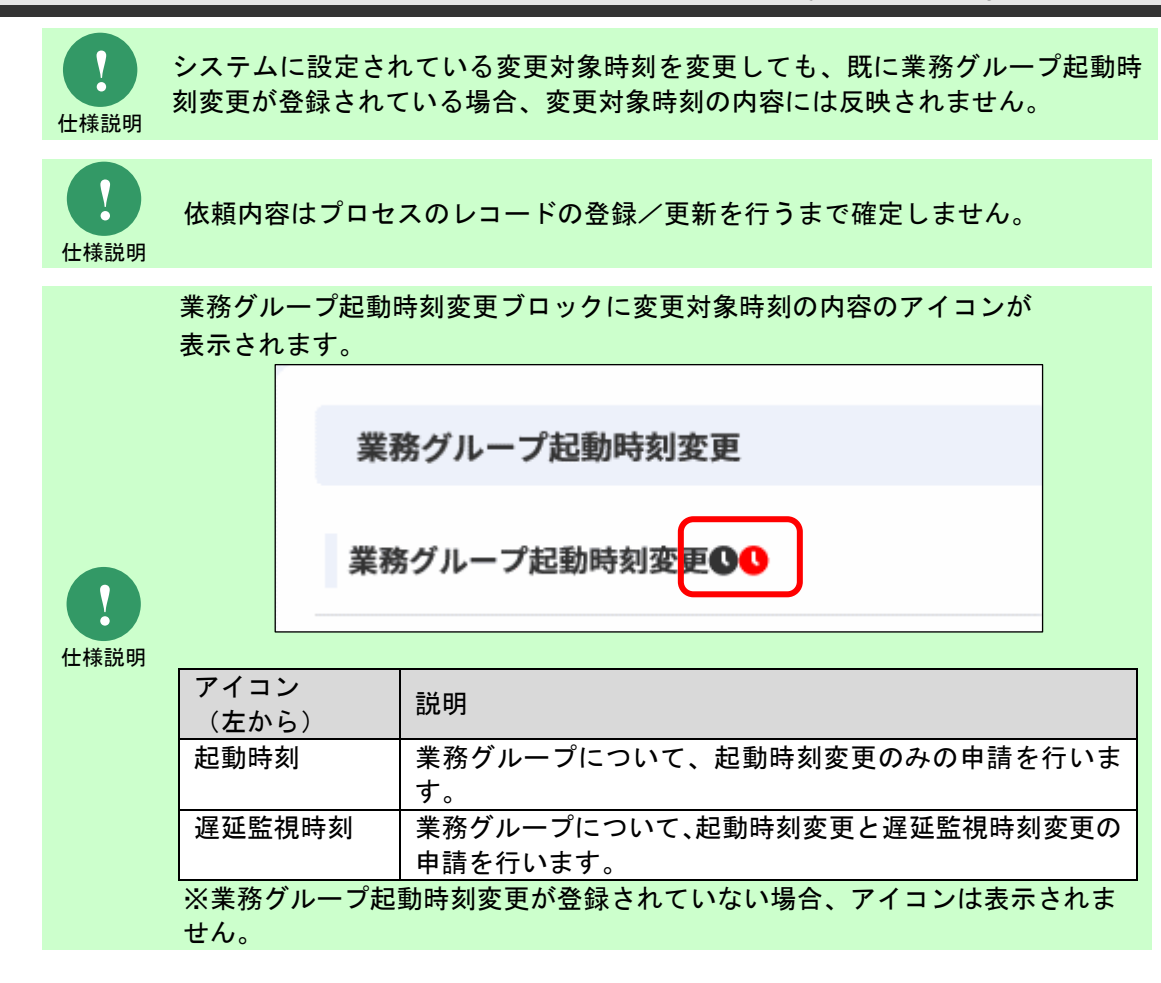

#### **2.** 依頼を仮更新する

本項の操作は「[1.4.1](#page-21-0)[-2](#page-23-0) [依頼を仮更新する」](#page-23-0)を読み替えてください。

**!** 仕様説明 システムを変更した場合、既に登録されている業務グループ起動時刻変更を登 録しなおす必要があります。

#### **3.** 依頼を仮削除する

本項の操作は「[1.4.1](#page-21-0)[-3](#page-23-1) [依頼を仮削除する」](#page-23-1)を読み替えてください。

#### **4.** 依頼を確認する

本項の操作は「[1.4.1](#page-21-0)[-4](#page-24-0) [依頼を確認する」](#page-24-0)を読み替えてください。

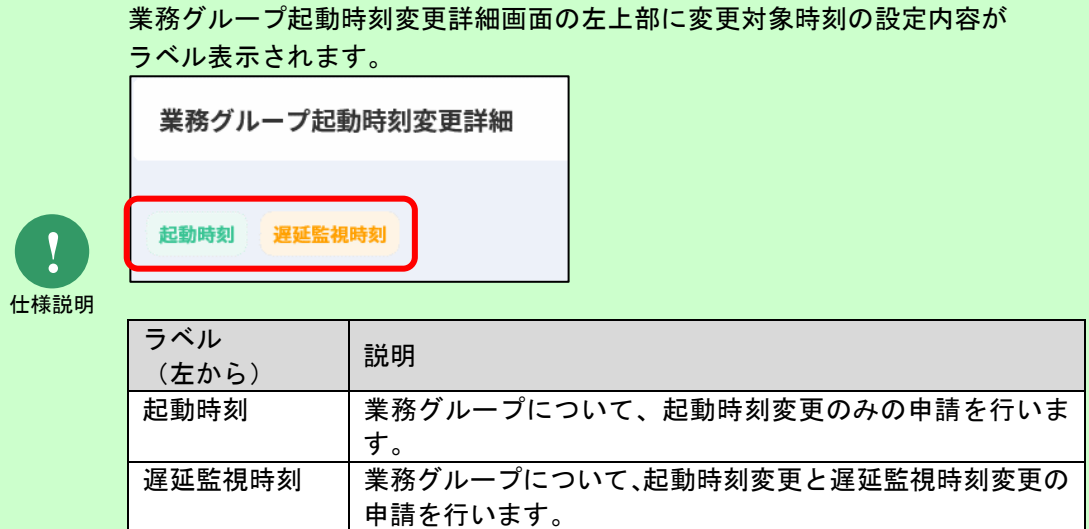

#### **5.** 依頼を一覧で確認する

本項の操作は「[1.4.1](#page-21-0)[-5](#page-26-0) [依頼を一覧で確認する」](#page-26-0)を読み替えてください。

申請内容一覧で確認できる項目を記します。

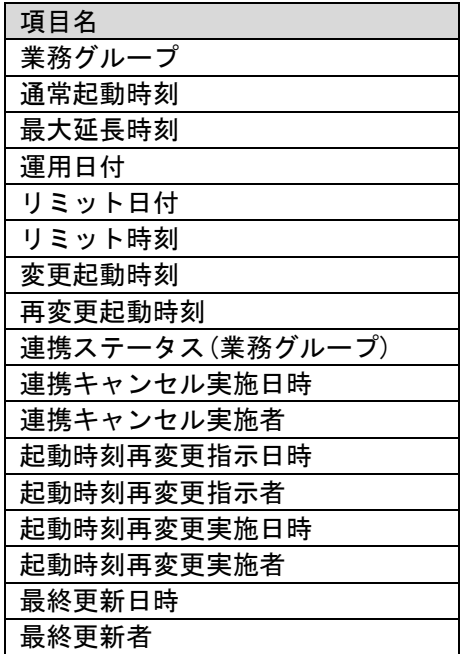

#### **6.** 業務グループ毎の依頼を確認する

1. 業務グループ起動時刻変更ブロックの[申請内容一覧]ボタンをクリックします。

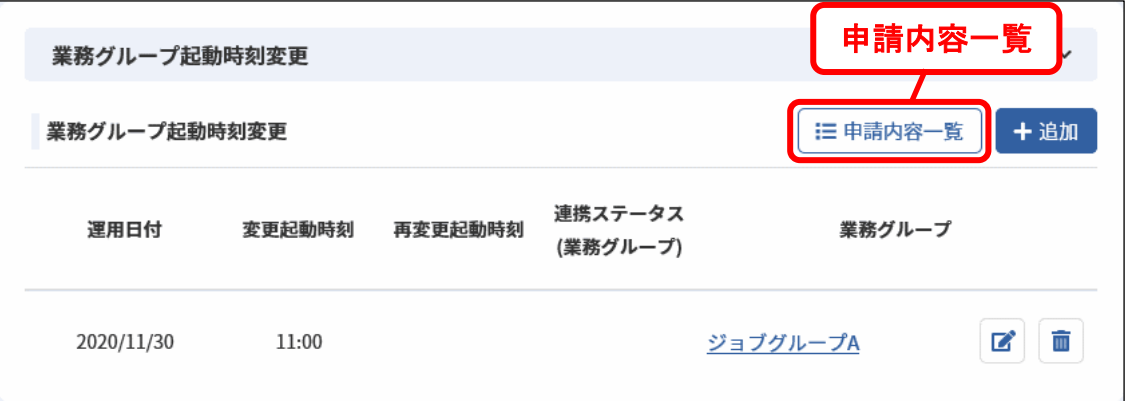

2. 申請内容一覧が表示されます。

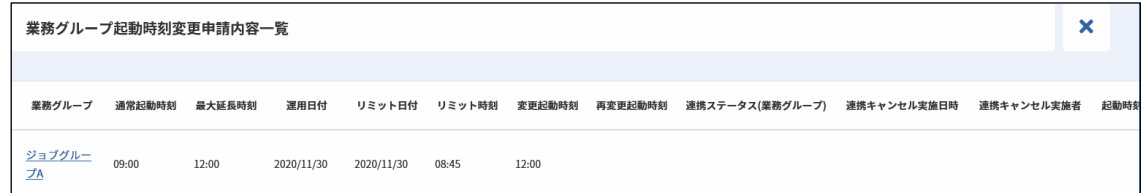

3. 申請内容一覧の業務グループのリンクをクリックします。

業務グループ詳細が表示されます。

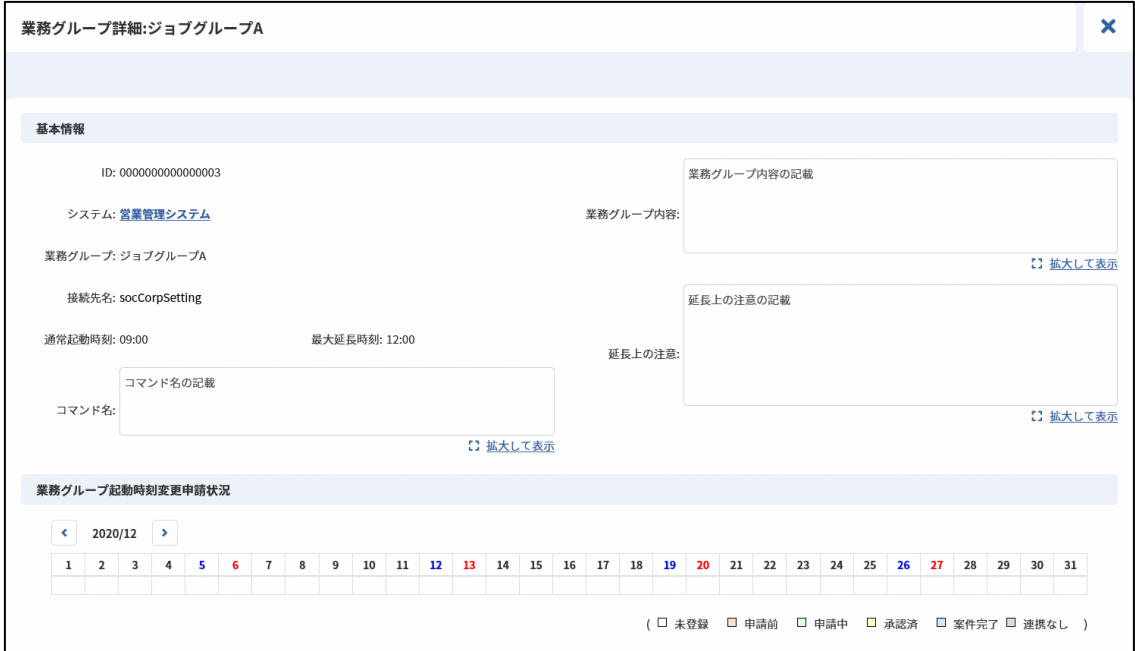

4. 業務グループ起動時刻変更申請状況の色つきセルをクリックします。 対象のプロセス詳細が表示されます。

**!** 仕様説明 カレンダーの「 」ボタンをクリックすると前月のカレンダーが表示されま す。 カレンダーの「 」ボタンをクリックすると次月のカレンダーが表示されま す。

#### **7.** 運用日付単位の依頼を一覧で確認する

- 1. プロセス詳細を表示します。
- 2. 業務グループ起動時刻変更ブロックの[ <sup>111</sup>]ボタンをクリックします

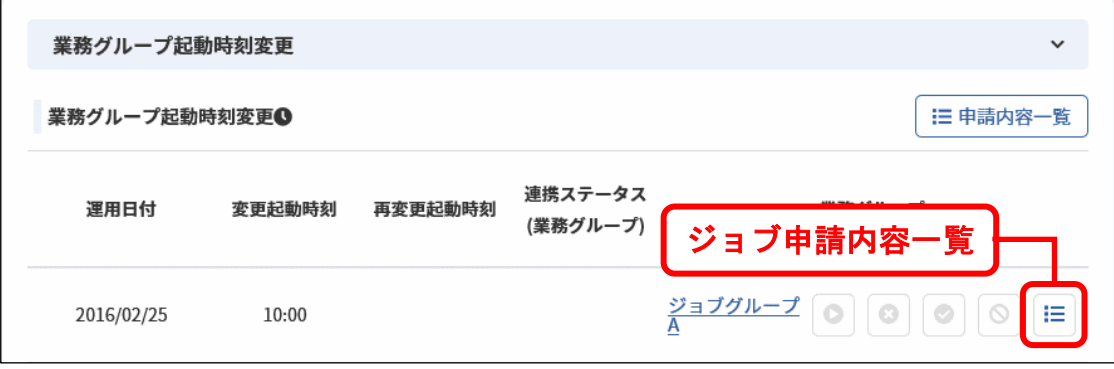

3. ジョブ申請内容一覧が表示されます。

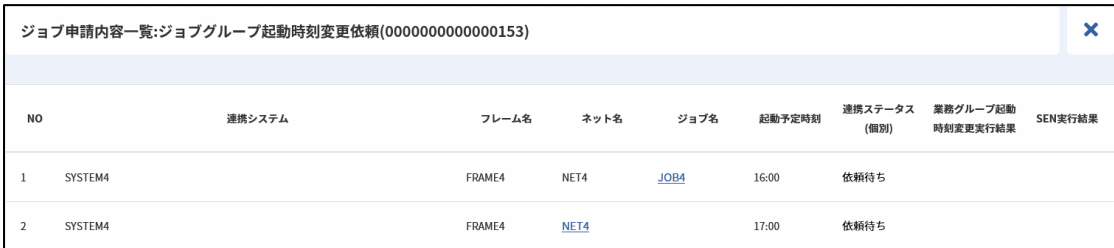

ジョブ申請内容一覧で確認できる項目を記します。

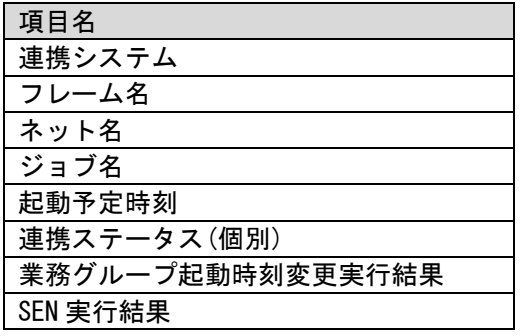

#### **8.** 依頼を登録する

本項の操作は「[1.4.1](#page-21-0)[-6](#page-27-0) [依頼を登録する」](#page-27-0)を読み替えてください。

## **9.** 依頼を登録したレコードを承認し、連携を行う

本項の操作は「[1.4.1](#page-21-0)[-7](#page-28-0) [依頼を登録したレコードを承認し、連携を行う」](#page-28-0)を読み替えてください。

# **10.** 連携ステータス(個別)を手動で変更する

本項の操作は「[1.4.7](#page-65-0)[-4](#page-68-0) [連携ステータス\(個別\)を手動で変更する」](#page-68-0)を参照してください。

# **11.** 依頼をキャンセルする

本項の操作は「[1.4.7](#page-65-0)[-1](#page-65-1) [依頼をキャンセルする」](#page-65-1)「[1.4.7](#page-65-0)[-2](#page-67-0) [依頼を一括でキャンセルする」](#page-67-0)を参照し てください。

#### <span id="page-61-0"></span>**12.** 変更起動時刻の再変更起動時刻を登録する

業務グループ起動時刻変更の変更起動時刻の再変更起動時刻を登録します。

- 1. プロセス詳細を表示します。
- 2. 業務グループ起動時刻変更ブロックの[ ◎ ]ボタンをクリックします。

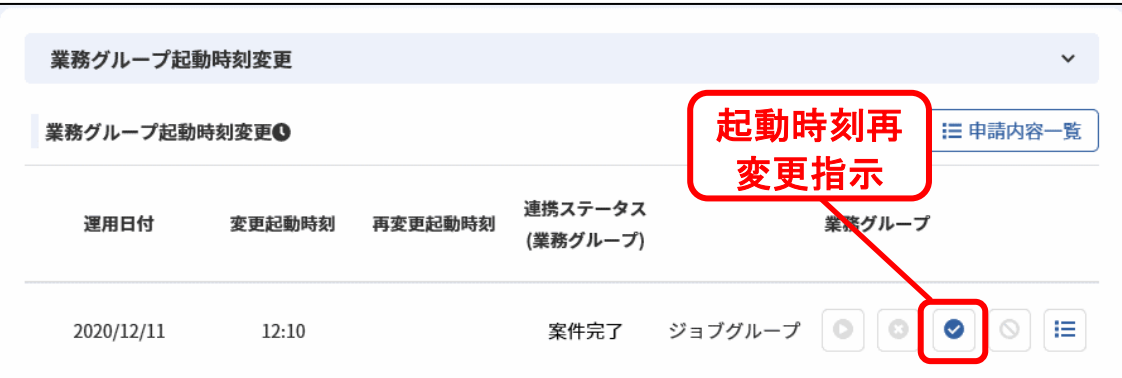

3. 業務グループ起動時刻再変更指示登録が表示されます。

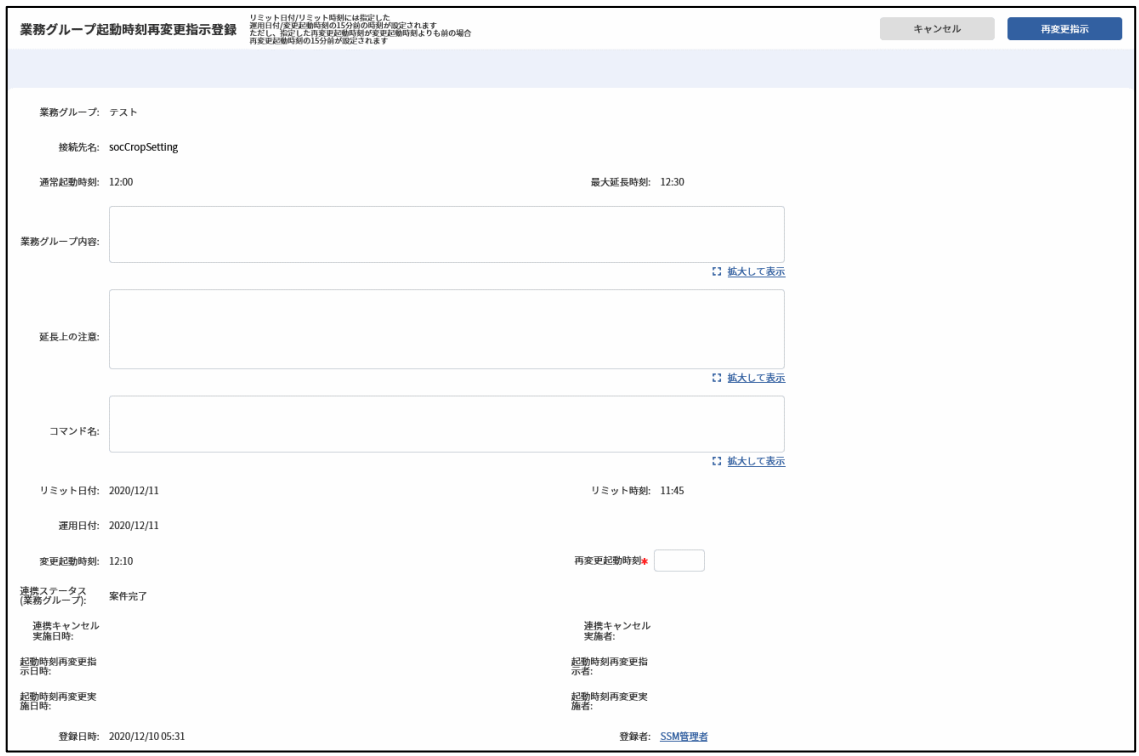

- 4. 任意の依頼内容を入力し、[再変更指示]ボタンをクリックします。
- 5. 業務グループ起動時刻変更ブロックに登録した依頼が反映されます。

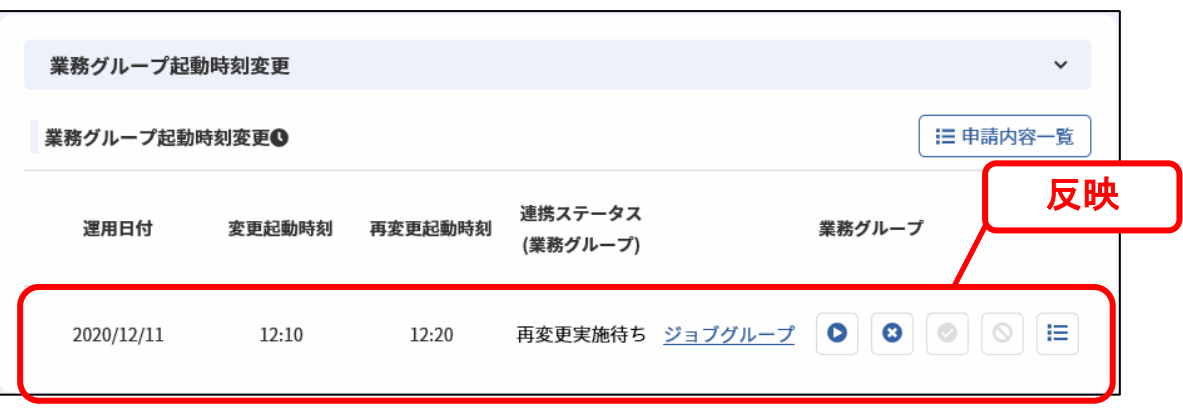

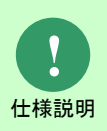

起動時刻再変更指示、起動時刻再変更実施は、連携ステータス(業務グループ) が

案件完了の時のみ行えます。

起動時刻再変更指示は、1 回のみ実施可能です。但し、起動時刻再変更却下を 行った場合は、再度起動時刻再変更指示が行えます。

#### **13.** 変更起動時刻の再変更の依頼を登録する

「[12](#page-61-0) [変更起動時刻の再変更起動時刻を登録する」](#page-61-0)に引き続き、起動時刻再変更実施を行います。 連携ステータス(業務グループ)が「再変更実施待ち」から「依頼待ち」に変化し、Senju/DC への 連携処理が行われるのを待つ状態となります。

1. 業務グループ起動時刻変更ブロックの[●]ボタンをクリックします。

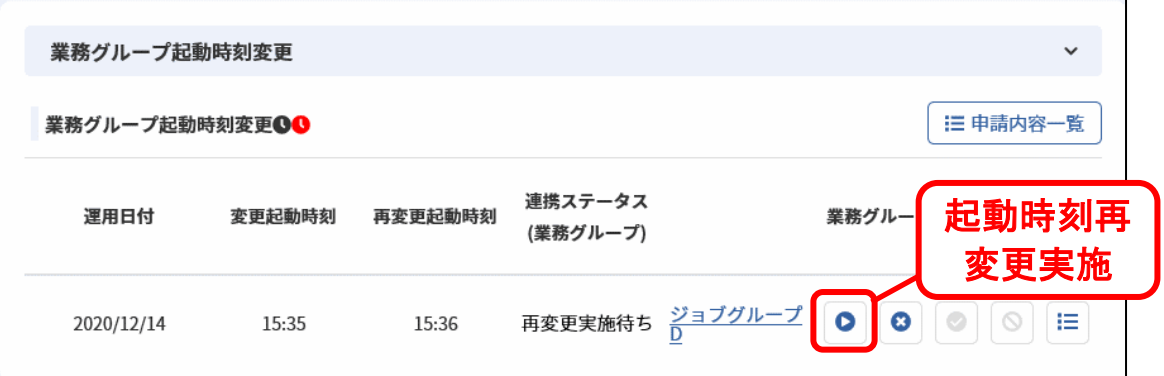

- 2. 確認ダイアログで[OK]をクリックします。
- 3. 業務グループ起動時刻変更ブロックに登録した依頼が反映されます。

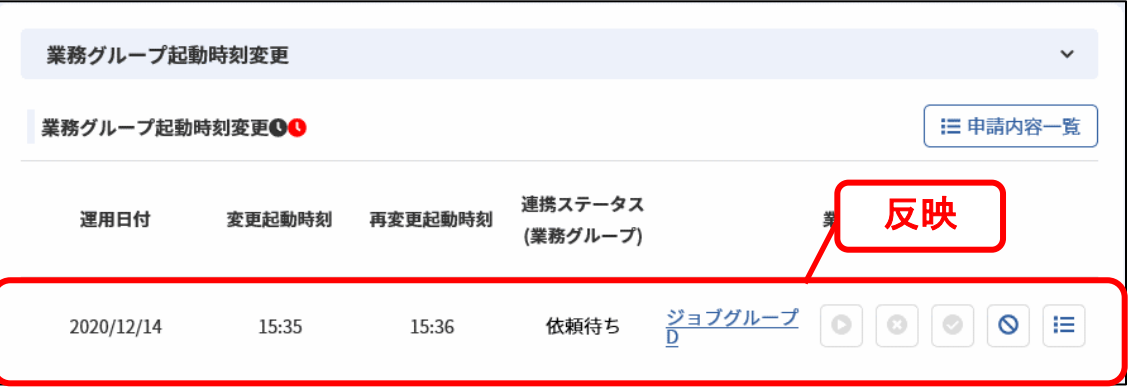

#### **14.** 変更起動時刻の再変更の依頼をキャンセルする

本項の操作は「[1.4.7](#page-65-0)[-1](#page-65-1) [依頼をキャンセルする」](#page-65-1)「[1.4.7](#page-65-0)[-2](#page-67-0) [依頼を一括でキャンセルする」](#page-67-0)を参照し てください。

# **15.** 変更起動時刻の再変更の依頼を却下する

「[12](#page-61-0) [変更起動時刻の再変更起動時刻を登録する」](#page-61-0)に引き続き、起動時刻再変更却下を行います。 連携ステータス(業務グループ)が「再変更実施待ち」から「再変更実施却下」に変化します。

1. 業務グループ起動時刻変更ブロックの[<sup>8</sup>]ボタンをクリックします。

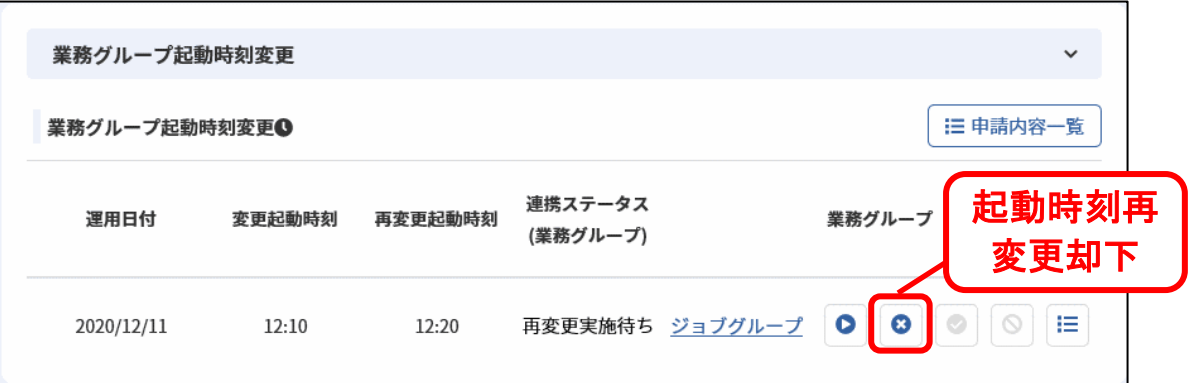

- 2. 確認ダイアログで[OK]をクリックします。
- 3. 業務グループ起動時刻変更ブロックに反映されます。

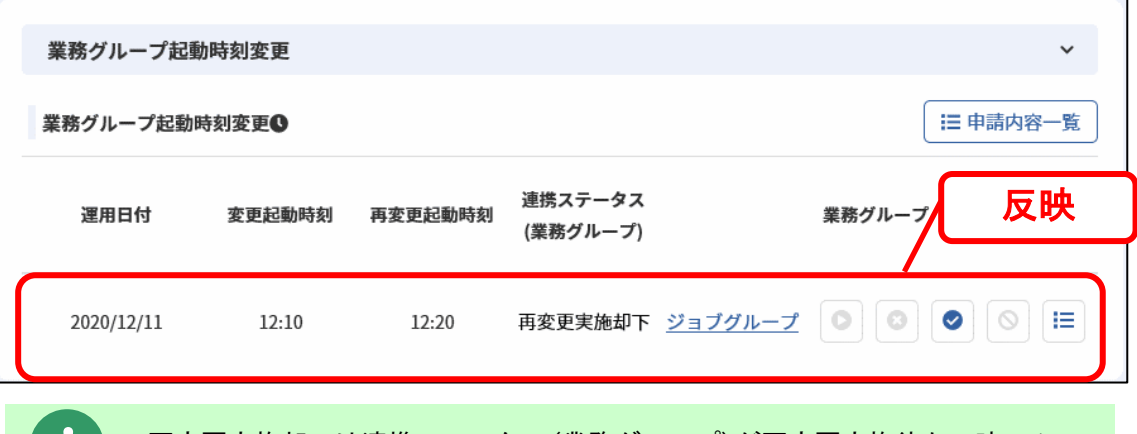

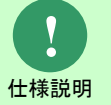

再変更実施却下は連携ステータス(業務グループ)が再変更実施待ちの時のみ 行えます。

# <span id="page-65-0"></span>**1.4.7 SSA** 連携項目共通の操作

各 SSA 連携項目で共通の操作について記します。

<span id="page-65-1"></span>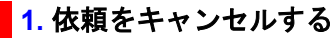

連携ステータス(個別)が依頼待ちとなった依頼をキャンセルし、連携処理を中断します。 ここでは依頼を1件毎にキャンセルを行う操作を説明します。

- 1. 承認済みとなったレコードのプロセス詳細を表示します。
- 2. SSA 連携項目のタイトルリンクの右端にある[キャンセル]ボタンをクリックします。

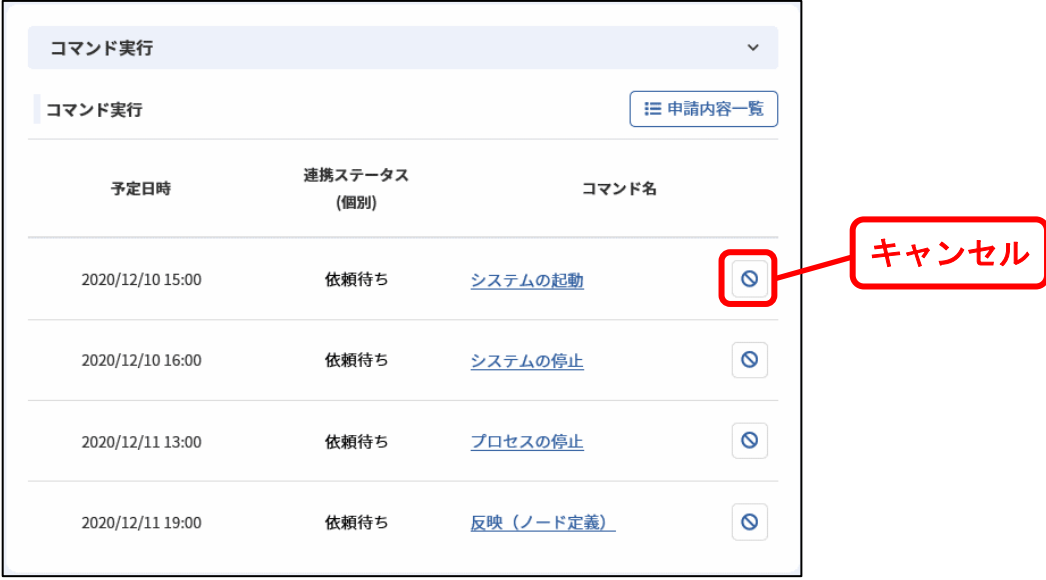

- 3. キャンセル確認のメッセージが表示されるので、キャンセルを行ってください。
- 4. 連携ステータス(個別)が「依頼待ち」から「キャンセル依頼待ち」に変化し、キャンセル依 頼が Senju/DC へ連携されるのを待つ状態となります。

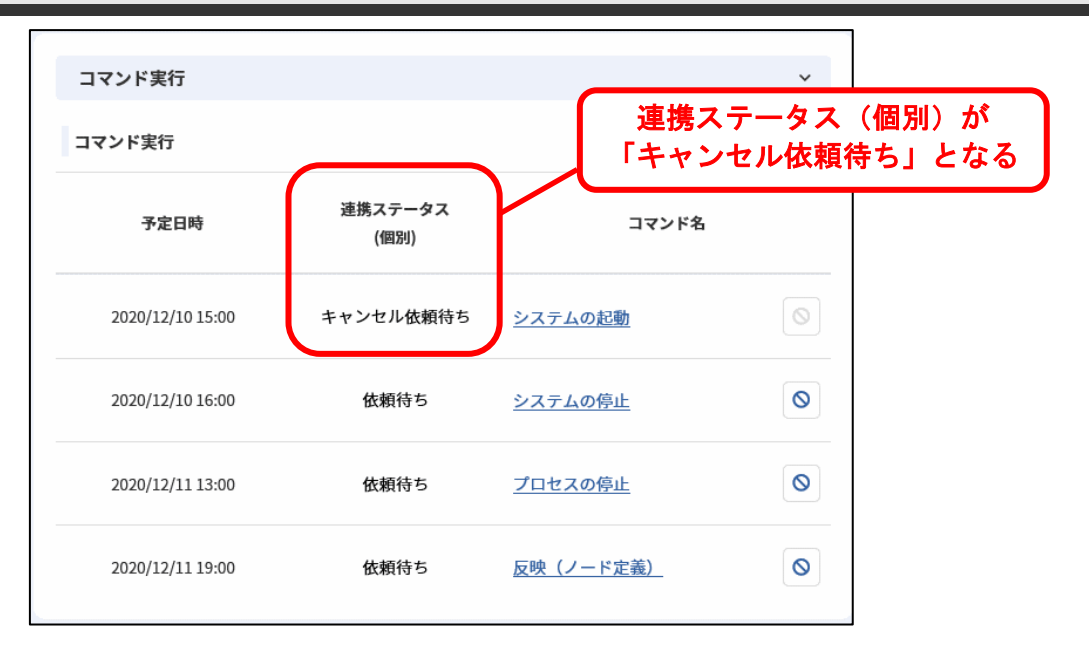

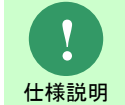

キャンセルは連携ステータス(個別)が依頼待ちの時のみ行えます。 既に連携処理が行われていた場合、キャンセルは行えません。

#### <span id="page-67-0"></span>**2.** 依頼を一括でキャンセルする

「[1](#page-65-1)[依頼をキャンセルする」](#page-65-1)に引き続き、プロセスのレコードに登録されたすべての依頼をキャン セルする操作を説明します。

- 1. 承認済みとなったレコードのプロセス詳細を表示します。
- 2. 項目「連携ステータス」の右端にある[キャンセル]ボタンをクリックします。

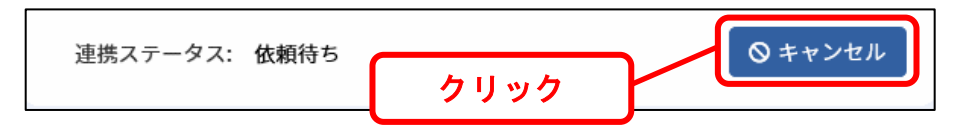

- 3. キャンセル確認のメッセージが表示されるので、キャンセルを行ってください。
- 4. 各 SSA 連携項目の依頼の内、キャンセル処理を行える依頼について、連携ステータス(個別)が 「依頼待ち」から「キャンセル依頼待ち」に変化し、キャンセル依頼が Senju/DC への連携さ れるのを待つ状態となります。

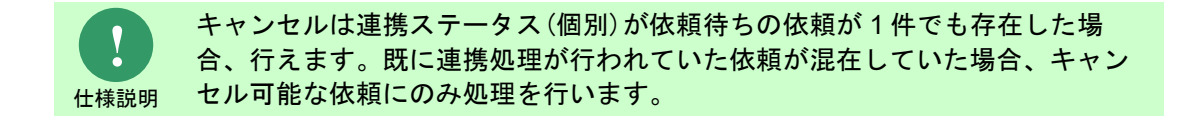

#### **3.** 依頼を一括でクローズする

プロセスのレコードに登録されたすべての依頼をクローズする操作を説明します。

詳細な使用方法はコマンドリファレンスを参照してください。

#### <span id="page-68-0"></span>**4.** 連携ステータス(個別)を手動で変更する

連携ステータス(個別)を手動で変更する操作を説明します。

- 1. 承認済みとなったレコードのプロセス詳細を表示します。
- 2. SSA 連携項目の詳細画面を表示します。
- 3. 項目「連携ステータス (個別) 」の右端にある[ <sup>1</sup>]ボタンをクリックします。

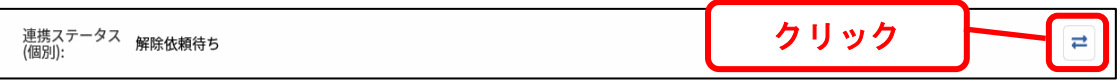

4. 連携ステータス(個別)更新画面が表示されるので、項目「変更後連携ステータス(個別)」 を選択してください。

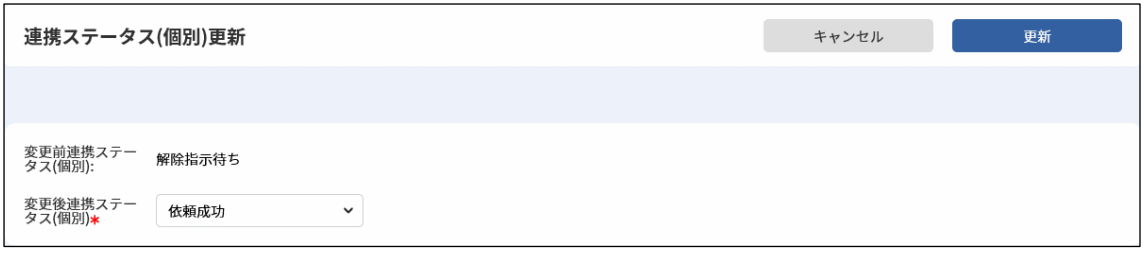

5. 連携ステータス(個別)が変更後の値に変化し、手動更新を実施したことを表すアイコンが表 示されます。

連携ステータス<br>(個別):  $\rightarrow$ 

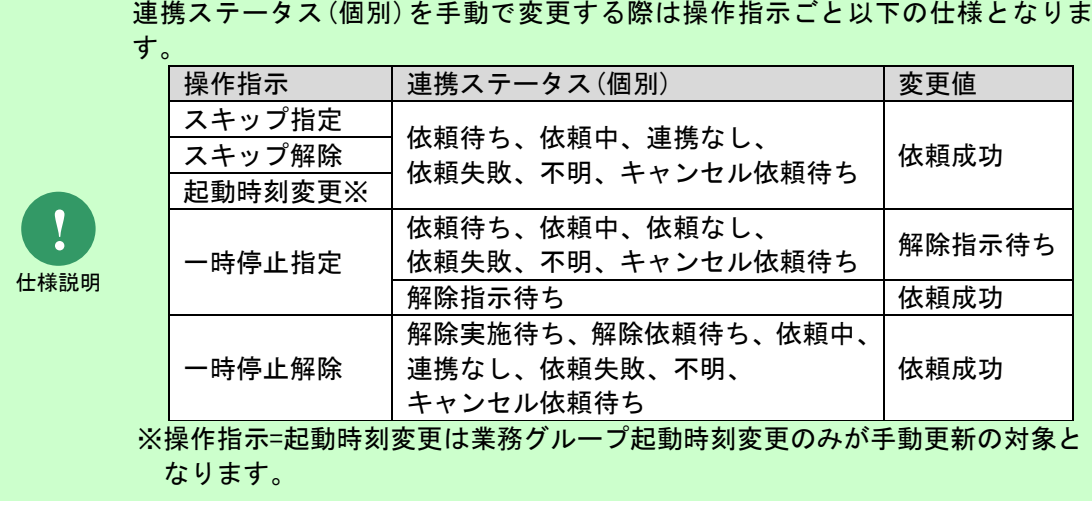

**!** 仕様説明 業務グループ起動時刻変更の場合は、プロセス詳細の業務グループ起動時刻変 更ブロックの「ジョブ申請内容一覧」をクリックし、表示されるジョブ申請内 容一覧画面の「ジョブ名」(ジョブ省略時はネット名)リンクをクリックするこ とにより業務グループ起動時刻変更ジョブ詳細画面が表示されます。

# <span id="page-69-0"></span>**5.** 実行システムの情報をコピーする

ジョブに対する依頼を行う SSA 連携項目では、Senju/DC で作成された実行システムをマスタ検索 し、実行システムの定義情報を依頼にコピーすることができます。

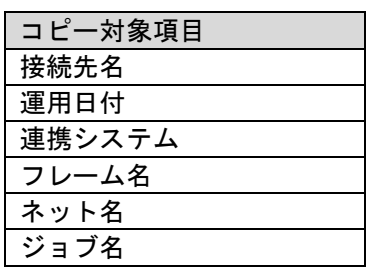

1. ジョブに対する依頼を行う SSA 連携項目の新規登録/編集を表示します。

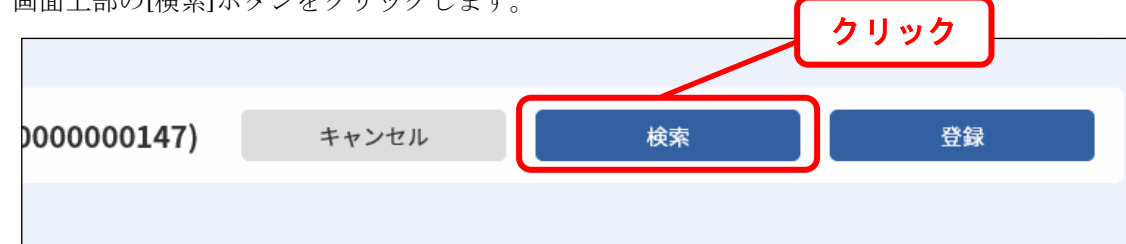

2. 画面上部の[検索]ボタンをクリックします。

- 3. フレーム・ネット・ジョブ検索が表示されます。 任意の検索条件を指定し、実行システムを検索してください。
- 4. 検索結果一覧でコピーしたいレコードの[反映]ボタンをクリックすると、実行システムの定義 が依頼の新規登録/編集画面に反映されます。

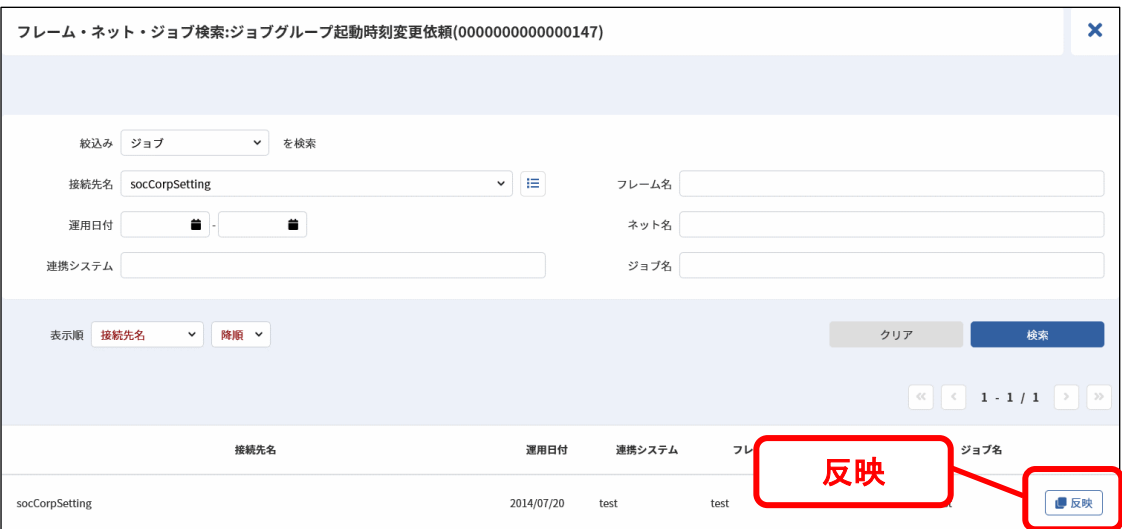

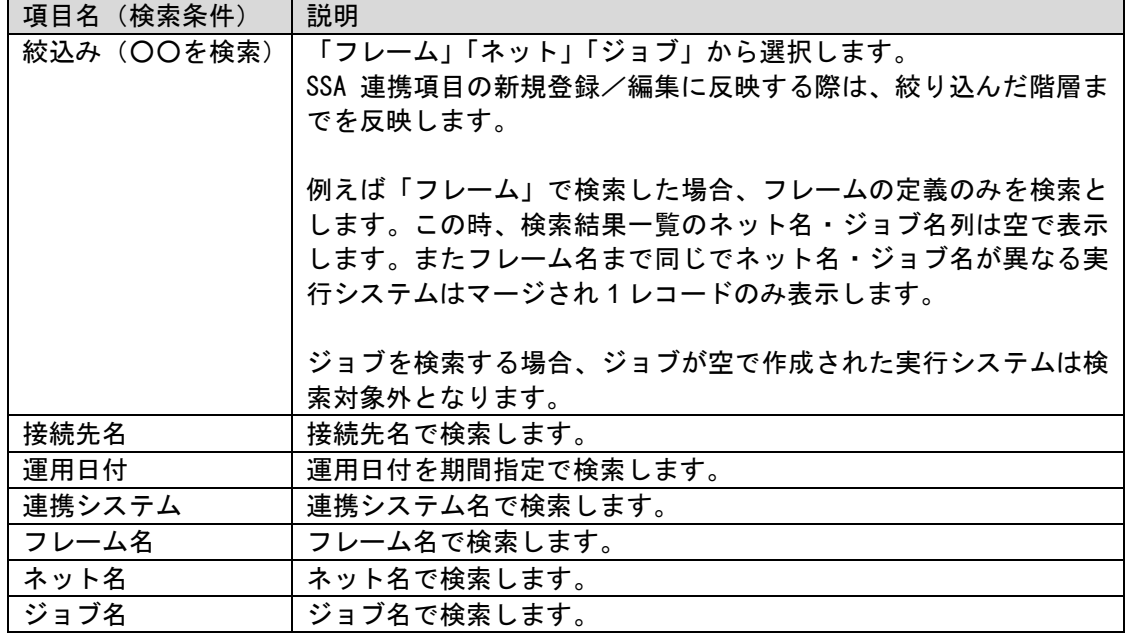

コピー対象の項目を参照表示にし、ユーザーによる自由入力を許可しない設定に できます。

**!** 補助設定

・[管理者メニュー > 制御情報 > 制御情報 > 利用者メニュー > プロセス管理] 管理項目名 SSA フレーム・ネット・ジョブ検索結果反映項目の入力制御設定

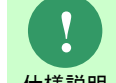

仕様説明 更新されるタイミングは「[1.5.3](#page-104-0) [連携フロー」](#page-104-0)の仕様説明をご確認ください。 実行システムの情報は Senju/EN 経由で Senju/DC より取得し、Senju/SM 内に保 存されます。取得されるフレーム情報は、システム日付から 7 日間分です。情報が

フレーム・ネット・ジョブ検索で検索される実行システムの情報は以下となります。

■フレーム・ネット・ジョブの構成による表示対象

Senju/DC で作成されたフレーム・ネット・ジョブを、フレーム・ネット・ジョブ検索画面で 検索する際の絞込み条件および、検索結果への表示制約は以下となります。

*Senju Service Manager* ユーザーズガイド **1.4** Senju Service Manager の操作手順

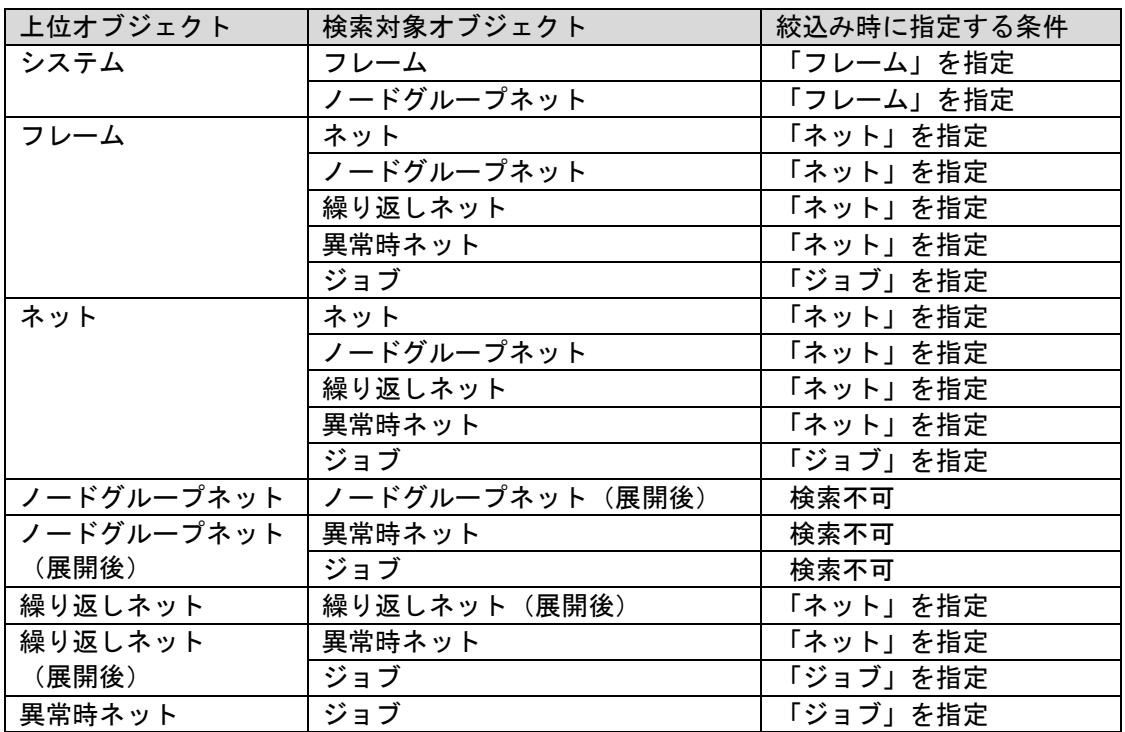

■その他の条件による表示制限

フレーム・ネット・ジョブ検索画面では下記の制約条件に合致する実行システムの情報は検索 結果に表示されません。
<span id="page-72-0"></span>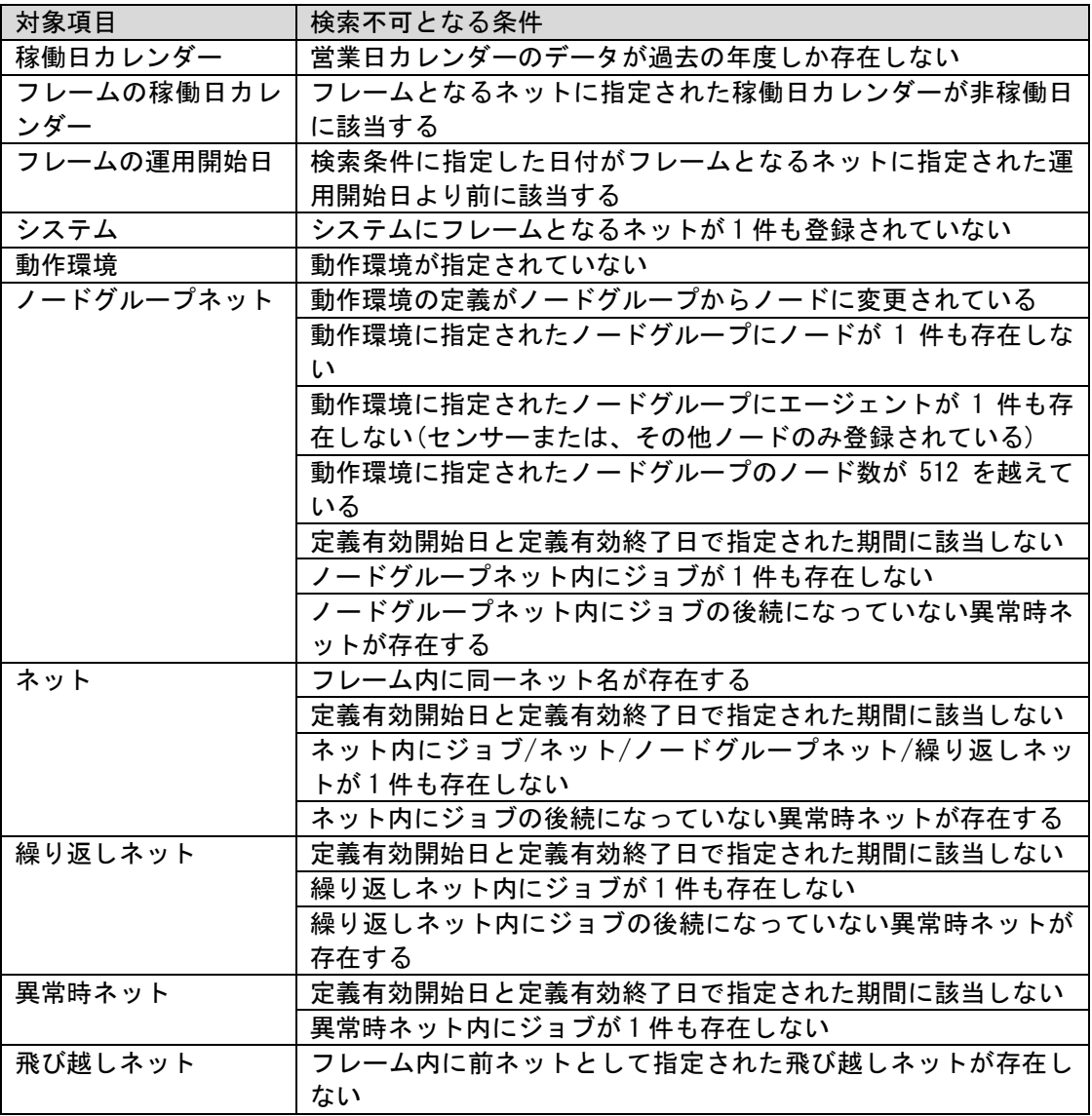

#### **6.** 存在する実行システムに対する依頼か確認する

ジョブに対する依頼を行う SSA 連携項目では、依頼に設定したフレーム・ネット・ジョブが実行 システムのマスタ上に存在するか確認することができます。

1. プロセス詳細/新規登録/編集から、各 SSA 連携項目の依頼の詳細を表示します。 画面左上のマスタの存在チェック結果がステータス表示されます。

存在する場合は「ジョブ有り」、存在しない場合は「ジョブ無し」が表示されます。

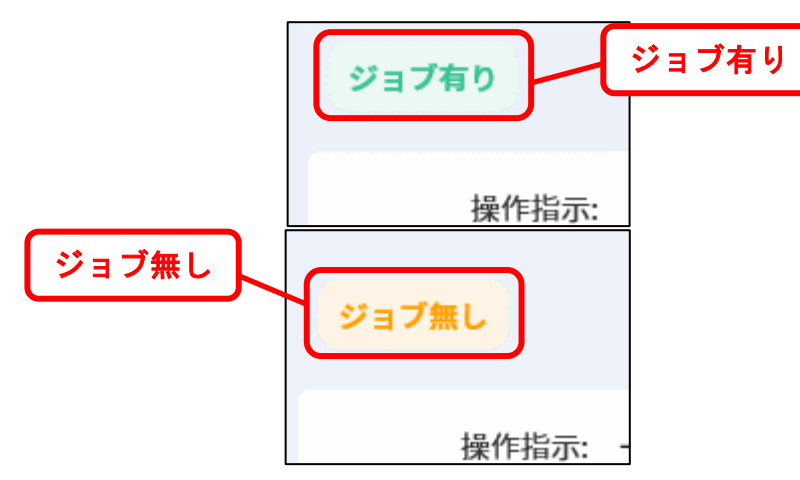

2. プロセス詳細/新規登録/編集から、各 SSA 連携項目の申請内容一覧を表示します。 検索結果一覧の左端にマスタの存在チェック結果がアイコン表示されます。

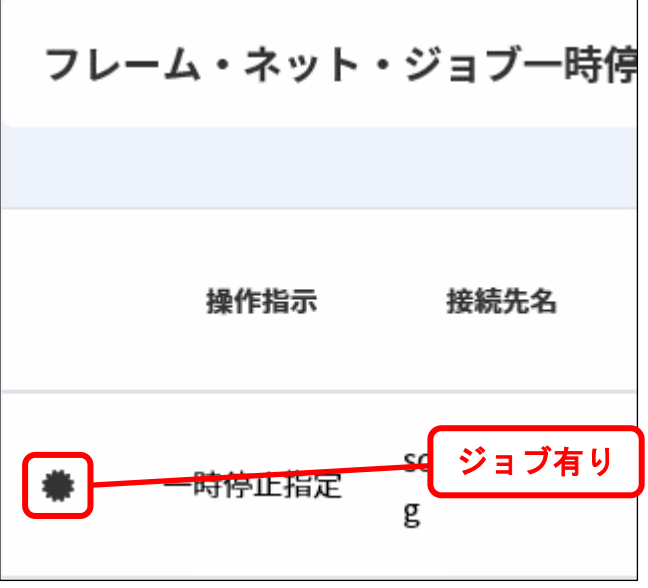

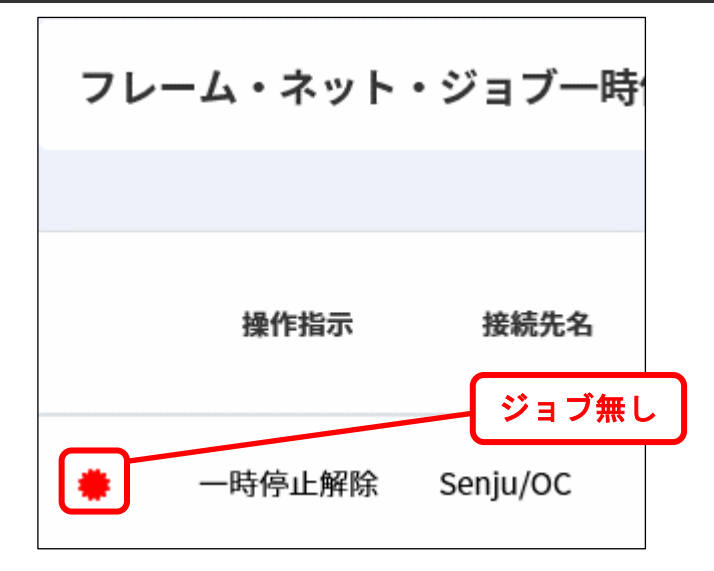

3. フレーム・ネット・ジョブ申請一覧を表示します。

検索結果一覧の左端にマスタの存在チェック結果がアイコン表示されます。

※アイコンのイメージは「[1.4.9](#page-77-0) 外部連携([Senju Family](#page-77-0) 連携)」を参照してください。

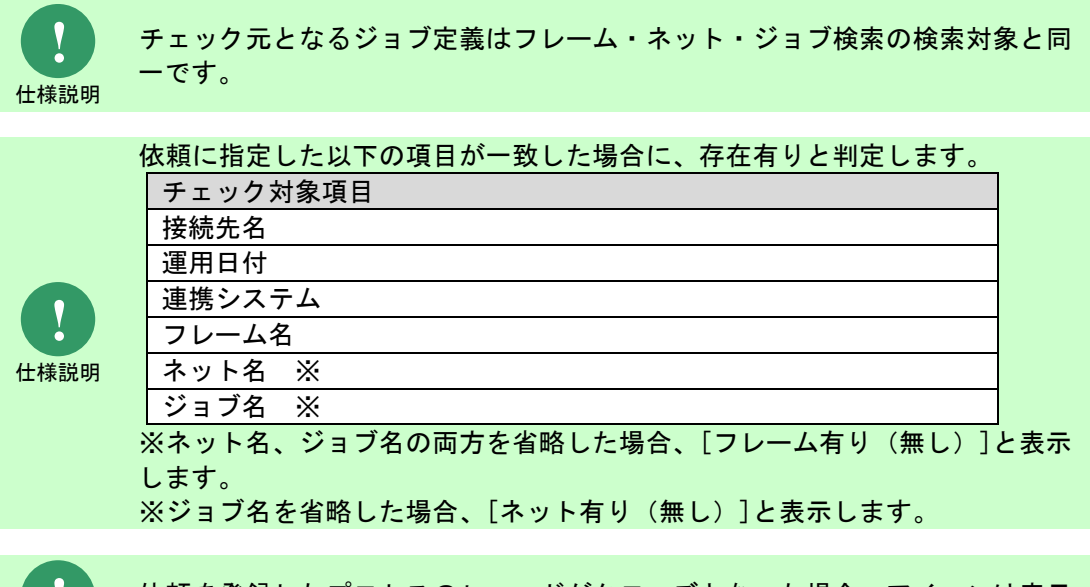

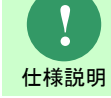

依頼を登録したプロセスのレコードがクローズとなった場合、アイコンは表示 されません。

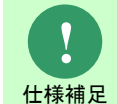

ジョブ定義の反映に時間がかかる場合、ジョブ定義の反映処理が打ち切られる 可能性があります。 Senju/EN の動作状況をご確認ください。

# **1.4.8** プロセス管理

# **1.4.8.1** プロセス詳細

プロセス詳細の項目「連携ステータス」で、プロセスのレコードに登録された依頼全体の連携状況 を確認することができます。

連携ステータス: 依頼待ち

◎ キャンセル

**! 什**樣說冊 連携ステータスに設定される値については「[1.5.2-](#page-97-0)[3](#page-101-0) [連携ステータス」](#page-101-0)「[1.5.2-](#page-97-0)[5](#page-103-0) 補助資料 2[:連携ステータス更新仕様一覧」](#page-103-0)を 参照してください。

## **1.4.8.2** プロセス一覧

プロセス一覧の検索条件項目を使用して、依頼を検索条件にプロセスのレコードを検索できます。

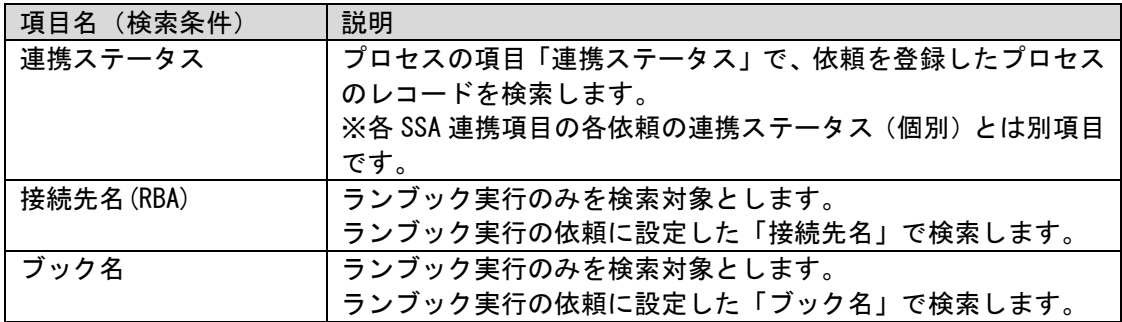

### **1.** 自動リロード機能

一定期間毎に自動で再検索を行うことができます。

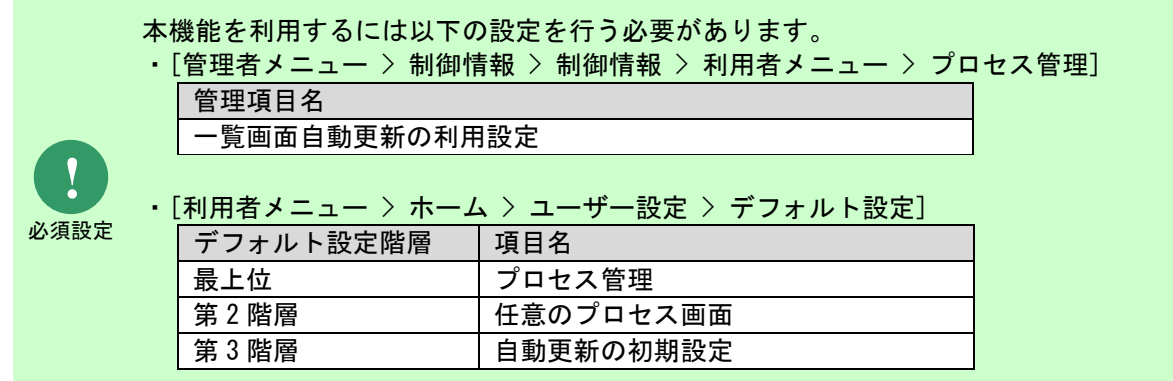

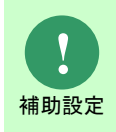

本機能は以下の設定の影響を受けます。 ・[管理者メニュー > 制御情報 > 制御情報 > 利用者メニュー > プロセス管理] 管理項目名 プロセス一覧画面リロード間隔(分)

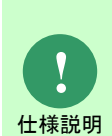

リロード時に使用される検索条件は最後に検索が行われた時の条件です。編集中だっ た検索条件や、[利用者メニュー > ホーム > ユーザー設定 > デフォルト設定]で指定 したデフォルトの検索条件は使用されません。

※検索条件の保存や、出力件数の多い帳票出力を行う場合は 一時的に自動更新の実行をしない設定にしてから行ってください。

# <span id="page-77-0"></span>**1.4.9** 外部連携(**Senju Family** 連携)

<span id="page-77-1"></span>**1.4.9.1** フレーム・ネット・ジョブ申請一覧

フレーム・ネット・ジョブ申請一覧では SSA 連携項目の内、フレーム・ネット・ジョブに関連す る依頼をプロセスのレコードをまたいで検索することができます。

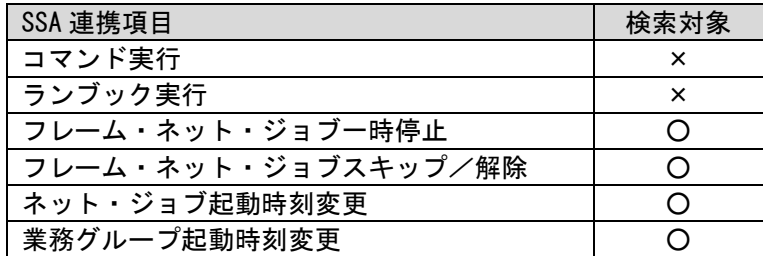

- 1. 利用者メニューから[外部連携 > Senju Family 連携 > フレーム・ネット・ジョブ申請] に移動します。
- 2. フレーム・ネット・ジョブ申請一覧が表示されます。
- 3. 任意の検索条件を指定し、検索を行ってください。 フレーム・ネット・ジョブ申請検索結果一覧では申請を起票したプロセスのレコード単位では なく、依頼単位で一覧表示されます。

*Senju Service Manager* ユーザーズガイド **1.4** Senju Service Manager の操作手順

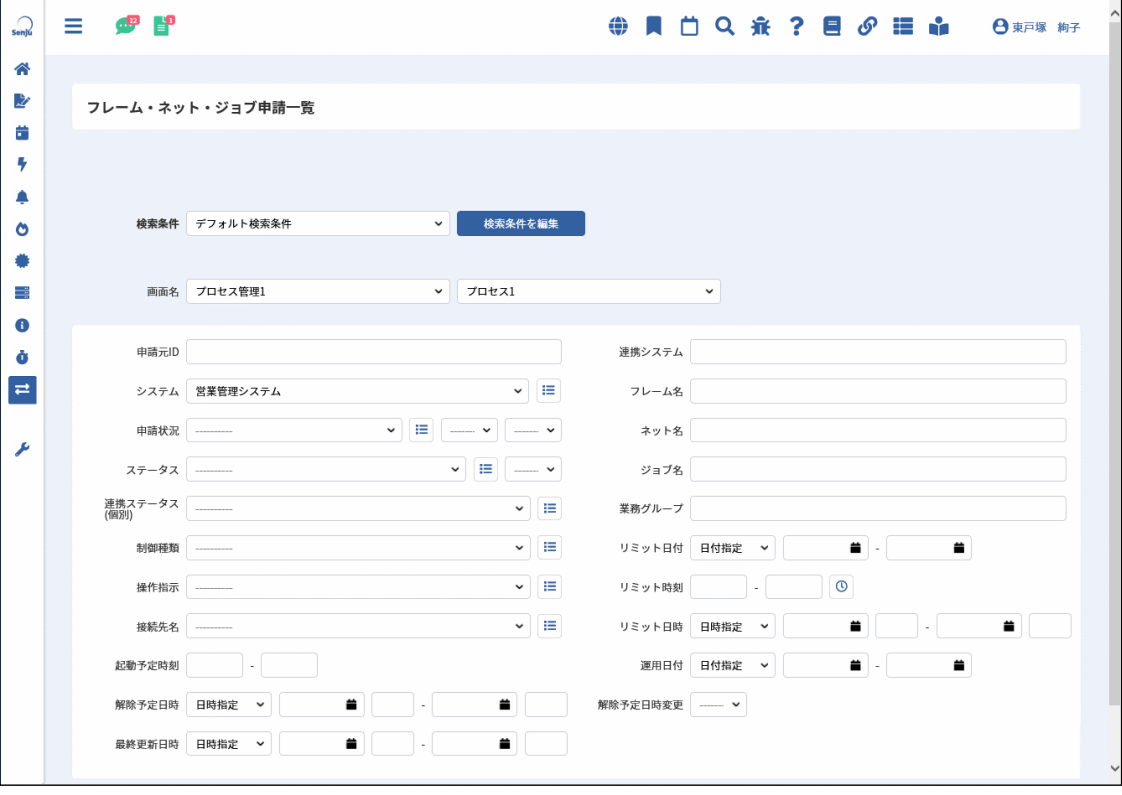

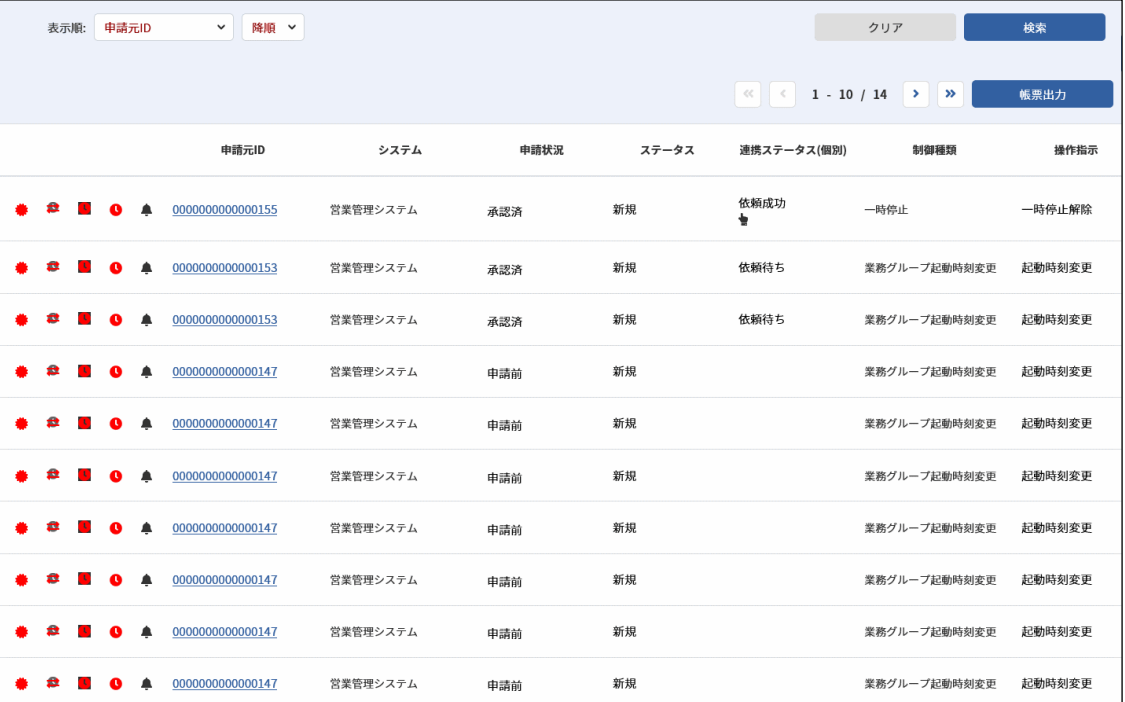

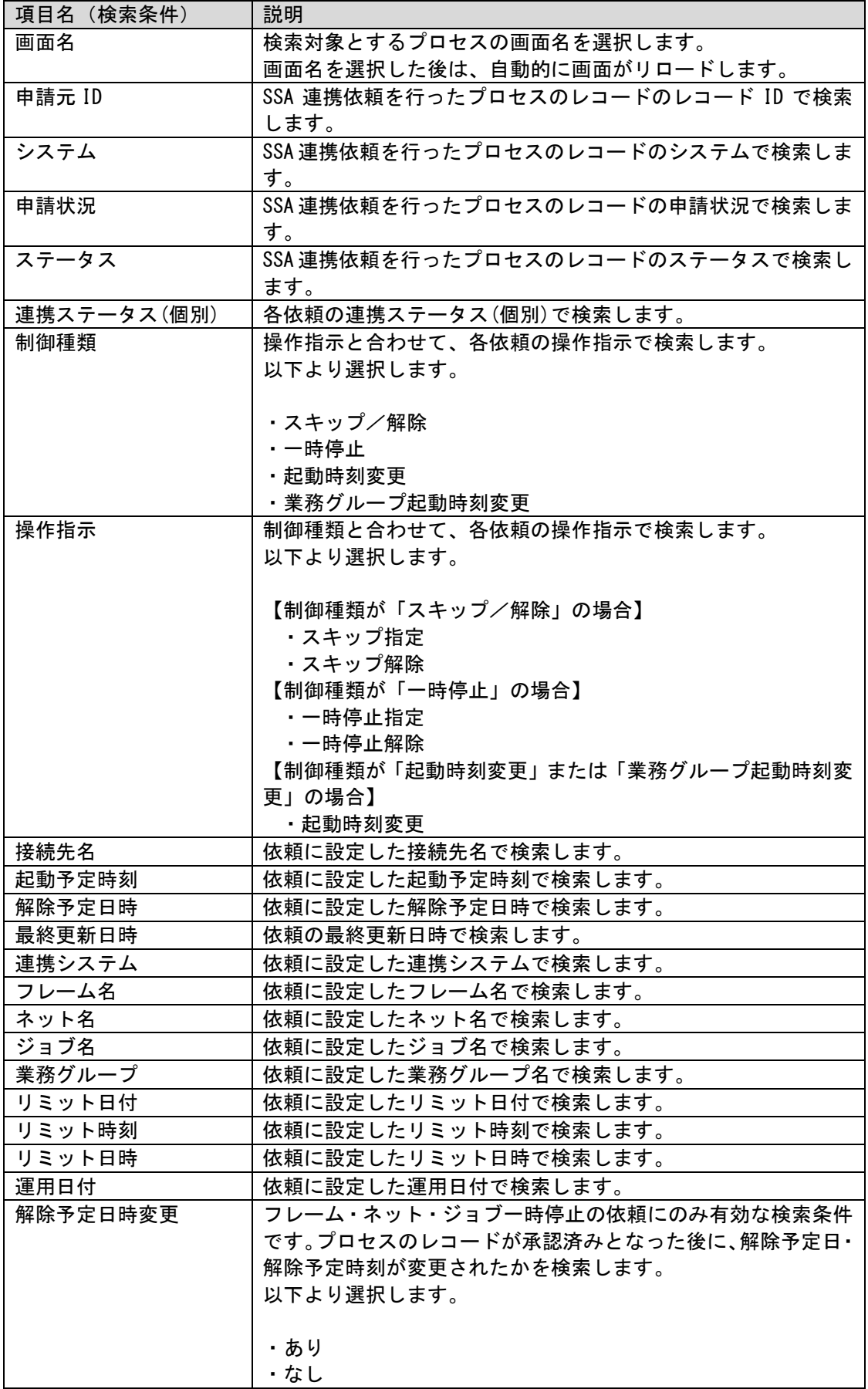

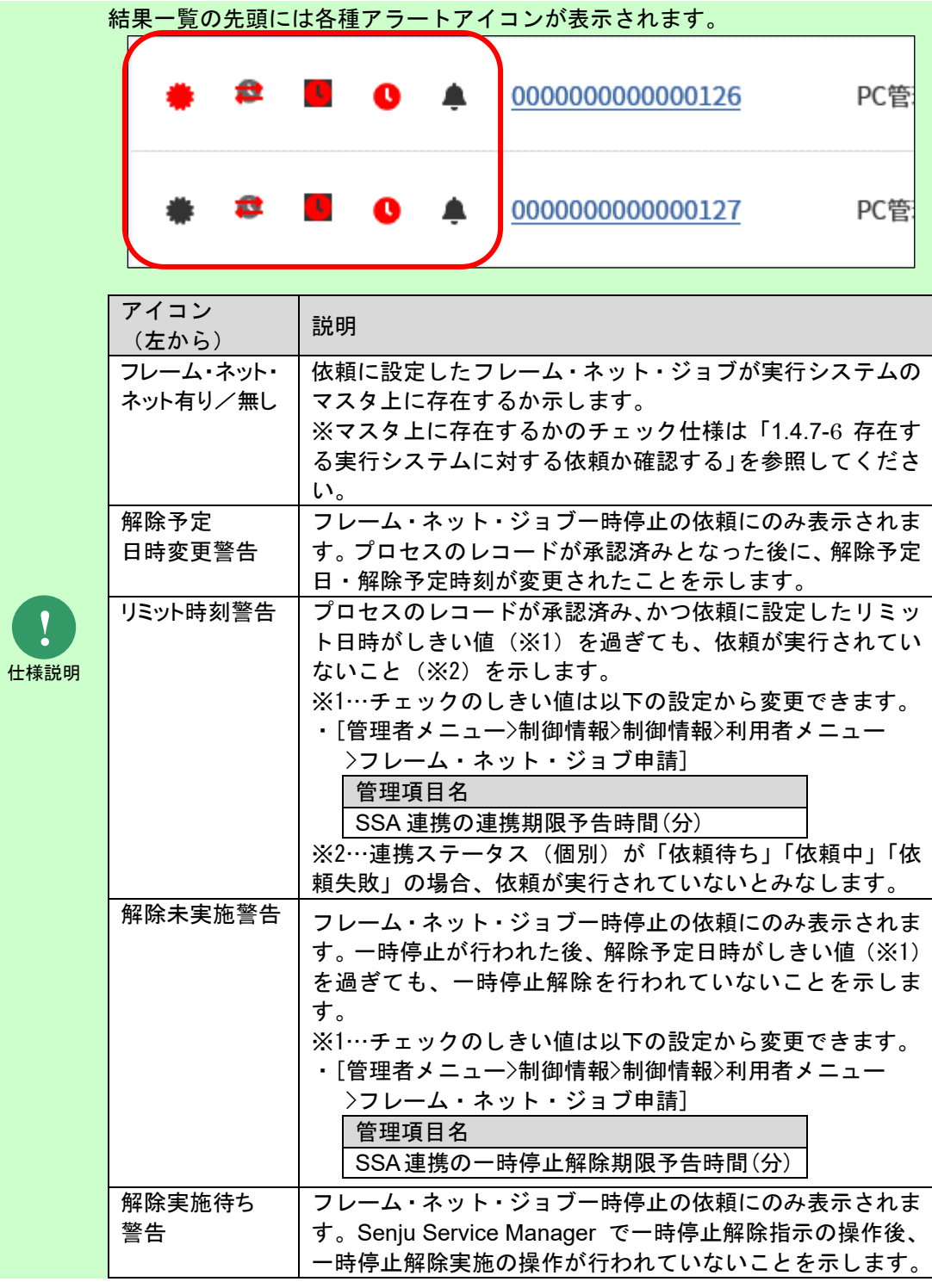

**!** 操作説明

申請内容の変更や承認申請はプロセス管理から行います。 申請元 ID のリンクをクリックし、プロセス詳細を表示してください。

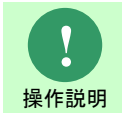

[クリア]ボタンをクリックすると、入力した検索条件と検索結果一覧が初期化さ れます。

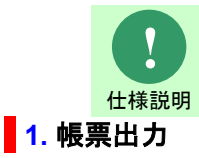

起動予定時刻の入力可能範囲は、00:00~99:59 となります。

検索結果を CSV 形式で帳票出力できます。

- 1. フレーム・ネット・ジョブ申請一覧で検索を行います。
- 2. 検索結果一覧で[帳票出力]ボタンをクリックします。
- 3. ファイルの保存ダイアログが起動するので任意のフォルダに帳票出力ファイルを保存してくだ さい。

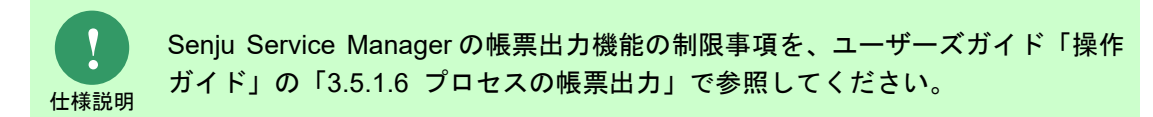

### **2.** 検索条件の保存

頻繁に検索する条件と表示順を保存することができます。

本項の操作手順は Senju Service Manager マニュアルのユーザーズガイド「3.5.1.2-7 検索条件の 保存」を参照してください。

### **3.** 自動リロード機能

一定期間毎に自動で再検索を行うことができます。

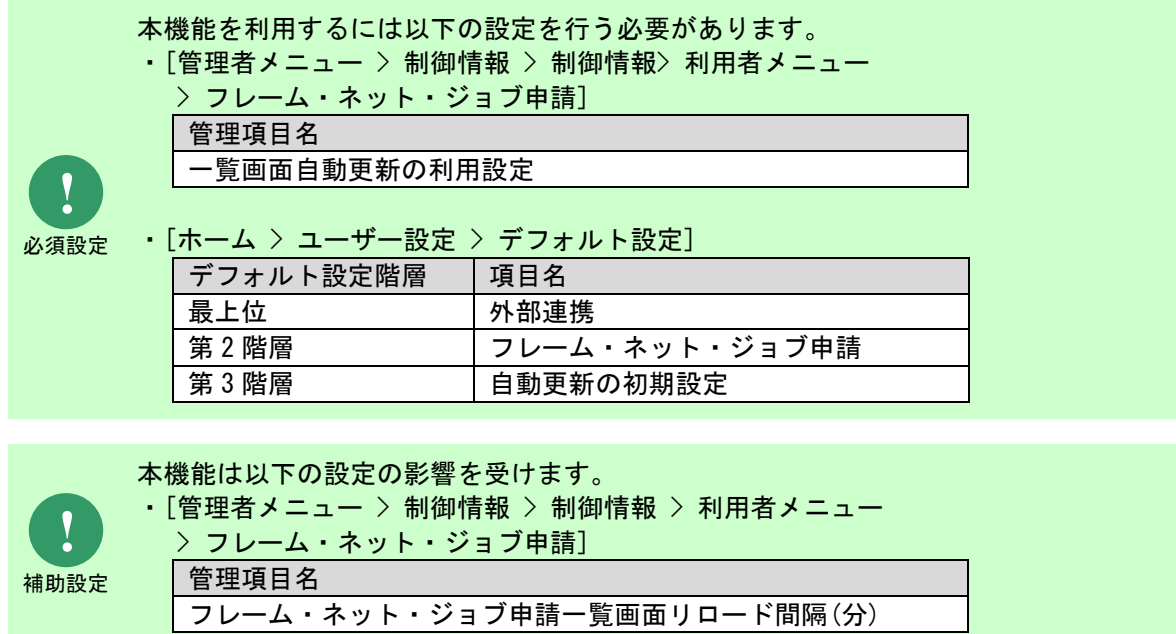

*Senju Service Manager* ユーザーズガイド **1.4** Senju Service Manager の操作手順 リロード時に使用される検索条件は最後に検索が行われた時の条件です。編集中だっ た検索条件や、[ホーム > ユーザー設定 > デフォルト設定]で指定したデフォルトの **!** 検索条件は使用されません。 ※検索条件の保存や、出力件数の多い帳票出力を行う場合は 仕様説明 一時的に自動更新の実行をしない設定にしてから行ってください。 **1.4.9.2** 業務グループ定義 

SSA 連携機能で使用するプロセス管理の項目「業務グループ起動時刻変更」で使用する業務グルー プ定義を管理します。

- 1. 利用者メニューから[外部連携>Senju Family 連携>業務グループ定義]へ移動します。
- 2. 業務グループ定義が表示されます。

任意の検索条件を入力し検索を行ってください。

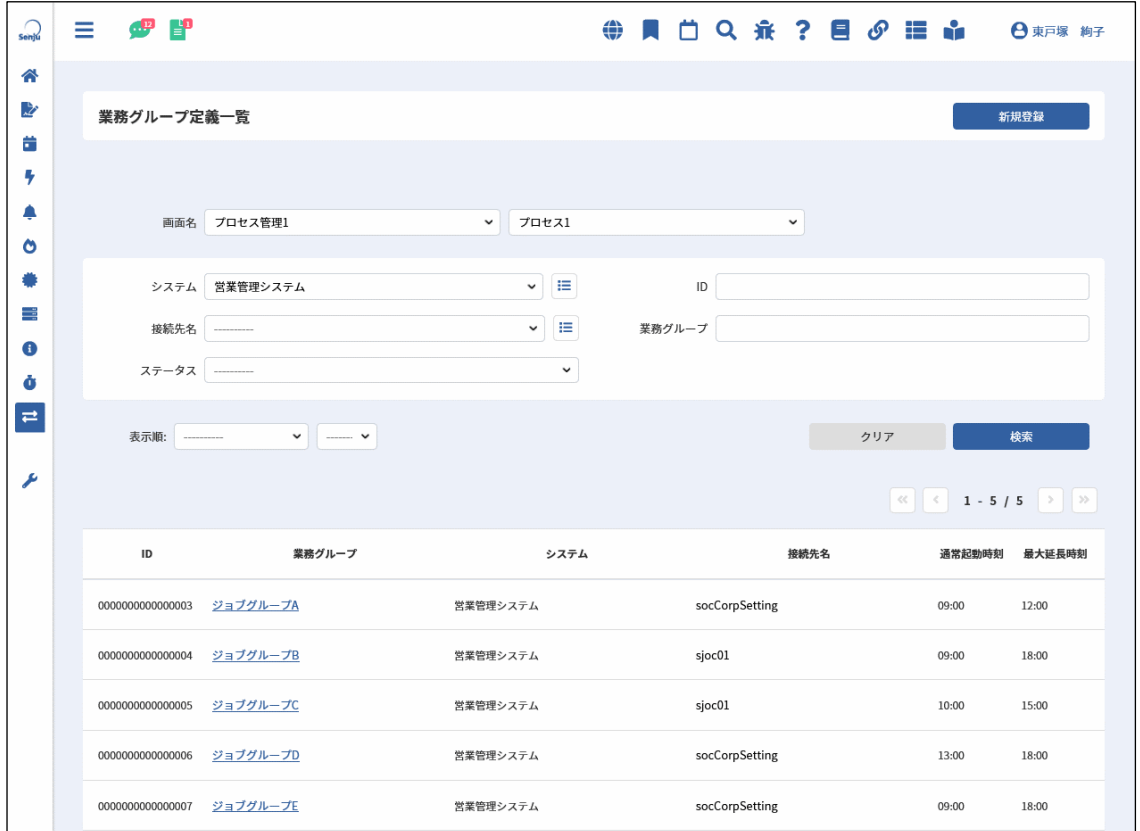

J.

### **1.** 業務グループ定義を登録

- 1. 業務グループ定義で[新規登録]ボタンをクリックします。
- 2. 業務グループ定義新規登録が表示されます。

任意の内容を入力し、登録を行ってください

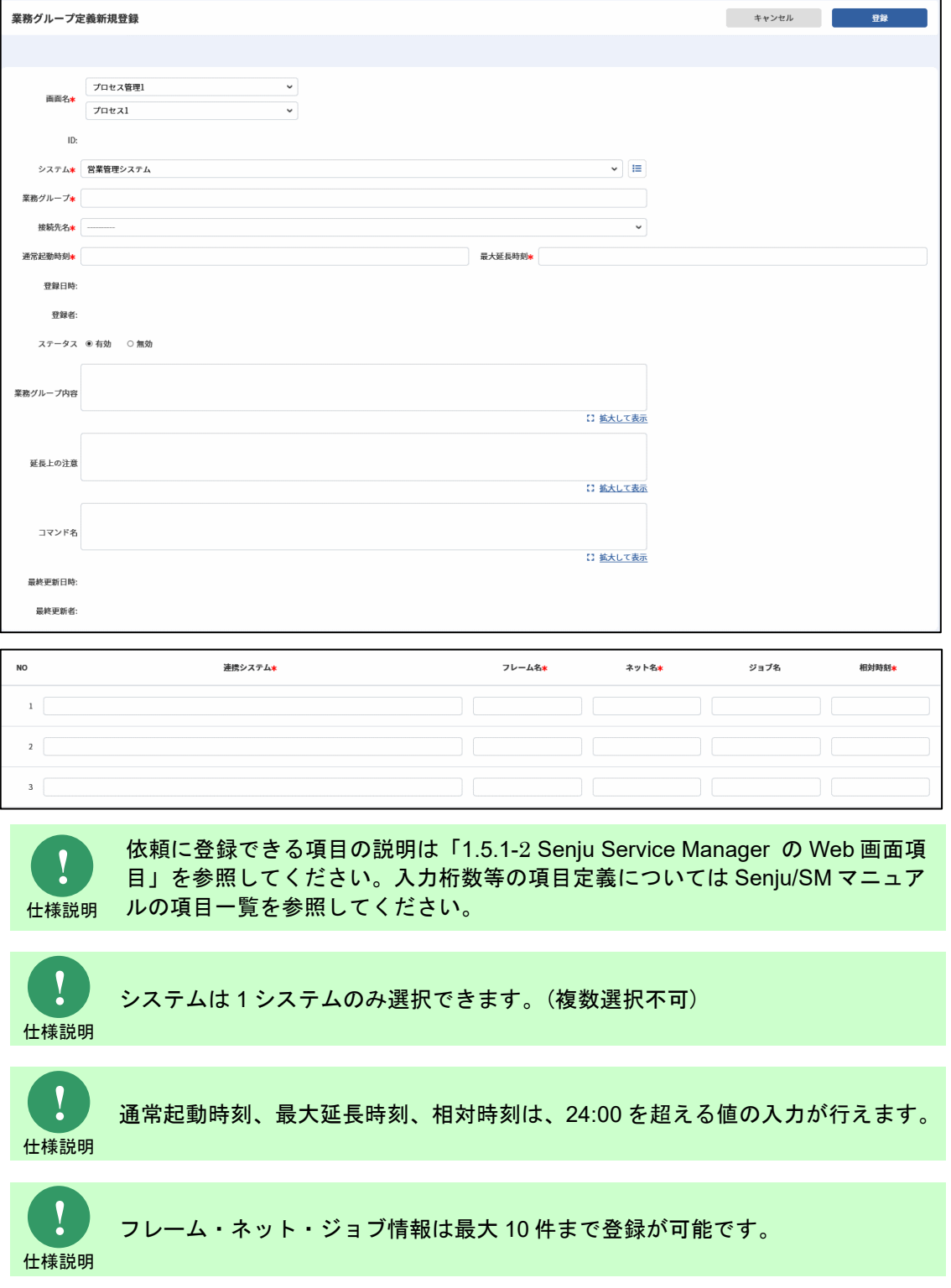

仕様説明

**!** 仕様説明 ジョブ名は省略して入力することができます。 ・ジョブ名を省略した場合は、入力したフレーム/ネットを指定した 業務グループになります。 ・ジョブ名まで入力した場合は、入力したフレーム・ネット・ジョブを指定した 業務グループになります。 それぞれの実際の動作につきましては、「Senju DevOperation Conductor ユーザ ーズガイド」を参照してください。 **!** ジョブ名を省略した場合、フレーム名とネット名に同じ値を入力することは できません。

#### **2.** 業務グループ定義を編集

- 
- 1. 業務グループ定義の検索結果一覧で、業務グループのリンクをクリックします。
- 2. 業務グループ定義詳細が表示されます。

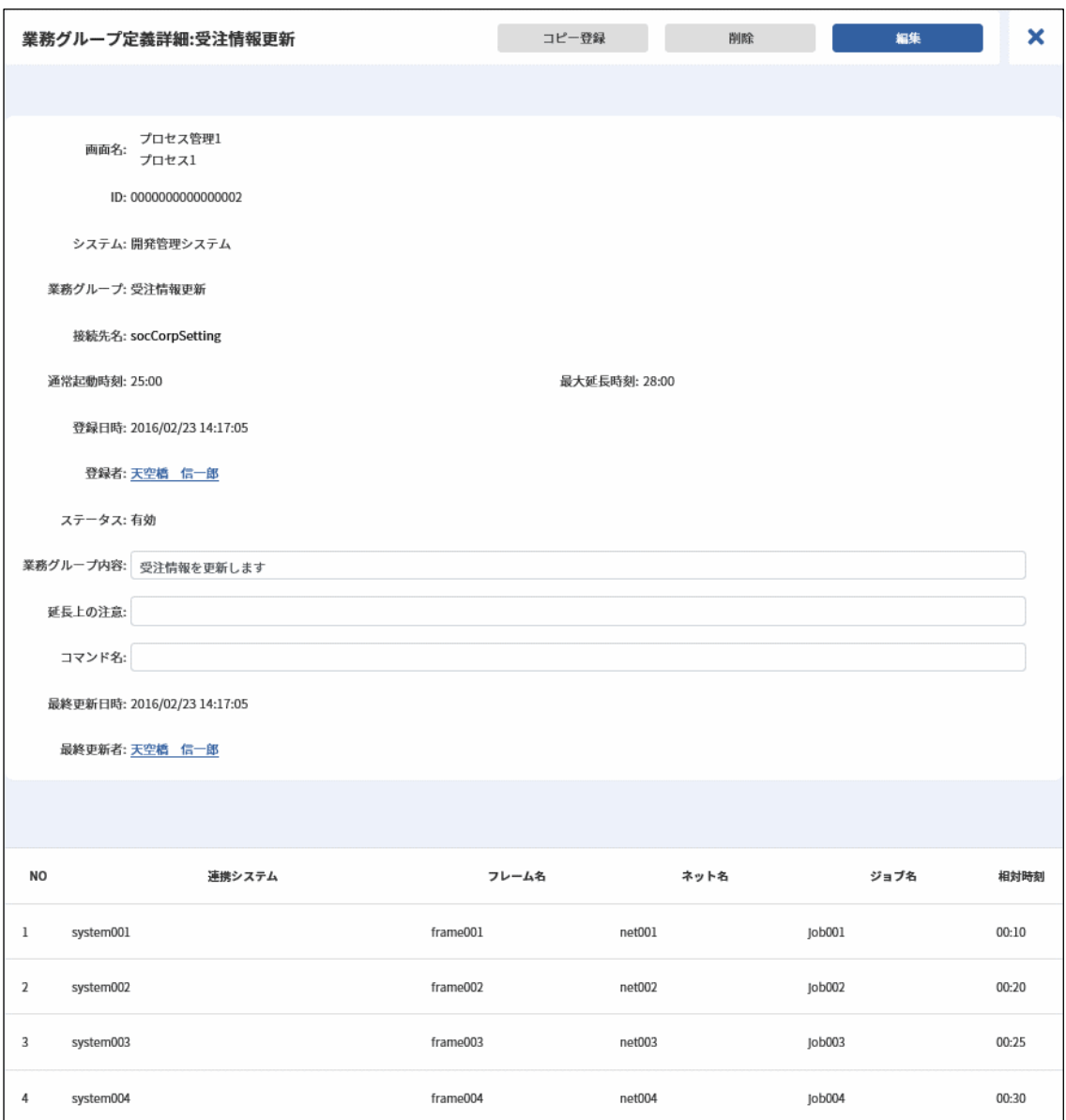

- 3. 画面上部の[編集]ボタンをクリックします。
- 4. 業務グループ定義編集が表示されます。

新規登録と同様に任意の内容を入力し、更新を行ってください。

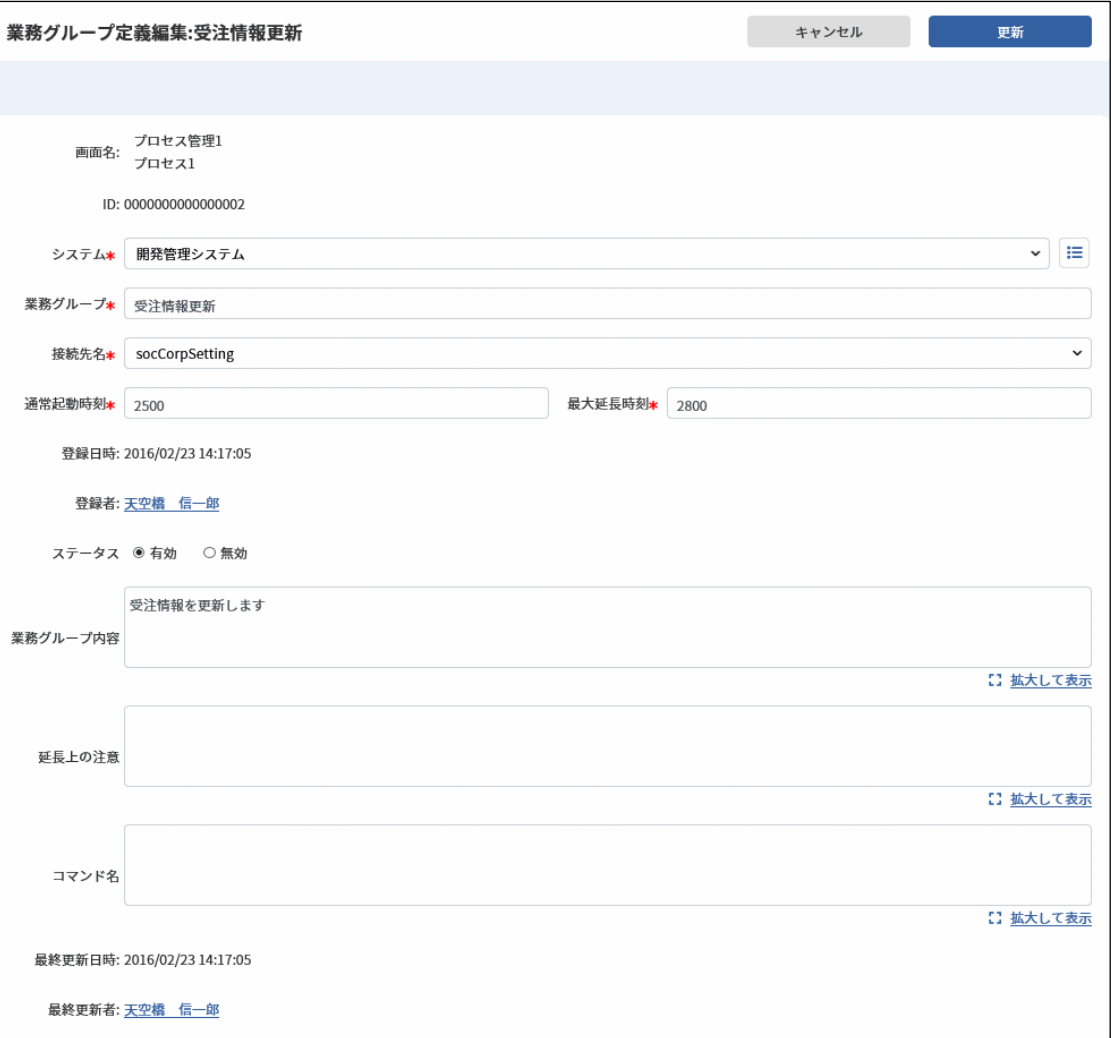

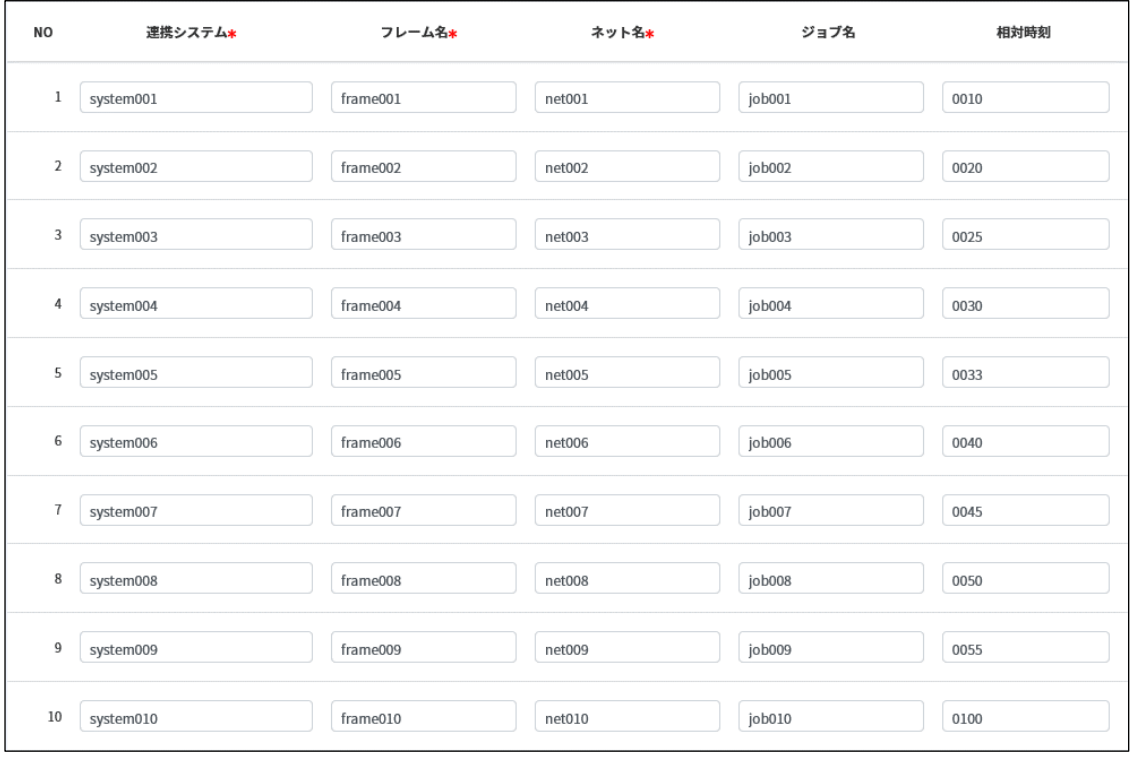

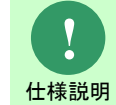

更新した業務グループ定義の内容は、既にプロセス管理で登録された業務グルー プ起動時刻変更の依頼には反映されません。

#### **3.** 業務グループ定義を削除

- 1. 業務グループ定義の検索結果一覧で、業務グループのリンクをクリックします。
- 2. 業務グループ定義詳細が表示されます。
- 3. 画面上部の[削除]ボタンをクリックします。
- 4. 削除確認のメッセージが表示されるので、削除を行ってください。

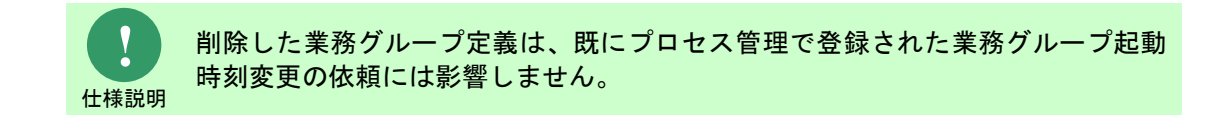

### **4.** 業務グループ定義をコピーする

- 
- 1. 業務グループ定義の検索結果一覧で、コピーしたい業務グループのリンクをクリックします。
- 2. 業務グループ定義詳細が表示されます。
- 3. 画面上部の[コピー登録]ボタンをクリックします。
- 4. 業務グループ定義新規登録が表示されます。
- 5. 新規登録と同様に任意の内容を入力し、登録を行ってください。

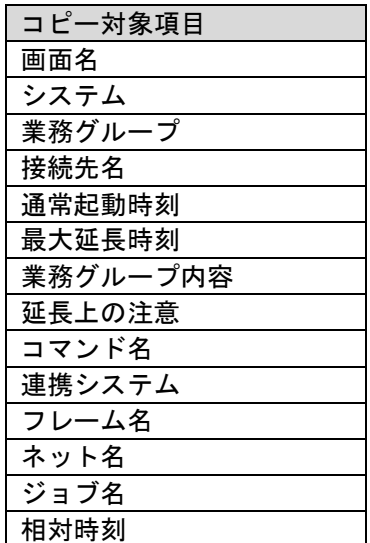

# **1.4.10**機能別(外部ツール連携)

# **1.4.10.1** ランブックテンプレート管理

SSA 連携機能で使用するプロセス管理の項目「ランブック実行」で使用するテンプレートを管理し ます。

- 1. 管理者メニューから[機能別 > 外部ツール連携 > ランブックテンプレート]へ移動します。
- 2. ランブックテンプレート管理が表示されます。 既にテンプレートが登録されている場合は、任意の検索条件を入力し検索を行ってください。

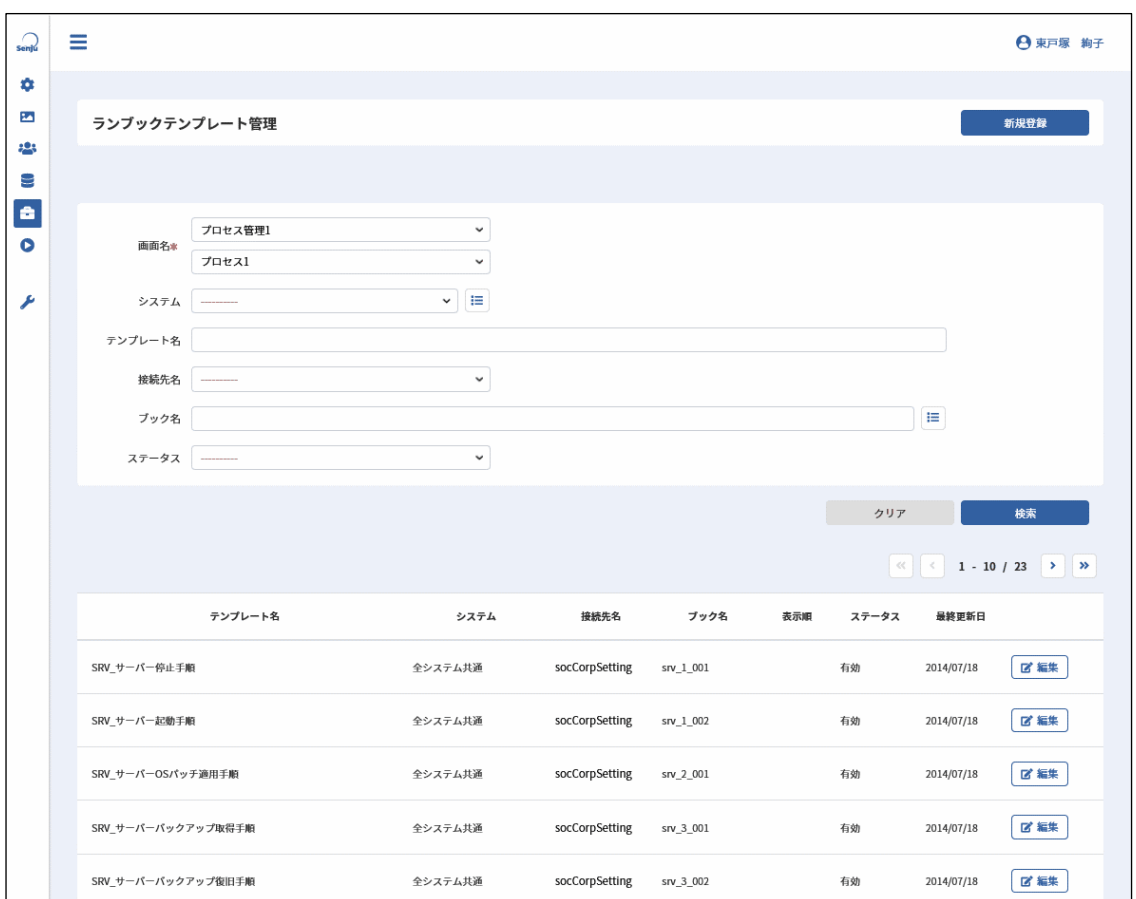

### **1.** テンプレートを登録

- 1. ランブックテンプレート管理で[新規登録]ボタンをクリックします。
- 2. ランブックテンプレートマスタ新規登録に移動します。

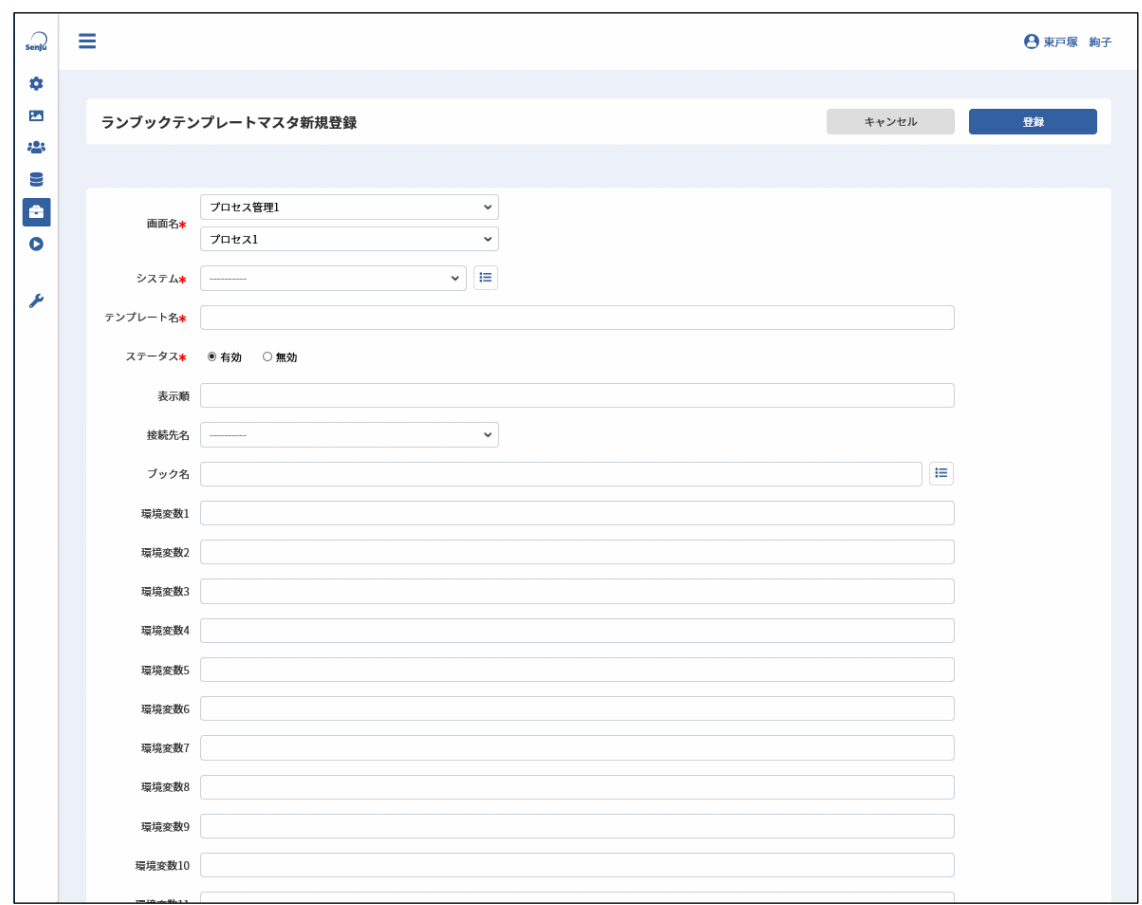

3. 任意の内容を入力し、登録を行ってください。

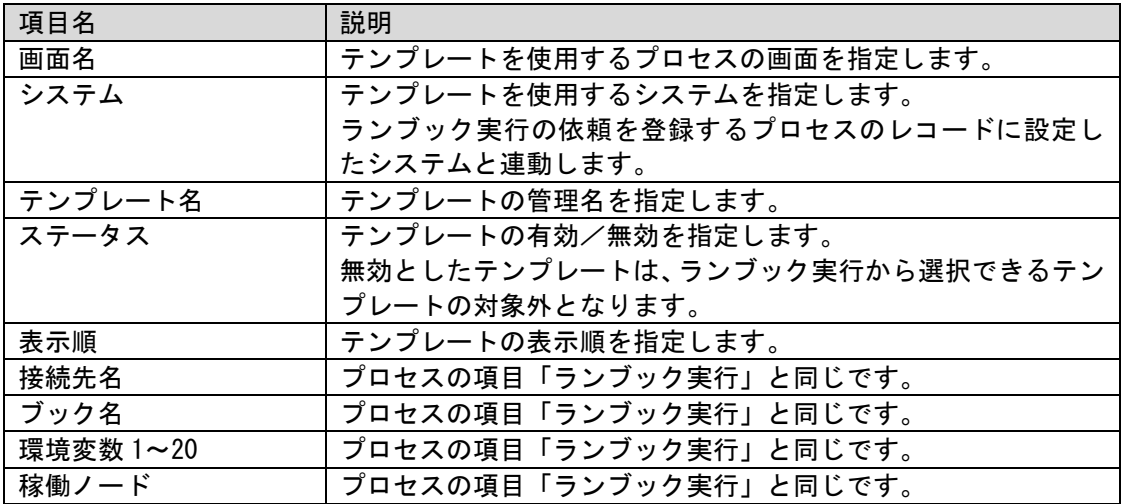

#### **2.** テンプレートを編集

- 
- 1. ランブックテンプレート管理の検索結果一覧で、任意のテンプレートの[編集]ボタンをクリッ クします。
- 2. ランブックテンプレートマスタ編集に移動します。
- 3. 新規登録と同様に任意の内容を入力し、更新を行ってください。

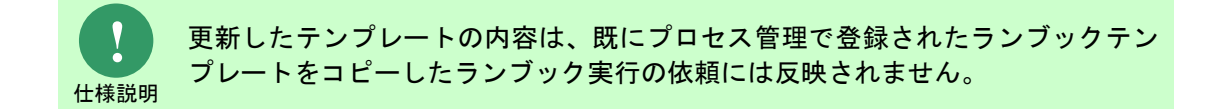

### **3.** テンプレートを削除

- 1. ランブックテンプレート管理の検索結果一覧で、任意のテンプレートの[編集]ボタンをクリッ クします。
- 2. ランブックテンプレートマスタ編集に移動します。
- 3. [削除]ボタンをクリックします。
- 4. 削除確認のメッセージが表示されるので、削除を行ってください。

**!** 仕様説明 削除したテンプレートは、既にプロセス管理で登録されたランブックテンプレー トをコピーしたランブック実行の依頼には影響しません。

# **1.4.11**コマンドリファレンス

## **1.4.11.1** データ出力コマンド (**sjSPU\_ExportData\_Ex.exe**)

SSA 連携機能で使用するプロセス管理の項目「フレーム・ネット・ジョブ一時停止」「フレーム・ ネット・ジョブスキップ/解除」「ネット・ジョブ起動時刻変更」は、データ出力コマンドで出力 することができます。

詳細な使用方法はコマンドリファレンスを参照してください。

### **1.5** 資料集

Senju Service Automation 連携機能全般の仕様について記します。

# <span id="page-92-0"></span>**1.5.1** 用語説明

Senju Service Automation 連携機能の説明に使用する用語について説明します。

. . . . . . . . . . . . . . . . . . . .

..........................

### **1.** 文章中の表記

資料の説明中の文言について説明します。

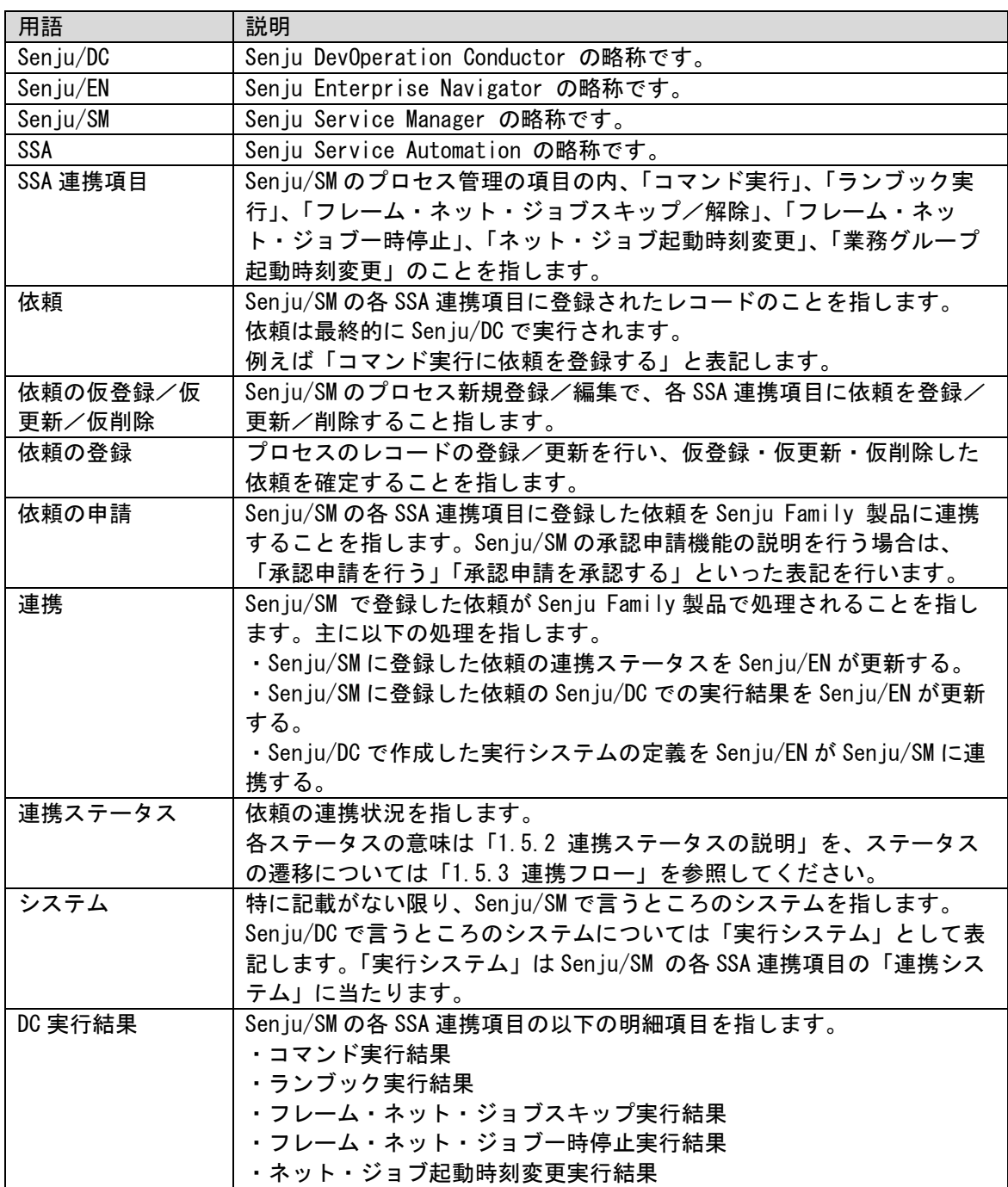

(C) Nomura Research Institute, Ltd. **1-86**

### <span id="page-93-0"></span>**2. Senju Service Manager** の **Web** 画面項目

Senju/SM の Web 画面項目の一覧表です。

表中の○は該当の画面に存在する項目かを示します。

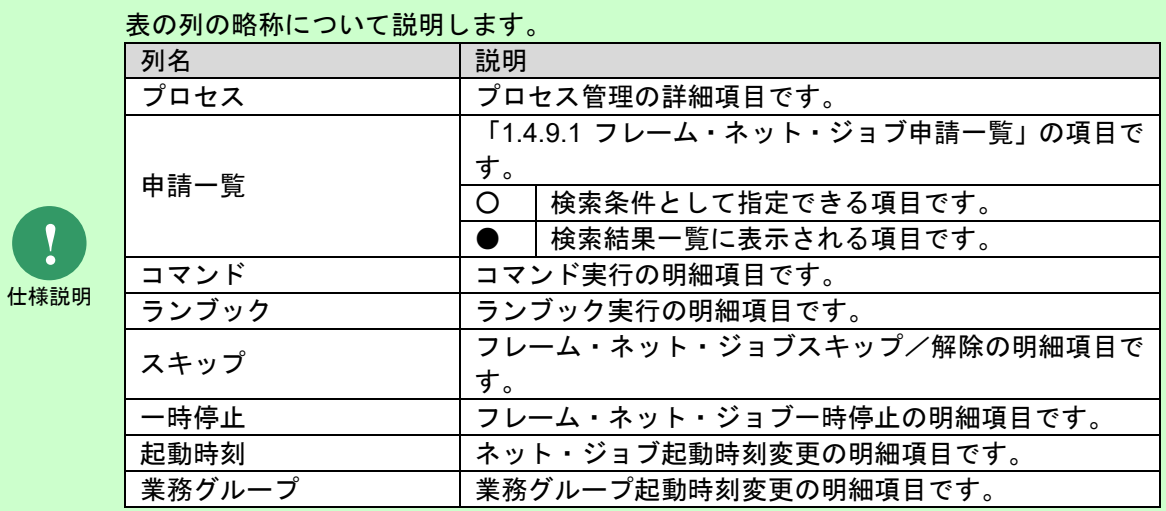

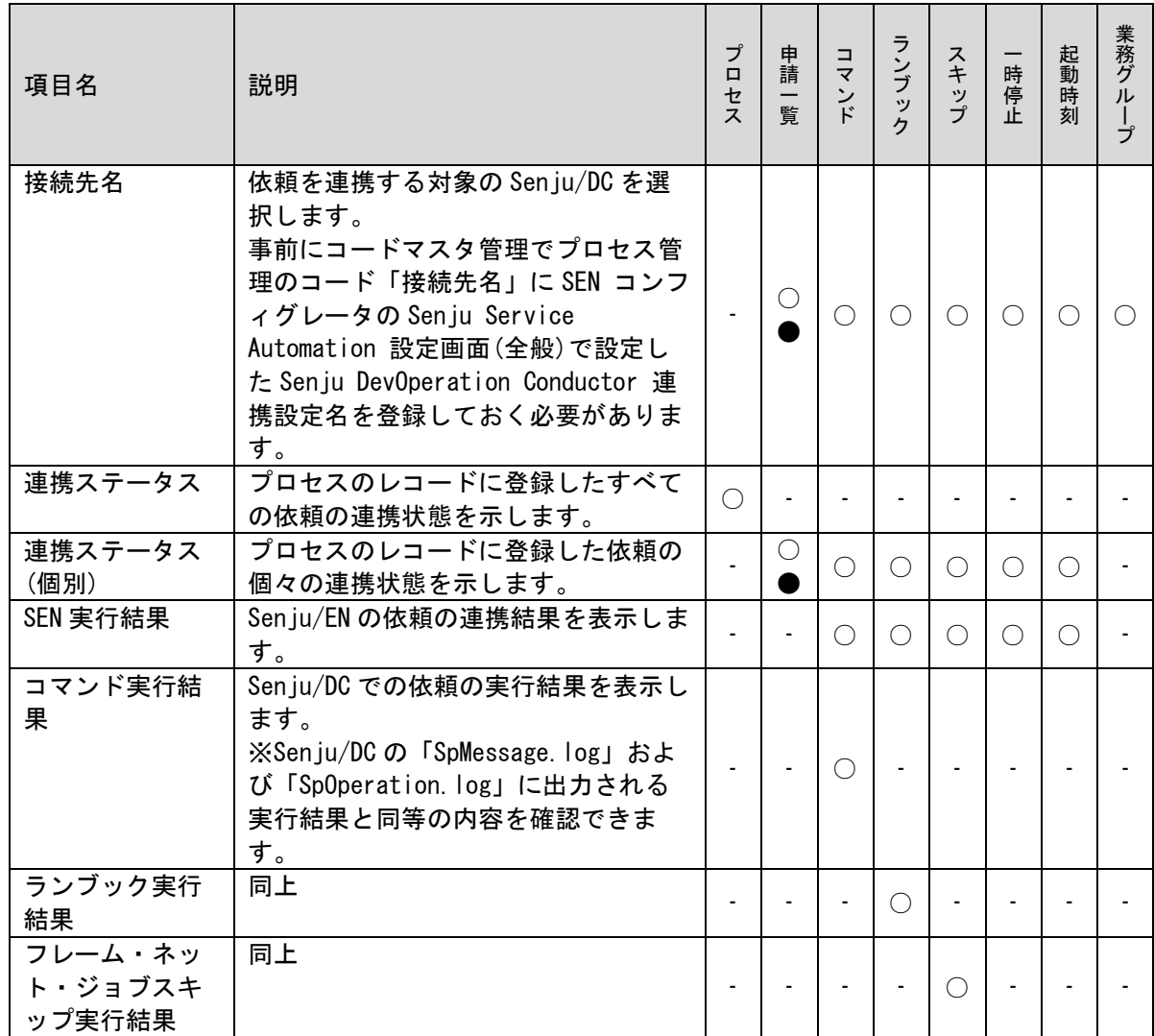

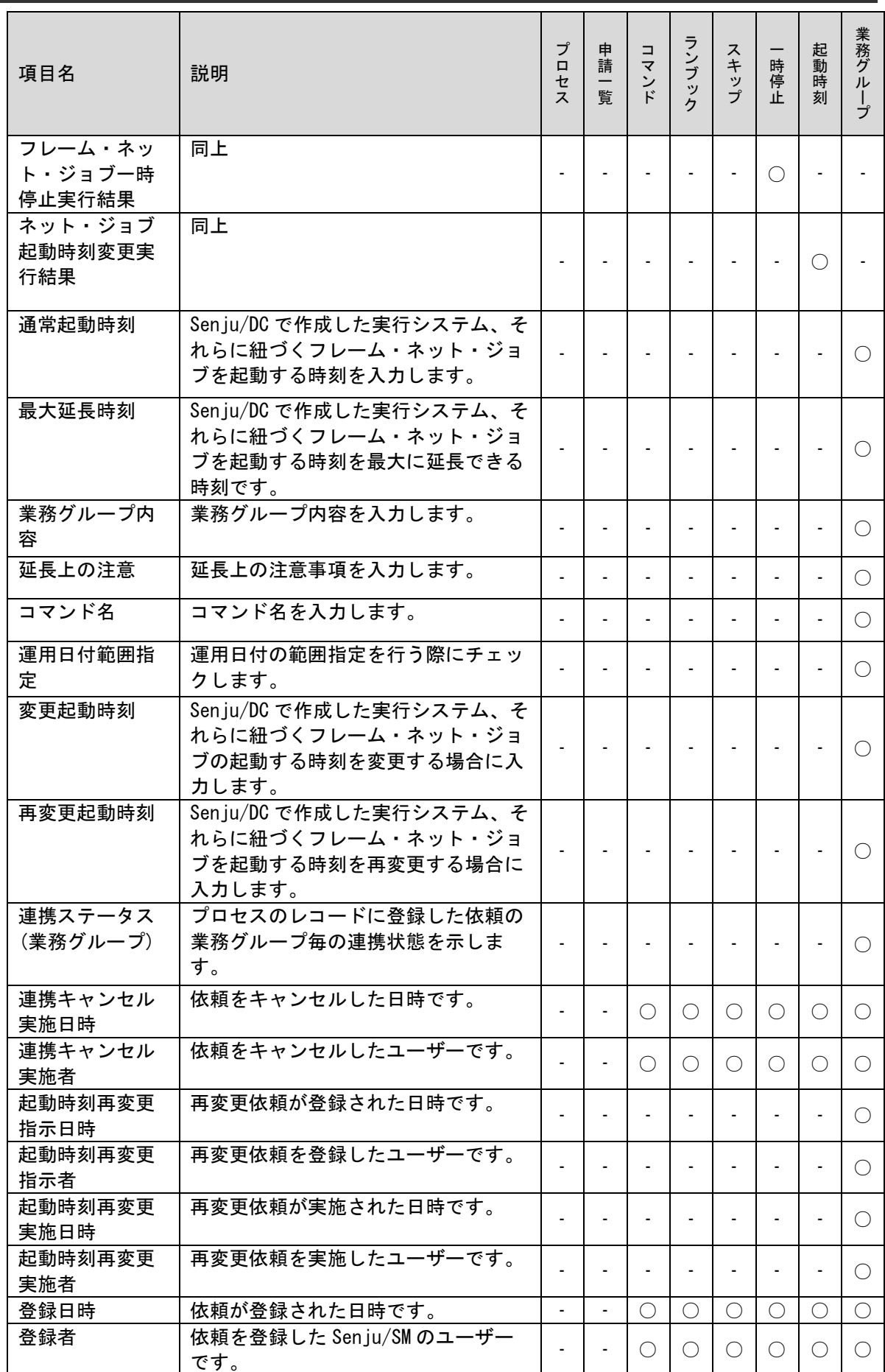

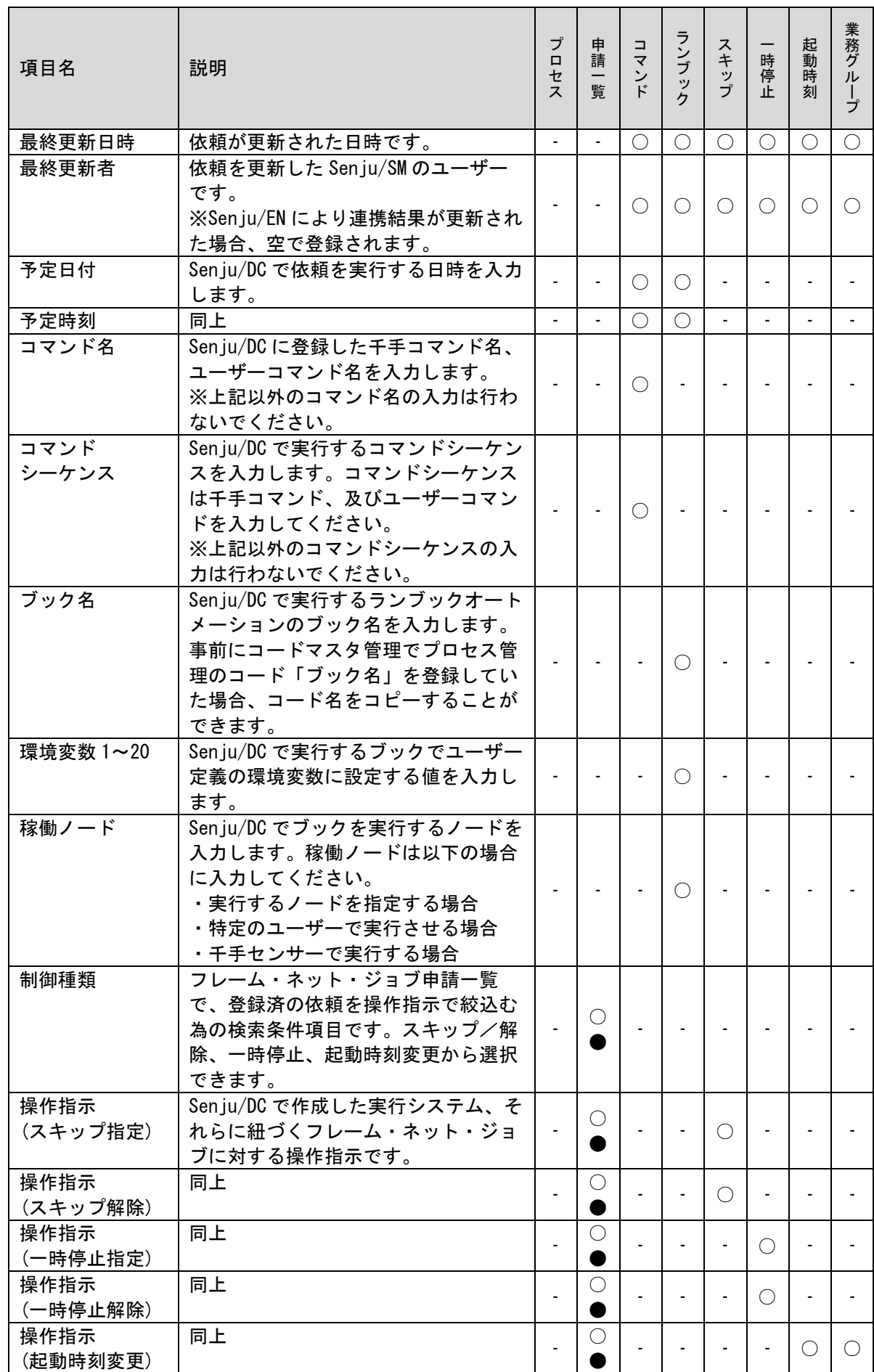

(C) Nomura Research Institute, Ltd. **1-89**

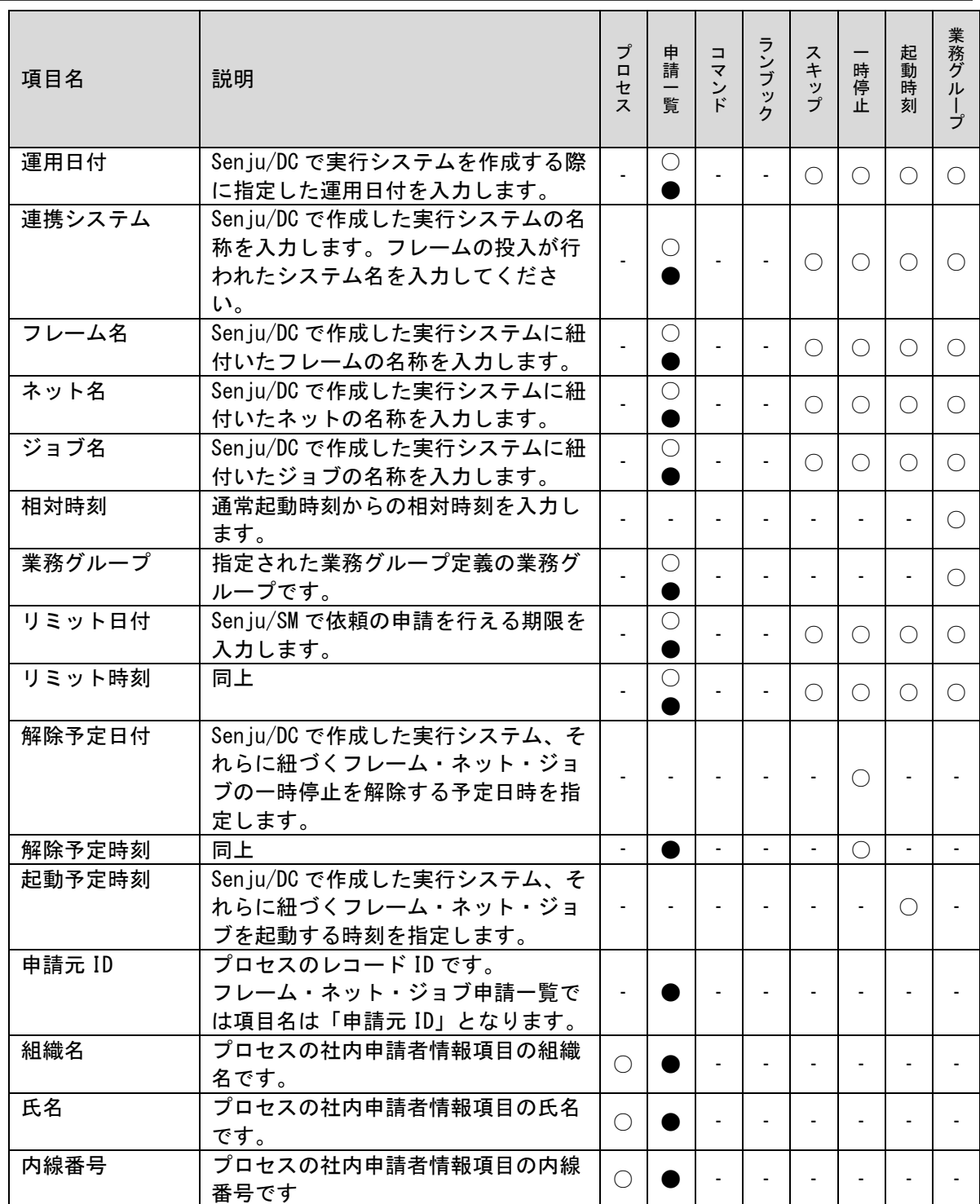

# <span id="page-97-0"></span>**1.5.2** 連携ステータスの説明

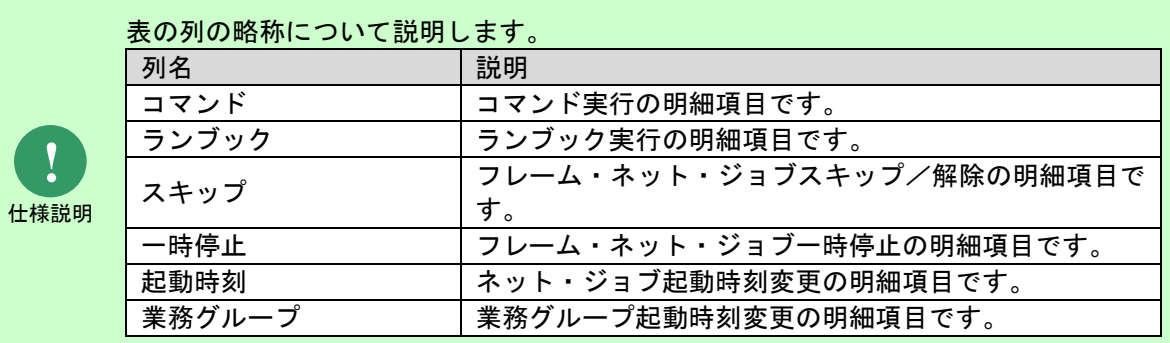

### <span id="page-97-1"></span>**1.** 連携ステータス(個別)

各 SSA 連携項目の依頼毎の 連携ステータスの状態について記します。

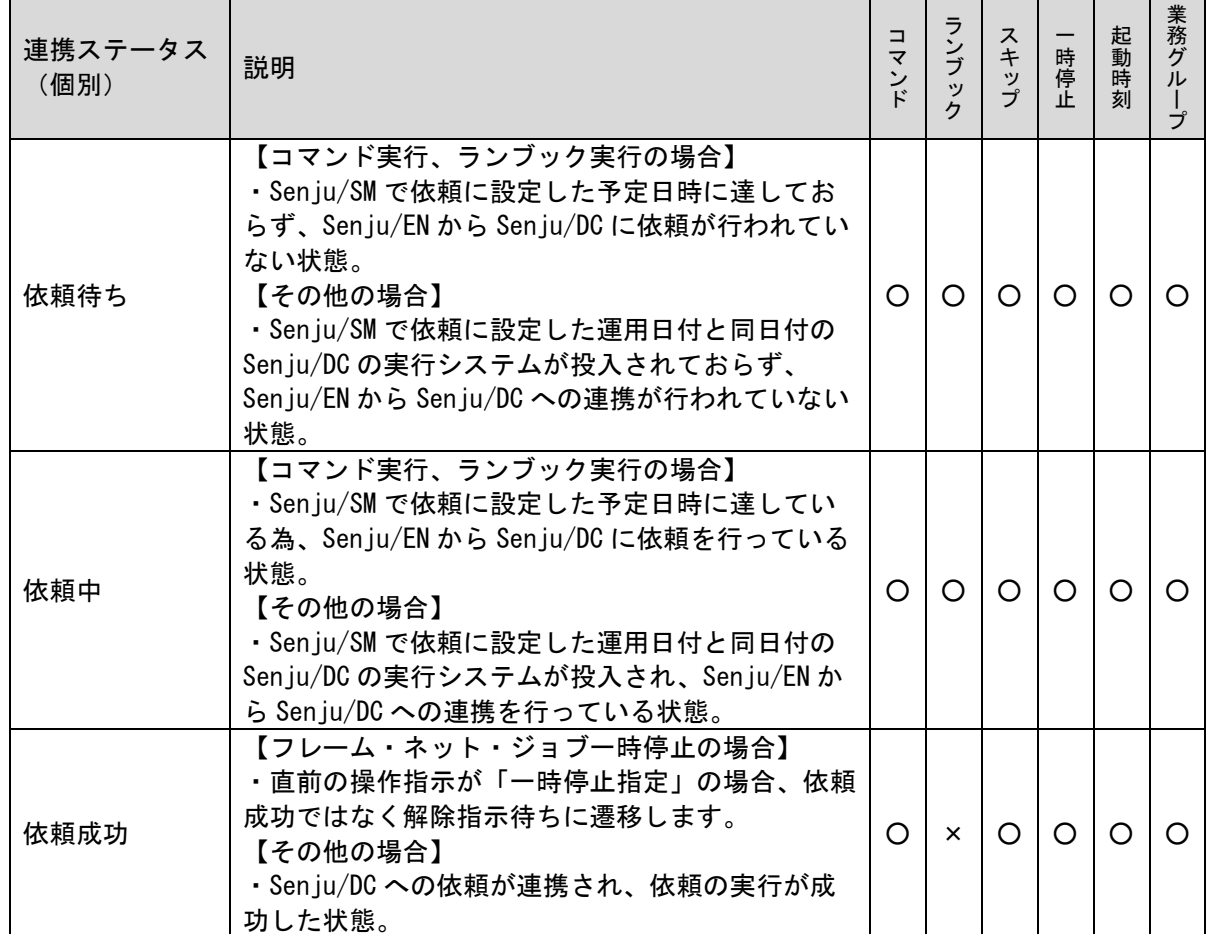

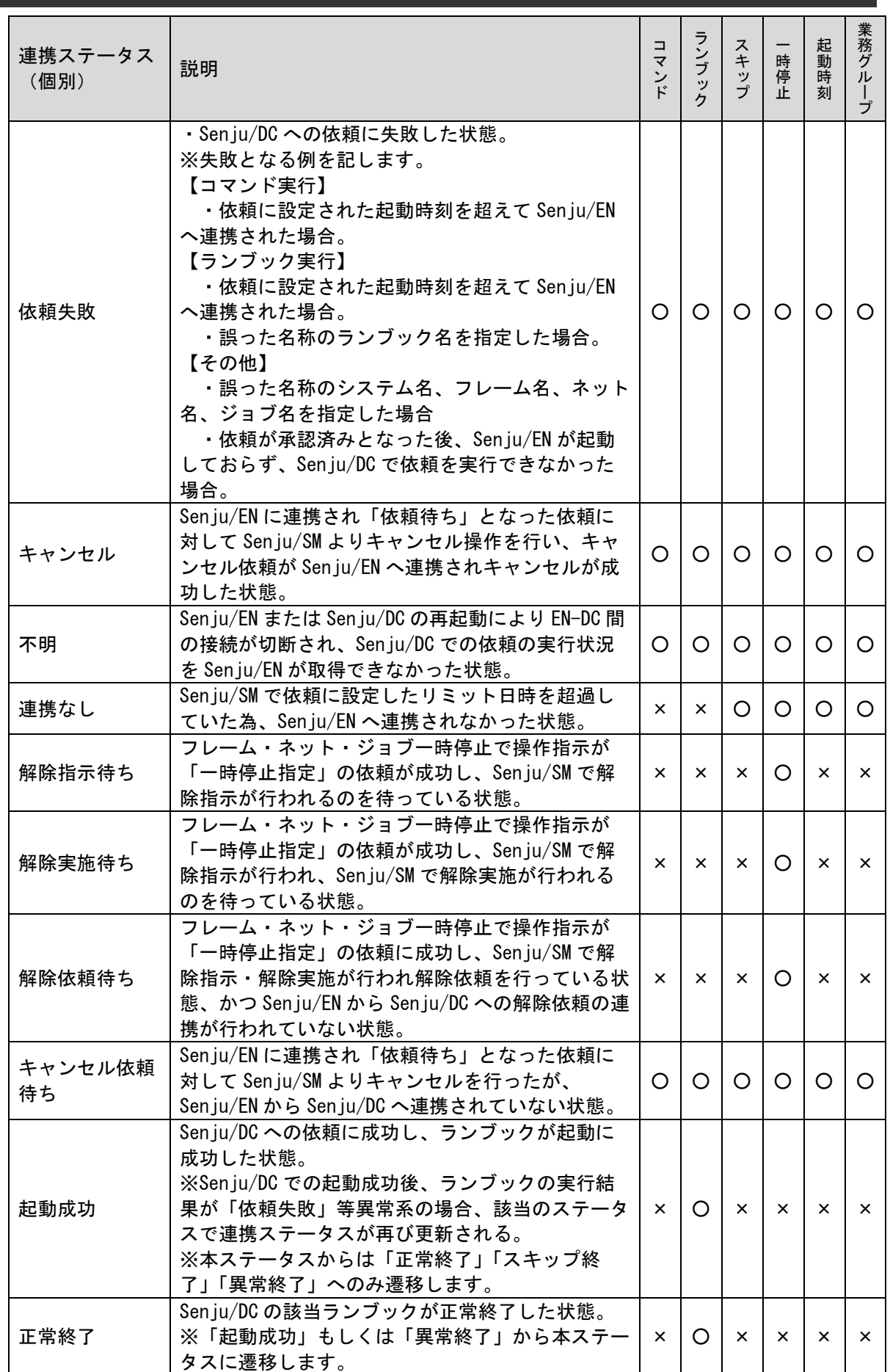

*Senju Service Manager* ユーザーズガイド **1.5** 資料集

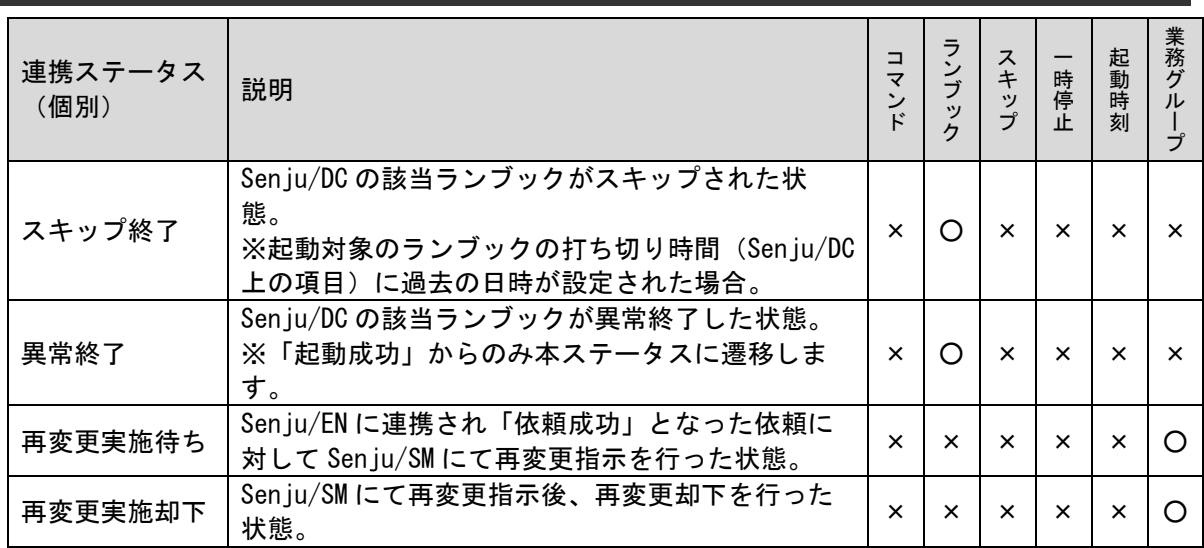

### <span id="page-100-0"></span>**2.** 連携ステータス(業務グループ)

業務グループ単位の 連携ステータスの状態について記します。

 $\sim$ 

依頼毎に異なった連携ステータス(個別)が設定された場合は、優先順位に従い判定が行われ、連 携ステータス(グループ)が設定されます。

「[4](#page-102-0)補助資料1[:連携ステータス\(業務グループ\)更新仕様一覧」](#page-102-0)と合わせて確認してください。

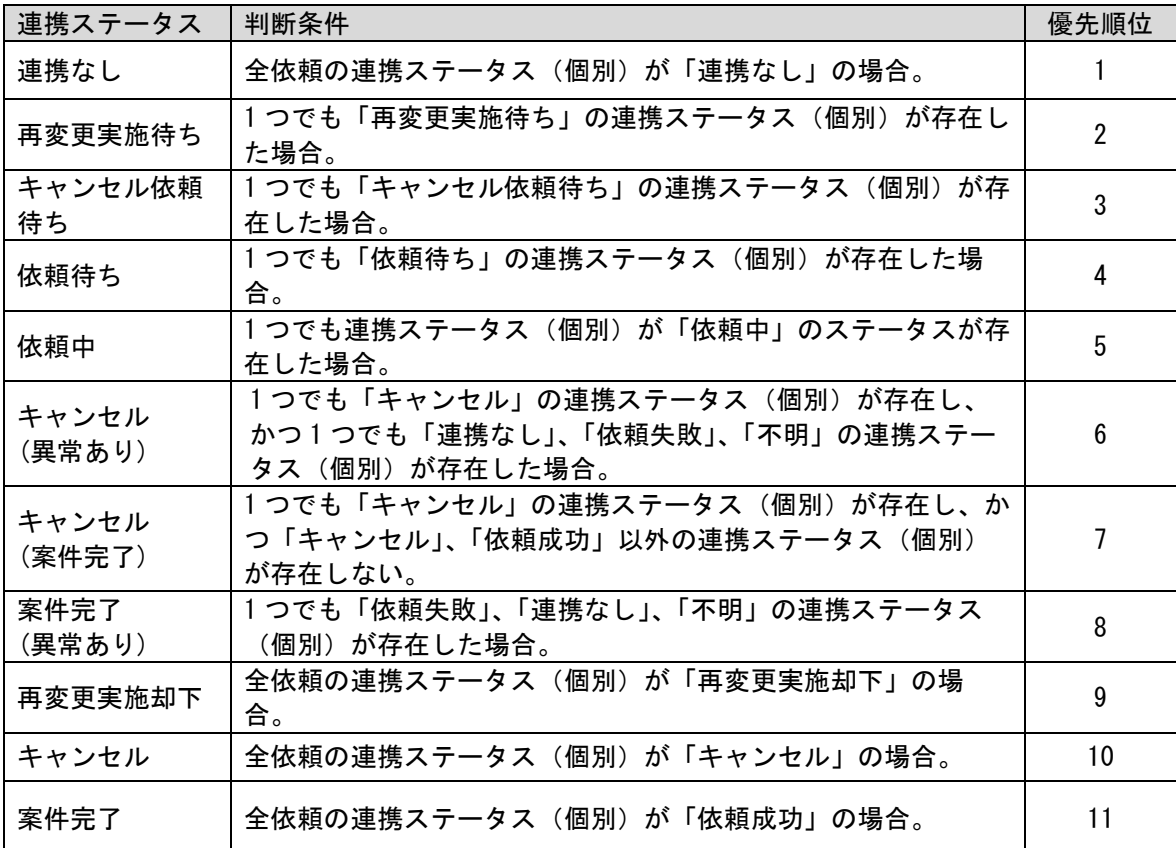

### <span id="page-101-0"></span>**3.** 連携ステータス

プロセスのレコード全体の 連携ステータスの状態について記します。

依頼毎に異なった連携ステータス(個別)が設定された場合は、優先順位に従い判定が行われ、連 携ステータスが設定されます。

「[5](#page-103-0) 補助資料 2[:連携ステータス更新仕様一覧」](#page-103-0)と合わせて確認してください。

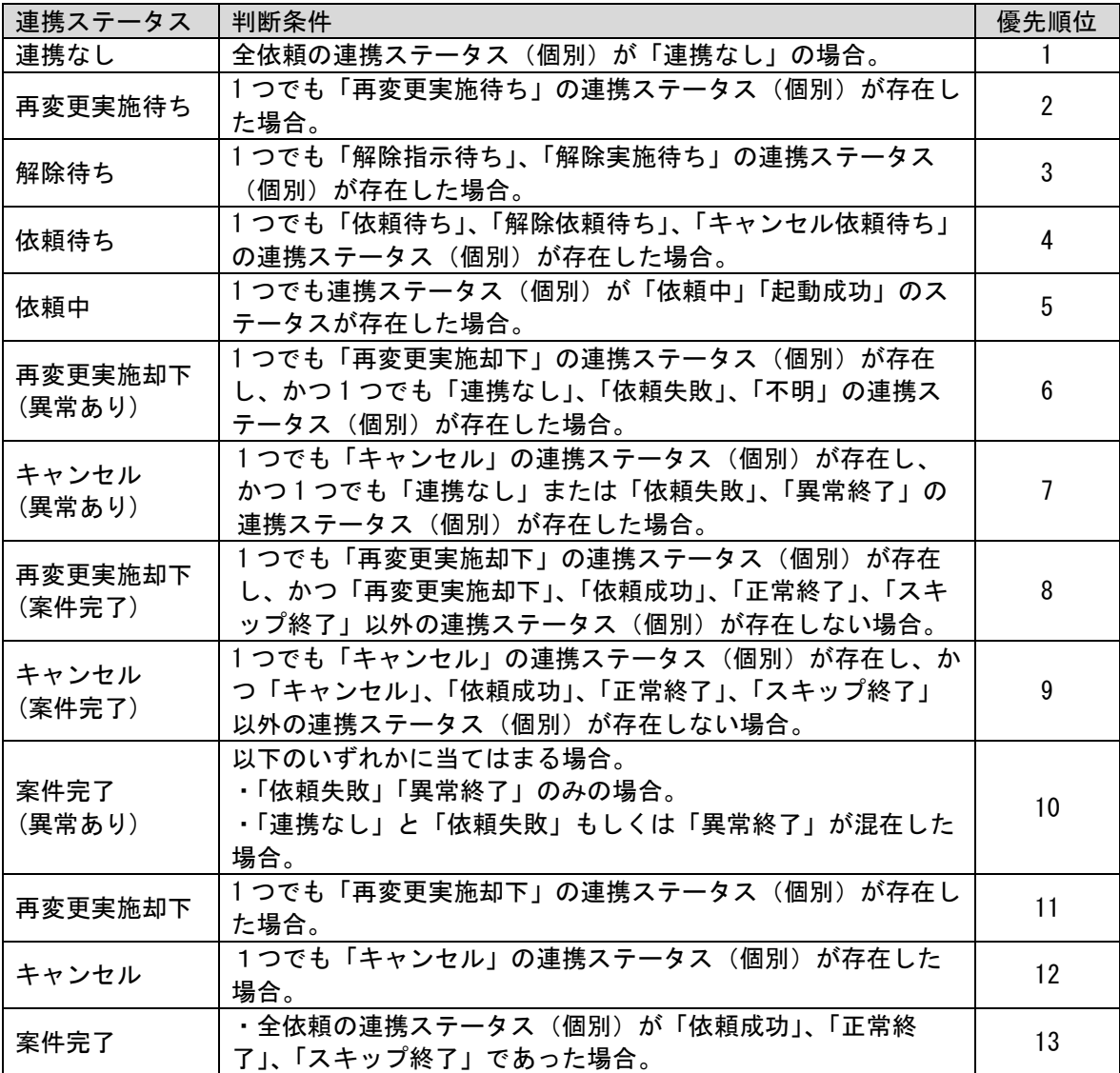

### <span id="page-102-0"></span>**4.** 補助資料 **1**:連携ステータス(業務グループ)更新仕様一覧

「[2](#page-100-0) [連携ステータス\(業務グループ\)」](#page-100-0)を一覧表で記します。

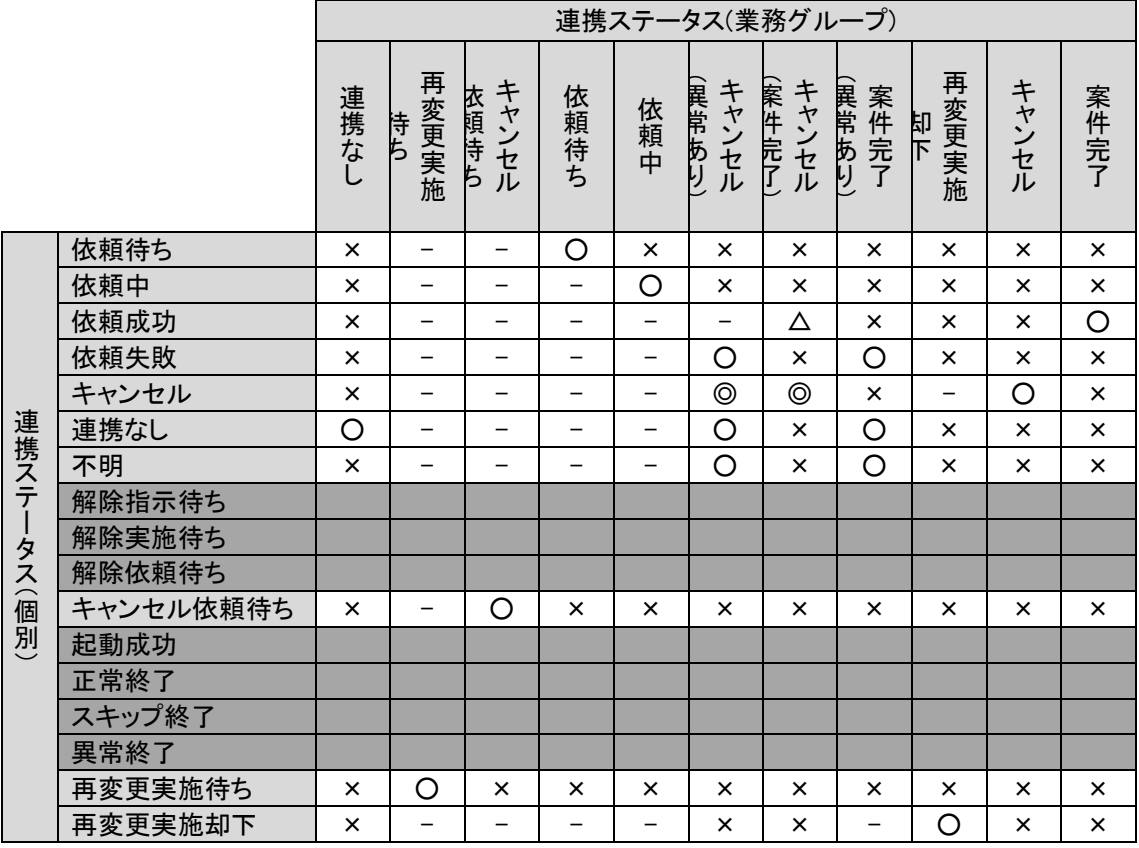

**!** 仕様説明

連携ステータス(業務グループ)は左から優先順位で並んでいます。

**!** 仕様補足 連携ステータス(個別)の以下のものは対象外となります。 ・「解除指示待ち」「解除実施待ち」「解除依頼待ち」はフレーム・ネット・ジョブ 一時停止のみで使用されるステータス ・「起動成功」「正常終了」「スキップ終了」「異常終了」はランブックのみで使用さ れるステータス 表中の記号の説明を記します。

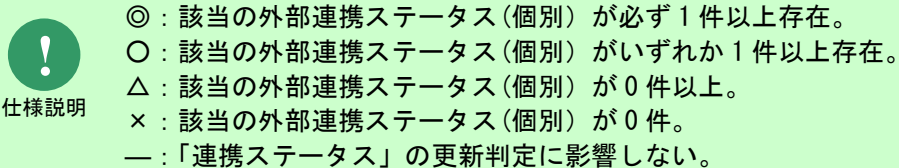

### <span id="page-103-0"></span>**5.** 補助資料 **2**:連携ステータス更新仕様一覧

「[1](#page-97-1)[連携ステータス\(個別\)」](#page-97-1)を一覧表で記します。

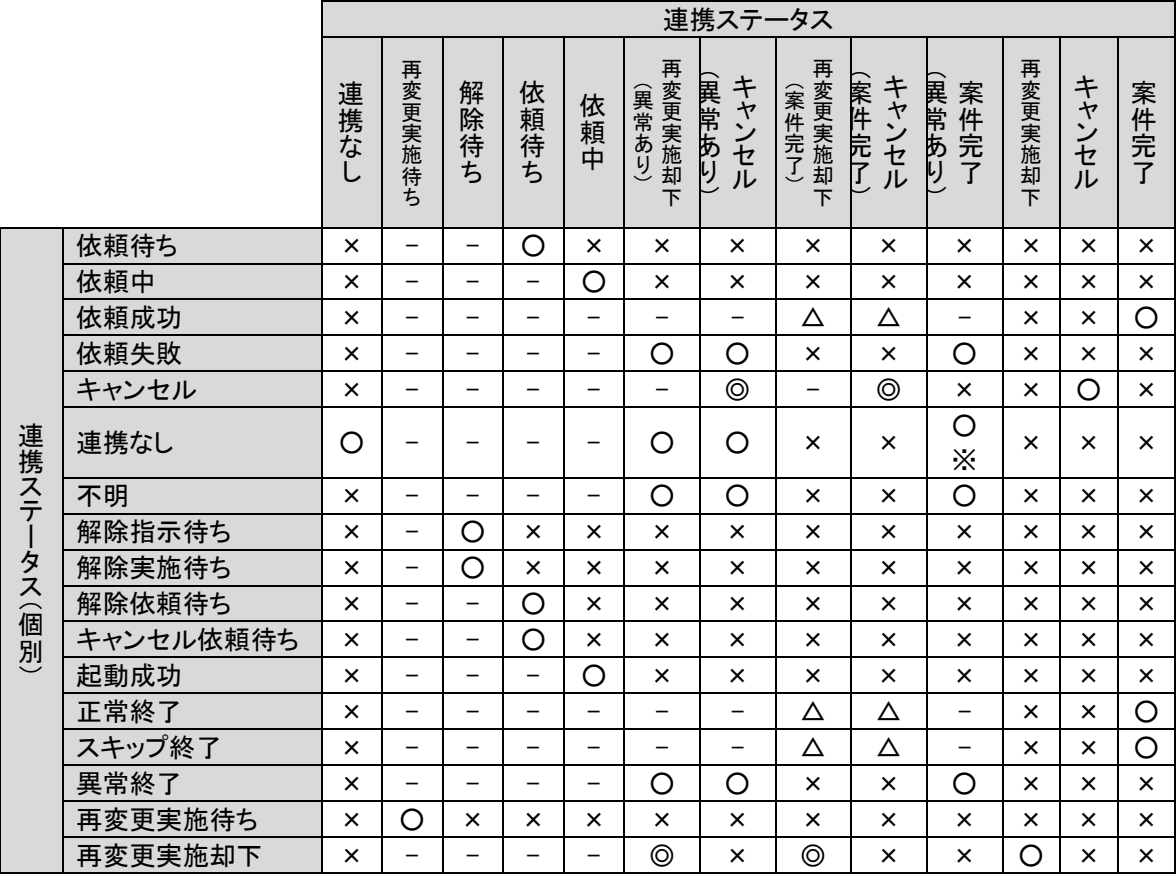

**!** 仕様説明

連携ステータスは左から優先順位で並んでいます。

#### **!** 仕様説明 表中の記号の説明を記します。 ◎: 該当の外部連携ステータス(個別)が必ず1件以上存在。 ○:該当の外部連携ステータス(個別)がいずれか 1 件以上存在。 △:該当の外部連携ステータス(個別)が 0 件以上。 ×:該当の外部連携ステータス(個別)が 0 件。 ―:「連携ステータス」の更新判定に影響しない。 ※:「連携ステータス」(個別)が「連携なし」のみの場合、連携ステータスは「連 携なし」となる。

# <span id="page-104-0"></span>**1.5.3** 連携フロー

各 SSA 連携項目の連携ステータスの遷移フローを、依頼が正常に処理された場合を例に下に記し ます。

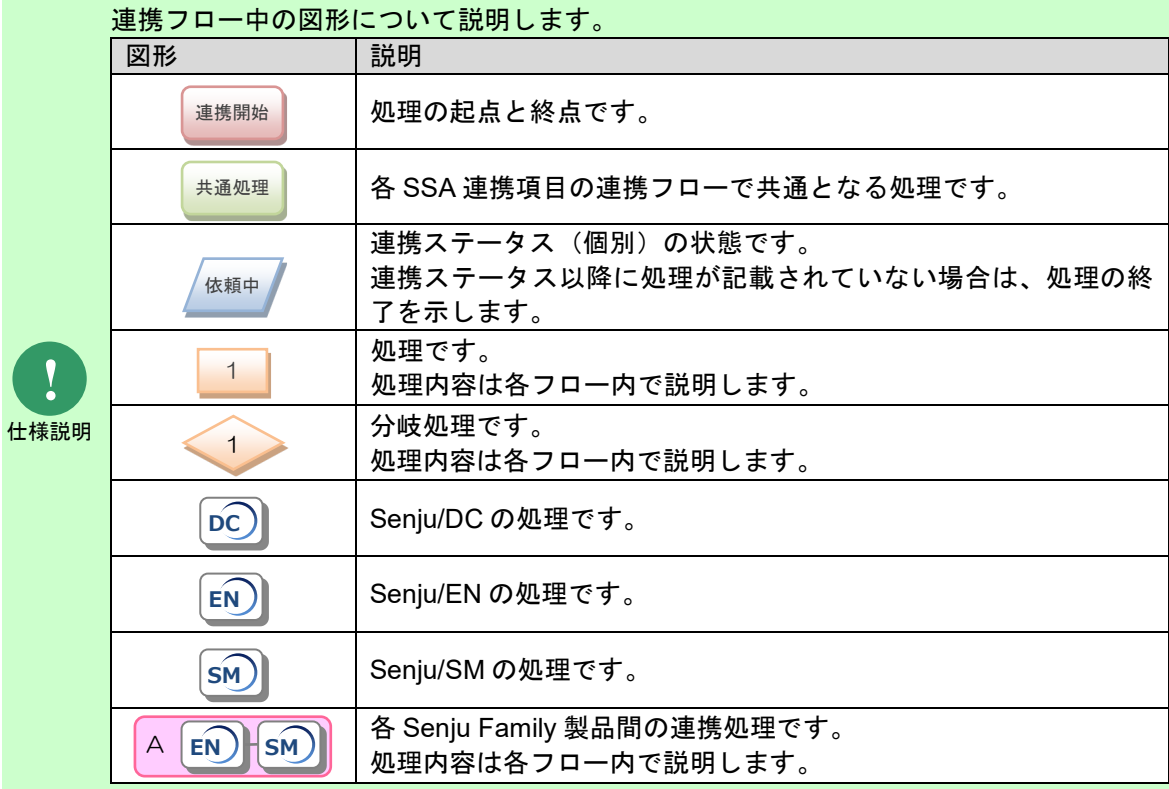

Senju/EN と Senju/SM 間の連携処理が行われるタイミングは以下の通りです。

- ① Senju/EN のサービス「SEN Process Manager」の起動(再起動)時。
- ② SEN コンフィグレータ の[Senju Service Automation > 高度な設定タブ]の[Senju Service Manager DB 接続情報>データ取得間隔]で指定した時間毎。 ③ AM2 時(システムで固定)

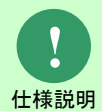

- ※ 承認済みのフレーム・ネット・ジョブに対する依頼は①②のタイミングで行われま す。
- ※ 「[1.4.7-](#page-65-0)[5](#page-69-0) [実行システムの情報をコピーする」](#page-69-0)で選択するマスタ情報の更新は①③ のタイミングで行われます。
- ※ 「[1.2.3-](#page-11-0)[4](#page-13-0) [接続先名の設定」](#page-13-0)の手順で接続先名を追加した場合、マスタ情報の更新は ①③のタイミングで行われますが、手動で実行システムの情報を入力した場合はマ スタ情報が更新されていなくても①②のタイミングで依頼が実行されます。

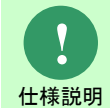

Senju/EN と Senju/DC 間の連携処理については常時行われます。ただし連携処理の実 行結果が Senju/SM へ連携されるのは上記、Senju/EN と Senju/SM 間の連携処理のタ イミングです。

### <span id="page-105-0"></span>**1.** コマンド実行

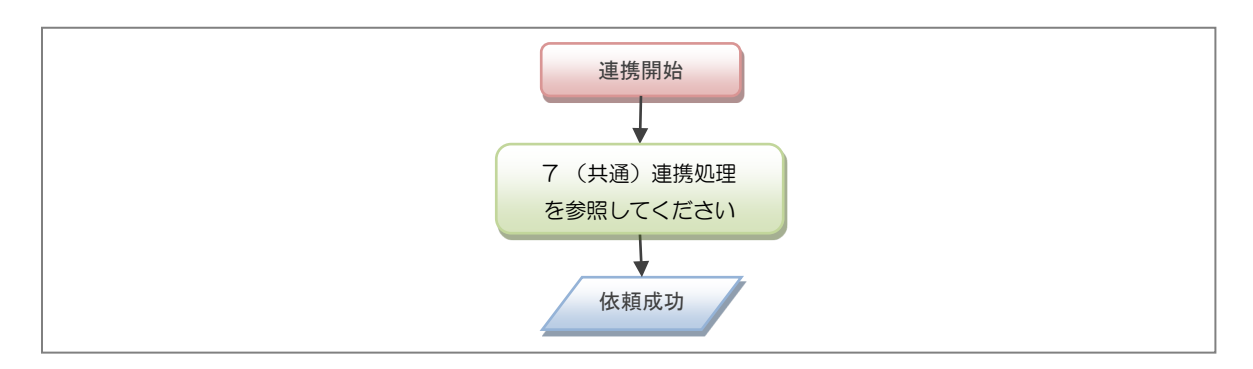

### **2.** ランブック実行

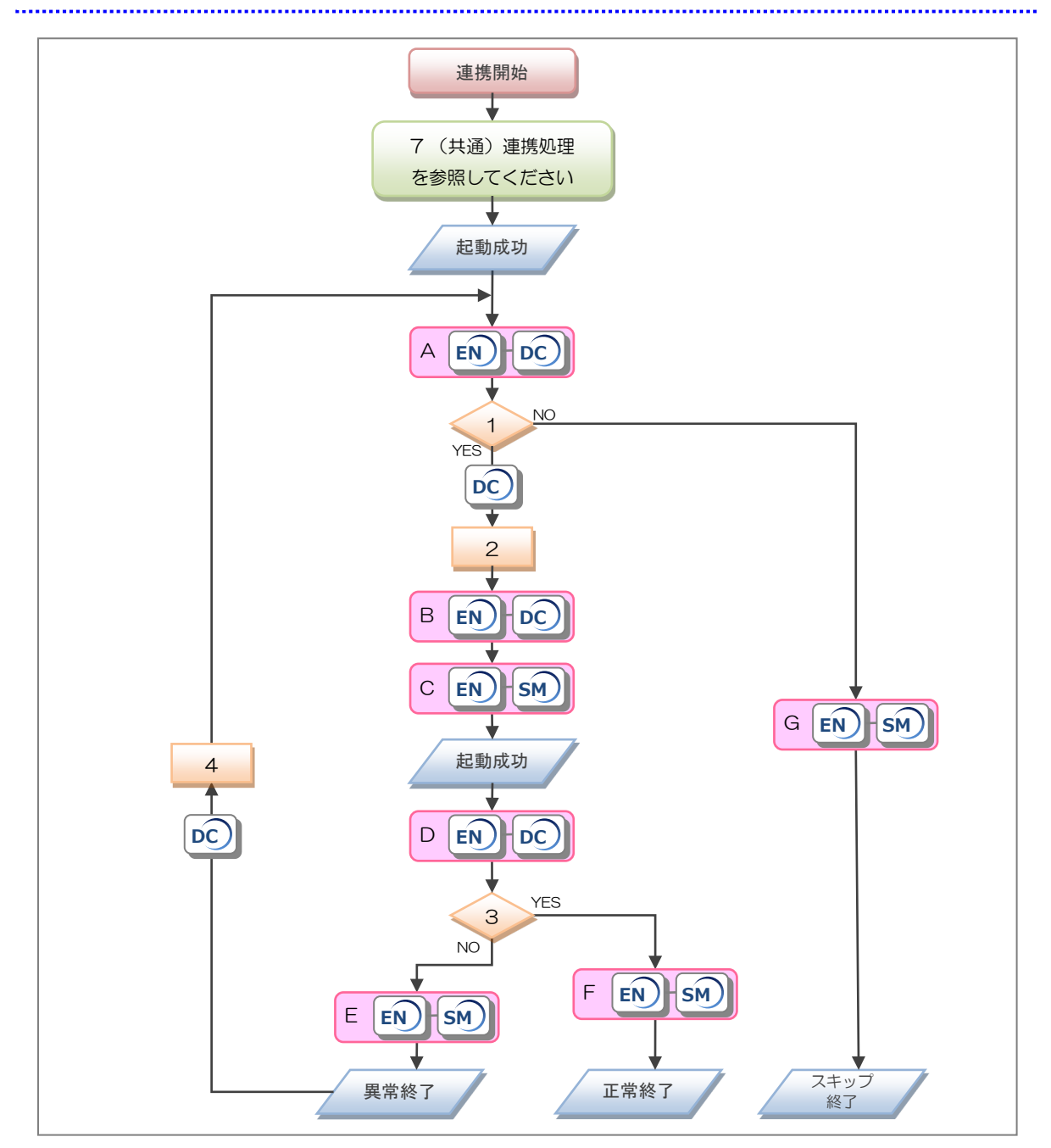

*Senju Service Manager* ユーザーズガイド **1.5** 資料集

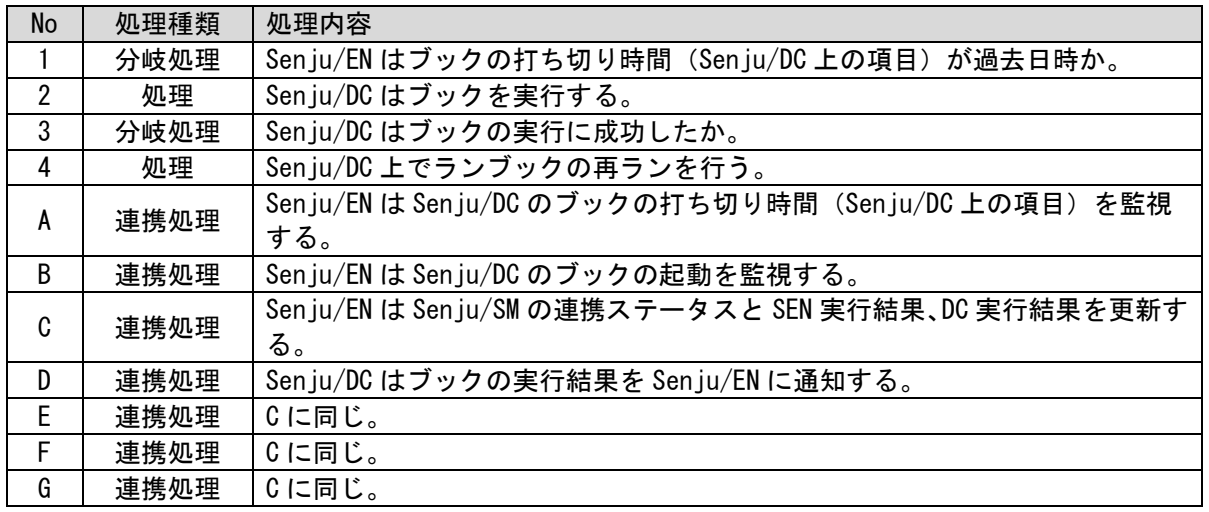

### **3.** フレーム・ネット・ジョブスキップ/解除

「[1](#page-105-0)[コマンド実行」](#page-105-0)を参照してください。

### **4.** フレーム・ネット・ジョブ一時停止

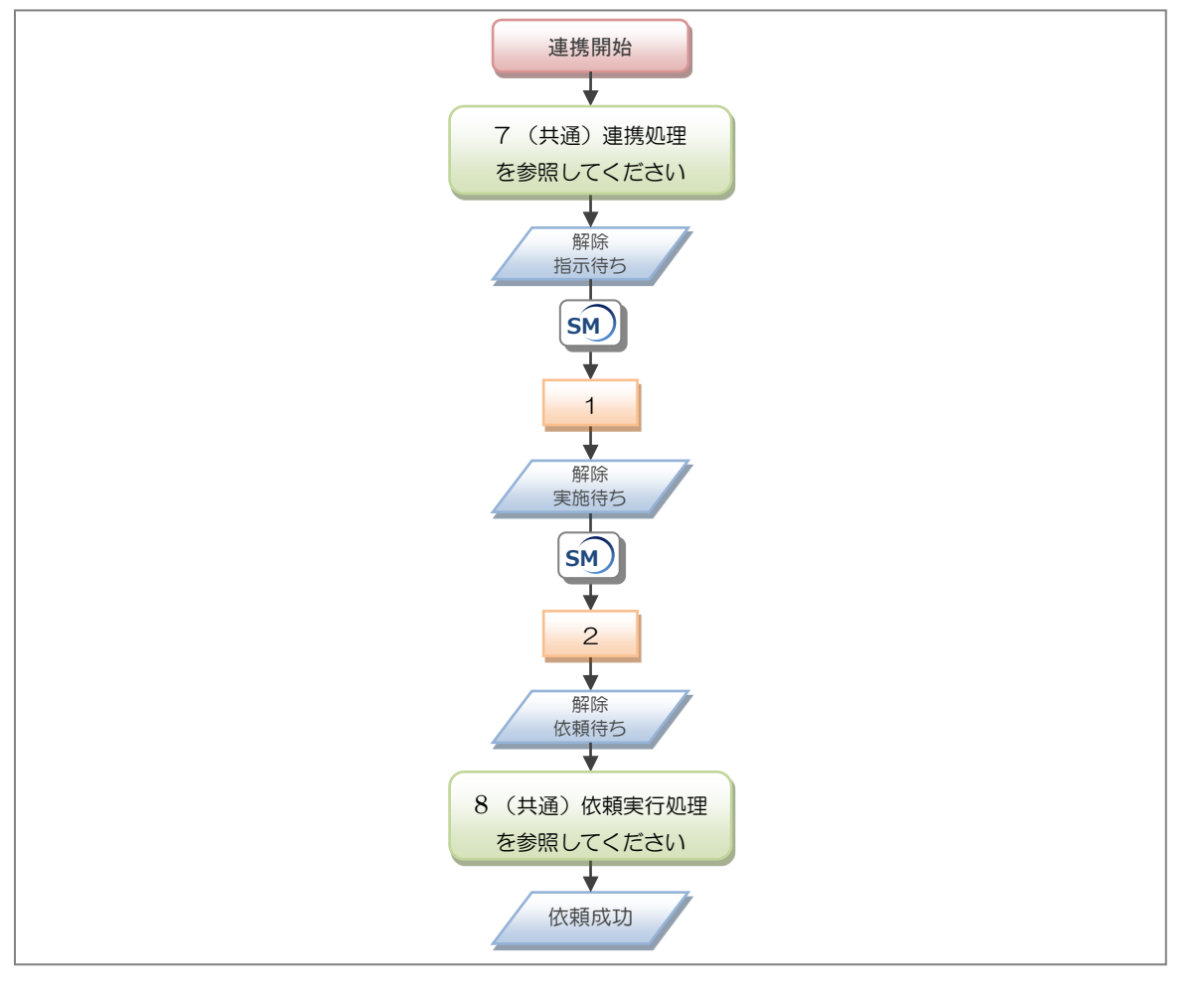

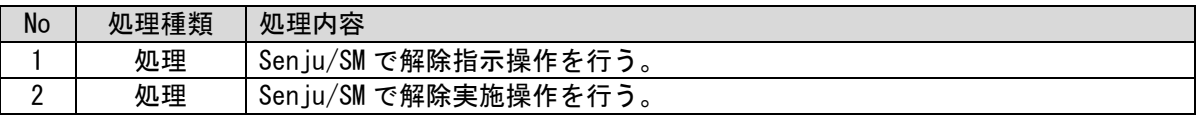

(C) Nomura Research Institute, Ltd. **1-100**

ωÎ

### **5.** ネット・ジョブ起動時刻変更

「[1](#page-105-0)[コマンド実行」](#page-105-0)を参照してください。

### **6.** 業務グループ起動時刻変更

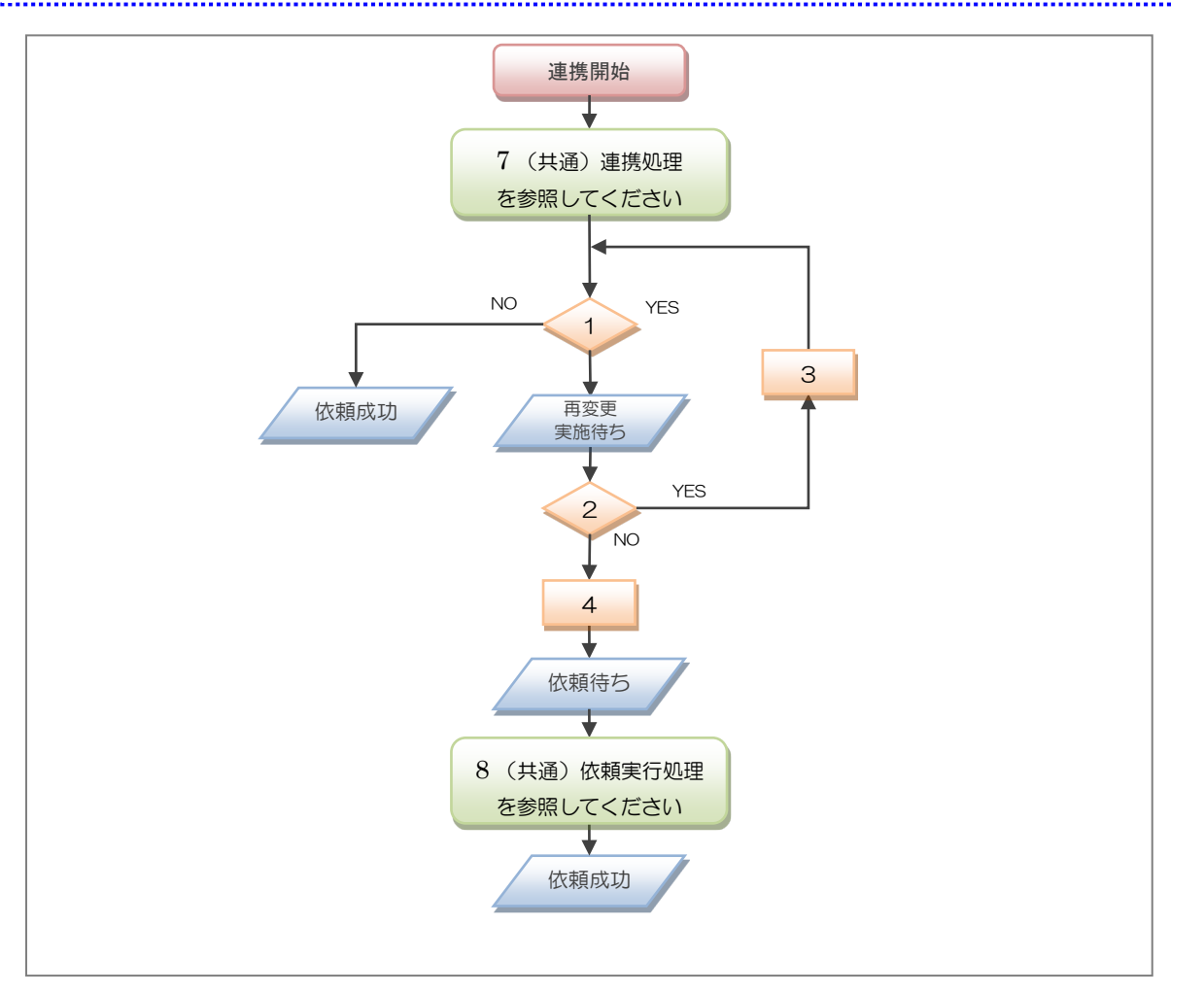

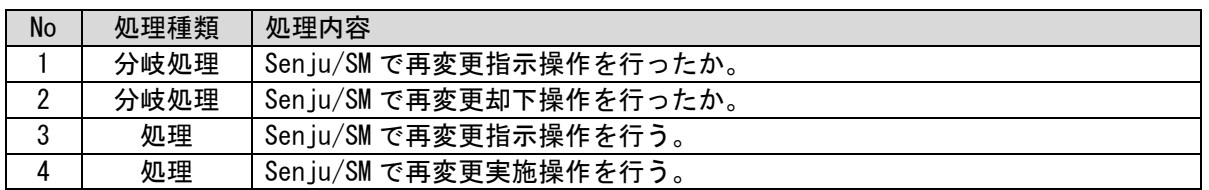
### ■ 7. (共通) 連携処理

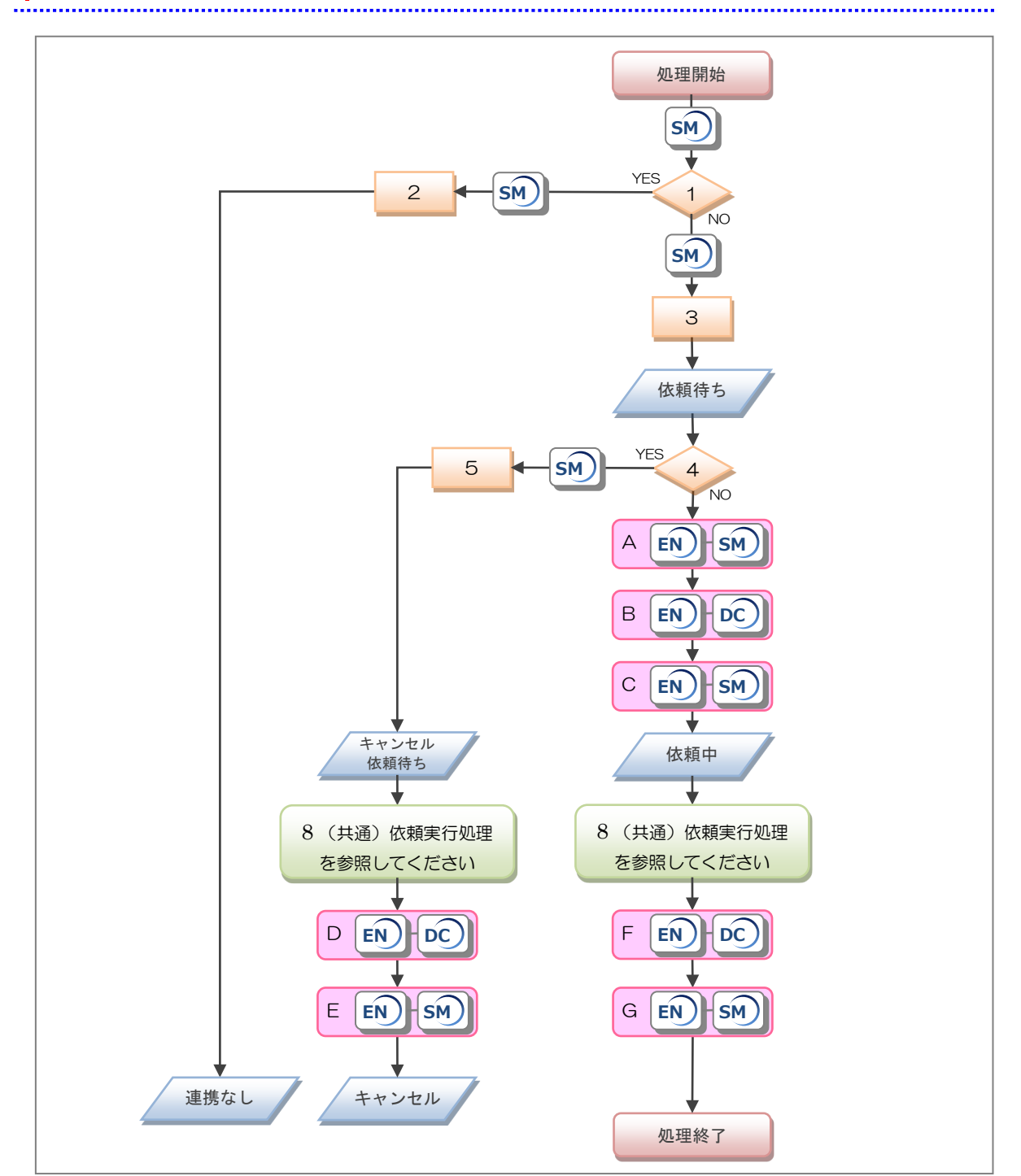

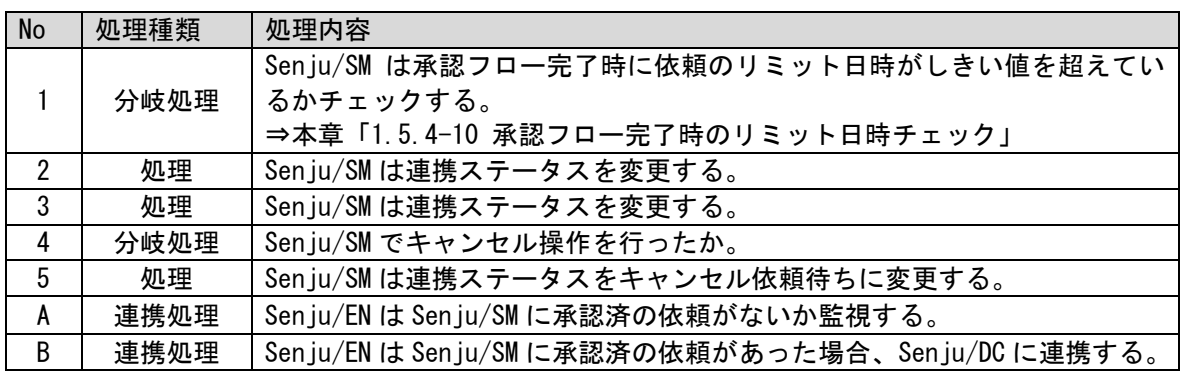

(C) Nomura Research Institute, Ltd. **1-102**

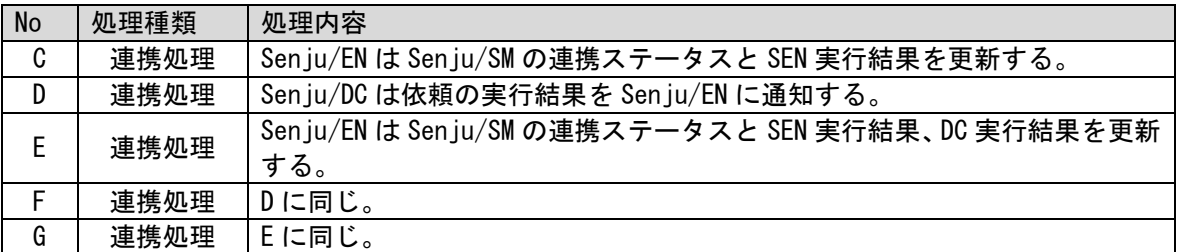

### <span id="page-109-0"></span>**8.** (共通)依頼実行処理

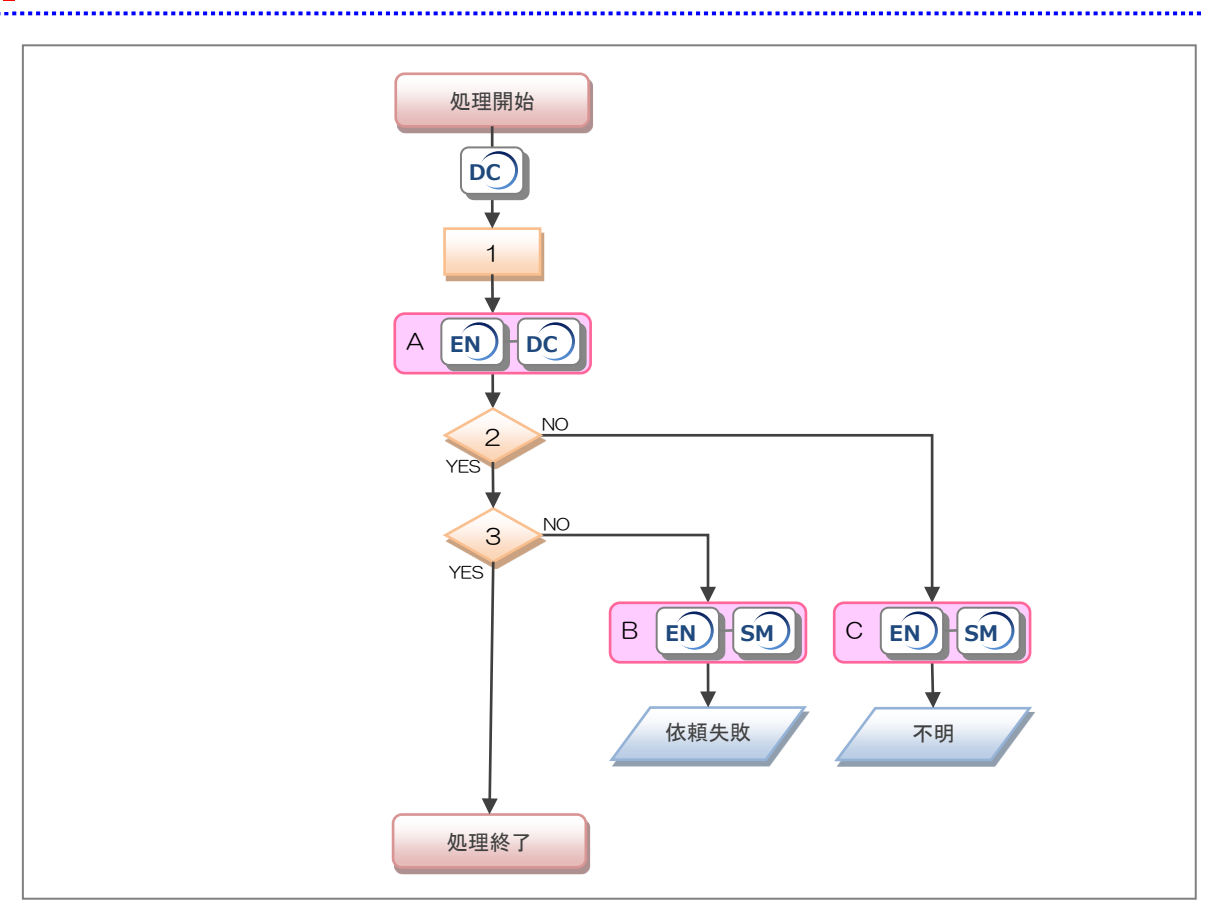

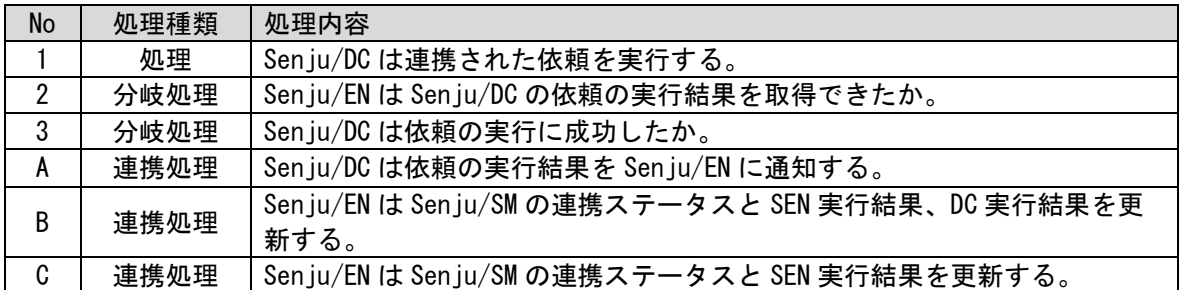

# <span id="page-110-0"></span>**1.5.4** 操作時のチェック仕様

Senju/SM の Web 画面操作時に、Senju/DC で依頼が正常に実行できるように、各 SSA 連携項目 に対して各種チェックを行います。

### **1.** 依頼の仮登録時の入力チェック

プロセス新規登録/編集で各 SSA 連携項目に依頼を仮登録/仮更新する際のチェックについて記 します。

- フレーム名 = ネット名 かつ ネット指定(ジョブ名が空)の場合、依頼を登録できません。
- フレーム指定(ネット名、ジョブ名が空)の場合、ネット名を省略して、フレーム名・ジョ ブ名のみ入力した依頼は登録できません。

### <span id="page-110-1"></span>**2.** 依頼の仮登録時の運用日付チェック

プロセス新規登録/編集で各 SSA 連携項目に依頼を仮登録/仮更新する際の運用日付チェックに ついて記します。

- 運用日付が本日を含め 7 日以内の場合、検索画面から検索し取得したマスタデータか、マス タに存在するジョブを入力したときのみ、依頼を登録できます。
- 運用日付が本日より 8 日以降の場合、入力したジョブが Senju/DC の実行システムマスタに 存在しない場合でも、依頼を登録できます。

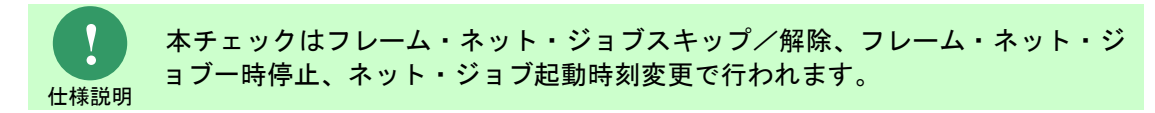

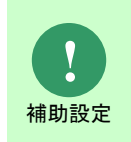

本チェックは以下の設定が「自由入力を許可するが、運用日付が本日を含め 7 日 以内はチェックを行う」の場合に行われます。 ・[管理者メニュー > 制御情報 > 制御情報 > 利用者メニュー > プロセス管理]

管理項目名 SSA フレーム・ネット・ジョブ検索結果反映項目の入力制御設定

### <span id="page-111-0"></span>**3.** 依頼の仮登録時の重複チェック

プロセス新規登録/編集で各 SSA 連携項目に依頼を仮登録/仮更新する際の重複チェックについ て記します。

 操作指示、親システム、接続先名、運用日付、連携システム、フレーム名、ネット名、ジョ ブ名が全て同一の依頼が存在する場合、依頼を登録できません。

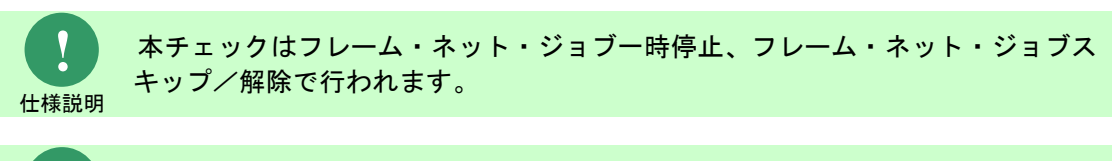

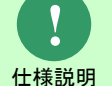

本チェックは空白の値も対象となります。チェックする項目が両方とも空白の場 合、同一と見なします。

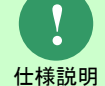

本チェックはプロセスの申請状況が申請中または承認済の依頼に対して行われま す。却下の依頼に対してはチェックを行いません。

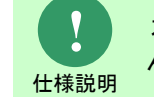

本チェックは連携ステータス(個別)がキャンセルの依頼に対しては行いませ ん。

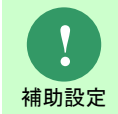

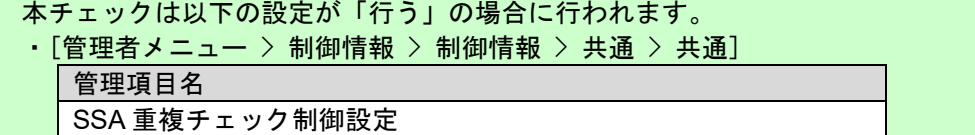

### **4.** 依頼の本登録時の入力チェック

プロセスのレコードを登録/更新する際のチェックについて記します。

SSA 連携項目では運用日付が異なる依頼を登録することはできません。

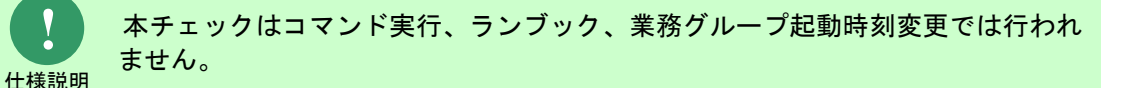

#### **5.** 依頼の本登録時の運用日付チェック

本項の操作は「[1.5.4](#page-110-0)[-2](#page-110-1) [依頼の仮登録時の運用日付チェック」](#page-110-1)を読み替えてください。

### **6.** 依頼の本登録時の重複チェック

本項の操作は「[1.5.4](#page-110-0)[-3](#page-111-0) [依頼の仮登録時の重複チェック」](#page-111-0)を読み替えてください。

### **7.** 承認申請時の運用日付チェック

プロセスのレコードを承認申請する際のチェックについて記します。

- 依頼の運用日時と操作を行った日時を比較し、あらかじめ設定した日数を超過していた場合、 承認申請を行えないようにします。
	- 1. プロセス詳細を表示します。
	- 2. [承認申請]ボタンをクリックします。 このタイミングで承認申請が行えない旨のアラートが表示されます。 依頼に設定した運用日時を確認してください。

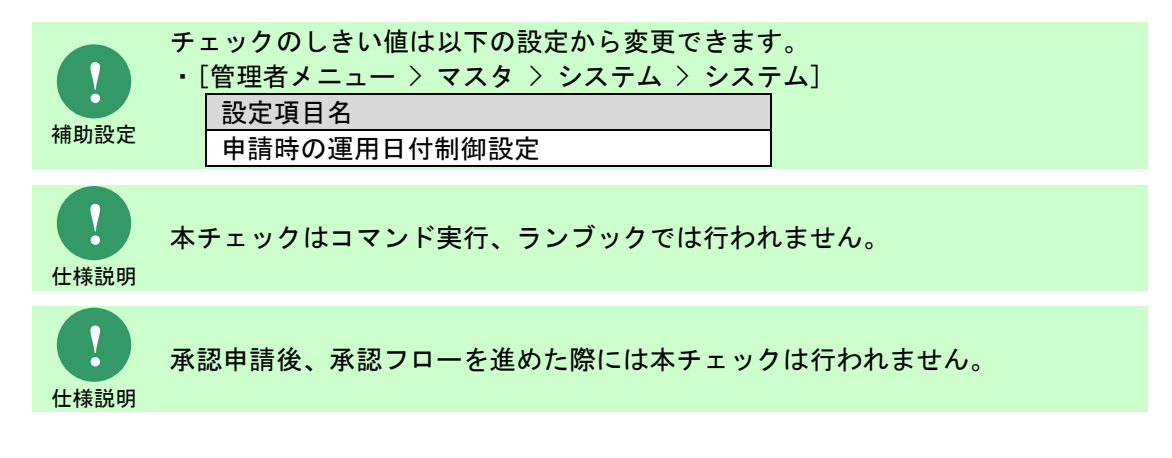

### **8.** 承認申請時のリミット日時チェック

プロセスのレコードを承認申請する際のチェックについて記します。

- 依頼のリミット日時と操作を行った日時を比較し、あらかじめ設定した時間を超過していた場 合、承認申請を行えないようにします。
	- 1. プロセス詳細を表示します。
	- 2. [承認申請]ボタンをクリックします。 このタイミングで承認申請が行えない旨のアラートが表示されます。 依頼に設定したリミット日時を確認してください。

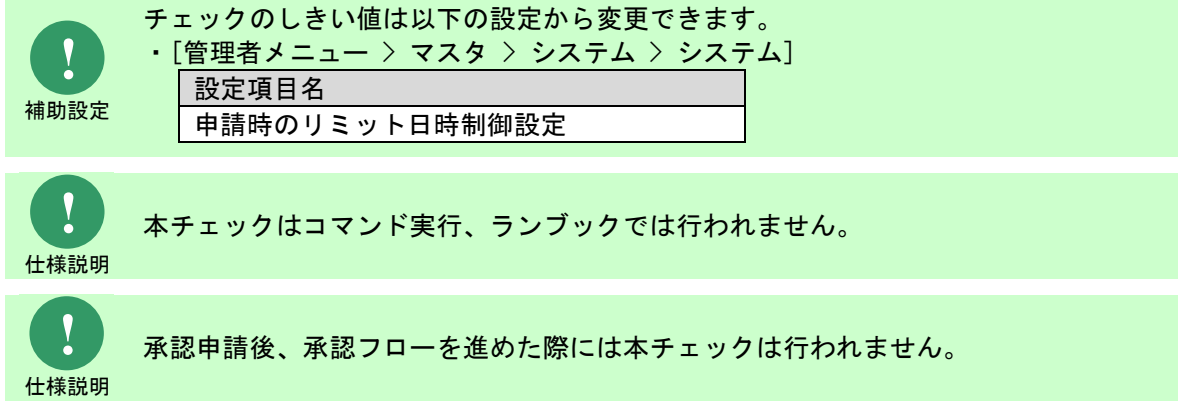

### **9.** 承認申請時の重複チェック

本項の操作は「[1.5.4](#page-110-0)[-3](#page-111-0) [依頼の仮登録時の重複チェック」](#page-111-0)を読み替えてください。

### <span id="page-113-0"></span>■ 10. 承認フロー完了時のリミット日時チェック

プロセスのレコードで進行中の承認フローが完了した際のチェックについて記します。 依頼に設定したリミット日時と承認フローが完了した日時を比較します。 あらかじめ設定した時間を超過していた場合、連携処理を行いません。

本チェックは承認フローの最終ルートが完了した際に行われます。承認フロー自体は完了します が、チェックが NG となった依頼については連携されません。

- 1. プロセス詳細を表示します。
- 2. 承認フローの最終アクションのボタンをクリックします。 ※最終アクションが承認の場合は、[承認]ボタンです。
- 3. 承認フローダイアログが表示されます。
- 4. 3.で承認フローの最終アクションのボタンをクリックし、承認フローを完了させます。
- 5. プロセス詳細が再描画されます。 このタイミングで連携が行われなかった依頼が存在する旨のアラートが表示されます。 連携ステータス(個別)が「連携なし」となっているレコードを確認してください。

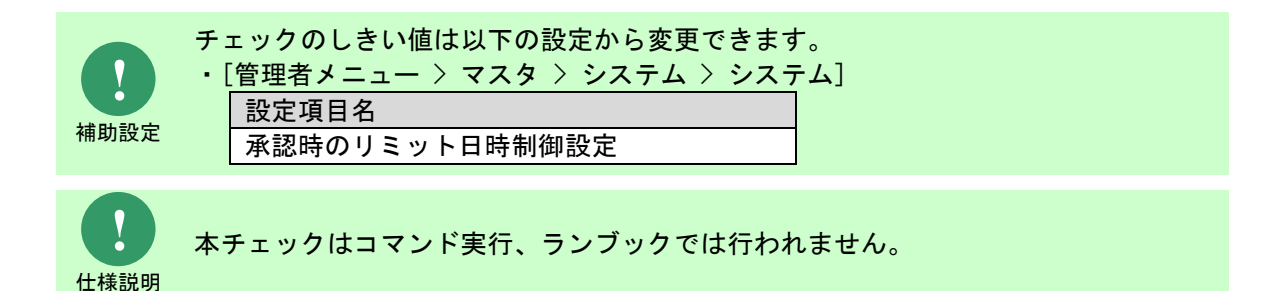

### **2 Senju Enterprise Navigator ESP** オプション連 携機能ガイド

### **2.1 ESP**連携機能の概要

ESP 連携機能では、テストやメンテナンスリブートなど一時的に発生する障害メッセージを抑止す る Senju Enterprise Navigator ESP オプション の 0 次切り分け条件の登録と自動連携を提供しま す。

障害メッセージ制御機能では、Senju Service Manager のプロセス管理を使用して 0 次切り分け条 件の登録作業を行い、プロセスのレコードの承認時に Senju Enterprise Navigator へ自動的に連 携することができます。

また、Senju Enterprise Navigator ESP オプション には、0次切り分け(メッセージ無視)機能 の他に連絡先管理や切り分け条件登録といった 20 以上のメンテナンスメニューが存在しますが、 それらの機能を Senju Service Manager からシングルサインオン機能を利用してメンテナンスする ことができます。

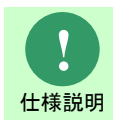

以降の章を参照する前に「[2.5](#page-129-0) [資料集」](#page-129-0)の「[2.5.1](#page-129-1) [用語説明」](#page-129-1)で本機能の説明で使用す る用語、及び本機能で利用する項目についてご確認ください。

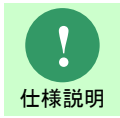

以降の章では Senju Enterprise Navigator ESP サーバー、Senju Enterprise Navigator を それぞれ Senju Enterprise Navigator を省略した状態で記載します。

# <span id="page-115-0"></span>**2.2** 事前準備

ESP 連携機能を利用する為の事前準備について記します。

### <span id="page-116-0"></span>**2.2.1 Senju Service Manager** の設定

ESP 連携機能を使用するための設定を記します。

### **1.** 職責の設定

ESP 連携機能の障害メッセージ制御を利用するにあたり、必要な職責の設定を行います。 以下の画面から設定を行ってください。

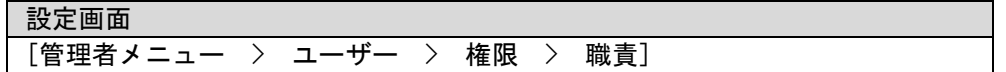

障害メッセージ制御を実施するユーザーには以下の職責を付与する必要があります。

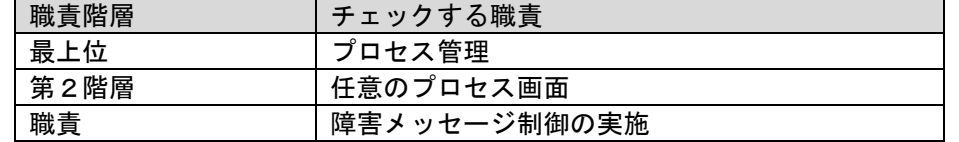

### **■2. 項目の表示設定**

ESP 連携機能を利用するにあたり、必要な項目の表示設定を行います。

以下の画面から設定を行ってください。

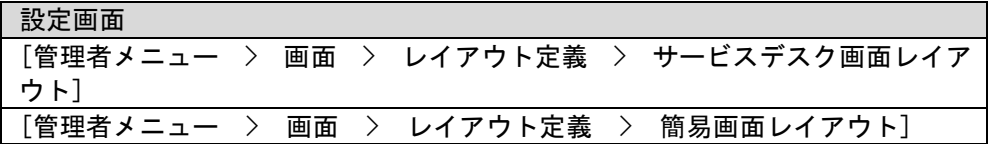

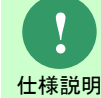

ESP 連携機能で使用する項目については、Senju Service Manager マニュアルの項目 一覧を参照してください。

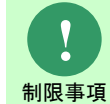

ESP 連携項目の項目名称を変更した場合、メッセージに含まれる項目名称も合わせて 変更されます。

### <span id="page-116-1"></span>**■3. 項目の名称設定**

ESP 連携機能の障害メッセージ制御を利用するにあたり、必要な項目の名称設定を行います。

以下の画面から設定を行ってください。

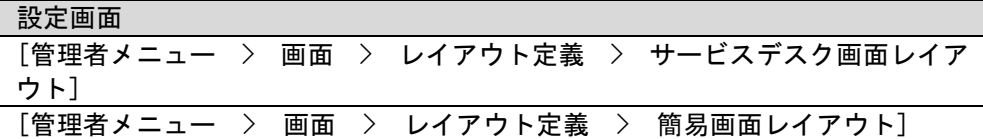

#### ● 以下の項目名称を変更します。

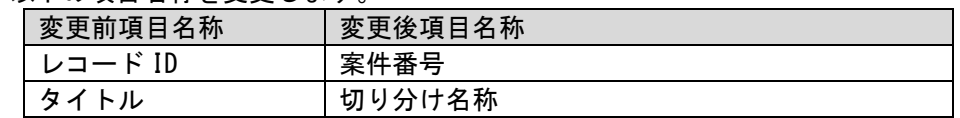

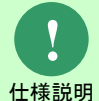

項目名称を変更しない場合でも Senju/SM の動作に問題はありませんが、障害メッセー ジの連携結果として ESP サーバーから返却されるメッセージは変更後の項目名称とな ります。

### <span id="page-117-0"></span>**4.** 項目の入力文字制御の設定

ESP 連携機能の障害メッセージ制御を利用するにあたり、必要な項目の入力文字制御の設定を行い ます。

以下の画面から設定を行ってください。

設定画面

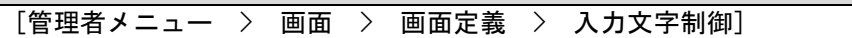

以下の項目の入力可能バイト数を変更します。

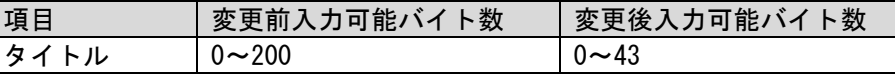

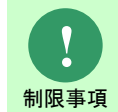

障害メッセージの切り分け条件チェック、切り分け条件登録チェックでチェックする桁 数は、変更後入力可能バイト数となります。

#### **5.** 画面ポリシーの設定

ESP 連携機能を利用するにあたり、必要な画面の表示設定を行います。

以下の画面から設定を行ってください。

設定画面 [管理者メニュー > ユーザー > 権限 > 画面ポリシー]

案件の登録に使用する画面

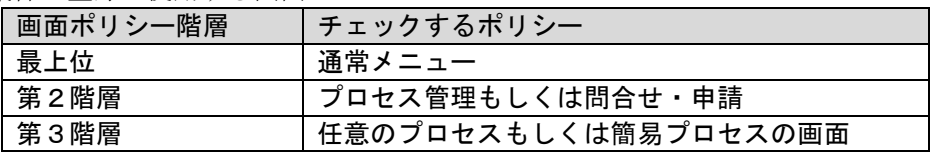

ESP システムマスタの登録に使用する画面

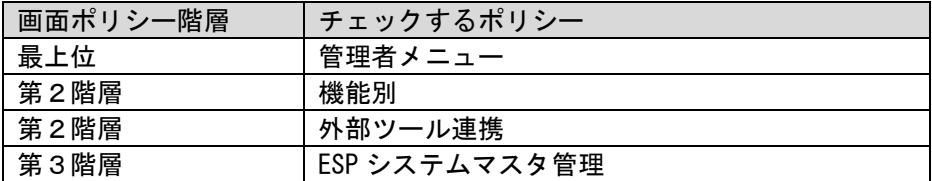

### **6.** 接続先名の設定

障害メッセージの登録を行う為にはプロセス管理のコード「接続先名」を事前に登録する必要があ ります。

以下の画面から設定を行ってください。

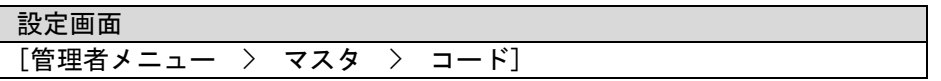

接続先名に登録するコードの値は「[2.5.1](#page-129-1)[-2](#page-130-0) [Senju Service Manager](#page-130-0) の Web 画面項目」を参照して ください。

### **7. ESP** システムマスタの設定

障害メッセージの登録を行う為には「ESP システムマスタ」を事前に登録する必要があります。

以下の画面から設定を行ってください。

設定画面 [管理者メニュー > 機能別 > 外部ツール連携 > ESP システムマスタ管理]

ESP システムマスタの接続先名に指定するコードの値は「[2.5.1](#page-129-1)[-2](#page-130-0) [Senju Service Manager](#page-130-0) の Web [画面項目」](#page-130-0)の「接続先名」を参照してください。

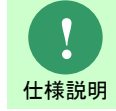

ESP システムマスタについては Senju Service Manager マニュアルの管理ガイドを参 照してください。

#### ■ 8. 承認フローの設定

ESP 連携機能は承認申請機能を利用します。

事前に ESP 連携機能を利用するプロセスの画面で使用できる承認フローを登録してください。

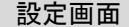

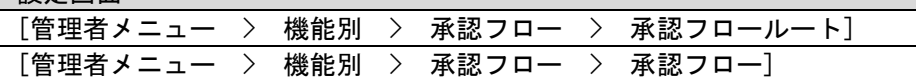

. . . . . . . . . . . .

# **2.3 Senju Service Manager**の操作フロー

ESP 連携機能を利用するにあたり基本的な Senju Service Manager の操作フローを記します。 詳細な操作手順については「[2.4](#page-122-0) [Senju Service Manager](#page-122-0) の操作手順」を参照してください。

**2.3.1** 凡例

本章中の凡例について以下に記します。

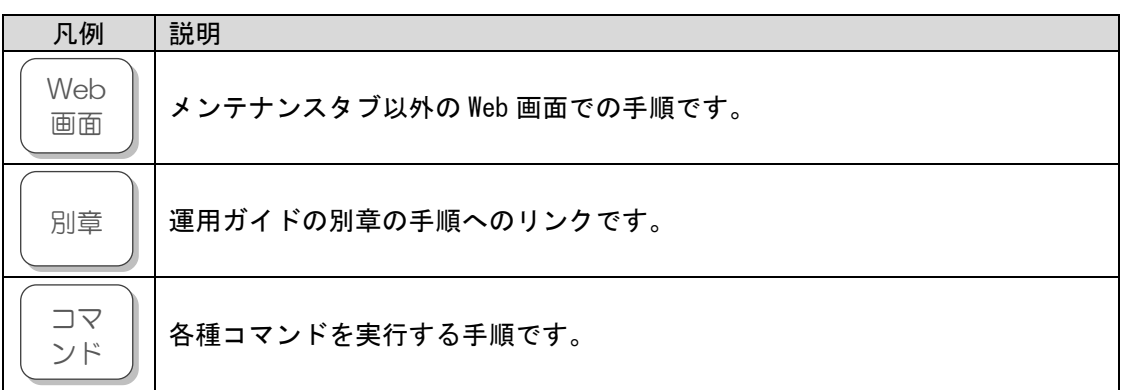

# **2.3.2** 案件を登録し連携を行う

Senju/SM から ESP サーバーへ自動的に申請の連携を行うまでのフローを記します。

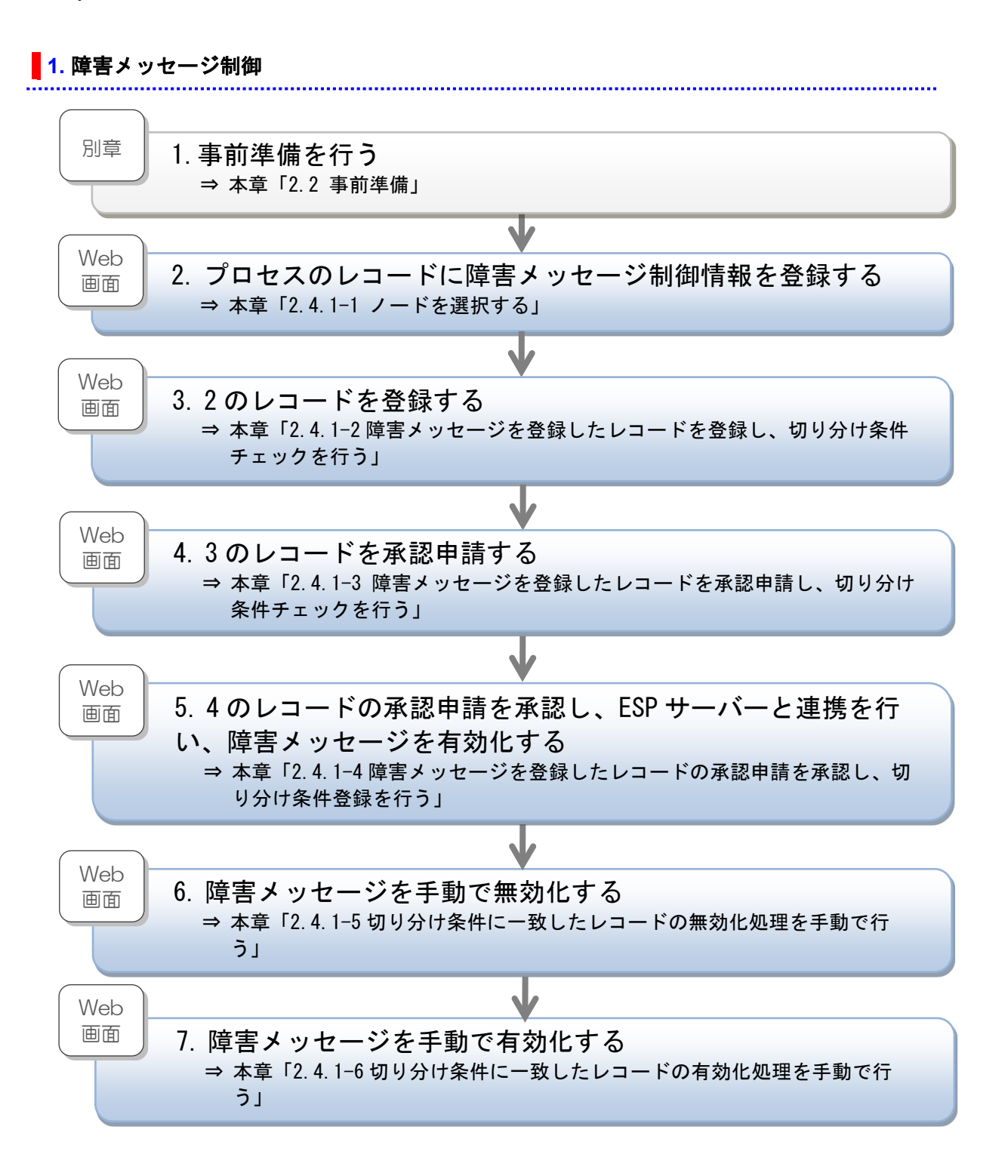

### <span id="page-122-0"></span>**2.4 Senju Service Manager** の操作手順

ESP 連携を行う為の Senju/SM の操作手順について記します。

Senju/SM での障害メッセージ制御と ESP サーバーとの連携は、プロセス管理、及び問合せ・申請 の画面から行えます。

本章ではプロセス管理での操作を説明しますが、問合せ・申請の画面でも同様の操作です。

### <span id="page-122-1"></span>**2.4.1** 障害メッセージ制御

障害メッセージを Senju/SM から ESP サーバーへ連携し、切り分け条件に一致した場合、有効化 を行う手順を記します。

### <span id="page-122-2"></span>**1.** ノードを選択する

ノードを選択します。

- 1. プロセス新規登録/編集を表示します。
- 2. 障害メッセージ制御ブロックの項目「対象ノード」の[ <sup>| | |</sup> ]ボタンをクリックします。

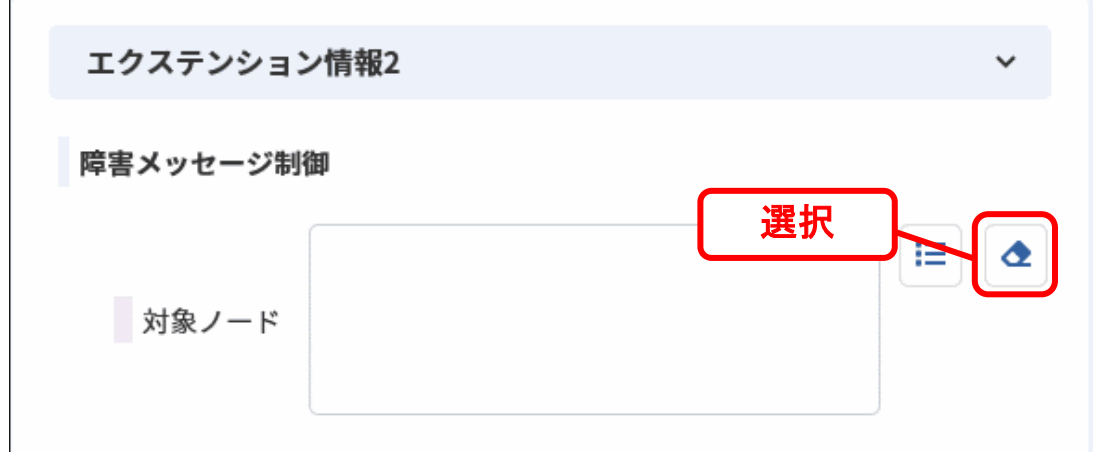

3. ノード選択が表示されます。

接続先名、ESP システム名を選択後、任意の検索条件を入力し、ノードを検索します。

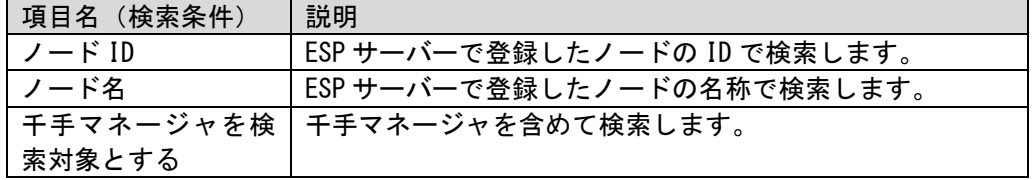

4. 障害メッセージ制御ブロックの項目「対象ノード」「接続先名」「ESP システム名」に選択 した情報が反映されます。

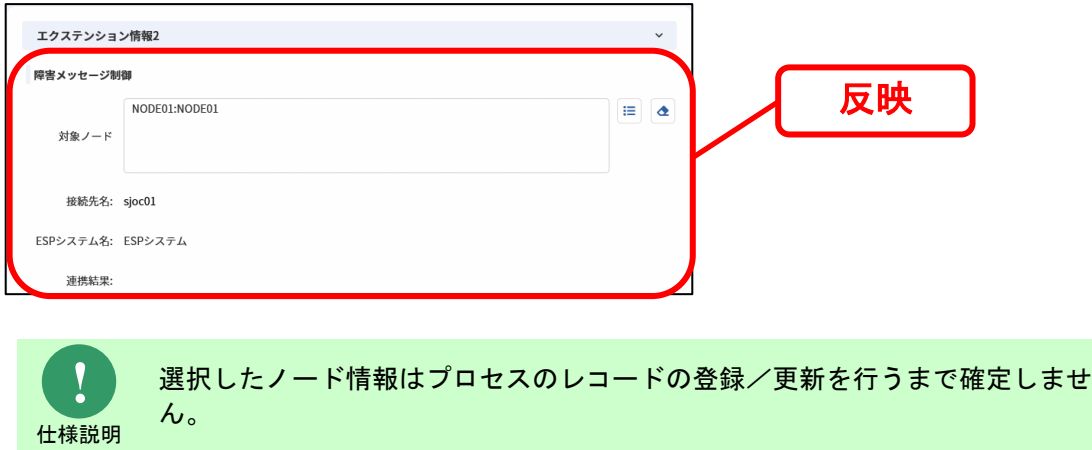

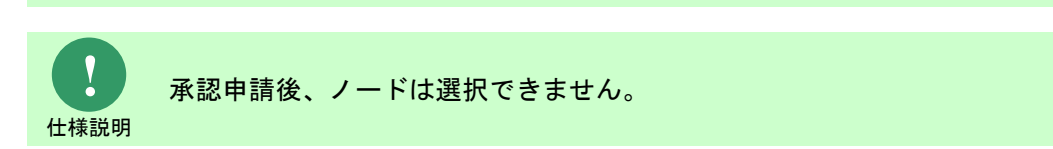

### <span id="page-123-0"></span>**2.** 障害メッセージを登録したレコードを登録し、切り分け条件チェックを行う

プロセスのレコードの登録/更新を行った時点で、障害メッセージ制御で入力した情報が登録され ます。

ESP サーバーとの連携処理を行い、切り分け条件チェックを行います。

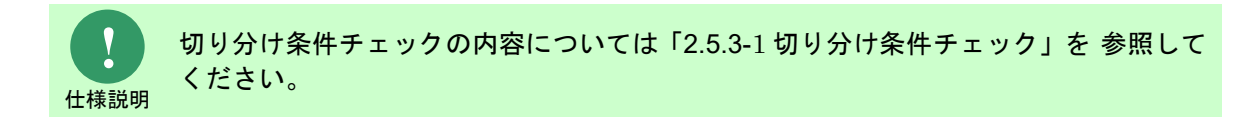

### <span id="page-123-1"></span>**3.** 障害メッセージを登録したレコードを承認申請し、切り分け条件チェックを行う

「[2](#page-123-0) [障害メッセージを登録したレコードを登録し、切り分け条件チェックを行う」](#page-123-0)に引き続き、障 害メッセージ制御情報を登録したプロセスのレコードの承認申請を行います。 ESP サーバーとの連携処理を行い、切り分け条件チェックを行います。

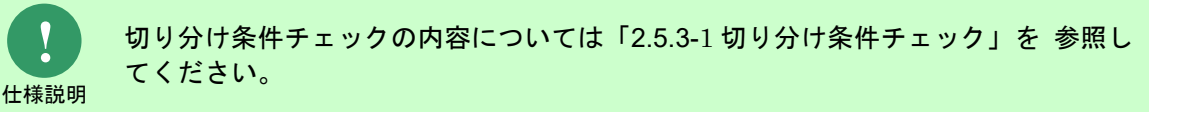

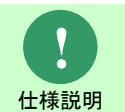

承認申請機能については Senju Service Manager マニュアルのユーザーズガイドを 参照してください。

#### <span id="page-123-2"></span>**4.** 障害メッセージを登録したレコードの承認申請を承認し、切り分け条件登録を行う

「[3](#page-123-1) [障害メッセージを登録したレコードを承認申請し、切り分け条件チェックを行う」](#page-123-1)に引き続

き、障害メッセージ制御情報を登録したプロセスのレコードの承認申請の承認を行います。

ESP サーバーとの連携処理を行い、切り分け条件登録を行います。

プロセスのレコードが承認済になり、障害メッセージの有効化処理が完了すると、連携結果が「依 頼成功(有効)」に変化します。

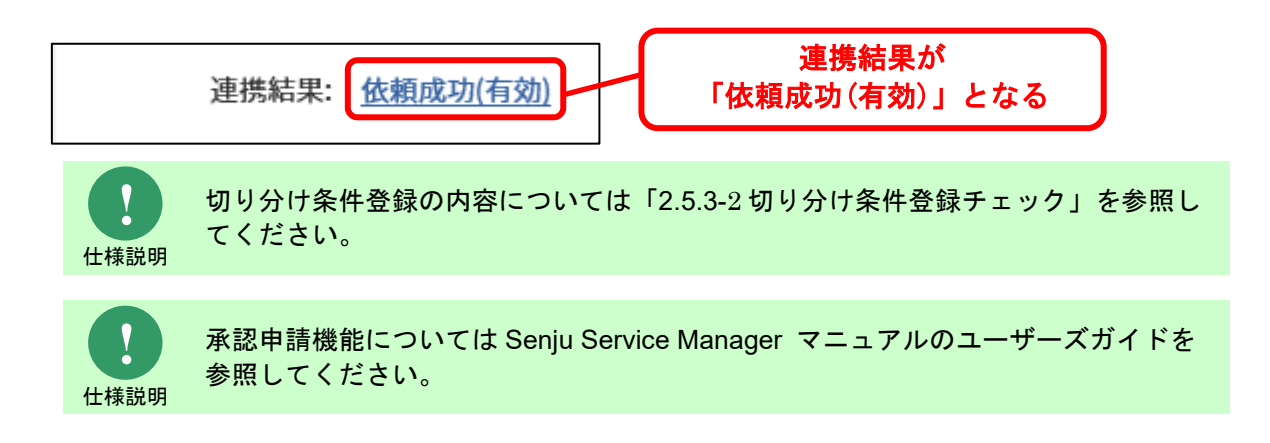

#### <span id="page-124-0"></span>**5.** 切り分け条件に一致したレコードの無効化処理を手動で行う

切り分け条件に一致したレコードは、手動で無効化することができます。 ESP サーバーとの連携処理を行い、切り分け条件無効化チェックを行います。 ここでは案件を無効化する操作を説明します。

- 1. 承認済みとなったレコードのプロセス詳細を表示します。
- 2. 障害メッセージ制御ブロックの右端にある[無効化]ボタンをクリックします。

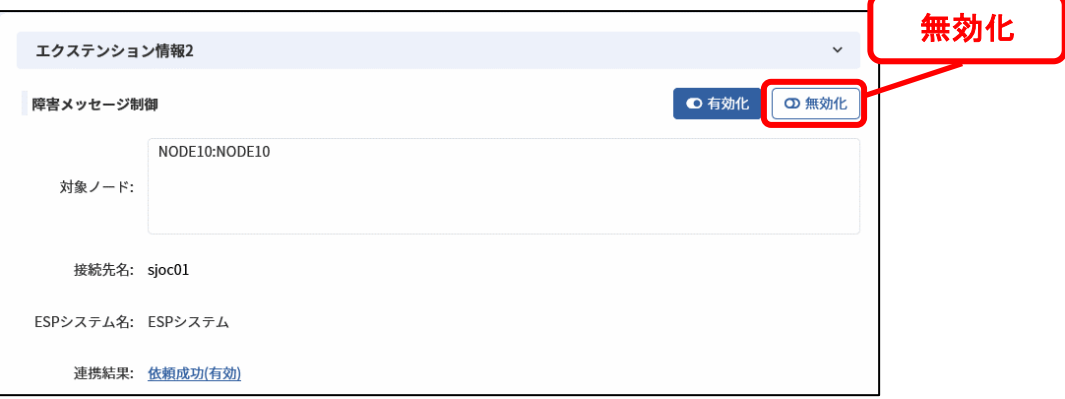

- 3. 障害メッセージの無効化確認のメッセージが表示されるので、無効化処理を行ってください。
- 4. 連携結果が「依頼成功(有効)」から「依頼成功(無効)」に変化します。

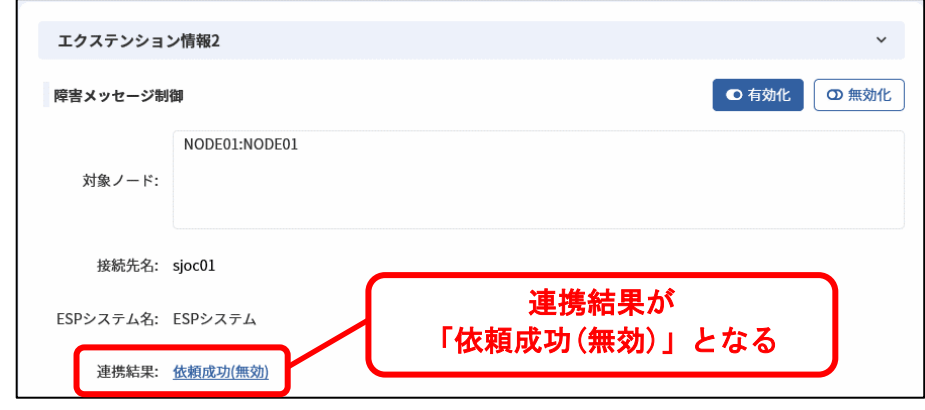

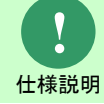

切り分け条件無効化チェックの内容については「[2.5.3-](#page-135-0)[3](#page-136-0) [切り分け条件無効化チェッ](#page-136-0) [ク」](#page-136-0)を 参照してください。

### <span id="page-126-0"></span>**6.** 切り分け条件に一致したレコードの有効化処理を手動で行う

切り分け条件に一致したレコードは、手動で有効化することができます。 ESP サーバーとの連携処理を行い、切り分け条件登録を行います。 ここでは案件を有効化する操作を説明します。

- 1. 承認済みとなったレコードのプロセス詳細を表示します。
- 2. 障害メッセージ制御ブロックの右端にある[有効化]ボタンをクリックします。

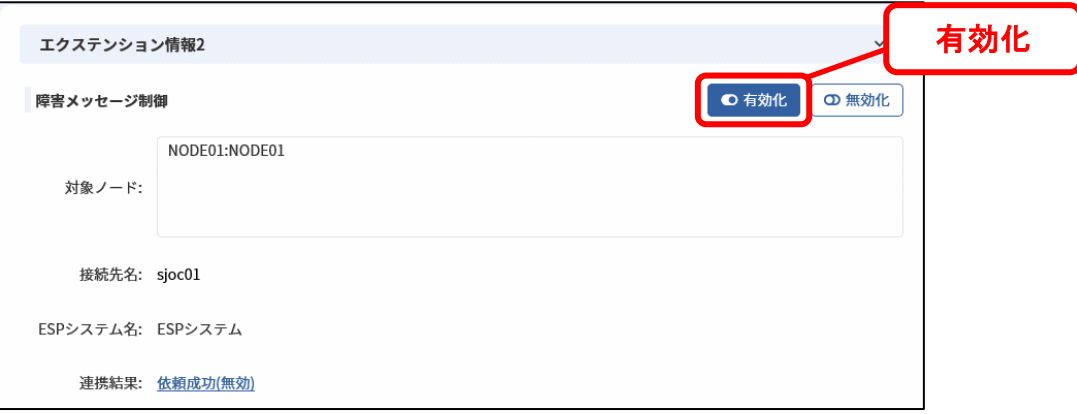

- 3. 障害メッセージの有効化確認のメッセージが表示されるので、有効化処理を行ってください。
- 4. 連携結果が「依頼成功(無効)」から「依頼成功(有効)」に変化します。

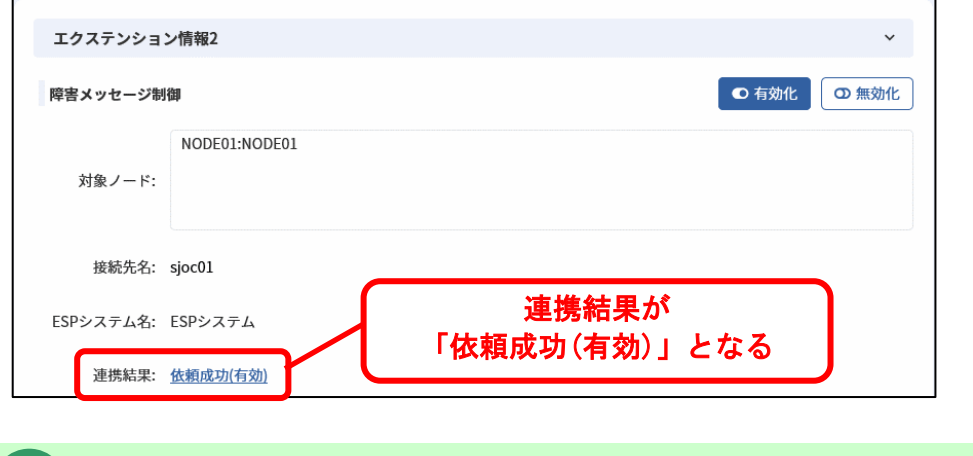

切り分け条件登録の内容については「[2.5.3-](#page-135-0)[4](#page-136-1) [切り分け条件有効化チェック」](#page-136-1)を 参照 してください。

**!** 仕様説明

#### **7.** 障害メッセージ情報をコピー登録する

プロセスのレコードをコピー登録する場合に、障害メッセージ情報もコピーすることができます。 コピーはプロセスのコピー登録から行います。

- 1. プロセス詳細を表示します。
- 2. [コピー登録]ボタンをクリックします。
- 3. 1.のレコードの情報を引き継いだプロセス新規登録が表示されます。

この時、障害メッセージ制御ブロックの各項目は 1.で登録した項目を引き継ぎます。

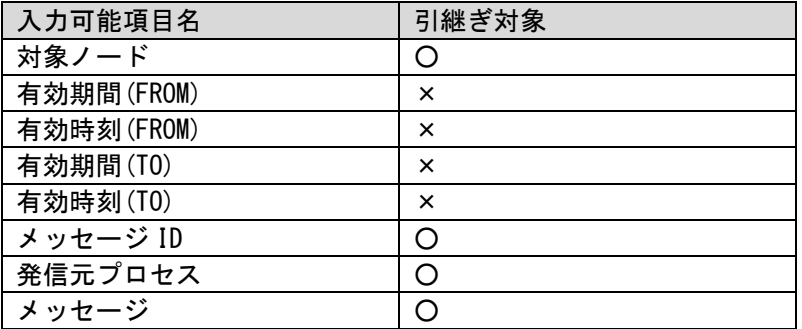

**!** 仕様説明

障害メッセージ制御ブロックの参照項目のうち、「接続先名」「ESP システム名」 はコピー対象です。

4. プロセスのレコードを登録します。

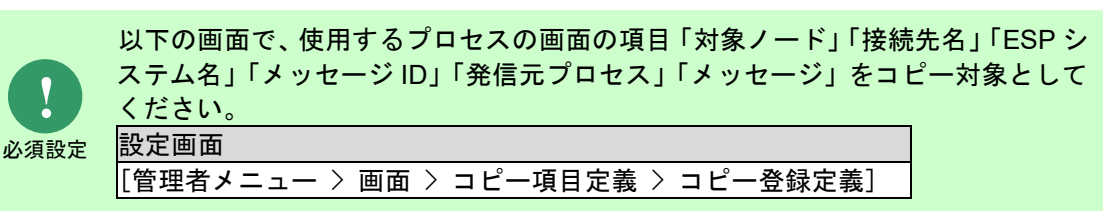

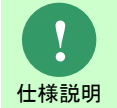

対象ノード、有効期間(FROM)、有効時刻(FROM) 、有効期間(TO) 、有効時刻 (TO)を未入力のまま、プロセスのレコードを登録することはできません。

# **2.4.2** プロセス管理

# **2.4.2.1** プロセス一覧

プロセス一覧の検索条件項目を使用して、ESP 連携情報を検索条件にプロセスのレコードを検索で きます。

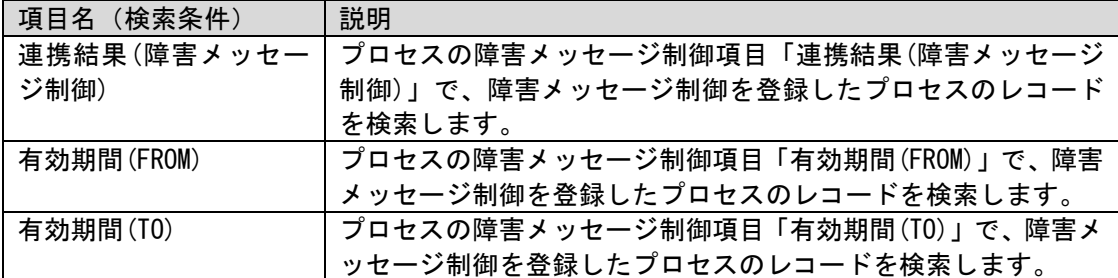

### <span id="page-129-0"></span>**2.5** 資料集

ESP 連携機能全般の仕様について記します。

# <span id="page-129-1"></span>**2.5.1** 用語説明

ESP 連携機能の説明に使用する用語について説明します。

### **1.** 文章中の表記

資料の説明中の文言について説明します。

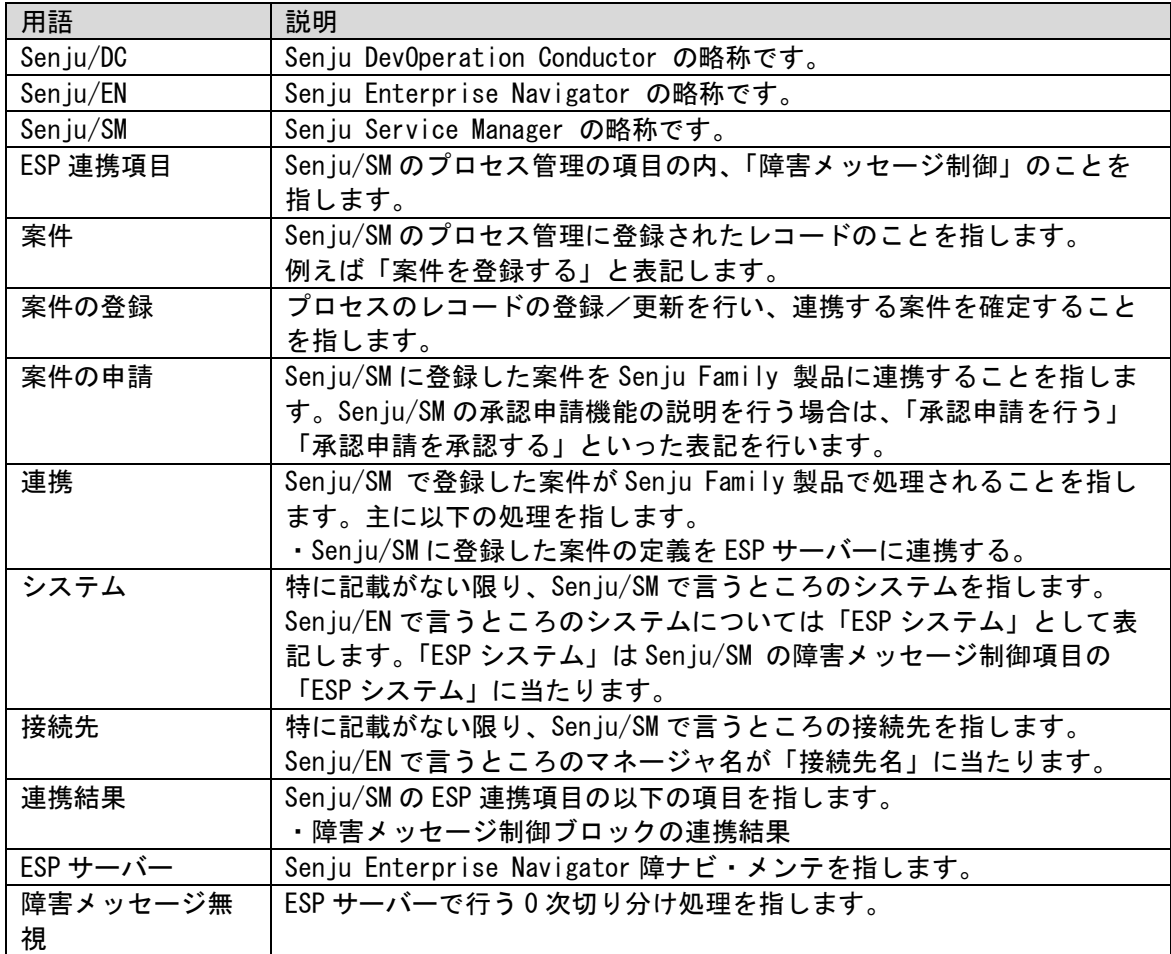

### <span id="page-130-0"></span>■ 2. Senju Service Manager の Web 画面項目

Senju/SM の Web 画面項目の一覧表です。

表中の○は該当の画面に存在する項目かを示します。

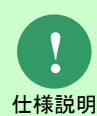

### 表の列の略称について説明します。

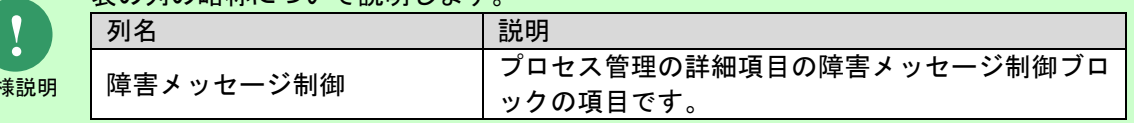

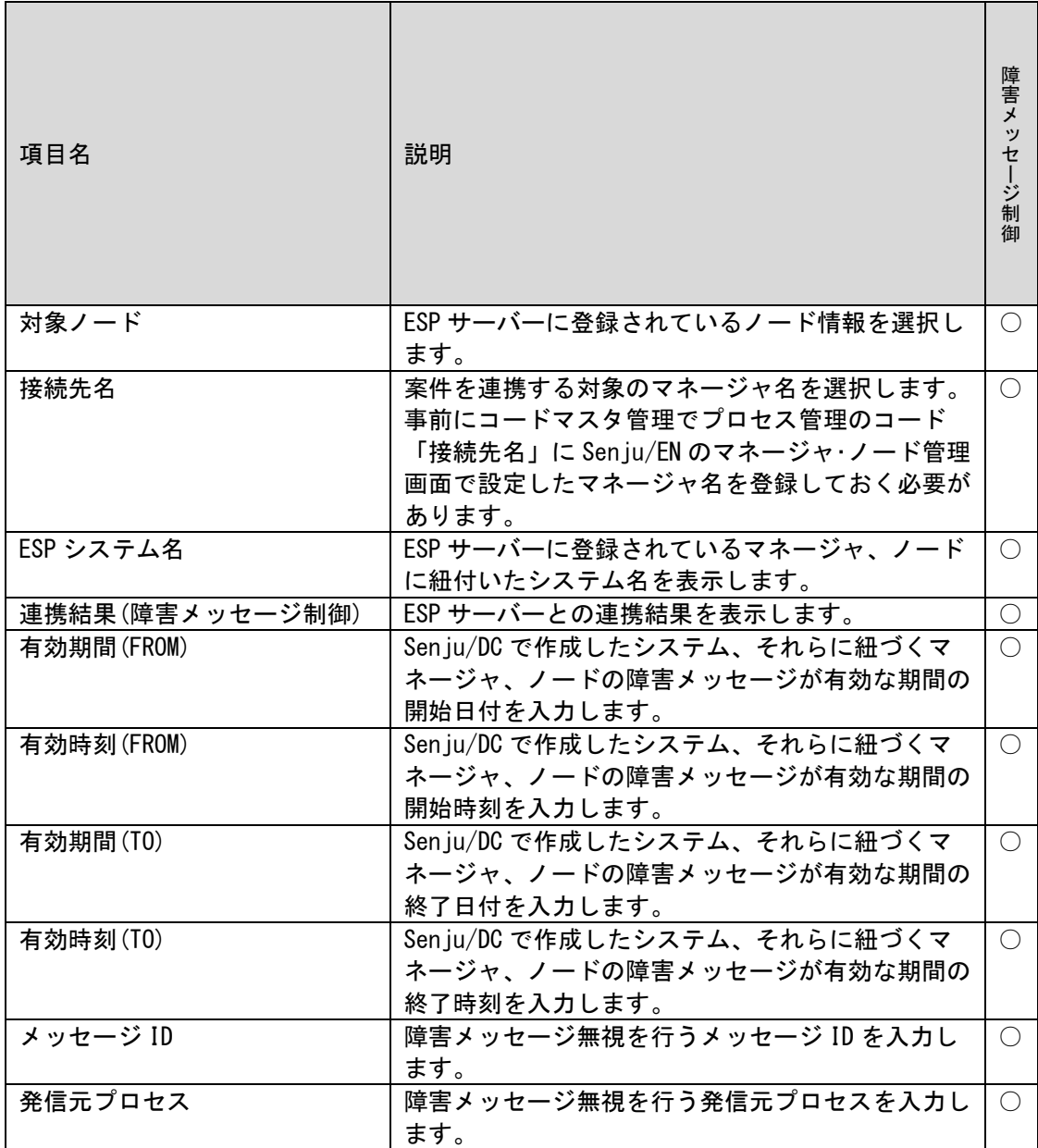

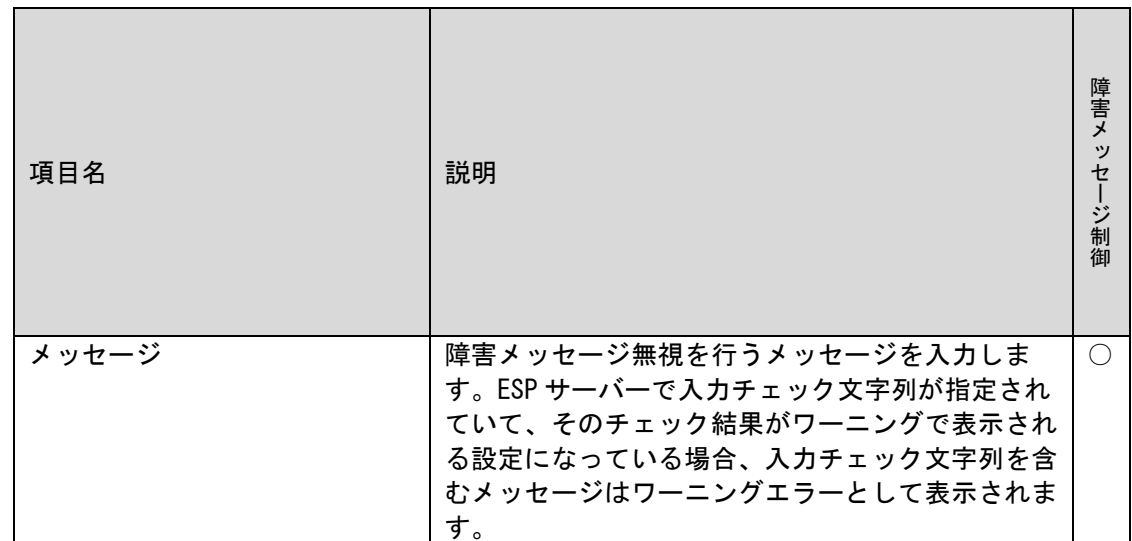

# **2.5.2** 連携フロー

ESP 連携項目の連携結果の遷移フローを下に記します。

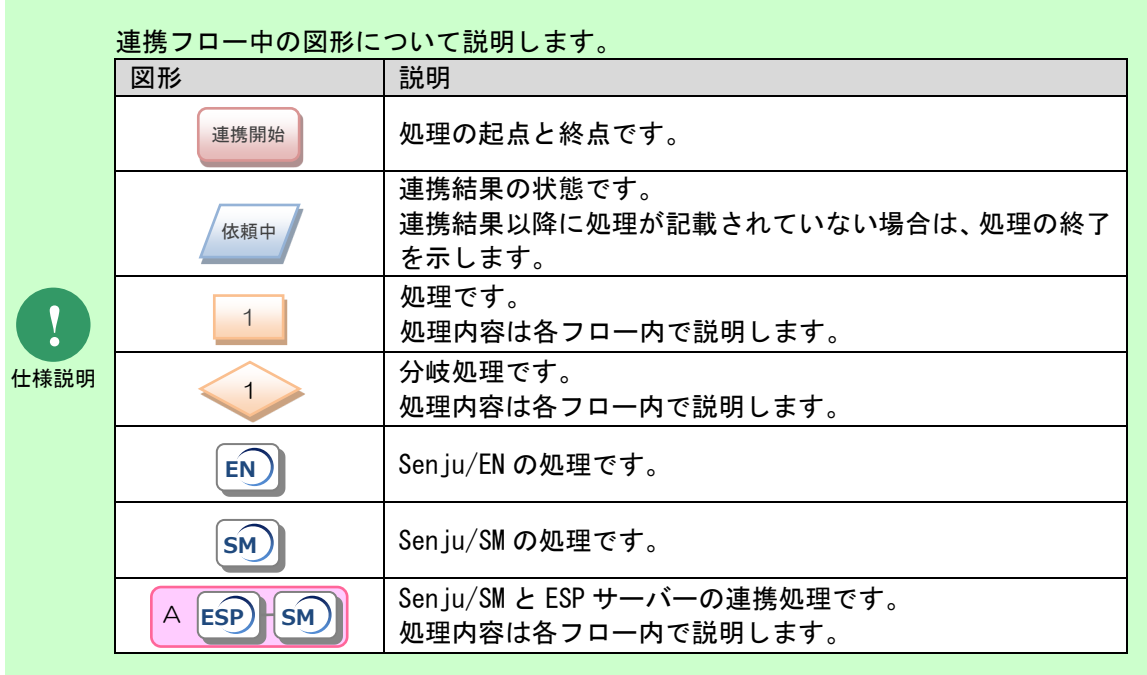

### **1.** 障害メッセージ制御

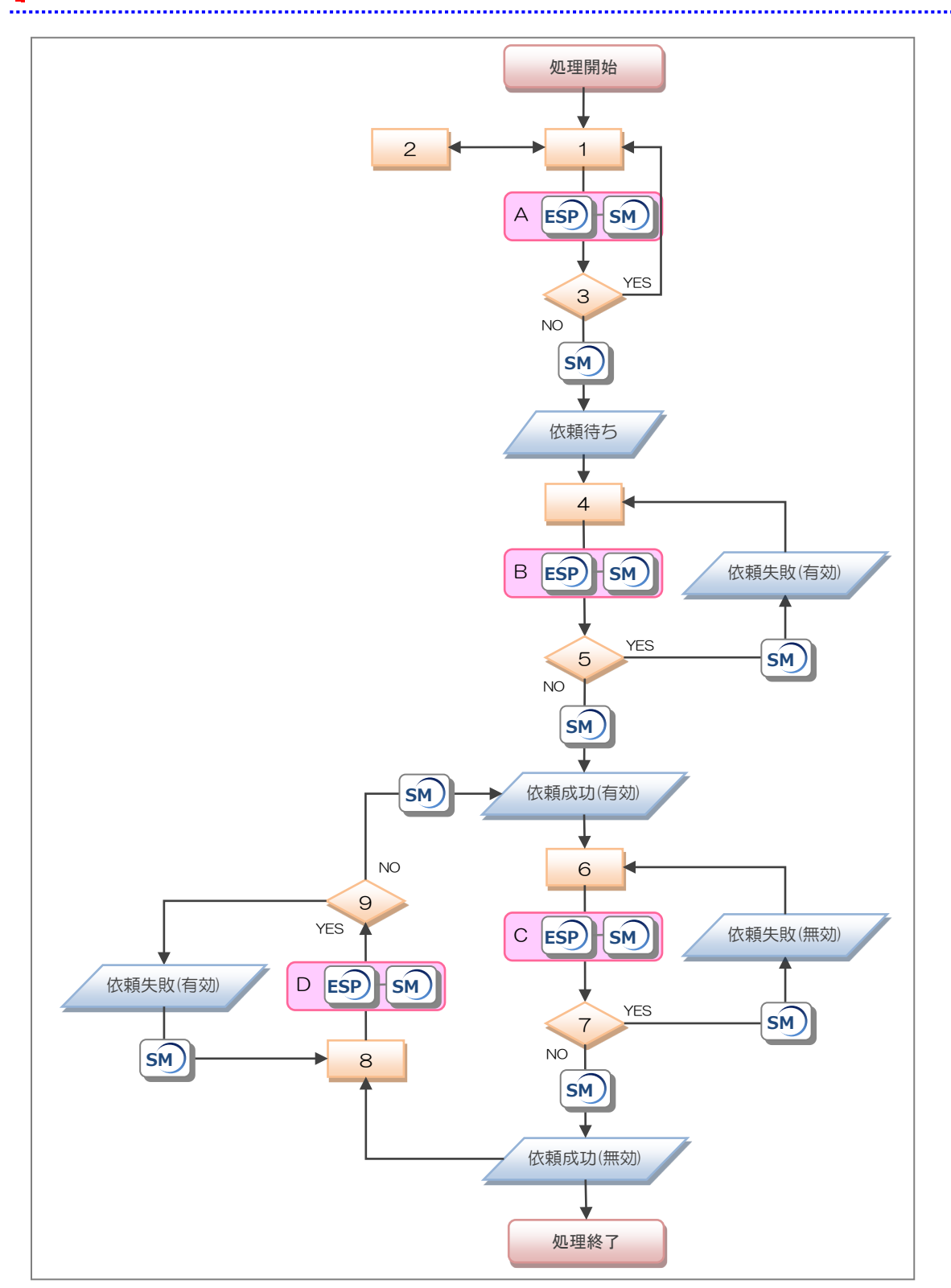

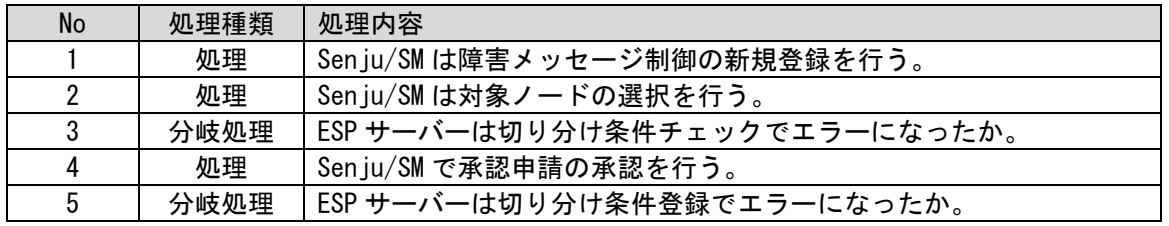

(C) Nomura Research Institute, Ltd. **2-20**

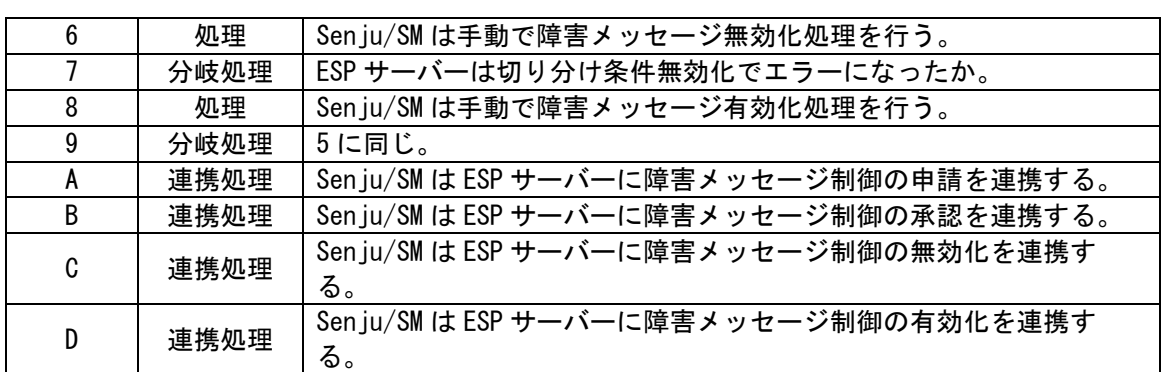

### <span id="page-135-0"></span>**2.5.3** 操作時のチェック仕様

Senju/SM の Web 画面操作時に、ESP サーバーとの連携を正常に実行する為に、ESP 連携項目に 対して各種チェックを行います。

### <span id="page-135-1"></span>■1. 切り分け条件チェック

プロセス新規登録/編集で障害メッセージ制御項目を登録/更新、プロセス詳細で承認申請する際 のチェックについて記します。

 以下のチェック内容に該当する場合、申請エラーとなりプロセスの登録、更新、承認申請が できません。

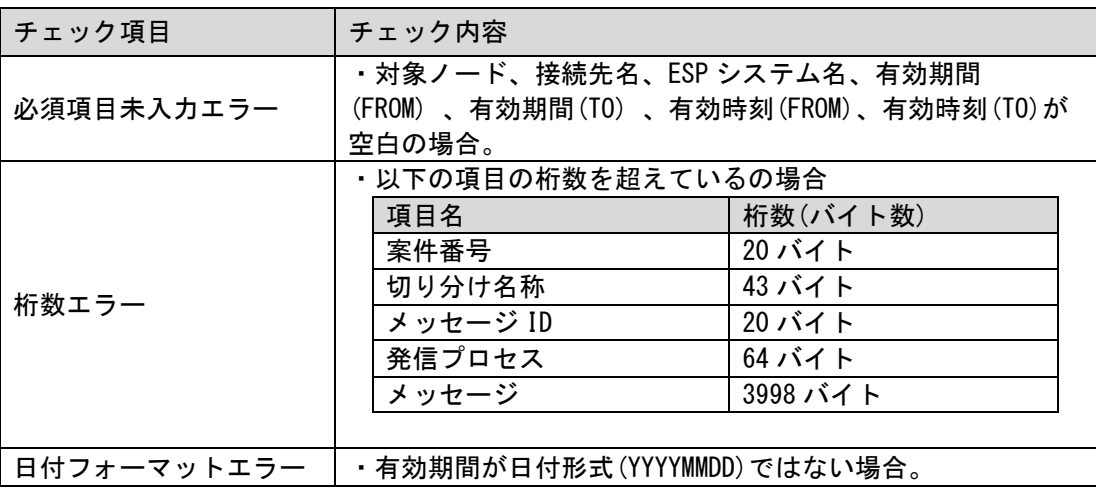

**!** 仕様説明 チェック項目「桁数エラー」の案件番号は Senju/SM のプロセスの項目「レ コード ID」、切り分け名称は Senju/SM のプロセスの項目「タイトル」に該 当します。

制限事項 ESP サーバーから返却されるエラーメッセージと整合性を取るため、Senju/SM の項目の名称を変更する必要があります。名称の設定は「[2.2.2-](#page-116-0)[3](#page-116-1) [項目の名称設](#page-116-1) [定」](#page-116-1)を参照してください。

**!** 制限事項 チェック項目「桁数エラー」のチェック内容でチェックする入力桁数と整合性 を取るため、Senju/SM の入力文字制御の設定を変更する必要があります。入力 文字制御の設定は「[2.2.2-](#page-116-0)[4](#page-117-0) [項目の入力文字制御の設定」](#page-117-0)を参照してください。

### <span id="page-135-2"></span>**2.** 切り分け条件登録チェック

**!**

プロセス詳細で障害メッセージ制御項目の承認申請を承認する際の ESP サーバーでのチェックに ついて記します。

チェック項目は切り分け条件チェックと同じため、「[1](#page-135-1) [切り分け条件チェック」](#page-135-1)を参照してく

ださい。

### <span id="page-136-0"></span>**3.** 切り分け条件無効化チェック

プロセス詳細で障害メッセージの無効化を手動で実行する際の ESP サーバーでのチェックについ て記します。

● 以下のチェック内容に該当する場合、無効化エラーとなり障害メッセージを無効化できませ ん。

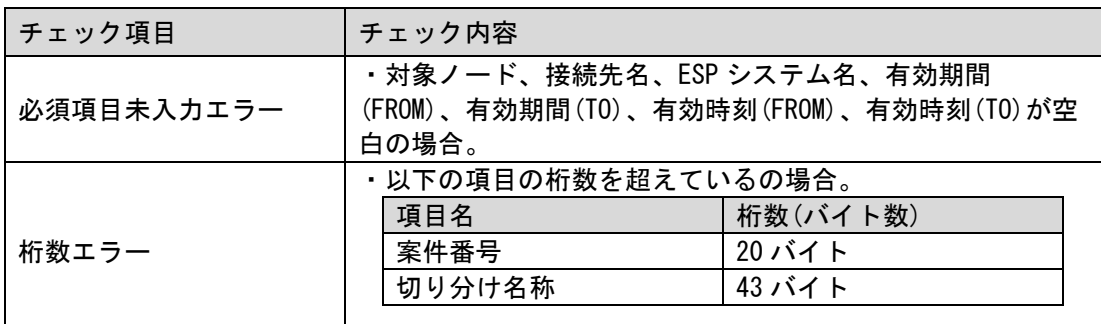

仕様説明 チェック項目「桁数エラー」の案件番号は Senju/SM のプロセスの項目「レ コード ID」、切り分け名称は Senju/SM のプロセスの項目「タイトル」に該 当します。

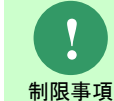

**!**

**!**

ESP サーバーから返却されるエラーメッセージと整合性を取るため、Senju/SM の項目の名称を変更する必要があります。名称の設定は「[2.2.2-](#page-116-0)[3](#page-116-1) [項目の名称設](#page-116-1) [定」](#page-116-1)を参照してください。

制限事項 チェック項目「桁数エラー」のチェック内容でチェックする入力桁数と整合性 を取るため、Senju/SM の入力文字制御の設定を変更する必要があります。入力 文字制御の設定は「[2.2.2-](#page-116-0)[4](#page-117-0) [項目の入力文字制御の設定」](#page-117-0)を参照してください。

### <span id="page-136-1"></span>**4.** 切り分け条件有効化チェック

プロセス詳細で障害メッセージの有効化を手動で実行する際の ESP サーバー側でのチェックにつ いて記します。

 チェック項目は切り分け条件登録と同じため、「[2](#page-135-2) [切り分け条件登録チェック」](#page-135-2)を参照してく ださい。

# **3 Senju Quick Assistant** 連携機能ガイド

# **3.1 Senju Quick Assistant** 連携機能の概要

Senju Quick Assistant 連携機能では、Senju Service Manager の webhook 機能と連携して発生 したインシデントのナレッジ情報を Senju Quick Assistant に自動で登録することができます。

# **3.2 Senju Quick Assistant** 連携機能 利用ガイド

Senju Quick Assistant 連携機能の利用方法については、Senju Quick Assistant のユーザーズガ イド「2.3.Senju Service Manager との連携」を参照してください。